# <span id="page-0-0"></span>**Guide d'utilisation**

[Présentation de CMC](file:///E:/Software/smdrac3/cmc/cmc1.20/fr/ug/overview.htm#wp1183382)

[Installation et configuration de CMC](file:///E:/Software/smdrac3/cmc/cmc1.20/fr/ug/install.htm#wp1181233)

[Configuration de CMC pour utiliser des consoles de ligne de commande](file:///E:/Software/smdrac3/cmc/cmc1.20/fr/ug/cliconso.htm#wp1181607)

[Utilisation de l'interface de ligne de commande RACADM](file:///E:/Software/smdrac3/cmc/cmc1.20/fr/ug/racadm.htm#wp1180082)

[Utilisation de l'interface Web CMC](file:///E:/Software/smdrac3/cmc/cmc1.20/fr/ug/usinggui.htm#wp1217825)

[Utilisation de FlexAddress](file:///E:/Software/smdrac3/cmc/cmc1.20/fr/ug/flexaddr.htm#wp1002244)

[Utilisation de CMC avec Microsoft Active Directory](file:///E:/Software/smdrac3/cmc/cmc1.20/fr/ug/actvdiry.htm#wp1180082)

[Gestion de l'alimentation](file:///E:/Software/smdrac3/cmc/cmc1.20/fr/ug/pwrmgmt.htm#wp1188066)

[Utilisation du module iKVM](file:///E:/Software/smdrac3/cmc/cmc1.20/fr/ug/ikvm.htm#wp1180867)

[Gestion de la structure d'E/S](file:///E:/Software/smdrac3/cmc/cmc1.20/fr/ug/iofabric.htm#wp1000334)

[Dépannage et récupération](file:///E:/Software/smdrac3/cmc/cmc1.20/fr/ug/recovery.htm#wp1180867)

[Sous-commandes RACADM](file:///E:/Software/smdrac3/cmc/cmc1.20/fr/ug/a-clisub.htm#wp1208792)

[Définitions des groupes et des objets de la base de données des propriétés CMC](file:///E:/Software/smdrac3/cmc/cmc1.20/fr/ug/b-dbobj.htm#wp1255370)

[Utilisation de l'interface de l'écran LCD](file:///E:/Software/smdrac3/cmc/cmc1.20/fr/ug/c-lcdmsg.htm#wp1234144)

[Glossaire](file:///E:/Software/smdrac3/cmc/cmc1.20/fr/ug/cmcuggl0.htm#wp1111933)

# **Remarques et avis**

**AREMARQUE :** Une REMARQUE indique des informations importantes qui peuvent vous aider à mieux utiliser votre ordinateur.

**AVIS :** Un AVIS vous avertit d'un risque de dommage matériel ou de perte de données et vous indique comment éviter le problème.

# **Les informations contenues dans ce document sont sujettes à modification sans préavis. © 2008 Dell Inc. Tous droits réservés.**

La reproduction de ces documents de quelque manière que ce soit sans l'autorisation écrite de Dell Inc. est strictement interdite.

Marques commerciales utilisées dans ce texte : *Dell,* le logo DELL, OpenManage, PowerEdge et PowerConnect sont des marques commerciales de Dell Inc. ; Microsoft, Active Directory,<br>Internet Explorer, Windows WT, Windows Se

Copyright 1998-2006 The OpenLDAP Foundation. All rights reserved. La redistribution et l'utilisation en format source ou binaire, avec ou sans modification, ne sont permises que<br>selon les termes de la licence publique Open selon les termes de la licence publique OpenLDAP. Une copie de cette licence est disponible dans obtenir leur conselecte licence set disponible dans obtenir leur consentement préalable par écription ainsi qu'à l'adresse ht source ou binaire sont permises tant que cet avis est conservé tel quel et que l'université autonne autonne au<br>pas être utilisé pour approuver ou promouvoir des produits dérives de ce logiciel sans son consentement préabbl explicite ou tacite.

D'autres marques commerciales et moms de marque peuvent être utilisés dans ce document pour faire récéptence aux entités se réclamant de ces marques et de ces noms ou de<br>leurs produits. Dell Inc. dénie tout intérêt proprié

Août 2008 Rév. A00

# **Sous-commandes RACADM**

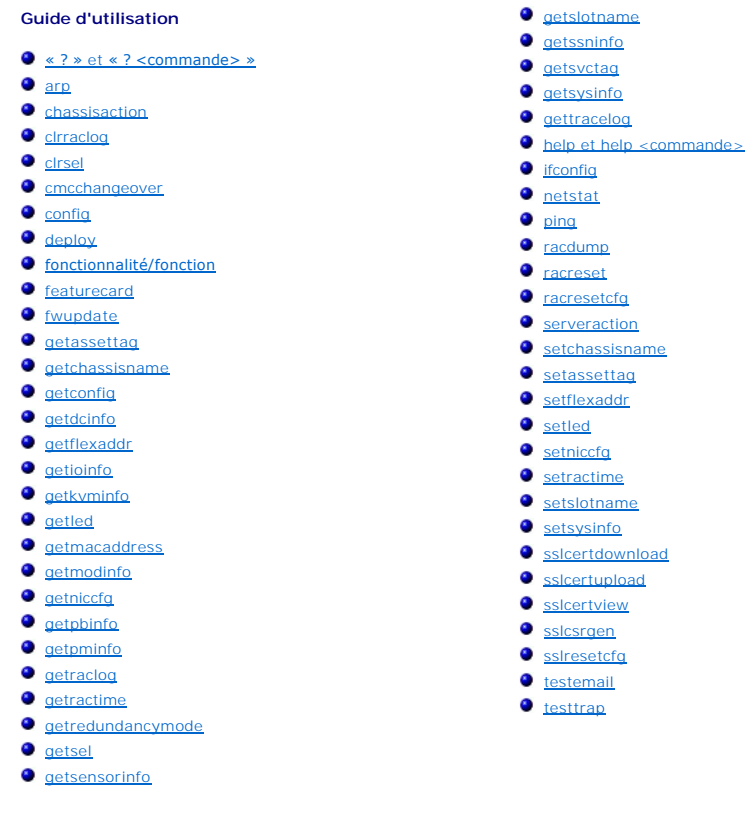

# <span id="page-1-0"></span>**« ? » et « ? <commande> »**

**REMARQUE :** Vous devez disposer du privilège d'**Utilisateur d'ouverture de session CMC** pour pouvoir utiliser cette sous-commande.

### **Description**

**?** répertorie toutes les sous-commandes que vous pouvez utiliser avec la commande **racadm** et fournit une description en une ligne de chaque souscommande.

? <*commande*> affiche la syntaxe de la commande spécifiée.

**REMARQUE :** Vous pouvez également utiliser les commandes **help** et **help** <*commande*> pour obtenir les mêmes informations.

#### **Utilisation**

racadm ?

racadm ? <*commande*>

### **Exemples**

**REMARQUE :** L'exemple de sortie suivant ne montre qu'une partie de la sortie réelle de la commande **racadm ?**. Les descriptions présentées dans cet<br>exemple peuvent varier légèrement de celles fournies dans votre session r

l racadm ?

help -- list racadm subcommand description

- help <subcommand> -- display usage summary for a subcommand ? -- list racadm subcommand description ? <subcommand> -- display usage summary for a subcommand
- 

```
arp -- display the networking arp table
chassisaction -- execute chassis or switch power-up/down/cycle or KVM powercycle
   clrraclog -- clear the CMC log
    clrsel -- clear the System Event Log (SEL)
cmcchangeover -- Changes the redundant state of the CMC from active to standby and vice versa
    config -- modify CMC configuration properties
LEDs on a module
    ...
setniccfg -- modify network configuration properties
   setractime -- set the time on the CMC
    setslotname -- sets the name of the slot in the chassis
setsysinfo -- set the chassis name and chassis location
   sslcertview -- display a CA/server certificate in the CMC
    sslcsrgen -- generate a certificate CSR from the CMC
testemail -- test CMC email notifications
   testtrap -- test CMC SNMP trap notifications
l racadm ? getsysinfo
   getsysinfo -- display general CMC and system information
   Usage:
   getsysinfo [-d] [-c] [-A]
    -d : show cmc information
-c : show chassis information
   -A : do not show headers or labels
```
# <span id="page-2-0"></span>**arp**

**REMARQUE :** Vous devez disposer du privilège **Administrateur** pour pouvoir utiliser cette sous-commande.

### **Description**

Affiche le tableau du protocole ARP. Ce tableau stocke l'adressage des numéros IP dans les adresses MAC des cartes réseau dans le châssis.

#### **Exemple**

l racadm arp

```
Address          HWtype  HWaddress          Flags Mask    Iface
143.166.152.3    ether 00:07:84:A7:CE:BC  C   eth0
143.166.152.2    ether 00:07:84:7B:9F:FC C   eth0
143.166.152.1   ether 00:00:0C:07:AC:0A C             eth0
143.166.152.113 ether 00:15:C5:48:9C:1D C eth0
```
# <span id="page-2-1"></span>**chassisaction**

**REMARQUE :** Vous devez disposer du privilège **Administrateur de contrôle du châssis** pour pouvoir utiliser cette sous-commande.

### **Description**

Exécute une action d'alimentation sur le châssis, iKVM ou un serveur.

### **Utilisation**

racadm chassisaction [-m <*module*>] <*action*>

### **Options**

[Tableau A](#page-2-2)-1 décrit les options de la sous-commande **chassisaction.**

<span id="page-2-2"></span>**Tableau A-1. Options de la sous-commande chassisaction** 

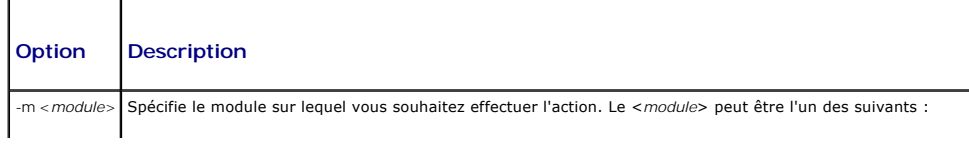

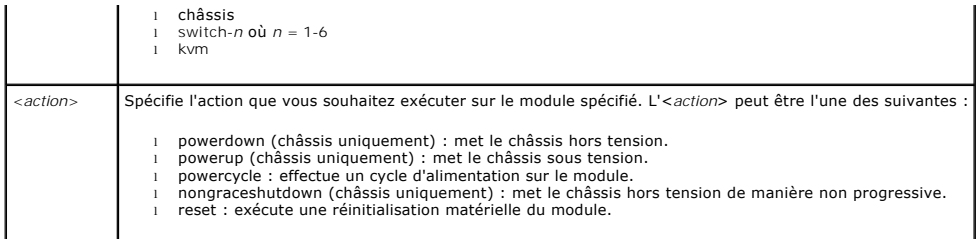

### **Exemple**

- l racadm chassisaction -m switch-3 reset
	- Module power operation successful.

(Opération d'alimentation du module réussie.)

# <span id="page-3-0"></span>**clrraclog**

**REMARQUE :** Vous devez disposer du privilège **Administrateur d'effacement des journaux** pour pouvoir utiliser cette sous-commande.

### **Description**

Supprime tous les enregistrements existants du journal CMC. Une nouvelle entrée de journal est ajoutée afin d'enregistrer la date et l'heure d'effacement du journal ainsi que l'utilisateur qui a effacé le journal.

**REMARQUE :** Pour consulter le journal CMC, utilisez **[getraclog](#page-20-0)**. Pour plus d'informations sur le journal CMC, voir [Affichage du journal CMC](file:///e:/software/smdrac3/cmc/cmc1.20/fr/ug/recovery.htm#wp1193690).

### **Utilisation**

#### racadm clrraclog

**REMARQUE :** L'option -A est ignorée et n'est prise en charge que pour assurer la compatibilité descendante avec des scripts existants.

#### **Résultat**

Le journal CMC a été effacé avec succès.

# <span id="page-3-1"></span>**clrsel**

**REMARQUE :** Vous devez disposer du privilège **Administrateur d'effacement des journaux** pour pouvoir utiliser cette sous-commande.

### **Description**

Supprime tous les enregistrements existants du journal des événements système (journal SEL ou journal du matériel). Une nouvelle entrée de journal est<br>ajoutée afin d'enregistrer la date et l'heure d'effacement du journal a

**REMARQUE :** Utilisez **getsel** pour afficher le journal du matériel. Pour plus d'informations sur le journal du matériel, voir [Affichage du journal du matériel](file:///e:/software/smdrac3/cmc/cmc1.20/fr/ug/recovery.htm#wp1193246).

### **Utilisation**

#### racadm clrsel

**REMARQUE :** Les options -A et -O ne génèrent pas de sortie supplémentaire et ne sont prises en charge que pour assurer la compatibilité descendante avec des scripts existants.

#### **Résultat**

The SEL was cleared successfully.

(Le journal SEL a été effacé avec succès.)

# <span id="page-4-0"></span>**cmcchangeover**

**REMARQUE :** Vous devez disposer du privilège'**Administrateur** pour pouvoir utiliser cette sous-commande.

# **Description**

Change l'état de CMC qui passe d'actif à veille, ou vice versa, dans une configuration CMC redondante. Cette sous-commande est utile à des fins de débogage ou de test à distance.

**REMARQUE :** Cette commande est valide uniquement dans les environnements CMC redondants. Pour plus d'informations, reportez-vous à la section [Fonctionnement de l'environnement CMC redondant.](file:///e:/software/smdrac3/cmc/cmc1.20/fr/ug/install.htm#wp1196334)

### **Utilisation**

racadm cmcchangeover

# **Résultat**

CMC failover initiated successfully.

(Basculement de CMC initié avec succès.)

# <span id="page-4-1"></span>**config**

**REMARQUE :** Vous devez disposer du privilège **Administrateur de configuration du châssis** pour pouvoir utiliser cette sous-commande.

### **Description**

Définit les paramètres de configuration du CMC individuellement ou dans un lot dans un fichier de configuration. Si les données sont différentes, cet objet CMC est écrit avec la nouvelle valeur.

### **Utilisation**

racadm config -g <*groupe*> -o <objet> <*valeur*>

racadm config -g <*groupe*> -o <*objet*> -i <*index*> <valeur*>*

racadm config -f <*nom de fichier*>

# **Options**

[Tableau A](#page-4-2)-2 décrit les options de la sous-commande **config**.

### <span id="page-4-2"></span>**Tableau A-2. Options de la sous-commande config**

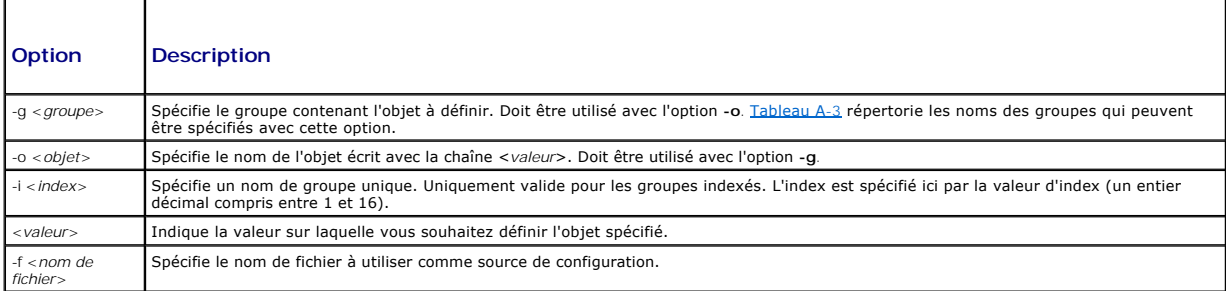

# **Groupes de propriétés**

**REMARQUE :** L'annexe B, [Définitions des groupes et des objets de la base de données des propriétés CMC,](file:///e:/software/smdrac3/cmc/cmc1.20/fr/ug/b-dbobj.htm#wp1255370) fournit des détails sur les groupes de propriétés. Voir aussi *[getconfig](#page-10-1).* 

[Tableau A](#page-5-1)-3 répertorie les groupes de propriétés qui peuvent être spécifiés avec l'option **-g**.

### <span id="page-5-1"></span>**Tableau A-3. Groupes de propriétés RACADM**

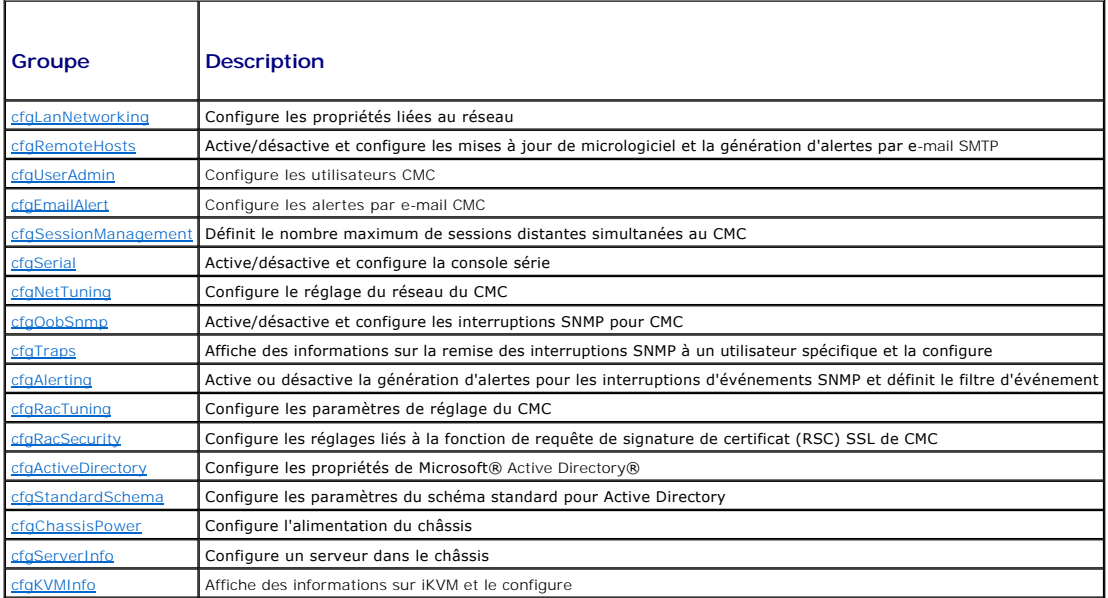

### **Résultat**

La sous-commande **config** génère une sortie d'erreur lorsqu'elle rencontre l'un des éléments suivants :

- l Syntaxe, nom du groupe, nom de l'objet, index non valides, ou d'autres éléments non valides de la base de données
- l Privilèges utilisateur insuffisants
- l Échecs de la CLI RACADM
- l La sous-commande **config** renvoie une indication du nombre d'objets de configuration écrits par rapport au nombre total d'objets du fichier .cfg.

## **Exemples**

l racadm config -g cfgLanNetworking -o cfgNicIpAddress 10.35.10.100

Définit le paramètre de configuration (objet) **cfgNicIpAddress** sur la valeur 10.35.10.110. Cet objet d'adresse IP est présent dans le groupe **cfgLanNetworking** (voir [cfgLanNetworking](file:///e:/software/smdrac3/cmc/cmc1.20/fr/ug/b-dbobj.htm#wp1204542)).

l racadm config -f myrac.cfg

Configure ou reconfigure CMC. Vous pouvez créer le fichier **myrac.cfg à l'aide de la co**mmande **getconfig.** Vous pouvez également modifier manuellement<br>le fichier **myrac.cfg tant que vous observez les règles d'analyse (voi** 

**REMARQUE :** Le fichier **myrac.cfg** ne contient pas d'informations sur les mots de passe. Pour inclure ces informations sur les mots de passe dans le fichier, vous devez les saisir manuellement.

# <span id="page-5-0"></span>**deploy**

**REMARQUE :** Vous devez disposer du privilège **Server Administrator** pour pouvoir utiliser cette sous-commande.

# **Description**

Configure l'adresse IP statique, le masque de sous-réseau, la passerelle et le mot de passe de l'utilisateur racine sur iDRAC pour le serveur spécifié.

**REMARQUE :** Cette sous-commande est valide uniquement si l'option DHCP est désactivée pour le serveur spécifié. Lorsque DHCP est activé, le serveur obtient automatiquement une adresse IP, un masque de sous-ré**seau et une passerelle auprès du serveur DHCP. Pour déterminer si DHCP est activé<br>pour le serveur, utilisez <b>[getniccfg](#page-17-0)** (voir <u>getniccfq</u>) Pour activer ou désact

**REMARQUE :** Vous pouvez également utiliser [setniccfg](#page-35-0) pour configurer l'adresse IP statique, le masque de sous-réseau et la passerelle, ainsi que les<br>propriétés DHCP, de vitesse et duplex. Pour plus d'informations, reporte

### **Utilisation**

racadm deploy -m <module> -u root -p <mot de passe> [-s <adresse ip> <sous-réseau> <passerelle>] [-d]

### **Options**

[Tableau A](#page-6-1)-4 décrit les options de la sous-commande **deploy**.

<span id="page-6-1"></span>**Tableau A-4. Options de la sous-commande deploy**

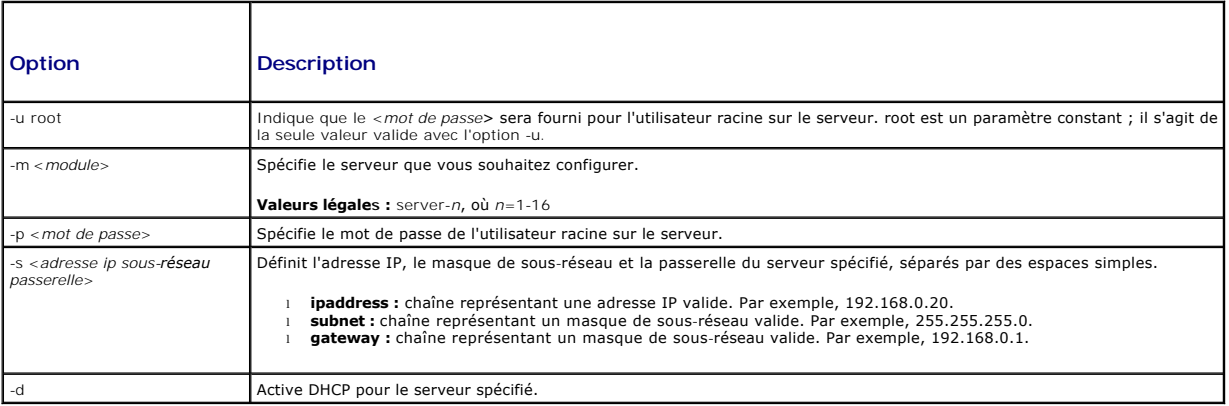

### **Exemple**

l racadm deploy server-8 -s 192.168.0.20 255.255.255.0 192.168.0.1

The server was deployed successfully.

(Le serveur a été déployé avec succès.)

**REMARQUE :** La commande deploy génère une erreur lorsqu'elle est utilisée sur un logement d'extension d'un serveur comportant plusieurs logements.

l racadm deploy -m server-9 192.168.0.11 255.255.255.0 192.168.0.1

ERROR: Server in slot 9 is an extension of the server in slot 1.

(ERREUR : Le serveur du logement 9 est une extension du serveur du logement 1.)

# <span id="page-6-0"></span>**fonctionnalité/fonction**

**REMARQUE :** Pour utiliser cette sous-commande et désactiver FlexAddress, vous devez disposer du privilège **Administrateur de configuration du**<br>**châssis**. Un utilisateur disposant des privilèges de connexion peut uniquemen

### **Description**

Affiche toutes les fonctionnalités actives du châssis. Les informations affichées comprennent le nom de la fonctionnalité, sa date d'activation et le numéro de série de la carte SD utilisée pour activer la fonctionnalité.

**REMARQUE :** Pour désactiver FlexAddress, vous devez exécuter la sous-commande feature lorsque le châssis est hors tension. Dans le cas contraire, la<br>Commande renvoie une erreur commande renvoie une erreur.

#### **Utilisation**

racadm feature [-s] [-d -c <nom fonction>]

<nom fonction> = FlexAddress

### **Options**

[Tableau A](#page-7-1)-5 décrit les options de la sous-commande **feature**.

#### <span id="page-7-1"></span>**Tableau A-5. Options de la sous-commande feature**

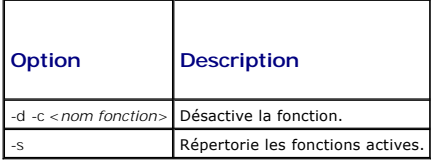

## **Exemple**

l racadm feature -d -c flexaddress

feature FlexAddress is deactivated on the chassis successfully

(fonction FlexAddress désactivée sur le châssis avec succès)

l racadm feature -s

Feature = FlexAddress

Date Activated = 8 April 2008 - 10:39:40

Feature installed from SD card SN = 01122334455

(Fonction = FlexAddress

Date d'activation = 8 avril 2008 - 10:39:40

Fonction installée à partir de la carte SD SN = 01122334455)

# <span id="page-7-0"></span>**featurecard**

**REMARQUE :** Vous devez disposer du privilège **Administrateur de configuration du châssis** pour pouvoir utiliser cette sous-commande.

# **Description**

Vérifie que la carte SD est correctement installée et affiche l'état de cette dernière. Le tableau ci-dessous répertorie les messages d'état renvoyés par la commande.

**Tableau A-6. Messages d'état renvoyés par la commande featurecard -s**

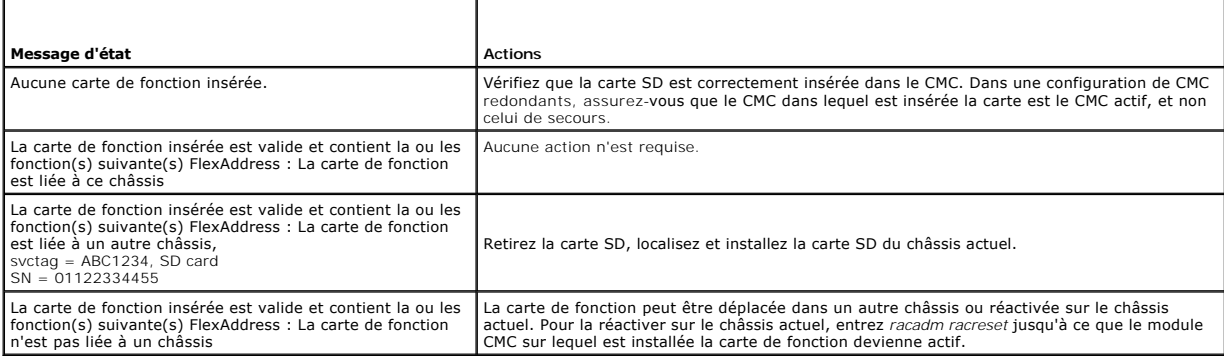

### **Utilisation**

racadm featurecard -s

### **Options**

[Tableau A](#page-8-1)-7 décrit les options de la sous-commande **featurecard**.

### <span id="page-8-1"></span>**Tableau A-7. Options de la sous-commande featurecard**

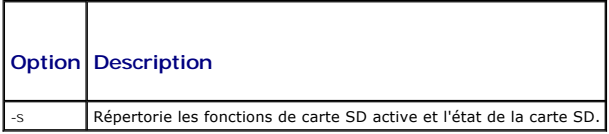

#### **Exemple**

racadm featurecard -s

- l racadm featurecard -s
	- The feature card inserted is valid and contains the following feature(s) FlexAddress: The feature card is bound to this chassis

(La carte de fonction insérée est valide et contient la ou les fonction(s) suivante(s) FlexAddress : La carte de fonction est liée à ce châssis)

# <span id="page-8-0"></span>**fwupdate**

**REMARQUE :** Vous devez disposer du privilège **Administrateur de configuration du châssis** pour pouvoir utiliser cette sous-commande.

#### **Description**

Met à jour le micrologiciel sur l'iKVM, le CMC principal, le CMC de secours (le cas échéant), le serveur iDRAC et le périphérique d'infrastructure du module d'E/S.<br>Effectue également des mises à jour du micrologiciel iDRAC

**REMARQUE :** Lorsque vous exécutez la sous-commande **fwupdate** dans le but de mettre à jour le micrologiciel sur le contrôleur CMC principal, toutes les connexions Telnet et Web sont coupées. Utilisez l'option -s pour surveiller la progression de la mise à jour. Pendant la mise à jour de tous les autres<br>modules, y compris le contrôleur CMC de secours, le contrôleur CMC pri

REMARQUE : La sous-commande fwupdate ne peut être exécutée que sur un seul périphérique à la fois pour les iKVM. Plusieurs périphériques des<br>CMC, serveurs et des infrastructures du module d'E/S peuvent être mis à jour avec

#### **Utilisation**

racadm fwupdate -g -u -a <*adresse ip serveur tftp*> {-f <*adresse ip serveur ftp*> <*nom d'utilisateur*> <*mot de passe>*} -d <*chemin*> -m <*cible*>

racadm fwupdate -s

racadm fwupdate -c

## **Options**

[Tableau A](#page-8-2)-8 décrit les options de la sous-commande **fwupdate**.

#### <span id="page-8-2"></span>**Tableau A-8. Options de la sous-commande fwupdate**

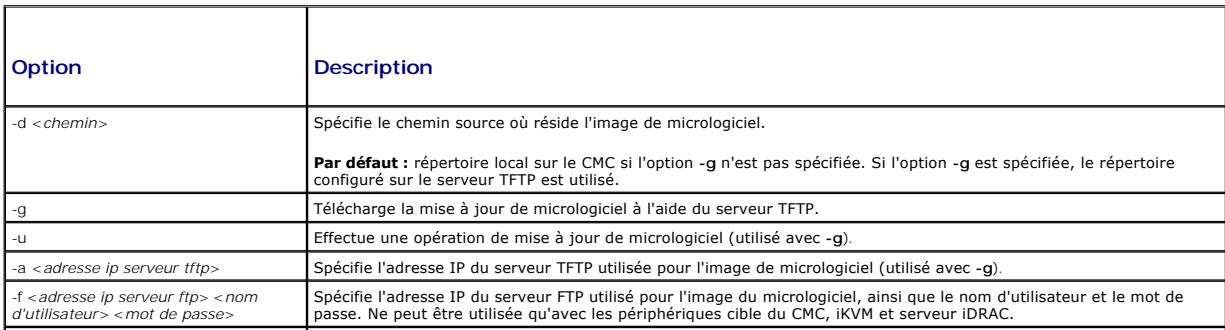

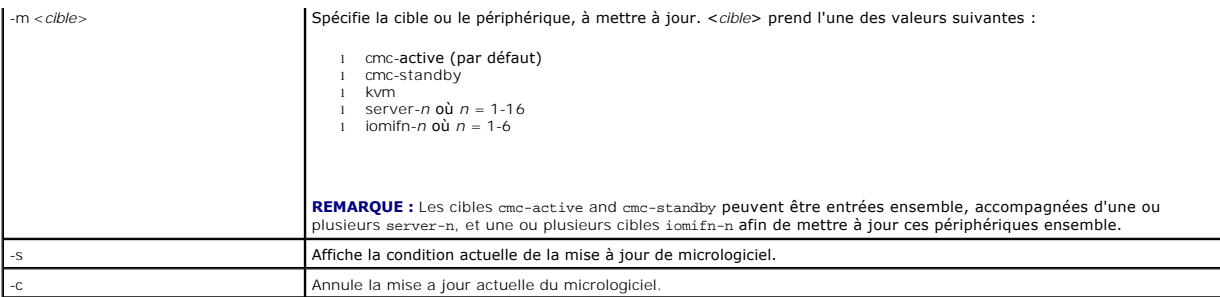

**A REMARQUE :** Attendez la fin du transfert du fichier depuis le serveur TFTP avant de vérifier la condition de la mise à jour.

**REMARQUE :** Lorsque vous utilisez le FTP, si le chemin complet du fichier image est fourni sur la CLI, ce chemin est utilisé pour localiser le fichier sur<br>l'hôte. Si aucun chemin n'est fourni, le fichier est recherché dan

### **Exemple**

l racadm fwupdate -g -u -a 192.168.0.120 -d firmimg.cmc -m cmc-active

TFTP firmware update has been initiated. This update process may take several minutes to complete.

```
Firmware update complete.
```
(Mise à jour du micrologiciel TFTP lancée. Cette procédure de mise à jour peut prendre quelques minutes.

Le micrologiciel est mis à jour.)

l racadm fwupdate -s -m cmc-active

Firmware update in progress.

(Mise à jour de micrologiciel en cours.)

**REMARQUE :** La commande fwupdate génère une erreur lorsqu'elle est utilisée sur un logement d'extension d'un serveur comportant plusieurs logements.

l racadm fwupdate -g -u -a 192.168.0.120 -d update -m server-9

ERROR: Server in slot 9 is an extension of the server in slot 1.

(ERREUR : Le serveur du logement 9 est une extension du serveur du logement 1.)

# <span id="page-9-0"></span>**getassettag**

**REMARQUE :** Vous devez disposer du privilège d'**Utilisateur d'ouverture de session CMC** pour pouvoir utiliser cette sous-commande.

### **Description**

Affiche le numéro d'inventaire du châssis.

#### **Utilisation**

racadm getassettag [-m <*module*>]

### **Options**

[Tableau A](#page-9-1)-9 décrit les options de la sous-commande **getassettag**.

<span id="page-9-1"></span>**Tableau A-9. Options de la sous-commande getassettag**

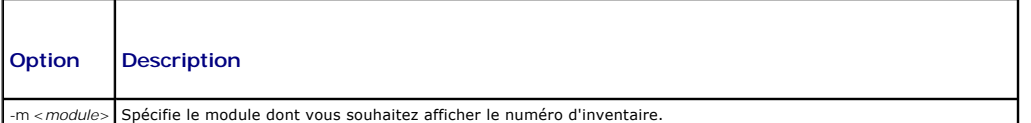

**Valeur légale :** châssis

Comme il n'existe qu'une seule valeur légale, vous pouvez obtenir la même sortie si vous n'incluez pas cette option.

### **Exemple**

```
l racadm getassettag -m chassis
```
ou

```
racadm getassettag
```
chassis 78373839–33

# <span id="page-10-0"></span>**getchassisname**

**REMARQUE :** Vous devez disposer du privilège d'**Utilisateur d'ouverture de session CMC** pour pouvoir utiliser cette sous-commande.

## **Description**

Affiche le nom du châssis.

## **Utilisation**

racadm getchassisname

#### **Exemple**

l racadm getchassisname

PowerEdge 2955

# <span id="page-10-1"></span>**getconfig**

**REMARQUE :** Vous devez disposer du privilège **Administrateur de configuration du châssis** pour pouvoir utiliser cette sous-commande.

٦

### **Description**

Affiche les paramètres de configuration de CMC et vous permet d'enregistrer les groupes de configuration de CMC dans un fichier .cfg.

### **Utilisation**

```
racadm getconfig -g <nom de groupe>
racadm getconfig -g <nom de groupe> -o <objet>
racadm getconfig -g <nom du groupe> -i <index>
racadm getconfig -u <nom d'utilisateur>
racadm getconfig -h
racadm getconfig -f <nom de fichier>
```
### **Options**

[Tableau A](#page-10-2)-10 décrit les options de la sous-commande **getconfig**.

<span id="page-10-2"></span>**Tableau A-10. Options de la sous-commande getconfig**

Т

Г

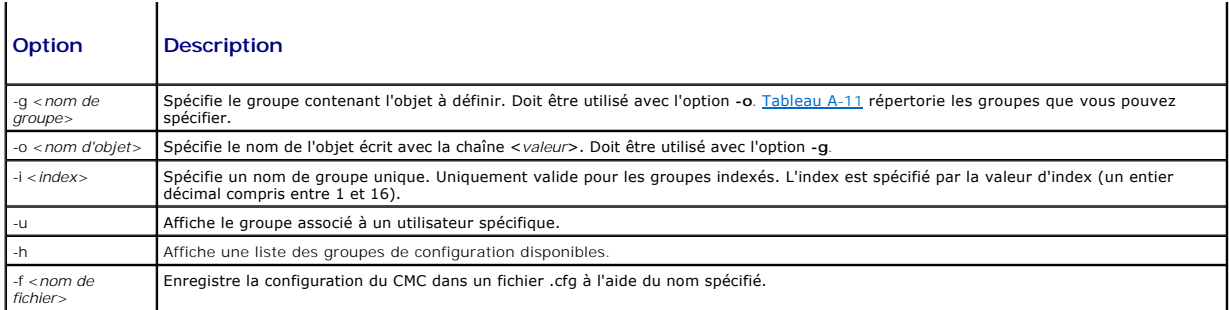

## **Groupes de propriétés**

**REMARQUE :** [Définitions des groupes et des objets de la base de données des propriétés CMC,](file:///e:/software/smdrac3/cmc/cmc1.20/fr/ug/b-dbobj.htm#wp1255370) fournit des détails sur ces groupes de propriétés. Voir aussi [config](#page-4-1).

[Tableau A](#page-11-0)-11 répertorie les groupes de propriétés qui peuvent être spécifiés avec l'option -g de la sous-commande **getconfig**.

# <span id="page-11-0"></span>**Tableau A-11. Groupes de propriétés de la sous-commande getconfig**

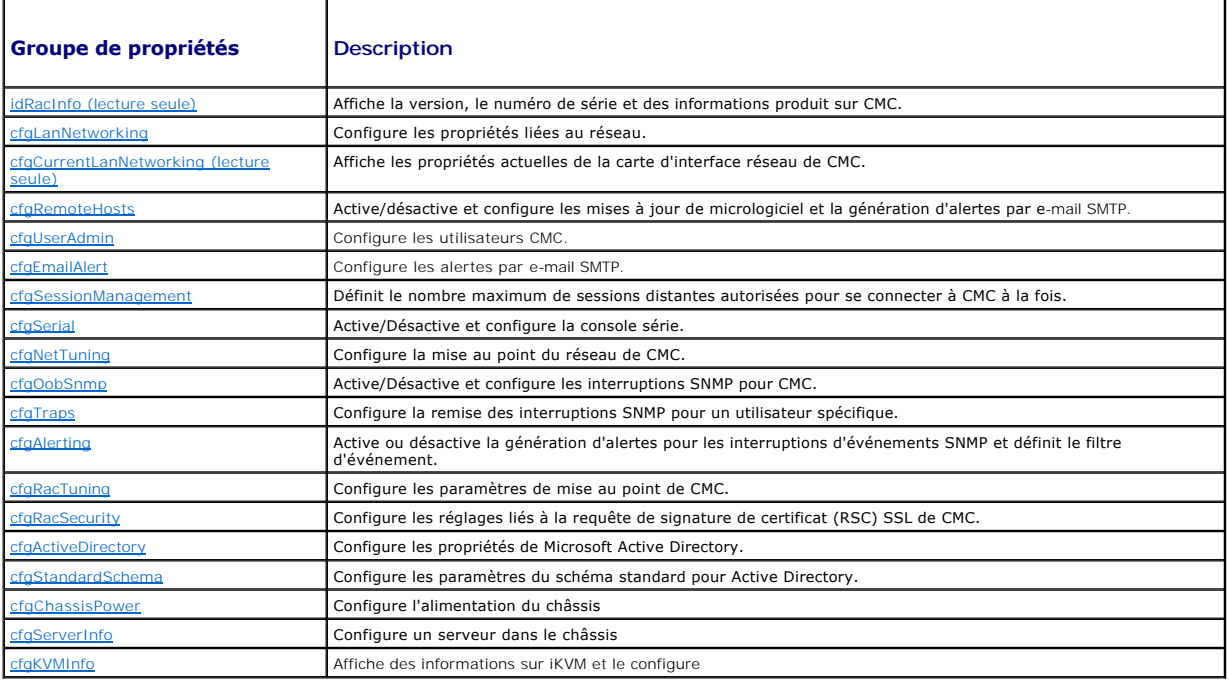

## **Résultat**

Cette sous-commande crée une sortie d'erreur après avoir trouvé une des erreurs suivantes :

- l Syntaxe, nom du groupe, nom de l'objet, index non valides, ou d'autres éléments non valides de la base de données
- l Échecs de transport de l'interface de ligne de commande RACADM

Si aucune erreur n'a été trouvée, cette sous-commande affiche le contenu de la configuration indiquée.

#### **Exemples :**

l racadm getconfig -g cfgLanNetworking

Affiche toutes les propriétés de configuration (objets) qui figurent dans le groupe **cfgLanNetworking** (voir [cfgLanNetworking](file:///e:/software/smdrac3/cmc/cmc1.20/fr/ug/b-dbobj.htm#wp1204542)).

l racadm getconfig -g cfgserverinfo -o cfgservername 123456789012345

Enregistre le nom du logement du serveur, qui peut comporter jusqu'à 15 caractères (voir [cfgServerName\)](file:///e:/software/smdrac3/cmc/cmc1.20/fr/ug/b-dbobj.htm#wp1207457).

- l racadm getconfig –f myrac.cfg
- Enregistre tous les objets de configuration de groupe de CMC sur **myrac.cfg**.
- l racadm getconfig -h

Affiche une liste des groupes de configuration disponibles sur CMC.

l racadm getconfig -u root

Affiche les propriétés de configuration de l'utilisateur appelé root.

# <span id="page-12-0"></span>**getdcinfo**

**REMARQUE :** Vous devez disposer du privilège d'**Utilisateur d'ouverture de session CMC** pour pouvoir utiliser cette sous-commande.

### **Description**

Affiche des informations générales sur la configuration du module d'E/S et de la carte-fille.

**REMARQUE :** La structure DC du serveur est vérifiée uniquement à la mise sous tension du châssis. Lorsque le châssis est en veille, les contrôleurs<br>iDRAC sur les modules de serveur restent hors tension et sont donc incapa peut ne pas être rapporté dans l'interface utilisateur de CMC jusqu'à la mise sous tension d'iDRAC sur le serveur.

### **Utilisation**

racadm getdcinfo

**REMARQUE :** L'exemple de sortie suivant concerne un système de serveurs comportant plusieurs logements.

#### **Exemple**

l racadm getdcinfo

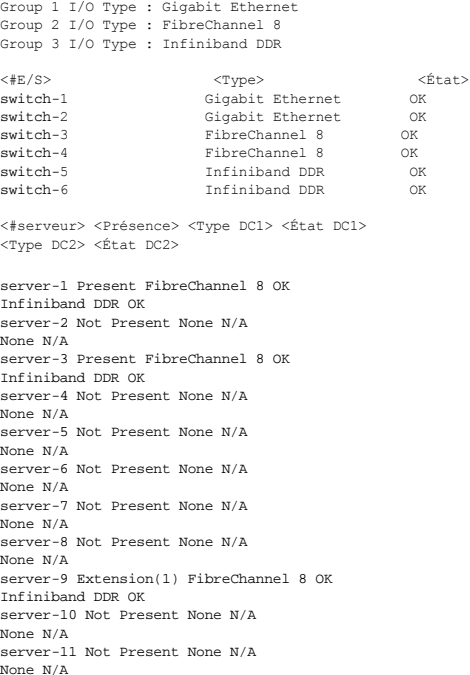

None N/A server-12 Not Present None N/A None N/A

server-13 Not Present None N/A None N/A

server-14 Not Present None N/A None N/A

server-15 Not Present None N/A None N/A server-16 Not Present None N/A None N/A

# <span id="page-13-0"></span>**getflexaddr**

**REMARQUE :** Vous devez disposer du privilège d'**Utilisateur d'ouverture de session CMC** pour pouvoir utiliser cette sous-commande.

## **Description**

Affiche l'état activé/désactivé pour la châssis entier. Utilisée en conjonction avec **-i**, cette commande affiche les adresses MAC/WWN logement par logement.

**REMARQUE :** Si la fonctionnalité FlexAddress n'est pas activée sur le châssis, la commande affiche les adresses MAC/WWN attribuées par le serveur. Si<br>le logement est vide, la commande renvoie un message d'erreur.

# **Utilisation**

racadm getflexaddr [-i <N° logement>]

```
<N° logement> compris entre 1 et 16
```
### **Options**

[Tableau A](#page-13-1)-12 décrit les options de la sous-commande **getflexaddr**.

<span id="page-13-1"></span>**Tableau A-12. Options de la sous-commande getflexaddr** 

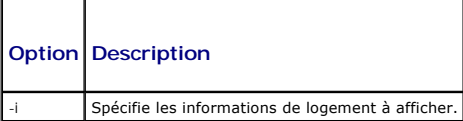

#### **Exemple**

- l racadm getflexaddr
	- <#logement> <NomLogement> <État>
	- 1 slot-1 enabled
	- 2 slot-2 enabled
	- 3 slot-3 disabled
	- 4 slot-4 disabled
	- 5 slot-5 disabled
	- 6 slot-6 disabled
	- 7 slot-7 disabled
	- 8 slot-8 disabled
	- 9 slot-9 disabled
	- 10 slot-10 disabled
	- 11 slot-11 disabled
	- 12 slot-12 disabled
	- 13 slot-13 disabled
	- 14 slot-14 disabled
	- 15 slot-15 disabled
	- 16 slot-16 disabled

<Structure> <Type> <État>

Fabric-A ethernet disabled

Fabric-B iSCSI enabled

- Fabric-C fiber channel enabled
- l racadm getflexaddr -i 1

Slot-1 flexaddress enabled = 1

<Structure> <Type> <Attribuée par le serveur> <Attribuée par le châssis>

```
slot1-A1 Gigabit Ethernet 00:1C:23:CD:AC:D2(active)
00:1E:C9:FF:E3:21
iSCSI 00:1C:23:CD:AC:D3(active)
00:1E:C9:FF:E3:22
slot1-A2 Gigabit Ethernet 00:1C:23:CD:AC:D4(active)
00:1E:C9:FF:E3:23 
iSCSI 00:1C:23:CD:AC:D5(active)
00:1E:C9:FF:E3:24
slot1-B1 Gigabit Ethernet 00:1D:09:71:B3:60
00:1E:C9:FF:E3:25(active)
iSCSI 00:1D:09:71:B3:61
00:1E:C9:FF:E3:26(active)
slot1-B2 Gigabit Ethernet 00:1D:09:71:B3:62
00:1E:C9:FF:E3:27(active)
iSCSI 00:1D:09:71:B3:63
00:1E:C9:FF:E3:28(active)
slot1-C1 Fibre Channel 4 10:00:00:00:C9:63:51:0E
20:01:00:1E:C9:FF:E3:29(active)
slot1-C2 Fibre Channel 4 10:00:00:00:C9:63:51:0D
20:02:00:1E:C9:FF:E3:29(active)
```
# <span id="page-14-0"></span>**getioinfo**

**REMARQUE :** Vous devez disposer du privilège d'**Utilisateur d'ouverture de session CMC** pour pouvoir utiliser cette sous-commande.

### **Description**

Affiche des informations générales sur les modules d'E/S sur le châssis.

**REMARQUE :** Le type de structure peut être n'importe quel type de structure E/S pris en charge, comme Ethernet, Fibre Channel et Infiniband.

### **Utilisation**

racadm getioinfo

### **Exemple**

racadm getioinfo

<E/S> <Nom> <Type> <présence> <POST> <Alim> switch-1 Ethernet Passthrough Gigabit Ethernet Present

OK ON switch-2 N/A None Not Present

N/A N/A switch-3 N/A None Not Present

N/A N/A switch-4 N/A None Not Present

N/A N/A switch-5 N/A None Not Present

N/A N/A switch-6 N/A None Not Present

N/A N/A

# <span id="page-15-0"></span>**getkvminfo**

**REMARQUE :** Vous devez disposer du privilège d'**Utilisateur d'ouverture de session CMC** pour pouvoir utiliser cette sous-commande.

# **Description**

Affiche des informations sur le module iKVM.

#### **Utilisation**

racadm getkvminfo

### **Exemple**

racadm getkvminfo

```
<module> <présence> <modèle> <version FW> <état>
KVM Present Avocent iKVM Switch 00.05.00.04 Ready
```
# <span id="page-15-1"></span>**getled**

**REMARQUE :** Vous devez disposer du privilège d'**Utilisateur d'ouverture de session CMC** pour pouvoir utiliser cette sous-commande.

## **Description**

Affiche les réglages des LED sur un module : clignotant, non clignotant ou inconnu (pour les logements vides).

#### **Utilisation**

racadm getled -m <*module*>

[Tableau A](#page-15-2)-13 décrit les options de la sous-commande **getled**.

### <span id="page-15-2"></span>**Tableau A-13. Options de la sous-commande getled**

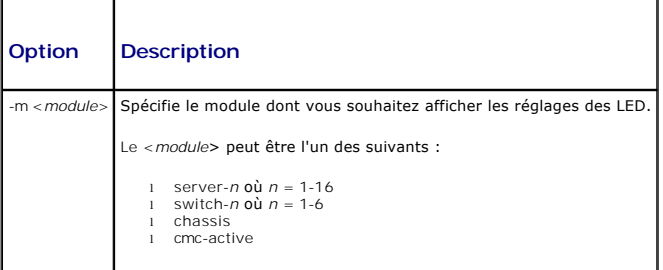

## **Exemples**

```
l racadm getled -m server-10
      <module>
</br/>
</br/>
</br/>
</br/>
</br/>
</br/>
</br/>
<br/>
<br/>
<br/>
<br/>
<br/>
<br/>
<br/>
<br/>
<br/>
<br/>
<br/><br/>
<br/><br/>
<br/><br/>
<br/>
<br/>
<br/><br/>
<br/>
<tdb</>tdb</>tdb</><tdbb</>tdbb></tdbb></t
                                   nceed.<br>Blinking (Clignotant)
l racadm getled -m chassis
     <module>
<état>
server-10
Not bli
                                  Not blinking (Non clignotant)
l racadm getled -m server-1
      <module>
</br/>
</br/>
</br/>
</br/>
</br/>
</br/>
</br/>
</br/>
</br/>
</br/>
CM<br/>
(MM<br/>
CM<br/>
(MM
                                       ON (MARCHE)
```
racadm getled -m server-9

<module> <état> Extension(1)

# <span id="page-16-0"></span>**getmacaddress**

**REMARQUE :** Vous devez disposer du privilège d'**Utilisateur d'ouverture de session CMC** pour pouvoir utiliser cette sous-commande.

## **Description**

Affiche les adresses MAC/WWN de tous les modules ou d'un module spécifié.

### **Utilisation**

racadm getmacaddress [-m <*module*>] [<-t iscsi]

racadm getmacaddress [-a]

## **Options**

[Tableau A](#page-16-2)-14 décrit les options de la sous-commande **getmacaddress**.

<span id="page-16-2"></span>**Tableau A-14. Options de la sous-commande getmacadress**

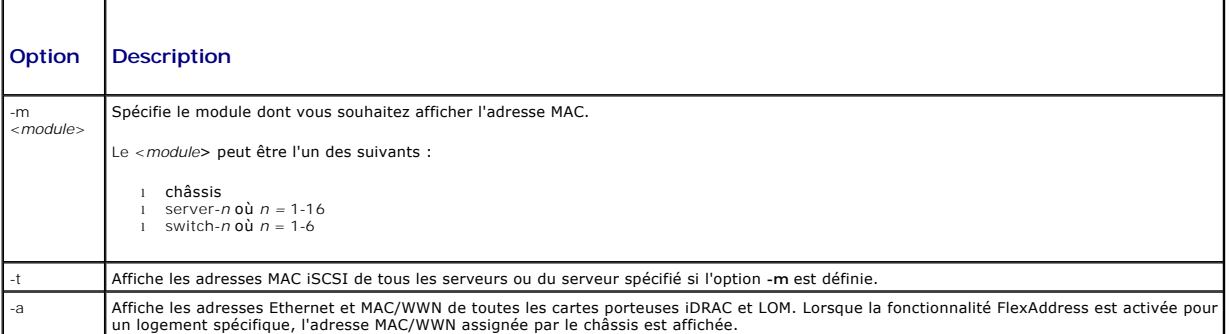

#### **Exemple**

racadm getmacaddress -m server-1

<Nom> <Présence> <Adresse MAC du BMC> <Adresse MAC de la carte d'interface réseau 1> <Adresse MAC de la carte réseau 2><br>server-l Present 00:11:43:FD:B7:2A 00:11:43:FD:B7:2A 00:11:43:FD:B7:2B<br>server-9 Extension(1) N/A 00:11

# <span id="page-16-1"></span>**getmodinfo**

**REMARQUE :** Vous devez disposer du privilège d'**Utilisateur d'ouverture de session CMC** pour pouvoir utiliser cette sous-commande.

Le champ du numéro de service est vide pour les modules qui n'ont pas de numéros de service.

### **Description**

Affiche des informations sur la configuration et la condition de tous les modules ou d'un module spécifié (serveur, commutateur, CMC, unité de ventilateur ou<br>unité d'alimentation) dans le châssis.

### **Utilisation**

# **Options**

[Tableau A](#page-17-1)-15 décrit les options de la sous-commande **getmodinfo**.

<span id="page-17-1"></span>**Tableau A-15. Options de la sous-commande getmodinfo**

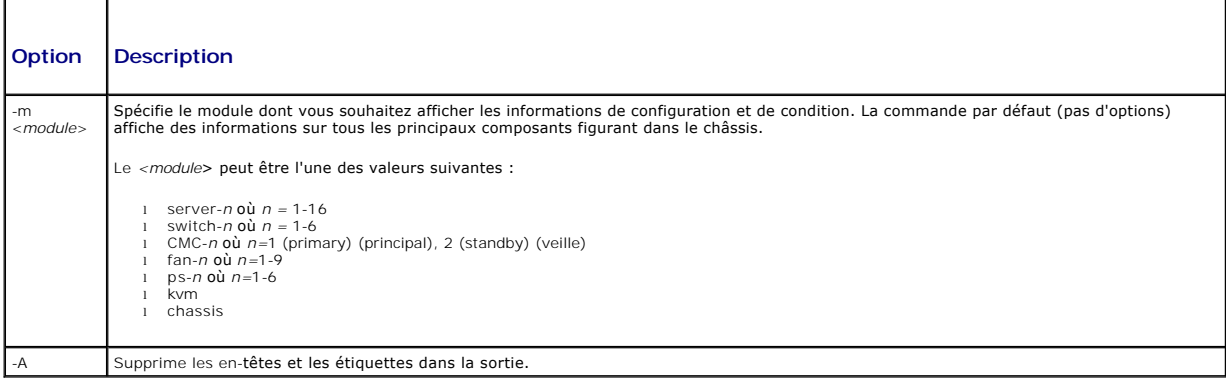

# **Exemple**

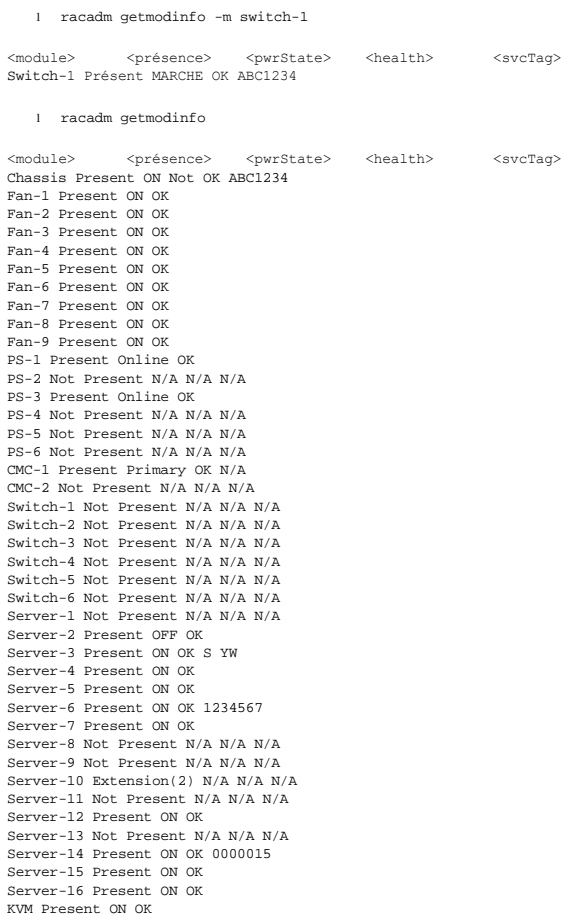

# <span id="page-17-0"></span>**getniccfg**

**REMARQUE :** Vous devez disposer du privilège d'**Utilisateur d'ouverture de session CMC** pour pouvoir utiliser cette sous-commande.

## **Description**

Affiche les paramètres réseau d'un serveur, d'un commutateur ou du châssis.

**REMARQUE :** La sous-commande **getniccfg** affiche un message d'erreur si l'opération a échoué.

#### **Utilisation**

racadm getniccfg [-m <*module*>]

# **Options**

[Tableau A](#page-18-1)-16 décrit les options de la sous-commande **getniccfg**.

<span id="page-18-1"></span>**Tableau A-16. Options de la sous-commande getniccfg**

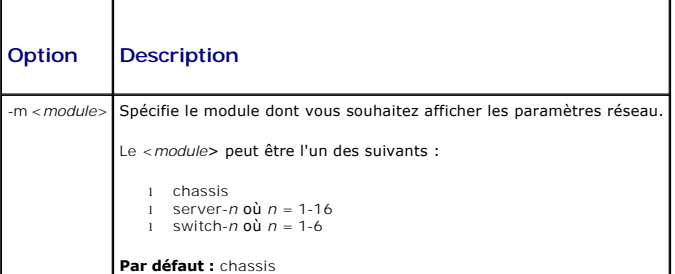

## **Exemples**

racadm getniccfg

```
NIC Enabled = 1
DHCP Enabled = 1
 Static IP Address = 192.168.0.120
Static Subnet Mask = 255.255.255.0
 Static Gateway = 192.168.0.1
Current IP Address = 10.35.155.160
Current Subnet Mask = 255.255.255.0
 Current Gateway = 10.35.155.1
Speed = Autonegotiate
Duplex = Autonegotiate
```
l racadm getniccfg -m server-1

 $DHCP$  Enabled =  $0$ IP Address = 192.168.0.135 Subnet Mask = 255.255.255.0 Gateway = 192.168.0.1

l racadm getniccfg -m server-9

ERROR: Server in slot 9 is an extension of the server in slot 1.

(ERREUR : Le serveur du logement 9 est une extension du serveur du logement 1.)

# <span id="page-18-0"></span>**getpbinfo**

**REMARQUE :** Vous devez disposer du privilège d'**Utilisateur d'ouverture de session CMC** pour pouvoir utiliser cette sous-commande.

# **Description**

Affiche des informations sur la condition du bilan de puissance.

### **Utilisation**

racadm getpbinfo

### **Exemple**

racadm getpbinfo

[Power Budget Status] System Input Power = 700 W Peak System Power = 0 W Peak System Power Timestamp = 01:08:23 01/27/2009 Minimum System Power = 0 W Minimum System Power Timestamp = 20:18:30 01/27/2000 Overall Power Health = Not OK Redundancy = No System Input Power Cap = 7928 W Redundancy Policy = None Dynamic PSU Engagement Enabled = No System Input Max Power Capacity = 0 W Input Redundancy Reserve = 0 W Input Power Allocated to Servers = 0 W Input Power Allocated to Chassis Infrastructure = 51 watts Total Input Power Available for Allocation = 0 W Standby Input Power Capacity = 0 W [Tableau de l'état des blocs d'alimentation du châssis] <Nom> <Présence> <État de l'alimentation> <Courant d'entrée> <Tension d'entrée> <Valeur nominale de sortie> PS1 Online On 16.1 A 32 V 2360 W PS2 Not Present Slot Empty N/A N/A N/A PS3 Not Present Slot Empty N/A N/A N/A PS4 Not Present Slot Empty N/A N/A N/A PS5 Not Present Slot Empty N/A N/A N/A PS6 Not Present Slot Empty N/A N/A N/A [Tableau des allocations de l'alimentation des modules de serveur] <#logement><Nom de serveur><État de l'alimentation><Allocation><Priorité><Type de lame> 1 SLOT-01 N/A N/A 5 N/A 2 SLOT-02 OFF 0 W 5 PowerEdgeM805 3 SLOT-03 ON 164 W 5 N/A 4 SLOT-04 ON 155 W 5 5 SLOT-05 ON 180 W 5 6 SLOT-06 ON 180 W 5 PowerEdgeM600 7 SLOT-07 ON 170 W 5 8 SLOT-08 N/A N/A 5 N/A 9 SLOT-09 N/A N/A 5 N/A 10 SLOT-10 Extension(2) N/A 5 N/A 11 SLOT-11 N/A N/A 5 N/A 12 SLOT-12 ON 125 W 5 PowerEdgeM600 13 SLOT-13 N/A N/A 5 N/A 14 SLOT-14 ON 342 W 5 N/A 15 SLOT-15 ON 140 W 5 16 SLOT-16 ON 125 W 5 N/A

# <span id="page-19-0"></span>**getpminfo**

**REMARQUE :** Vous devez disposer du privilège d'**Utilisateur d'ouverture de session CMC** pour pouvoir utiliser cette sous-commande.

#### **Description**

Affiche des informations sur la condition du bilan de puissance.

### **Utilisation**

racadm getpminfo

#### **Exemple**

racadm getpminfo

[Statistiques de l'alimentation en temps réel] System Input Power = 600 W (188 BTU/hr) Peak System Power = 600 W (188 BTU/hr Peak System Power Start Time = 16:02:10 01/16/2008 Peak System Power Timestamp = 06:32:55 01/26/2009 Minimum System Power = 400 W (177 BTU/hr) Minimum System Power Start Time = 22:43:21 01/21/2008 Minimum System Power Timestamp = 06:32:55 01/26/2009 System Idle Power = 68 W (188 BTU/hr) System Potential Power = 68 W (188 BTU/hr) System Input Current Reading = 31.2 A

[Statistiques de l'énergie en temps réel] System Energy Consumption = 6.4 kWh kWh System Energy Consumption Start Time = 16:02:10 01/16/2008 System Energy Consumption Timestamp = 16:02:10 01/16/2008

[Condition de la puissance système] Overall Power Health = OK  ${\tt Redundancy} \ = \ {\tt No}$ 

[Configuration de la règle d'alimentation du système] System Input Power Cap = 7928 W (7928 BTU/hr | 10%) Surplus for Peak Performance = 7000 W (6130 BTU/hr) Redundancy Policy = None Dynamic PSU Engagement Enabled = No

[Allocation d'énergie] System Input Max Power Capacity = 0 W Input Redundancy Reserve = 0 W Input Power Allocated to Servers = 0 W Input Power Allocated to Chassis Infrastructure = 51W Total Input Power Available for Allocation = 0 W Standby Input Power Capacity = 0 W

# <span id="page-20-0"></span>**getraclog**

**REMARQUE :** Vous devez disposer du privilège d'**Utilisateur d'ouverture de session CMC** pour pouvoir utiliser cette sous-commande.

### **Description**

Affiche les entrées de journal CMC. L'horodatage commence à minuit, le 1er janvier, et augmente jusqu'à ce que le système démarre. Après le démarrage du système, l'horodatage du système est utilisé.

### **Utilisation**

```
racadm getraclog [-i]
racadm getraclog [-s <enregistrement de démarrage>] [-c <compte>
[-m]
```
### **Options**

[Tableau A](#page-20-1)-17 décrit les options de la sous-commande **getraclog**.

#### <span id="page-20-1"></span>**Tableau A-17. Options de la sous-commande getraclog**

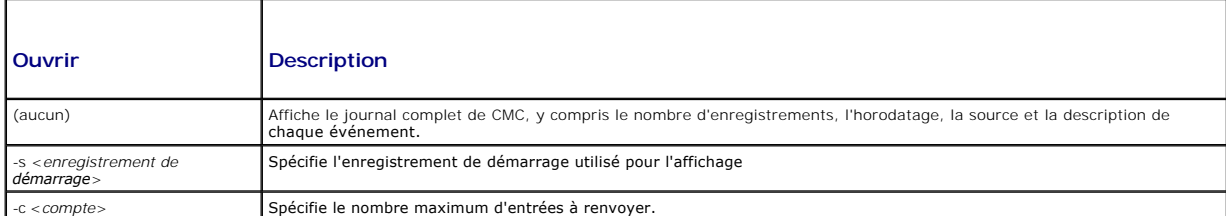

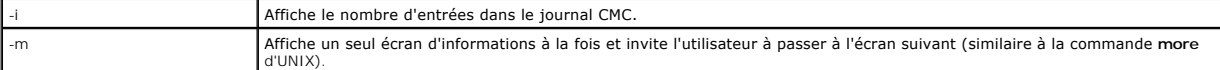

**REMARQUE :** Les options -A et -O ne génèrent pas de sortie supplémentaire et ne sont prises en charge que pour assurer la compatibilité descendante avec des scripts existants.

# **Exemples**

l racadm getraclog -c 5

```
Apr 21 10:17:46 cmc : CMC1: active
Apr 21 10:17:46 cmc : CMC1: AC power up
Apr 21 10:17:48 cmc : CMC1: non redundant
Apr 21 12:17:48 cmc : Login success (username = root)
Apr 23 23:59:11 cmc : session close PID 3291  succeeds
```
l racadm getraclog -i

Total Records: 171

# <span id="page-21-0"></span>**getractime**

**REMARQUE :** Vous devez disposer du privilège d'**Utilisateur d'ouverture de session CMC** pour pouvoir utiliser cette sous-commande.

# **Description**

Affiche la date et l'heure actuellement définies sur CMC.

### **Utilisation**

racadm getractime [-d] [-z]

### **Options**

[Tableau A](#page-21-1)-18 décrit les options de la sous-commande **getractime**.

<span id="page-21-1"></span>**Tableau A-18. Options de la sous-commande getractime**

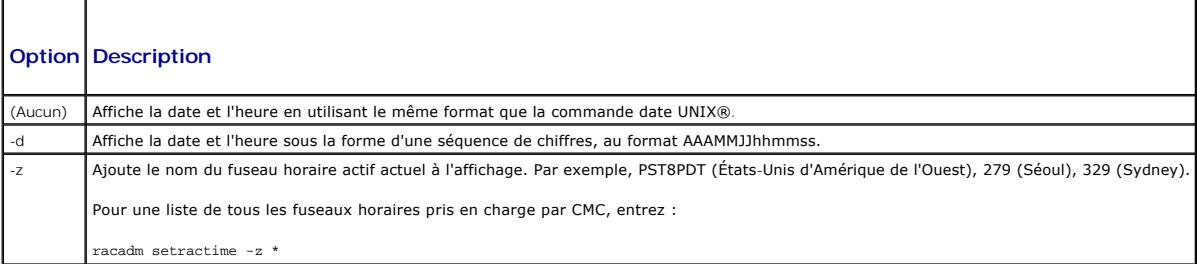

## **Exemples**

- l racadm getractime
- Thu Dec 8 20:15:26 2005
- l racadm getractime -z

Thu Dec 8 20:15:29 2006 CST6CDT

l racadm getractime -d

0051208201542.000000

# <span id="page-22-0"></span>**getredundancymode**

**REMARQUE :** Vous devez disposer du privilège d'**Utilisateur d'ouverture de session CMC** pour pouvoir utiliser cette sous-commande.

### **Description**

Affiche l'état de la redondance (redondant ou non redondant) de CMC.

#### **Utilisation**

racadm getredundancymode

### **Exemple**

racadm getredundancymode

Redundant

# <span id="page-22-1"></span>**getsel**

**REMARQUE :** Vous devez disposer du privilège d'**Utilisateur d'ouverture de session CMC** pour pouvoir utiliser cette sous-commande.

#### **Description**

Affiche les entrées du journal des événements système (journal SEL, également appelé journal du matériel). L'affichage du résultat par défaut indique le<br>numéro d'enregistrement, l'horodatage, la gravité et la description d

#### **Utilisation**

racadm getsel [-i]

racadm getsel [-s <*enregistrement de démarrage*>] [-c <*compte*>] [-m]

**REMARQUE :** Les options -A et -O ne génèrent pas de sortie supplémentaire et ne sont prises en charge que pour assurer la compatibilité descendante avec des scripts existants.

## **Options**

[Tableau A](#page-22-2)-19 décrit les options de la sous-commande getsel.

<span id="page-22-2"></span>**Tableau A-19. Options de la sous-commande getsel**

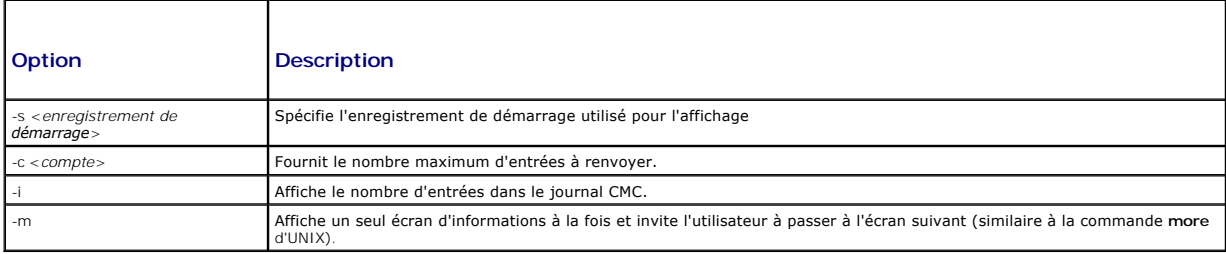

### **Exemple**

l racadm getsel -i

Total Records: 28

l racadm getsel -s 1 -c 1

Sun Sep 16 02:51:11 2007 normal Server Blade 12 Presence module sensor for Server Blade, device inserted was asserted

# <span id="page-23-1"></span>**getsensorinfo**

**REMARQUE :** Vous devez disposer du privilège d'**Utilisateur d'ouverture de session CMC** pour pouvoir utiliser cette sous-commande.

## **Description**

Affiche la condition des capteurs spécifiés.

## **Utilisation**

racadm getsensorinfo

#### **Exemples**

racadm getsensorinfo

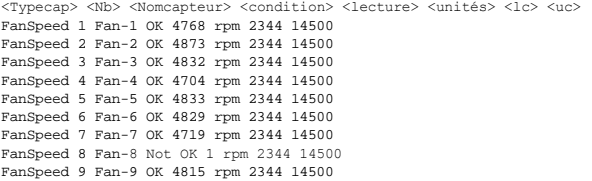

<Typecap> <Nb> <Nomcapteur> <condition> <lecture> <unités> <lc> <uc> Temp 1 Ambient\_Temp OK 22 celcius N/A 40

<Typecap> <Nb> <Nomcapteur> <condition> <condition CA-OK> PWR 1 PS-1 Online OK PWR 2 PS-2 Online OK PWR 3 PS-3 Online OK PWR 4 PS-4 Slot Empty N/A PWR 5 PS-5 Failed OK PWR 6 PS-6 Slot Empty N/A

# <span id="page-23-0"></span>**getslotname**

**REMARQUE :** Vous devez disposer du privilège d'**Utilisateur d'ouverture de session CMC** pour pouvoir utiliser cette sous-commande.

# **Description**

Affiche le nom d'un logement spécifié (indiqué par le numéro de logement) dans le châssis.

#### **Utilisation**

racadm getslotname -i <*N° de logement*>

# **Options**

[Tableau A](#page-23-2)-20 décrit les options de la sous-commande **getslotname**.

<span id="page-23-2"></span>**Tableau A-20. Options de la sous-commande getslotname**

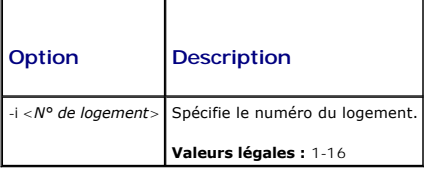

### **Exemple**

racadm getslotname -i 1

Webserver-1

# <span id="page-24-0"></span>**getssninfo**

**REMARQUE :** Vous devez disposer du privilège d'**Utilisateur d'ouverture de session CMC** pour pouvoir utiliser cette sous-commande.

### **Description**

Affiche des informations sur une session utilisateur active, y compris le nom d'utilisateur, l'adresse IP (si applicable) et le type de session (par exemple, série, SSH ou Telnet) et la date et l'heure d'ouverture de session. Les options vous permettent d'afficher une liste des utilisateurs actifs ou en attente ainsi que des<br>informations récapitulatives sur les tableaux des sessions. gestionnaire de session définis :

- l Valide
- l Disponible

# **Utilisation**

racadm getssninfo [-u <*nom d'utilisateur*> | \*] [-A]

### **Options**

[Tableau A](#page-24-2)-21 décrit les options de la sous-commande getssninfo..

#### <span id="page-24-2"></span>**Tableau A-21. Options de la sous-commande getssninfo**

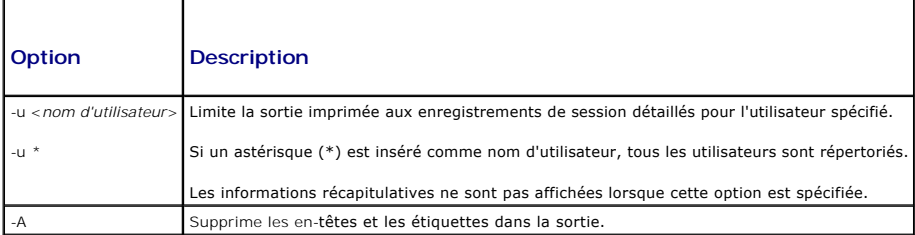

#### **Exemples**

l racadm getssninfo

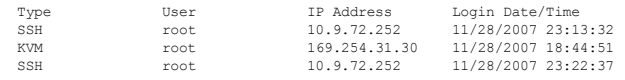

l racadm getssninfo -A

\Telnet\root\143.166.174.19\05/01/2007 02:13:59

l racadm getssninfo -A -u \*

\KVM\root\169.254.31.30\11/28/2007 18:44:51 \SSH\root\10.9.72.252\11/28/2007 23:22:37

# <span id="page-24-1"></span>**getsvctag**

**REMARQUE :** Vous devez disposer du privilège d'**Utilisateur d'ouverture de session CMC** pour pouvoir utiliser cette sous-commande.

**Description** 

Affiche des informations sur le numéro de service, si elles sont présentes, pour l'un ou pour tous les modules du châssis.

## **Utilisation**

racadm getsvctag [-m <*module*>]

# **Options**

[Tableau A](#page-25-1)-22 décrit les options de la sous-commande **getsvctag**.

<span id="page-25-1"></span>**Tableau A-22. Options de la sous-commande getsvctag** 

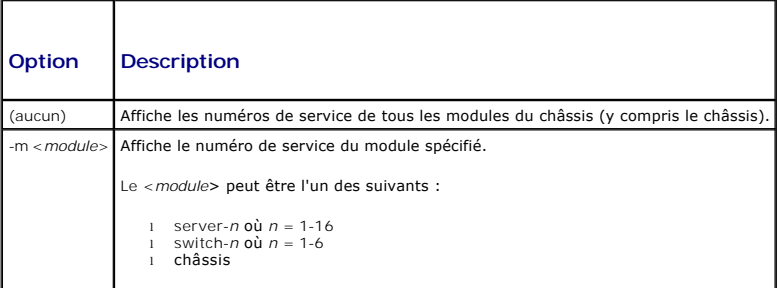

### **Exemples**

l racadm getsvctag

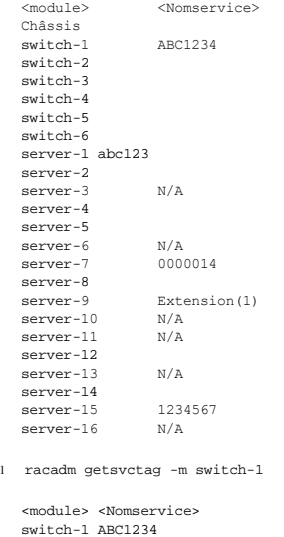

# <span id="page-25-0"></span>**getsysinfo**

**REMARQUE :** Vous devez disposer du privilège d'**Utilisateur d'ouverture de session CMC** pour pouvoir utiliser cette sous-commande.

# **Description**

Affiche les informations liées à CMC.

### **Utilisation**

#### **Options**

#### **Tableau A-23. Options de la sous-commande getsysinfo**

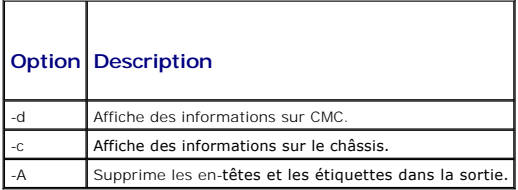

## **Exemple**

l racadm getsysinfo -c

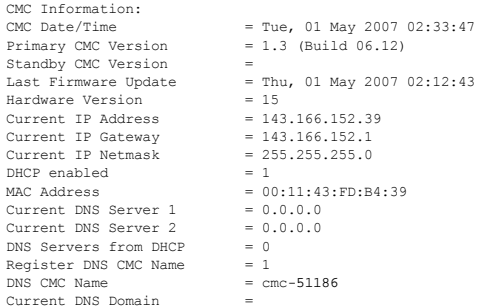

l racadm getsysinfo -A

```
"CMC Information:"
```
"Tue, 01 May 2007 02:33:47 AM<br>"1.3 (Build 06.12)" "" "Thu, 01 May 2007 02:12:43" "15" "143.166.152.39" "143.166.152.1" "255.255.255.0" "1" "00:11:43:FD:B4:39"<br>"0.0.0.0" "0.0.0.0" "0" "1" "cmc-51186" ""

# <span id="page-26-0"></span>**gettracelog**

**REMARQUE :** Cette commande sert à l'usage interne de Dell uniquement.

**REMARQUE :** Vous devez disposer du privilège d'**Utilisateur d'ouverture de session CMC** pour pouvoir utiliser cette sous-commande.

### **Description**

Affiche le journal de suivi de diagnostic de CMC. L'affichage par défaut de la sortie indique le numéro d'enregistrement, l'horodatage, la source et la<br>description. L'horodatage commence à minuit, le 1er janvier, et augmen

### **Utilisation**

racadm gettracelog [-i]

racadm gettracelog [-s <*enregistrement de démarrage*>] [-c <*compte*>] [-m]

### **Options**

[Tableau A](#page-26-1)-24 décrit les options de la sous-commande gettracelog.

<span id="page-26-1"></span>**Tableau A-24. Options de la sous-commande gettracelog**

# **Option** Description

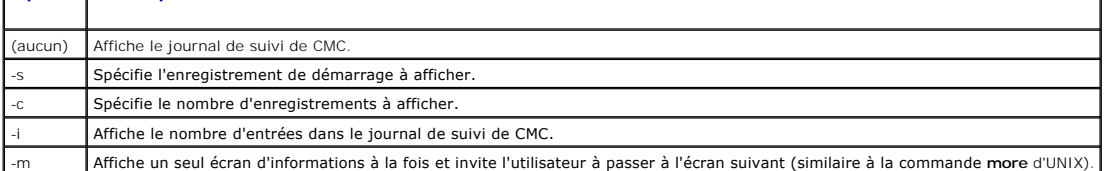

 $\overline{1}$ 

## **Exemple**

l racadm gettracelog -c 5

```
Nov 28 04:40:41 cmc syslogd 1.4.1: restart.<br>Nov 28 04:40:41 cmc fupmuxd[150]: Start Status Op: priv=0x00000000 ID:[01 01 0x00]<br>Nov 28 04:40:41 cmc fupmuxd[150]: Active-CMC Status: 0x04000000<br>Nov 28 04:40:52 cmc webcgi[2877
```
l racadm gettracelog -i

Total Records: 275

# <span id="page-27-0"></span>**help et help <commande>**

**REMARQUE :** Vous devez disposer du privilège d'**Utilisateur d'ouverture de session CMC** pour pouvoir utiliser cette sous-commande.

### **Description**

La commande **help** répertorie toutes les sous-commandes que vous pouvez utiliser avec la commande racadm et fournit une description en une ligne de chaque sous-commande.

La <*commande*> **help** affiche la syntaxe de la commande spécifiée.

**REMARQUE :** Vous pouvez également utiliser les commandes **?** et **? <***commande***>** pour obtenir les mêmes informations.

#### **Utilisation**

racadm help

racadm help <*sous-commande*>

#### **Exemples**

l racadm help getsysinfo

getsysinfo -- display general CMC and system information

Usage:

```
racadm getsysinfo [-d] [-c] [-A]
```

```
-d : show CMC information
```
-c : show chassis information -A : do not show headers or labels

# <span id="page-27-1"></span>**ifconfig**

**REMARQUE :** Vous devez disposer du privilège'**Administrateur** pour pouvoir utiliser cette sous-commande.

### **Description**

Affiche des informations sur l'interface réseau.

# **Utilisation**

racadm ifconfig

# **Exemples**

racadm ifconfig

```
eth0      Link encap:Ethernet  HWaddr 00:55:AB:39:10:0F
          inet addr:10.35.155.160  Bcast:10.35.155.255  Mask:255.255.255.0
          UP BROADCAST RUNNING MULTICAST  MTU:1500  Metric:1
                              RX packets:457405 errors:0 dropped:0 overruns:0 frame:0
          TX packets:16321 errors:0 dropped:0 overruns:0 carrier:0
          collisions:0 txqueuelen:0
          RX bytes:51383270 (49.0 MiB)  TX bytes:6573645 (6.2 MiB)
```
# <span id="page-28-0"></span>**netstat**

**REMARQUE :** Vous devez disposer du privilège'**Administrateur** pour pouvoir utiliser cette sous-commande.

#### **Description**

Affiche le tableau de routage et des statistiques réseau.

### **Utilisation**

racadm netstat

## **Exemples**

racadm netstat

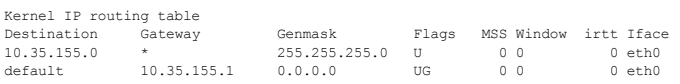

# <span id="page-28-1"></span>**ping**

**REMARQUE : Vous devez disposer du privilège'Administrateur** pour pouvoir utiliser cette sous-commande

### **Description**

Envoie des paquets écho ICMP vers une destination sur le réseau.

### **Utilisation**

racadm ping <*adresse IP*>

### **Exemples**

racadm ping 10.9.72.252

PING 10.9.72.252 (10.9.72.252): 56 data bytes 64 bytes from 10.9.72.252: icmp\_seq=0 ttl=121 time=2.9 ms

--- 10.9.72.252 ping statistics --- 1 packets transmitted, 1 packets received, 0 percent packet loss round-trip min/avg/max = 2.9/2.9/2.9 ms

# <span id="page-29-0"></span>**racdump**

**REMARQUE :** Vous devez disposer du privilège'**Administrateur** pour pouvoir utiliser cette sous-commande.

# **Description**

Affiche l'état du châssis complet, des informations sur l'état de configuration, ainsi que des journaux d'événements de l'historique. Utilisée pour vérifier la<br>configuration après le déploiement et pendant les sessions de

Racdump inclut les sous-systèmes suivants et regroupe les commandes RACADM suivantes :

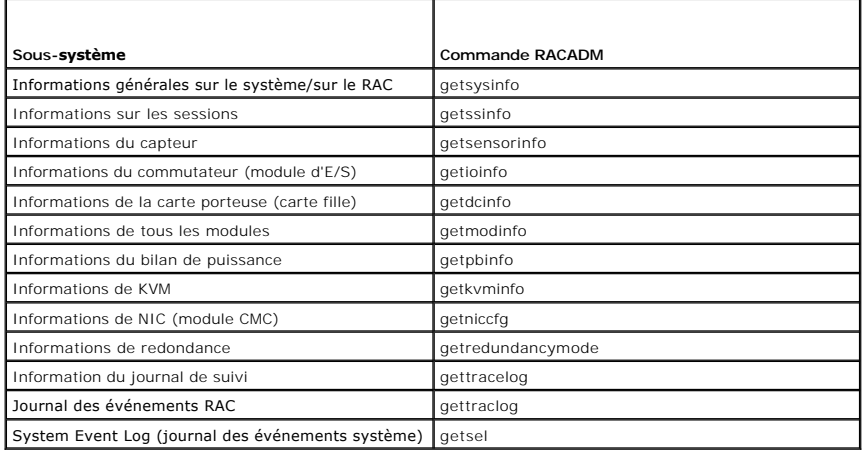

## **Utilisation**

racadm racdump

### **Exemple**

racadm racdump

=============================================================================== General System/RAC Information ===============================================================================

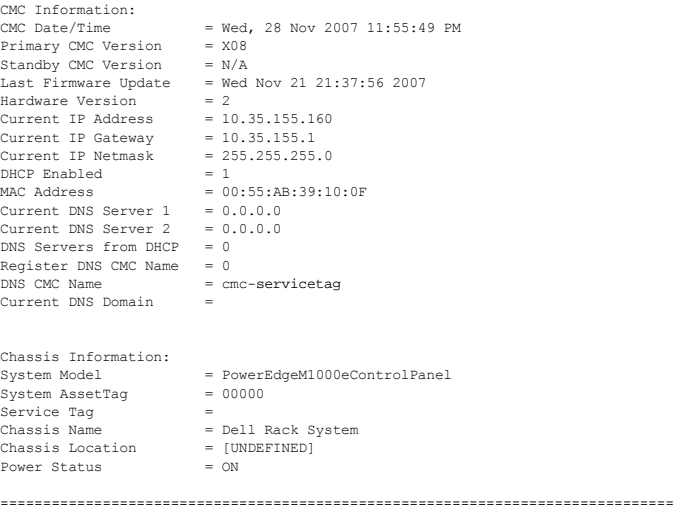

 Session Information ===============================================================================

Type User IP Address Login Date/Time SSH root 10.9.72.252 11/28/2007 23:40:53 KVM root 169.254.31.30 11/28/2007 18:44:51

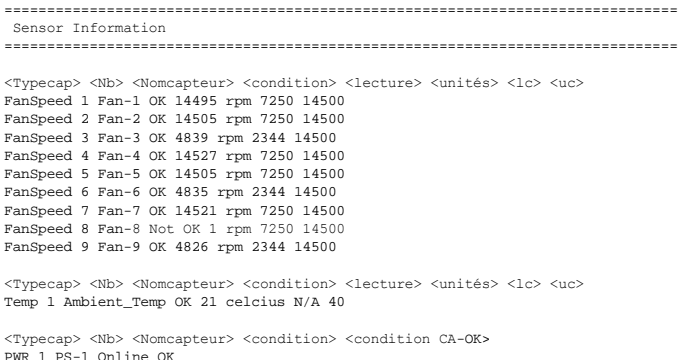

PWR 1 PS-1 Online OK PWR 2 PS-2 Online OK PWR 3 PS-3 Online OK PWR 4 PS-4 Slot Empty N/A PWR 5 PS-5 Failed OK PWR 6 PS-6 Slot Empty N/A

# <span id="page-30-0"></span>**racreset**

**REMARQUE :** Vous devez disposer du privilège'**Administrateur** pour pouvoir utiliser cette sous-commande.

## **Description**

Procède à une réinitialisation logicielle ou matérielle de CMC. L'événement de réinitialisation est écrit dans le journal CMC. Lorsque cette commande est exécutée sans l'option **matérielle,** racreset exécute une réinitialisation logicielle. Une réinitialisation matérielle effectue une opération de réinitialisation<br>approfondie sur CMC. Une réinitialisation matérielle doit un

AVIS : Vous devez redémarrer votre système après avoir effectué une réinitialisation matérielle de CMC. Reportez-vous à la section [racreset.](#page-30-0)

AVIS : Lorsque vous émettez une sous-commande racreset, il faut jusqu'à une minute au CMC pour revenir à un état utilisable.

#### **Utilisation**

racadm racreset [hard | soft]

### **Options**

[Tableau A](#page-30-1)-25 décrit les options de la sous-commande **racreset**.

<span id="page-30-1"></span>**Tableau A-25. Options de la sous-commande racreset**

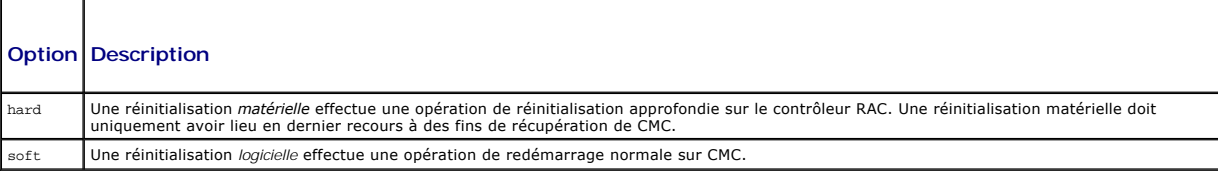

### **Exemple**

l racadm racreset

Exécute une séquence de réinitialisation logicielle sur CMC.

l racadm racreset soft

Exécute une séquence de réinitialisation logicielle sur CMC.

l racadm racreset hard

Exécute une séquence de réinitialisation matérielle sur CMC.

# <span id="page-31-0"></span>**racresetcfg**

**REMARQUE :** Vous devez disposer du privilège'**Administrateur** pour pouvoir utiliser cette sous-commande.

*C* REMARQUE : Éteignez le châssis avant d'exécuter cette commande.

### **Description**

Supprime toutes les entrées des propriétés de la base de données de CMC ou d'iKVM et restaure la configuration d'usine par défaut. Après avoir restauré les<br>propriétés de la base de données, CMC se réinitialise automatiquem restaurer ses propriétés par défaut.

**AVIS :** Cette commande supprime votre configuration CMC actuelle et réinitialise les paramètres par défaut d'origine de la configuration de CMC et de la configuration série. Après la réinitialisation, le nom et le mot de passe par défaut sont root et calvin, respectivement, et l'adresse IP est 192.168.0.120. Si<br>vous émettez racresetcfg à partir d'un client réseau (par exem

## **Utilisation**

racadm racresetcfg [-m <*module*>]

#### **Options**

[Tableau A](#page-31-2)-26 décrit les options de la sous-commande **racresetcfg**.

<span id="page-31-2"></span>**Tableau A-26. Options de la sous-commande racresetcfg**

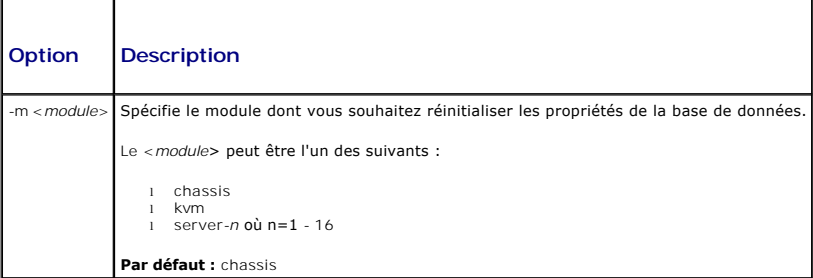

#### **Exemple**

racadm racresetcfg -m kvm

The configuration has initiated restoration to factory defaults.

(La configuration a initié la restauration sur les valeurs d'usine.)

# <span id="page-31-1"></span>**serveraction**

**REMARQUE :** Vous devez disposer du privilège'**Administrateur** pour pouvoir utiliser cette sous-commande.

### **Description**

Exécute la réinitialisation, la mise sous tension, la mise hors tension ou le cycle d'alimentation du serveur spécifié.

### **Utilisation**

racadm serveraction [-m <serveur-*n>] <action>*

racadm serveraction [-a] *<action>*

# **Options**

[Tableau A](#page-32-2)-27 décrit les options de la sous-commande **serveraction**.

## <span id="page-32-2"></span>**Tableau A-27. Options de la sous-commande serveraction**

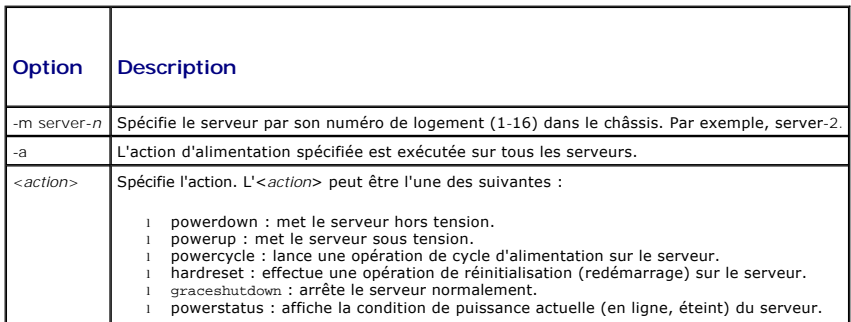

### **Exemple**

l racadm serveraction -m server-1 powerup

Server power operation successful.

(Opération d'alimentation du serveur réussie.)

l racadm serveraction -m server-9 powerup

ERROR: Server in slot 9 is an extension of the server in slot 1.

(ERREUR : Le serveur du logement 9 est une extension du serveur du logement 1.)

# <span id="page-32-0"></span>**setchassisname**

**REMARQUE :** Vous devez disposer du privilège'**Administrateur** pour pouvoir utiliser cette sous-commande.

## **Description**

Définit le nom du châssis sur l'écran LCD.

#### **Utilisation**

racadm setchassisname <*nom*>

### **Exemple**

racadm setchassisname dellchassis-1

The chassis name was set successfully.

(Le nom du châssis a été défini avec succès.)

# <span id="page-32-1"></span>**setassettag**

**REMARQUE :** Vous devez disposer du privilège'**Administrateur** pour pouvoir utiliser cette sous-commande.

### **Description**

Définit le numéro d'inventaire ASCII à N octets du châssis.

### **Utilisation**

racadm setassettag -m chassis <*numéro d'inventaire*>

### **Options**

[Tableau A](#page-33-1)-28 décrit les options de la sous-commande **setassettag**.

<span id="page-33-1"></span>**Tableau A-28. Options de la sous-commande setassettag**

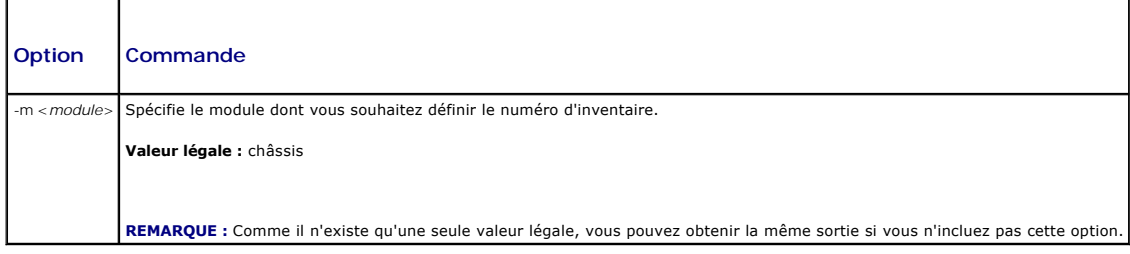

### **Exemple**

Entrée :

```
racadm setassettag -m chassis 783839–33
```
ou

racadm setassettag 783839–33

The asset tag was changed successfully.

```
(Le numéro d'inventaire a été changé avec succès.)
```
# <span id="page-33-0"></span>**setflexaddr**

**REMARQUE :** Vous devez disposer du privilège **Administrateur de configuration du châssis** pour pouvoir utiliser cette sous-commande.

## **Description**

Active/désactive FlexAddress sur une structure ou un logement précis.

**REMARQUE :** Si le type de tructure est Infiniband, l'opération est annulée et la commande renvoie une erreur. Si la fonction FlexAddress n'est pas activée, la commande renvoie une erreur.

**REMARQUE :** Le serveur doit être mis hors tension pour modifier l'état du logement. Tous les serveurs doivent être mis hors tension pour modifier l'état de la structure.

#### **Utilisation**

```
racadm setflexaddr [-i <N° logement> <état>] 
[-f <Nom de la structure> <état>]
<N° logement> compris entre 1 et 16
<Nom de la structure> = A, B, C
<état> = 0 ou 1
```
où **0** est désactiver et **1** activer.

# **Options**

[Tableau A](#page-34-1)-29 décrit les options de la sous-commande **setflexaddr**.

## <span id="page-34-1"></span>**Tableau A-29. Options de la sous-commande setflexaddr**

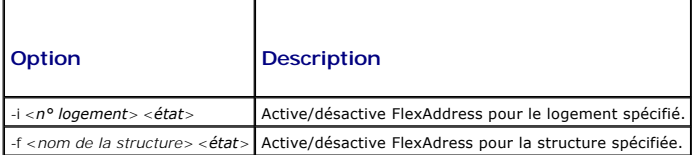

# **Exemple**

- l racadm setflexaddr -i 1 0
	- Slot 1 FlexAddress state set successfully
- l racadm setflexaddr -f A 1
	- Fabric A FlexAddress state set successfully

# <span id="page-34-0"></span>**setled**

**REMARQUE :** Vous devez disposer du privilège'**Administrateur** pour pouvoir utiliser cette sous-commande.

# **Description**

Définit l'état (clignotant ou non clignotant) de la LED sur le module spécifié.

## **Utilisation**

racadm setled -m <*module*> -l <*ÉtatDEL*>

### **Options**

[Tableau A](#page-34-2)-30 décrit les options de la sous-commande **setled**.

<span id="page-34-2"></span>**Tableau A-30. Options de la sous-commande setled**

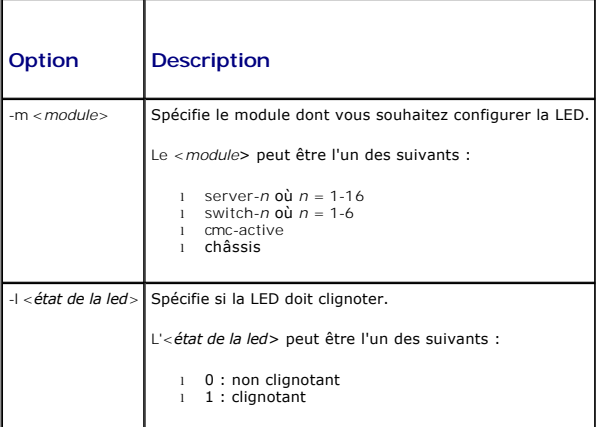

# **Exemple**

l racadm setled -m server-1 -1 1

LED state was set successfully.

(L'état de la LED a été défini avec succès.)

```
l racadm setled -m server-9 -1 1
```

```
LED state was set successfully.
```
(ERREUR : Le serveur du logement 9 est une extension du serveur du logement 1.)

# <span id="page-35-0"></span>**setniccfg**

**REMARQUE :** Vous devez disposer du privilège'**Administrateur** pour pouvoir utiliser cette sous-commande.

# **Description**

Définit la configuration IP du module spécifié.

### **Utilisation**

racadm setniccfg [-m <*module*>] [-d] [-o] [-s <*adresse ip*> <*masque de sous-réseau*> <*passerelle*>] [-k <*vitesse*> <*duplex*>]

racadm setniccfg [-m <*module*>] -d

racadm setniccfg [-m <*module*>] -s <*adresse IP*> <*masque de réseau*> <*passerelle*>

racadm setniccfg [-m <*module*>] -o

racadm setniccfg [-m <*module*>] -k [<*vitesse*> <*duplex*>]

# **Options**

[Tableau A](#page-35-1)-31 décrit les options de la sous-commande **setniccfg**.

<span id="page-35-1"></span>**Tableau A-31. Options de la sous-commande setniccfg** 

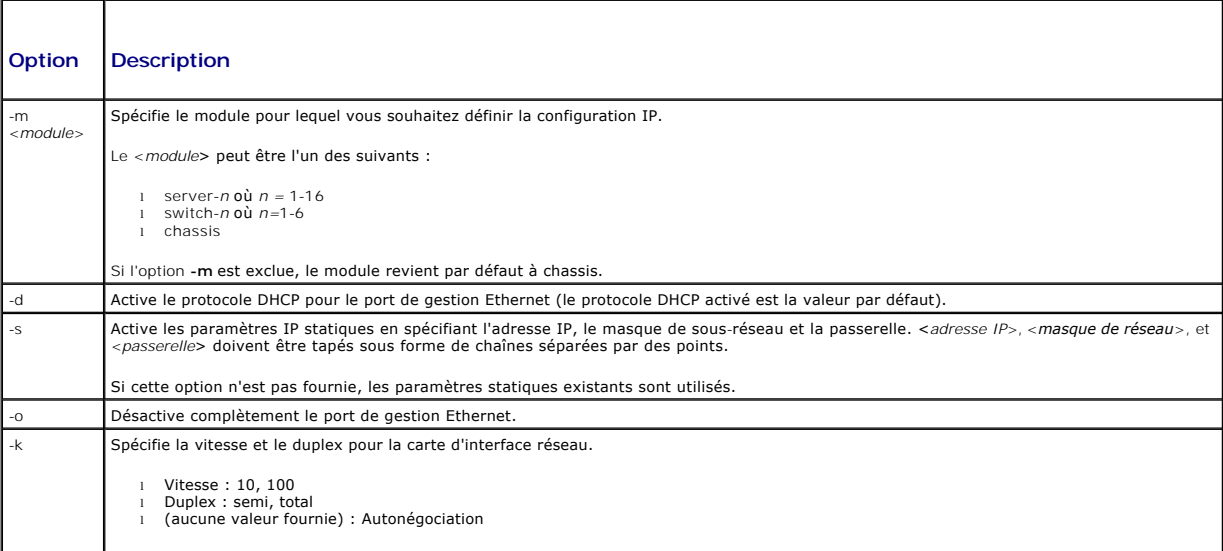

# **Exemples**

l racadm setniccfg -m server-1 143.166.152.39 143.166.152.1 255.255.255.0

OK

l racadm setniccfg -m server-9 143.166.152.39 143.166.152.1 255.255.255.0

ERROR: Server in slot 9 is an extension of the server in slot 1.

(ERREUR : Le serveur du logement 9 est une extension du serveur du logement 1.)
l racadm setniccfg -k 100 full

Speed and Duplex settings modified successfully.

(Paramètres de vitesse et duplex modifiés avec succès.)

## **setractime**

**REMARQUE :** Vous devez disposer du privilège'**Administrateur** pour pouvoir utiliser cette sous-commande.

## **Description**

Définit la date et l'heure sur CMC.

## **Utilisation**

racadm setractime -d <*yyyymmddhhmmss*.*mmmmmmsoff*>

racadm setractime -l <*yyyymmddhhmmss*> [-z <*fuseau*>]

### **Options**

r

[Tableau A](#page-36-0)-32 décrit les options de la sous-commande **setractime**.

### <span id="page-36-0"></span>**Tableau A-32. Options de la sous-commande setractime**

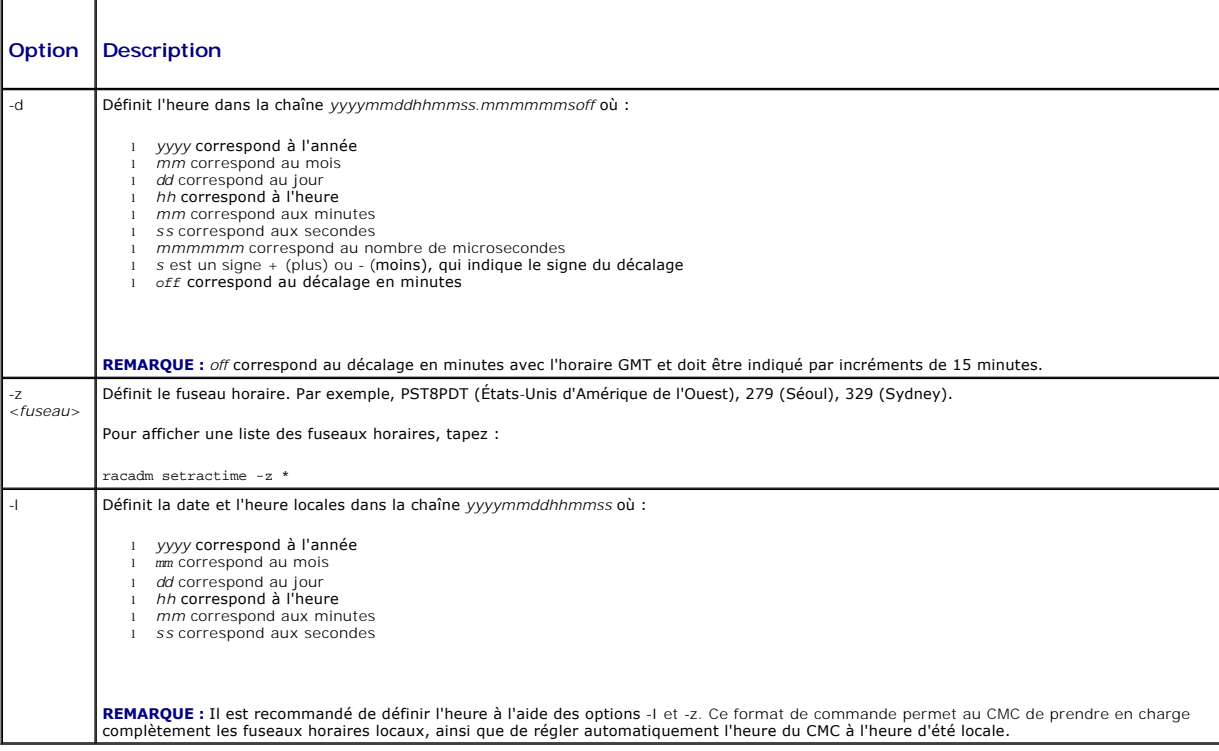

### **Exemple**

La sous-commande **setractime** prend en charge les dates comprises entre 1/1/1970 00:00:00 et 12/31/2030 23:59:59. Pour définir la date sur le 24 octobre<br>2007 à 15:02:30 PST :

racadm setractime -l 20071024150230 -z PST8PDT

The time was set successfully.

(L'heure a été définie avec succès.)

## **setslotname**

**REMARQUE :** Vous devez disposer du privilège'**Administrateur** pour pouvoir utiliser cette sous-commande.

**REMARQUE :** Voir [Modification du nom d'un logement](file:///e:/software/smdrac3/cmc/cmc1.20/fr/ug/usinggui.htm#wp1232275) pour les règles de sélection des noms des logements.

### **Description**

Définit le nom d'un logement dans le châssis.

### **Utilisation**

racadm setslotname -i <*N° de logement*> <*nom de logement*>

### **Options**

[Tableau A](#page-37-0)-33 décrit les options de la sous-commande **setslotname**.

<span id="page-37-0"></span>**Tableau A-33. Options de la sous-commande setslotname**

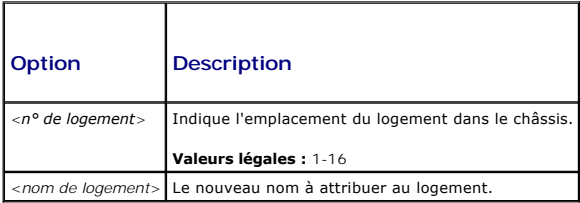

#### **Exemple**

racadm setslotname -i 3 mserver3

The slot name was set successfully.

(Le nom du logement a été défini avec succès.)

## **setsysinfo**

**REMARQUE :** Vous devez disposer du privilège'**Administrateur** pour pouvoir utiliser cette sous-commande.

#### **Description**

Définit le nom ou l'emplacement du châssis.

### **Utilisation**

racadm setsysinfo [-c chassisname|chassislocation] <*chaîne*>

### **Option**

[Tableau A](#page-37-1)-34 décrit les options de la sous-commande **setsysinfo**.

<span id="page-37-1"></span>**Tableau A-34. Options de la sous-commande setsysinfo**

**Option Description** 

<*chaîne* > Indique le nom ou l'emplacement du châssis ASCII à N octets

### **Exemple**

racadm setsysinfo -c chassisname « Système de rack Dell »

The chassis name was set successfully.

(Le nom du châssis a été défini avec succès.)

# **sslcertdownload**

**REMARQUE :** Vous devez disposer du privilège **Administrateur de configuration du châssis** pour pouvoir utiliser cette sous-commande.

#### **Description**

Télécharge un certificat SSL à partir du RAC sur le système de fichiers du client.

#### **Utilisation**

racadm sslcertdownload -t <*type*> -f <*nom de fichier*>

### **Options**

[Tableau A](#page-38-0)-35 décrit les options de la sous-commande **sslcertdownload**.

<span id="page-38-0"></span>**Tableau A-35. Options de la sous-commande sslcertdownload**

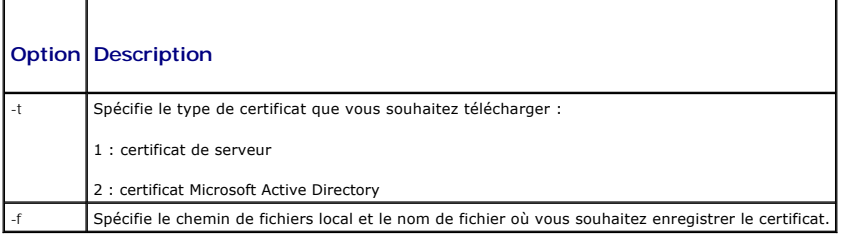

### **Restrictions**

La sous-commande **sslcertdownload** peut uniquement être exécutée à partir d'un client distant.

### **Exemple**

racadm sslcertdownload -t 1 -f c:\cert\cert.txt

Certificate successfully downloaded from the CMC.

(Certificat téléchargé avec succès depuis CMC.)

# **sslcertupload**

**REMARQUE :** Vous devez disposer du privilège **Administrateur de configuration du châssis** pour pouvoir utiliser cette sous-commande.

## **Description**

Téléverse un certificat de serveur SSL personnalisé ou signé par une autorité de certification du client sur CMC.

### **Utilisation**

racadm sslcertupload -t <*type*> -f <*nom de fichier*>

## **Options**

[Tableau A](#page-39-0)-36 décrit les options de la sous-commande **sslcertupload**.

<span id="page-39-0"></span>**Tableau A-36. Options de la sous-commande sslcertupload** 

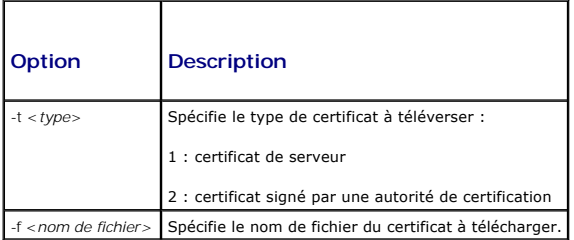

### **Restrictions**

La sous-commande **sslcertupload** peut uniquement être exécutée à partir d'un client local.

## **Exemple**

racadm sslcertupload -t 1 -f c:\cert\cert.txt

Certificate successfully uploaded to the CMC.

(Certificat téléversé avec succès sur CMC.)

## **sslcertview**

**REMARQUE :** Vous devez disposer du privilège'**Administrateur** pour pouvoir utiliser cette sous-commande.

## **Description**

Affiche le certificat de serveur SSL ou signé par une autorité de certification existant sur CMC.

#### **Utilisation**

racadm sslcertview -t <*type*> [-A]

### **Options**

[Tableau A](#page-39-1)-37 décrit les options de la sous-commande **sslcertview**.

<span id="page-39-1"></span>**Tableau A-37. Options de la sous-commande sslcertview**

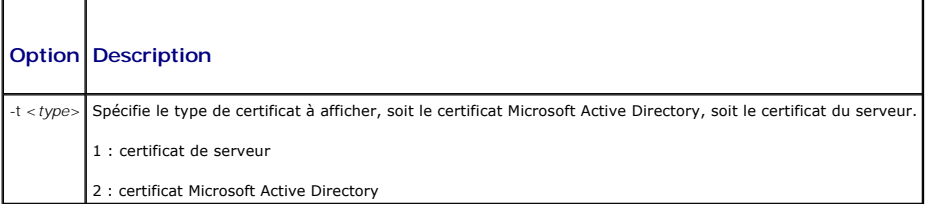

-A Supprime les en-têtes et les étiquettes dans la sortie.

#### **Restrictions**

La sous-commande **sslcertupload** peut uniquement être exécutée à partir d'un client local.

#### **Exemples**

racadm sslcertview -t 1 Serial Number : 00 Subject Information: Country Code (CC) : US<br>
Locality (L) : Rou : Round Rock<br>: Dell Inc.  $Organization (0)$ Organizational Unit (OU) : OpenCMC Group Common Name (CN) : CMCdefault Issuer Information: Country Code (CC) : US<br>Locality (L) : Rou : Round Rock<br>: Dell Inc.  $Organization (0)$ Organizational Unit (OU) : OpenCMC Group Common Name (CN) : CMCdefault Valid From : Nov 6 01:23:03 2007 GMT Valid To : Nov 3 01:23:03 2017 GMT

## **sslcsrgen**

**REMARQUE :** Vous devez disposer du privilège **Administrateur de configuration du châssis** pour pouvoir utiliser cette sous-commande.

#### **Description**

Génère et télécharge une requête de signature de certificat (RSC) SSL de CMC sur votre station de gestion ou sur votre réseau partagé. Vous pouvez utiliser la RSC pour créer un certificat SSL personnalisé pour les transactions effectuées sur CMC.

#### **Utilisation**

racadm sslcsrgen [-g]

racadm sslcsrgen [-g] [-f <*nom de fichier*>]

racadm sslcsrgen [-s]

#### **Options**

[Tableau A](#page-40-0)-38 décrit les options de la sous-commande **sslcsrgen**.

<span id="page-40-0"></span>**Tableau A-38. Options de la sous-commande sslcsrgen**

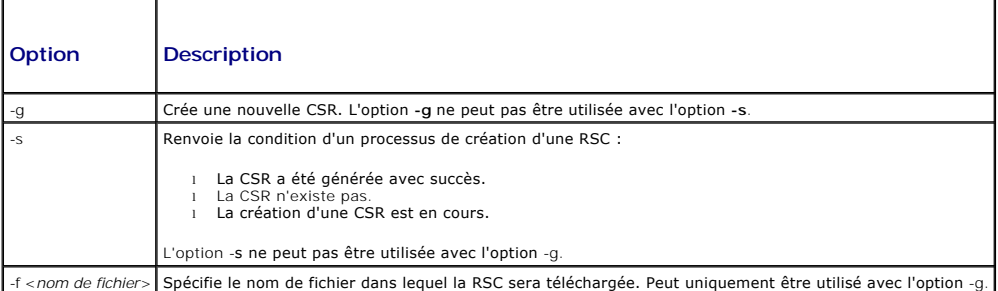

**REMARQUE :** L'option **-f** n'est pas prise en charge pour la console série/telnet/ssh.

**REMARQUE :** Si aucune option n'est spécifiée, une RSC est générée et téléchargée dans le système de fichiers local sous **sslcsr** par défaut.

## **Restrictions**

La sous-commande **sslcsrgen** peut uniquement être exécutée à partir d'un client local et ne peut pas être utilisée dans l'interface série, Telnet ou SSH.

#### **Exemple**

- l racadm sslcsrgen -s
	- CSR generation in progress.
	- (La création d'une CSR est en cours.)
- l racadm sslcsrgen -g -f c:\csr\csrtest.txt
	- The csr was generated successfully.
	- (La rsc a été générée avec succès.)

# **sslresetcfg**

**REMARQUE :** Vous devez disposer du privilège **Administrateur de configuration du châssis** pour pouvoir utiliser cette sous-commande.

### **Description**

Restaure le certificat auto-signé utilisé par l'interface graphique Web CMC. Le certificat prend effet 30 secondes après la saisie de la commande.

## **Utilisation**

racadm sslresetcfg

#### **Exemple**

l racadm sslresetcfg

Certificate generated successfully and webserver restarted.

(Certificat généré avec succès et webserver redémarré).

#### **Tableau A-39. Options de la sous-commande sslcsrgen**

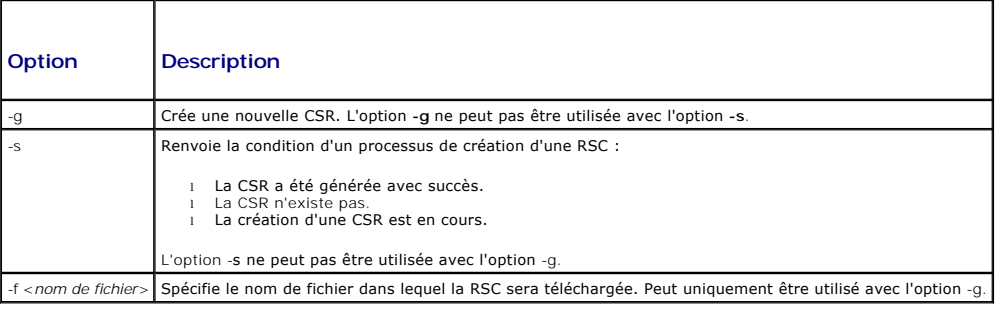

## **testemail**

**REMARQUE :** Vous devez disposer du privilège **Utilisateur d'alertes de test** pour pouvoir utiliser cette sous-commande.

## **Description**

Envoie un e-mail test à partir de CMC vers une destination spécifiée.

**REMARQUE :** Cette commande est valide uniquement si les alertes par e-mail sont activées sur CMC. Pour plus d'information sur les alertes par e-mail, voir [Configuration des alertes par e-mail.](file:///e:/software/smdrac3/cmc/cmc1.20/fr/ug/recovery.htm#wp1207412)

### **Utilisation**

racadm testemail -i <*index*>

## **Option**

[Tableau A](#page-42-0)-40 décrit les options de la sous-commande **testemail**.

<span id="page-42-0"></span>**Tableau A-40. Options de la sous-commande testemail**

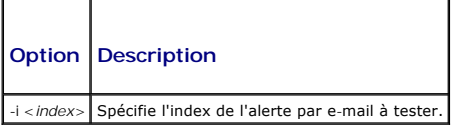

### **Exemple**

racadm testemail -i 1

Test email sent successfully.

```
(E-mail test envoyé avec succès.)
```
## **testtrap**

**REMARQUE :** Vous devez disposer du privilège **Utilisateur d'alertes de test** pour pouvoir utiliser cette sous-commande.

### **Description**

Teste la fonction de génération d'alertes d'interruptions SNMP de CMC en envoyant une interruption test de CMC vers un récepteur d'interruptions de destination sur le réseau.

**REMARQUE :** Cette commande est valide uniquement si les alertes SNMP sont activées sur CMC. Pour plus d'informations sur les alertes SNMP, voir [Configuration des alertes SNMP.](file:///e:/software/smdrac3/cmc/cmc1.20/fr/ug/recovery.htm#wp1207066)

#### **Utilisation**

racadm testtrap -i <*index*>

### **Options**

'n

[Tableau A](#page-42-1)-41 décrit les options de la sous-commande **testtrap**.

<span id="page-42-1"></span>**Tableau A-41. Options de la sous-commande testtrap**

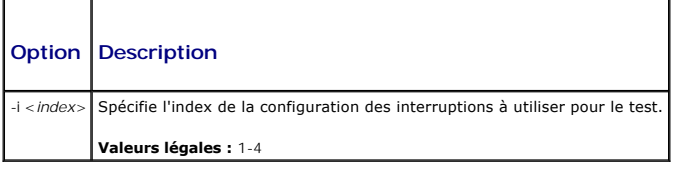

### **Exemple**

```
racadm testtrap -i 4
```
Test trap sent successfully.

(Interruption test envoyée avec succès.)

## [Retour à la page du sommaire](file:///e:/software/smdrac3/cmc/cmc1.20/fr/ug/index.htm)

#### [Retour à la page du sommaire](file:///E:/Software/smdrac3/cmc/cmc1.20/fr/ug/index.htm)

## **Utilisation de CMC avec Microsoft Active Directory Guide d'utilisation**

[Extensions de schéma Active Directory](#page-44-0) 

- [Présentation du schéma étendu](#page-44-1)
- 
- **Présentation d'Active Directory avec le schéma standard**
- [Questions les plus fréquentes](#page-57-0)

Un service de répertoire permet de maintenir une base de données commune rassemblant toutes les informations nécessaires au contrôle des utilisateurs réseau, des ordinateurs, des imprimantes, etc. Si votre entreprise utilise le logiciel de service Microsoft® Active Directory®, vous pouvez configurer ce dernier<br>pour offrir un accès à CMC. Cela vous permet d'ajouter et d

**REMARQUE :** L'utilisation d'Active Directory pour reconnaître les utilisateurs CMC est prise en charge par les systèmes d'exploitation Microsoft Windows® 2000 et Windows Server® 2003.

## <span id="page-44-0"></span>**Extensions de schéma Active Directory**

Vous pouvez utiliser Active Directory pour définir l'accès utilisateur sur CMC selon deux méthodes :

- l La solution de schéma étendu, qui utilise des objets Active Directory définis par Dell.
- l La solution de schéma standard, qui utilise uniquement des objets du groupe Active Directory.

## **Schéma étendu et schéma standard**

Lorsque vous utilisez Active Directory pour configurer l'accès à CMC, vous devez choisir soit le schéma étendu, soit le schéma standard.

Avec le schéma étendu :

- l Tous les objets de contrôle d'accès sont maintenus dans Active Directory.
- l La configuration de l'accès utilisateur sur des contrôleurs CMC différents avec des niveaux de privilège différents permet une flexibilité maximale.

Avec le schéma standard :

- l Aucune extension de schéma n'est nécessaire, car le schéma standard n'utilise que des objets Active Directory.
- l La configuration d'Active Directory est aisée.

## <span id="page-44-1"></span>**Présentation du schéma étendu**

Il existe deux méthodes pour activer Active Directory avec le schéma étendu :

- 1 Utilisation de l'interface Web de CMC. Pour plus d'instructions, voir [Configuration de CMC avec le schéma étendu d'Active Directory et l'interface Web](#page-52-0).
- l [Utilisation de l'interface de ligne de commande RACADM. Pour plus d'instructions, voir](#page-53-0) Configuration de CMC avec le schéma étendu d'Active Directory et **RACADM**

### **Extensions de schéma Active Directory**

Les données d'Active Directory constituent une base de données distribuée d'attributs et de classes. Le schéma d'Active Directory inclut les règles qui déterminent le type de données qui peuvent être ajoutées ou incluses dans la base de données.

La classe d'utilisateur est un exemple de classe qui est conservée dans la base de données. Les attributs de classe d'utilisateur peuvent inclure le prénom de l'utilisateur, son nom de famille, son numéro de téléphone, etc.

Vous pouvez étendre la base de données d'Active Directory en y ajoutant vos propres attributs et classes pour répondre aux besoins de l'environnement de votre entreprise. Dell a étendu ce schéma pour inclure les modifications nécessaires à la prise en charge de l'authentification et de l'autorisation de la gestion à distance.

Chaque attribut ou classe ajouté à un schéma d'Active Directory existant peut être défini par un ID unique. Pour maintenir des numéros uniques dans<br>l'industrie, Microsoft conserve une base de données d'identifiants d'objet Dell a créé des OID uniques, des extensions de noms uniques et des numéros d'attributs liés de façon unique pour des attributs et classes spécifiques à Dell :

Dell extension: dell

Dell base OID: 1.2.840.113556.1.8000.1280

RAC LinkID range: 12070-2079

### <span id="page-45-2"></span>**Présentation des extensions de schéma du RAC**

Dell fournit un groupe de propriétés que vous pouvez configurer. Le schéma étendu par Dell inclut les propriétés Association, Périphérique et Privilège.

La propriété Association lie les utilisateurs ou les groupes à un ensemble spécifique de privilèges pour un ou plusieurs périphériques RAC. Ce modèle offre à l'administrateur un maximum de flexibilité sur les différentes combinaisons d'utilisateurs, de privilèges du RAC et de périphériques RAC sur le réseau, sans ajouter trop de complexité.

## **Aperçu des objets Active Directory**

Lorsque le réseau que vous voulez intégrer avec Active Directory pour l'authentification et l'autorisation comprend deux CMC, vous devez créer au moins un<br>objet Association et un objet Périphérique RAC pour chaque CMC. Vou être des membres de n'importe quel domaine dans l'entreprise.

Cependant, chaque objet Association ne peut être lié (ou ne peut lier les utilisateurs, les groupes d'utilisateurs ou les objets Périphérique RAC) qu'à un seul<br>objet Privilège. Cet exemple permet à l'administrateur de cont

L'objet Périphérique RAC est le lien vers le micrologiciel du RAC permettant à Active Directory d'effectuer une requête d'authentification et d'autorisation. Lorsqu'un RAC est ajouté au réseau, l'administrateur doit configurer le RAC et son objet de périphérique avec son nom Active Directory pour que les<br>utilisateurs puissent établir l'authentification et l'autorisation avec Ac Association pour que les utilisateurs puissent s'authentifier.

[Figure 7](#page-45-0)-1 illustre le fait que l'objet Association fournit la connexion nécessaire pour toute authentification et autorisation.

**REMARQUE :** L'objet Privilège RAC s'applique à DRAC 4, DRAC 5 et à CMC.

Vous pouvez créer autant d'objets Association que vous le voulez. Vous devez toutefois créer au moins un objet Association et avoir un objet Périphérique RAC pour chaque RAC (CMC) présent sur le réseau que vous voulez intégrer à Active Directory.

#### <span id="page-45-0"></span>**Figure 7-1. Configuration typique pour les objets Active Directory**

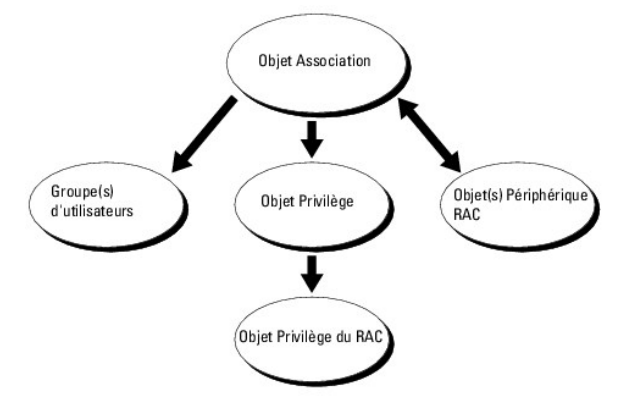

L'objet Association inclut autant d'utilisateurs et/ou de groupes que d'objets Périphérique RAC. Toutefois, l'objet Association ne peut inclure qu'un objet<br>Privilège par objet Association. L'objet Association connecte les

En outre, vous pouvez configurer des objets Active Directory dans un domaine unique ou dans des domaines multiples. Par exemple, supposons que vous<br>avez deux contrôleurs CMC (RAC1 et RAC2) et trois utilisateurs Active Dire privilèges d'administrateur à utilisateur1 et à utilisateur2 sur les deux CMC et des privilèges d'ouverture de session à utilisateur3 sur la carte RAC2. <u>Fiqure 7-2</u><br>montre comment configurer les objets Active Directory da

Lorsque vous ajoutez des groupes universels à partir de domaines séparés, créez un objet Association avec une étendue universelle. Les objets Association par défaut créés par l'utilitaire Dell Schema Extender sont des groupes locaux de domaines et ne fonctionnent pas avec les groupes universels d'autres domaines.

<span id="page-45-1"></span>**Figure 7-2. Définition d'objets Active Directory dans un domaine unique**

<span id="page-46-1"></span>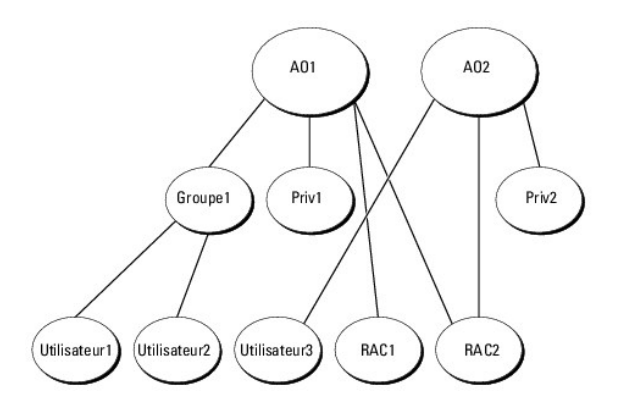

Pour configurer les objets pour le scénario de domaine unique :

- 1. Créez deux objets Association.
- 2. Créez deux objets Périphérique RAC, RAC1 et RAC2, pour représenter les deux CMC.
- 3. Créez deux objets Privilège, Priv1 et Priv2 ; Priv1 disposant de tous les privilèges (administrateur) et Priv2 disposant des privilèges d'ouverture de session.
- 4. Groupez Utilisateur1 et Utilisateur2 dans le Groupe1.
- 5. Ajoutez Groupe1 comme membre de l'objet Association 1 (A01), Priv1 comme objet Privilège dans A01, et RAC1 et RAC2 comme périphériques RAC dans A01.
- 6. Ajoutez Utilisateur3 comme membre de l'objet Association 2 (A02), Priv2 comme objet Privilège dans A02 et RAC2 comme périphérique RAC dans A02.

Pour des instructions détaillées, voir [Ajout d'utilisateurs CMC et de leurs privilèges à Active Directory](#page-50-0).

<u>[Figure 7](#page-46-0)-3</u> fournit un exemple d'objets Active Directory dans de multiples domaines. Dans ce scénario, vous avez deux CMC (RAC1 et RAC2) et trois utilisateurs<br>Active Directory existants (utilisateur1, utilisateur2) et uti session sur la carte RAC2.

#### <span id="page-46-0"></span>**Figure 7-3. Configuration des objets Active Directory dans des domaines multiples**

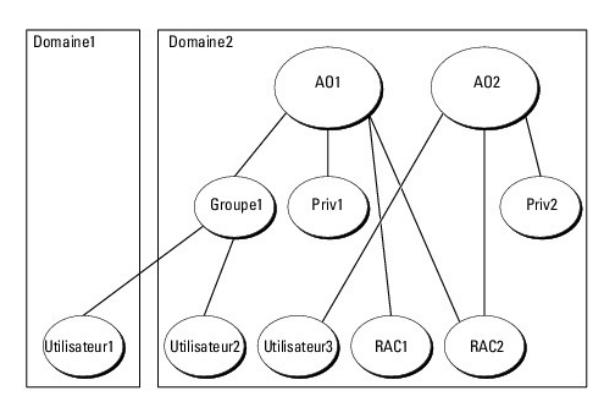

Pour configurer les objets pour le scénario de domaine multiple :

- 1. Assurez-vous que la fonction de forêt de domaines est en mode Natif ou Windows 2003.
- 2. Créez deux objets Association, A01 (d'étendue universelle) et A02, dans n'importe quel domaine.

[Figure 7](#page-46-0)-3 illustre les objets du Domaine2.

- 3. Créez deux objets Périphérique RAC, RAC1 et RAC2, pour représenter les deux CMC.
- 4. Créez deux objets Privilège, Priv1 et Priv2 ; Priv1 disposant de tous les privilèges (administrateur) et Priv2 disposant des privilèges d'ouverture de session.
- 5. Groupez Utilisateur1 et Utilisateur2 dans le Groupe1. L'étendue de groupe de Groupe1 doit être Universel.
- <span id="page-47-2"></span>6. Ajoutez Groupe1 comme membre de l'objet Association 1 (A01), Priv1 comme objet Privilège dans A01, et RAC1 et RAC2 comme périphériques RAC dans A01.
- 7. Ajoutez Utilisateur3 comme membre de l'objet Association 2 (A02), Priv2 comme objet Privilège dans A02 et RAC2 comme périphérique RAC dans A02.

## **Configuration du schéma étendu d'Active Directory pour accéder à votre CMC**

Avant d'utiliser Active Directory pour accéder à votre CMC, configurez le logiciel Active Directory et CMC :

- 1. Étendez le schéma Active Directory (voir [Extension du schéma Active Directory](#page-47-0)).
- 2. Étendez le snap-in Utilisateurs et ordinateurs Active Directory (voir *Installation de l'extension Dell sur le snap-in Utilisateurs et ordinateurs Active* Directory).
- 3. Ajoutez des utilisateurs CMC et leurs privilèges à Active Directory (voir [Ajout d'utilisateurs CMC et de leurs privilèges à Active Directory](#page-50-0))
- 4. Activez SSL sur chaque contrôleur de domaine.
- 5. [Configurez les propriétés Active Directory de CMC via l'interface Web CMC ou l'utilitaire RACADM \(voir Configuration de CMC avec le schéma étendu](#page-52-0) d'Active Directory et RACADM).<br>Configuration de CMC avec le schéma étendu et l'interface Web ou Configuration de CMC avec le schéma étendu d'Active Dire

## <span id="page-47-0"></span>**Extension du schéma Active Directory**

En étendant le schéma Active Directory, vous ajoutez une unité d'organisation Dell, des classes et des attributs de schéma, et des exemples d'objets de Privilège et Association au schéma Active Directory. Pour étendre le schéma, vous devez avoir des privilèges d'administrateur de schéma pour le propriétaire<br>de rôle FSMO contrôleur de schéma de la forêt de domaine.

Vous pouvez étendre votre schéma en utilisant une des méthodes suivantes :

- l l'utilitaire Dell Schema Extender ;
- l le fichier script LDIF.

Si vous utilisez le fichier script LDIF, l'unité organisationnelle Dell ne sera pas ajoutée au schéma.

Les fichiers LDIF et Dell Schema Extender sont situés sur votre DVD *Dell Systems Management Tools and Documentation* respectivement dans les répertoires suivants :

- l **<lecteur de DVD>:\SYSMGMT\ManagementStation\support\ OMActiveDirectory\_Tools\<type d'installation>\LDIF Files**
- l **<lecteur de DVD>:\SYSMGMT\ManagementStation\support\ OMActiveDirectory\_Tools\<type d'installation>\Schema Extender**

Pour utiliser les fichiers LDIF, reportez-vous aux instructions du fichier lisez-moi qui s**e trouve dans le répertoire LDIF\_Files**. Pour obtenir des instructions sur<br>l'utilisation de Dell Schema Extender pour étendre le sc

<span id="page-47-1"></span>Vous pouvez copier et exécuter Schema Extender ou les fichiers LDIF depuis n'importe quel emplacement.

#### **Utilisation de Dell Schema Extender**

**AVIS :** L'utilitaire Dell Schema Extender utilise le fichier **SchemaExtenderOem.ini**. Pour que l'utilitaire Dell Schema Extender fonctionne normalement, ne changez pas le nom de ce fichier.

- 1. Dans l'écran **Bienvenue**, cliquez sur **Suivant**.
- 2. Lisez et saisissez l'avertissement, puis cliquez sur **Suivant**.
- 3. Sélectionnez **Utiliser les références d'ouverture de session actuelles** ou saisissez un nom d'utilisateur et un mot de passe ayant des droits d'administrateur de schéma.
- 4. Cliquez sur **Suivant** pour exécuter Dell Schema Extender.
- 5. Cliquez sur **Terminer**.

Le schéma est étendu. Pour vérifier l'extension de schéma, utilisez la console de gestion de Microsoft (MMC) et le snap-in du schéma Active Directory pour vérifier ce qui suit :

- l Classes : voir [tableau 7](#page-48-0)-1 à [tableau 7](#page-48-1)-6
- 1 Attributs : voir [tableau 7](#page-49-0)-7

Consultez votre documentation Microsoft pour des informations supplémentaires sur comment activer et utiliser le snap-in du schéma Active Directory

MMC.

# <span id="page-48-2"></span><span id="page-48-0"></span>**Tableau 7-1. Définitions de classe pour les classes ajoutées au schéma Active Directory**

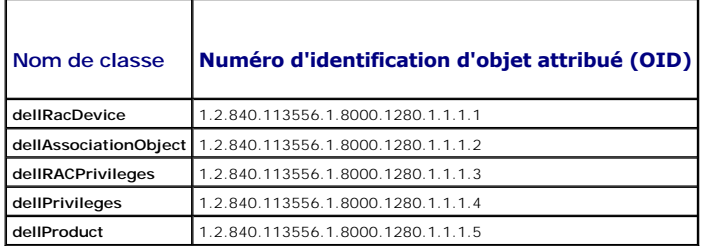

### **Tableau 7-2. Classe dellRacDevice**

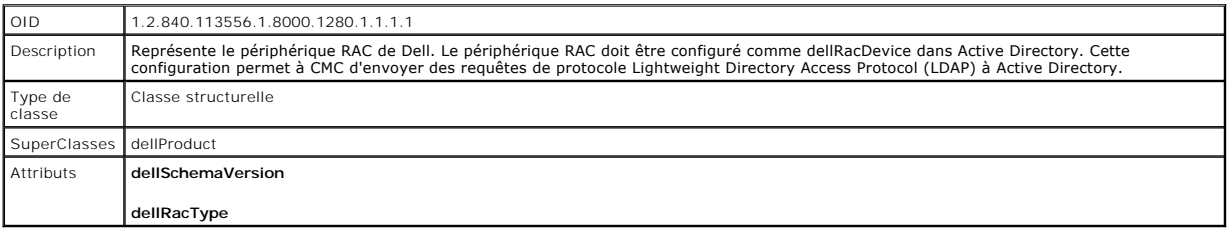

## **Tableau 7-3. Classe dellAssociationObject**

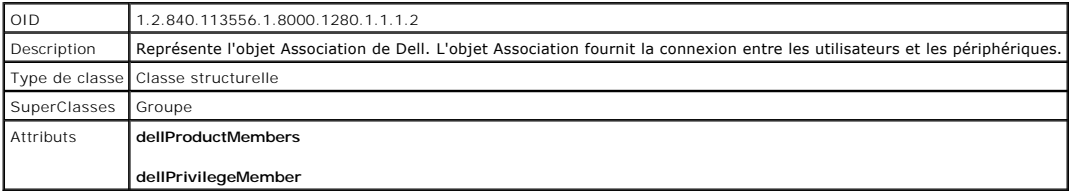

### **Tableau 7-4. Classe dellRAC4Privileges**

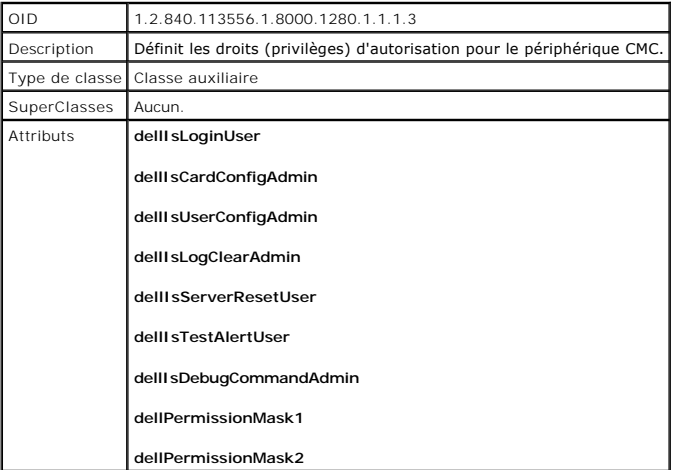

## **Tableau 7-5. Classe dellPrivileges**

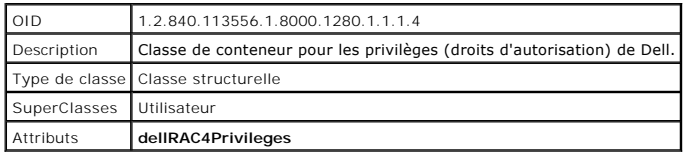

<span id="page-48-1"></span>**Tableau 7-6. Classe dellProduct**

 $\blacksquare$ 

<span id="page-49-1"></span>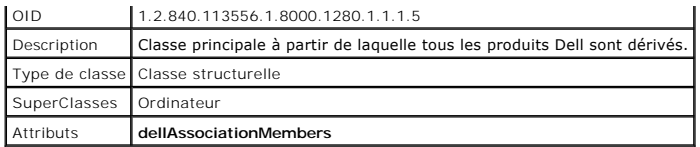

<span id="page-49-0"></span>**Tableau 7-7. Liste des attributs ajoutés au schéma Active Directory** 

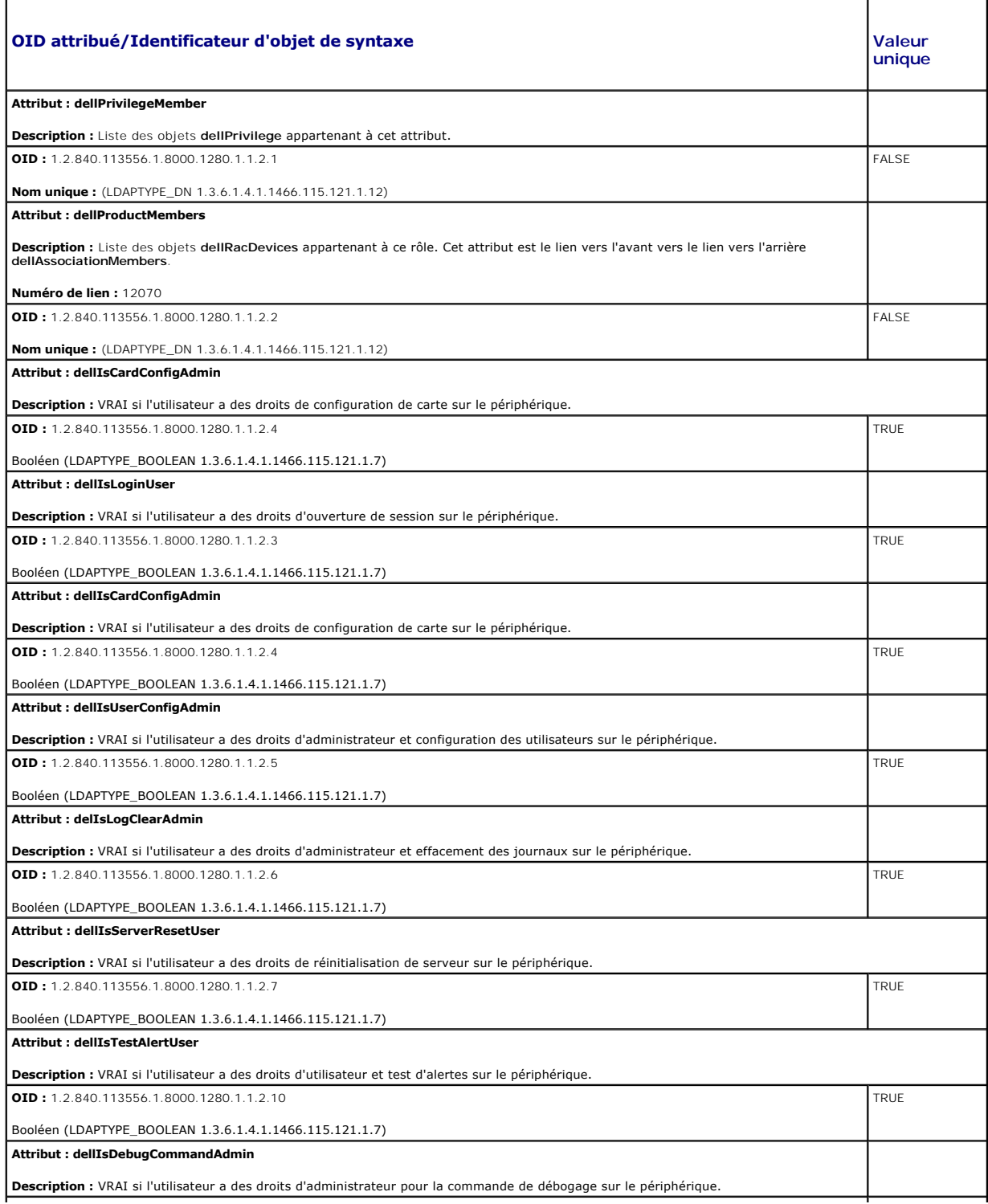

<span id="page-50-1"></span>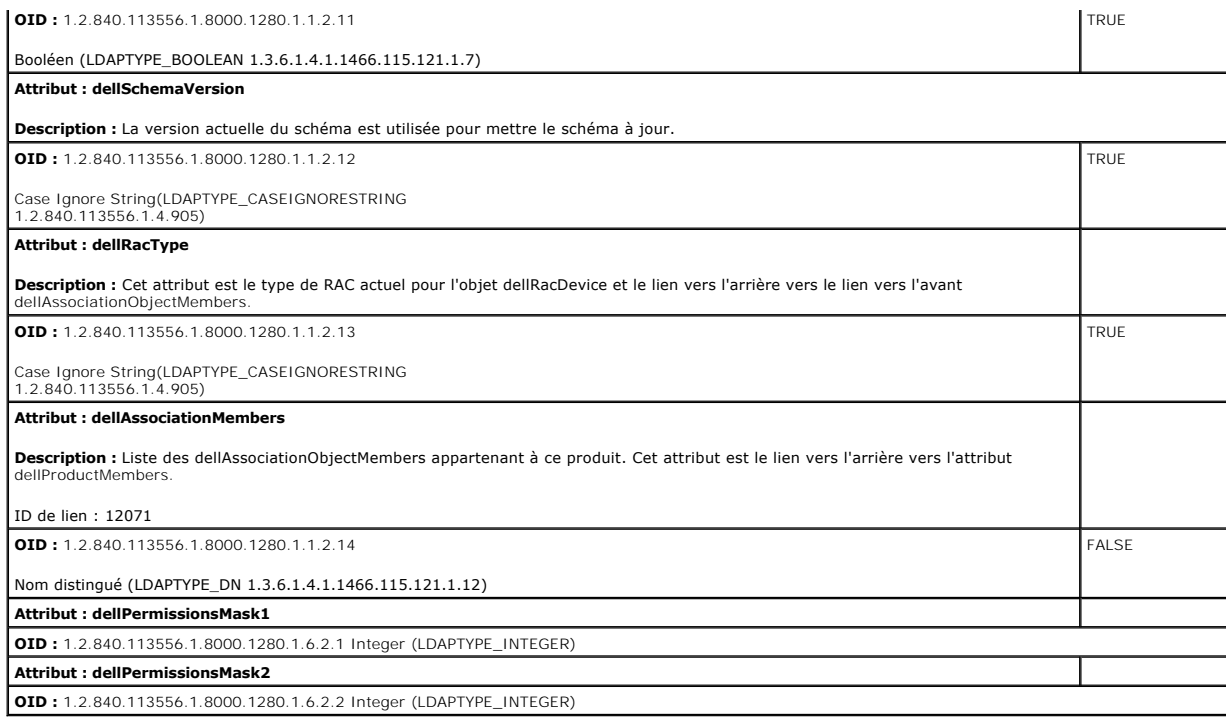

### <span id="page-50-2"></span>**Installation de l'extension Dell sur le snap-in Utilisateurs et ordinateurs Active Directory**

Lorsque vous étendez le schéma dans Active Directory, vous devez également étendre le snap-in Utilisateurs et ordinateurs Active Directory pour que<br>l'administrateur puisse gérer les périphériques RAC (CMC), les utilisateur

Lorsque vous installez Systems Management Software à l'aide du DVD *Dell Systems Management Tools and Documentation,* vous pouvez étendre le snap-in en<br>sélectionnant l'option Extens**ion Dell sur le snap-in Utilisateurs et** *d'installation rapide du logiciel Dell OpenManage* pour des instructions supplémentaires sur l'installation du logiciel Systems Management.

Pour plus d'informations sur le snap-in Utilisateurs et ordinateurs Active Directory, voir la documentation Microsoft.

#### **Installation du pack administrateur**

Vous devez installer le pack administrateur sur tous les systèmes qui gèrent les objets CMC d'Active Directory. Si vous n'installez pas le pack administrateur, vous ne pouvez pas visualiser l'objet RAC Dell dans le conteneur.

#### **Ouverture du snap-in Utilisateurs et ordinateurs Active Directory**

Pour ouvrir le snap-in Utilisateurs et ordinateurs Active Directory :

1. Si vous êtes connecté au contrôleur de domaine, cliquez sur Démarrer Outils d'administration→ Utilisateurs et ordinateurs Active Directory.

Si vous n'avez pas ouvert une session sur le contrôleur de domaine, la version appropriée du pack administrateur Microsoft doit être installée sur votre<br>système local. Pour installer ce pack administrateur, cliquez sur **D** 

Ceci ouvre la console de gestion Microsoft (MMC).

- 2. Dans la fenêtre **Console 1**, cliquez sur **Fichier** (ou sur **Console** sur les systèmes exécutant Windows 2000).
- 3. Cliquez sur **Ajouter/Supprimer un snap-in**.
- 4. Sélectionnez le snap-in **Utilisateurs et ordinateurs Active Directory**, puis cliquez sur **Ajouter**.
- <span id="page-50-0"></span>5. Cliquez sur **Fermer** et cliquez sur **OK**.

## **Ajout d'utilisateurs CMC et de leurs privilèges à Active Directory**

Le snap-in Utilisateurs et ordinateurs Active Directory étendu par Dell vous permet d'ajouter des utilisateurs CMC et des privilèges en créant des objets RAC,<br>Association et Privilège. Pour ajouter chaque type d'objet, vou

- 1. Créer un objet Périphérique RAC.
- 2. Créer un objet Privilège.
- 3. Créer un objet Association.
- 4. Ajouter des objets à un objet Association.

### **Création d'un objet Périphérique RAC**

- 1. Dans la fenêtre **Racine de la console** MMC, cliquez-droite sur un conteneur.
- 2. Sélectionnez **Nouveau**® **Objet RAC Dell**.

La fenêtre **Nouvel objet** apparaît.

- 3. Tapez un nom pour le nouvel objet. Ce nom doit être identique au nom CMC saisi à l'étape 8a de Configuration de CMC avec le schéma étendu d'Active ctory et l'interface Web.
- 4. Sélectionnez **Objet Périphérique RAC**.
- 5. Cliquez sur **OK**.

## **Création d'un objet Privilège**

**REMARQUE :** Un objet Privilège doit être créé dans le même domaine que l'objet Association associé.

- 1. Dans la fenêtre **Racine de la console** (MMC), cliquez-droite sur un conteneur.
- 2. Sélectionnez **Nouveau**® **Objet RAC Dell**.

La fenêtre **Nouvel objet** apparaît.

- 3. Tapez un nom pour le nouvel objet.
- 4. Sélectionnez **Objet Privilège**.
- 5. Cliquez sur **OK**.
- 6. Cliquez-droite sur l'objet Privilège que vous avez créé et sélectionnez **Propriétés**.
- 7. Cliquez sur l'onglet **Privilèges RAC** et sélectionnez les privilèges que vous souhaitez donner à l'utilisateur. Pour plus d'informations sur les privilèges utilisateur CMC, voir [Types d'utilisateurs](file:///E:/Software/smdrac3/cmc/cmc1.20/fr/ug/usinggui.htm#wp1232469).

#### **Création d'un objet Association**

L'objet Association est dérivé d'un groupe et doit contenir un type de groupe. L'étendue de l'association spécifie le type de groupe de sécurité pour l'objet Association. Quand vous créez un objet Association, vous devez choisir l'étendue de l'association qui s'applique au type d'objet que vous avez l'intention<br>d'ajouter.

Par exemple, si vous sélectionnez **Universel**, les objets Association sont uniquement disponibles lorsque le domaine d'Active Directory fonctionne en mode<br>natif ou supérieur.

- 1. Dans la fenêtre **Racine de la console** (MMC), cliquez-droite sur un conteneur.
- 2. Sélectionnez **Nouveau**® **Objet RAC Dell**.

Cela ouvre la fenêtre **Nouvel objet**.

- 3. Tapez un nom pour le nouvel objet.
- 4. Sélectionnez **Objet Association**.
- <span id="page-52-1"></span>5. Sélectionnez l'étendue de **l'objet Association**.
- 6. Cliquez sur **OK**.

#### **Ajout d'objets à un objet Association**

En utilisant la fenêtre **Propriétés de l'objet Association**, vous pouvez associer des utilisateurs, des groupes d'utilisateurs, des objets Privilège et des<br>périphériques RAC ou des groupes de périphériques RAC. Si votre sy

Vous pouvez ajouter des groupes d'utilisateurs et de périphériques RAC. La procédure de création de groupes associés à Dell et de groupes non associés à Dell est identique.

#### **Ajout d'utilisateurs ou de groupes d'utilisateurs**

- 1. Cliquez-droite sur **l'objet Association** et sélectionnez **Propriétés**.
- 2. Sélectionnez l'onglet **Utilisateurs** et cliquez sur **Ajouter**.
- 3. Tapez le nom de l'utilisateur ou du groupe d'utilisateurs et cliquez sur **OK**.

Cliquez sur l'onglet **Objet Privilège** pour ajouter l'objet Privilège à l'association qui définit les privilèges de l'utilisateur ou du groupe d'utilisateurs durant<br>l'authentification auprès d'un périphérique RAC. Vous ne

### **Ajout de privilèges**

- 1. Sélectionnez l'onglet **Objet Privilèges** et cliquez sur **Ajouter**.
- 2. Tapez le nom de l'objet Privilège et cliquez sur **OK**.

Cliquez sur l'onglet **Produits** pour ajouter un ou plusieurs périphériques RAC à l'association. Les périphériques associés spécifient les périphériques RAC<br>connectés au réseau qui sont disponibles pour les utilisateurs ou objet Association.

#### **Ajout de périphériques RAC ou de groupes de périphériques RAC**

Pour ajouter des périphériques RAC ou des groupes de périphériques RAC :

- 1. Sélectionnez l'onglet **Produits** et cliquez sur **Ajouter**.
- 2. Tapez le nom du périphérique RAC ou du groupe de périphériques RAC et cliquez sur **OK**.
- 3. Dans la fenêtre **Propriétés**, cliquez sur **Appliquer**, puis sur **OK**.

## <span id="page-52-0"></span>**Configuration de CMC avec le schéma étendu d'Active Directory et l'interface Web**

- 1. Connectez-vous à l'interface Web CMC.
- 2. Sélectionnez **Chassis (Châssis)** dans l'arborescence.
- 3. Cliquez sur l'onglet **Réseau/Sécurité**, puis sur le sous-onglet **Active Directory**. La page **Menu principal d'Active Directory** s'affiche.
- 4. Sélectionnez le bouton radio **Configurer**, puis cliquez sur **Suivant**. La page **Configuration et gestion d'Active Directory** apparaît.
- 5. Dans la section **Paramètres communs** :
	- a. Cochez la case **Activer Active Directory**.
	- b. Tapez le **nom de domaine racine**. Le **nom de domaine racine** est le nom de domaine racine pleinement qualifié de la forêt.

**REMARQUE :** Le **nom de domaine racine** doit être un nom de domaine valide qui respecte la convention d'attribution des noms x.y, où x est une<br>chaîne ASCII de 1 à 256 caractères sans espace, et où y est un type de domaine

c. Tapez le **Délai d'attente** en secondes. **Plage de configuration :** 15 à 300 secondes. **Par défaut :** 90 secondes

- <span id="page-53-1"></span>6. **Facultatif :** Si vous voulez que l'appel dirigé recherche le contrôleur de domaine et le catalogue global, cochez la case **Chercher sur le serveur AD (facultatif)**, puis :
	- Dans le champ de texte **Contrôleur de domaine**, tapez le nom du serveur sur lequel est installé le service Active Directory.
	- b. Dans le champ de texte **Catalogue global, tapez l'emplacement du catalogue global sur le contrôleur de domaine d'Active Directory. Le catalogue<br>global fournit une ressource pour rechercher une forêt Active Directory.**
- 7. Sélectionnez le bouton radio **Utiliser le schéma étendu** dans la zone **Sélection du schéma d'Active Directory**.
- 8. Dans la section **Paramètres du schéma étendu** :
	- a. Tapez le **nom CMC.** Le **nom CMC** identifie de manière unique la carte CMC dans Active Directory. Le **nom CMC** doit être identique au nom de<br>domaine du nouvel objet CMC que vous avez créé dans votre contrôleur de domaine 256 caractères sans espace.
	- b. Tapez le **nom de domaine CMC** (exemple : cmc.com). Le **nom de domaine CMC** est le nom DNS (chaîne) du domaine sur lequel réside l'objet CMC d'Active Directory. Le nom doit être un nom de domaine valide sous la forme *x.y*, où *x* est une chaîne ASCII de 1 à 256 caractères sans espace entre les caractères, et où *y* est un type de domaine valide comme com, edu, gov, int, mil, net ou org.
- 9. Cliquez sur **Appliquer** pour enregistrer vos paramètres.

**REMARQUE :** Vous devez appliquer vos paramètres avant de passer à l'étape suivante, au cours de laquelle vous allez accéder à une autre page. Si vous n'appliquez pas les paramètres, vous perdrez les paramètres que vous avez saisis lorsque vous naviguerez vers la page suivante.

- 10. Cliquez sur **Retourner au menu principal d'Active Directory**.
- 11. Sélectionnez le bouton radio **Téléverser le certificat AD**, puis cliquez sur **Suivant**. La page **Téléversement d'un certificat** apparaît.
- 12. Tapez le chemin d'accès au certificat dans le champ de texte ou cliquez sur **Parcourir** pour sélectionner le fichier du certificat.

**REMARQUE :** La valeur **Chemin d'accès au fichier** affiche le chemin de fichier relatif du certificat que vous téléchargez. Vous devez entrer le chemin de fichier absolu, y compris le chemin et le nom de fichier complets et l'extension du fichier.

Les certificats SSL du contrôleur de domaine doivent être signés par l'autorité de certification racine. Le certificat signé par l'autorité de certification racine doit être disponible sur la station de gestion accédant à CMC.

- 13. Cliquez sur **Appliquer**. Le serveur Web de CMC redémarre automatiquement lorsque vous cliquez sur **Appliquer**.
- 14. Ouvrez à nouveau une session dans l'interface Web CMC.
- 15. Sélectionnez **Châssis** dans l'arborescence du système, cliquez sur l'onglet **Réseau/Sécurité**, puis cliquez sur le sous-onglet **Réseau**. La page **Configuration réseau** s'affiche.
- 16. Si **Utiliser DHCP (pour l'adresse IP du NIC)** est activé (coché), effectuez l'une des opérations suivantes :
	- 1 Sélectionnez Utiliser DHCP pour obtenir des adresses de serveur DNS pour que le serveur DHCP puisse obtenir automatiquement les adresses du serveur DNS, ou
	- l Configurez manuellement une adresse IP de serveur DNS en laissant la case **Utiliser DHCP pour obtenir des adresses de serveur DNS** décochée puis en tapant vos adresses IP de serveur DNS principal et d'autre serveur DNS dans les champs fournis à cet effet.
- 17. Cliquez sur **Appliquer les modifications**.

La configuration du schéma étendu d'Active Directory CMC est terminée.

## <span id="page-53-0"></span>**Configuration de CMC avec le schéma étendu d'Active Directory et RACADM**

Utilisez les commandes suivantes pour configurer la fonctionnalité Active Directory CMC avec le schéma étendu via l'outil d'interface de ligne de commande RACADM plutôt que via l'interface Web.

1. Ouvrez une console texte Telnet/SSH sur CMC, ouvrez une session et tapez :

racadm config -g cfgActiveDirectory -o cfgADEnable 1 racadm config -g cfgActiveDirectory -o cfgADType 1 racadm config -g cfgActiveDirectory -o cfgADRacDomain <*nom de domaine CMC pleinement qualifié*> racadm config -g cfgActiveDirectory -o cfgADRacDomain <*nom de domaine rac pleinement qualifié*> racadm config -g cfgActiveDirectory -o cfgADRacName <*nom de domaine CMC*> racadm sslcertupload -t 0x2 -f <*certificat d'une autorité de certification racine ADS*> -r racadm sslcertdownload -t 0x1 -f <*certificat SSL CMC*>

<span id="page-54-2"></span>**Facultatif :** Si vous voulez spécifier un serveur LDAP ou de catalogue global au lieu d'utiliser les serveurs renvoyés par le serveur DNS pour rechercher<br>un nom d'utilisateur, tapez la commande suivante pour activer l'opt

racadm config -g cfgActiveDirectory -o cfgADSpecifyServerEnable 1

**REMARQUE :** Lorsque vous utilisez l'option **Spécifier un serveur**, le nom d'hôte figurant dans le certificat signé par l'autorité de certification ne<br>correspond pas au nom du serveur spécifié. Ceci est particulièrement ut nom d'hôte et une adresse IP.

Après avoir activé l'option **Spécifier un serveur**, vous pouvez spécifier un serveur LDAP et un catalogue global avec les adresses IP ou les noms de<br>domaine complets (FQDN) des serveurs. Les FQDN se composent des noms d'hô

Pour spécifier un serveur LDAP, tapez :

racadm config -g cfgActiveDirectory -o cfgADDomainController <Adresse IP du contrôleur de domaine AD>

Pour spécifier un serveur de catalogue global, tapez :

racadm config -g cfgActiveDirectory -o cfgADGlobalCatalog <Adresse IP du catalogue global AD>

*C* REMARQUE : La définition de l'adresse IP 0.0.0.0 désactive la recherche d'un serveur par CMC.

**REMARQUE :** Vous pouvez spécifier une liste de serveurs LDAP ou de catalogue global séparés par des virgules. CMC vous permet de spécifier jusqu'à trois adresses IP ou noms d'hôte.

**REMARQUE :** Les LDAP qui ne sont pas correctement configurés pour tous les domaines et applications peuvent produire des résultats inattendus au cours du fonctionnement des applications/domaines existants.

2. Spécifiez un serveur DNS à l'aide de l'une des options suivantes :

l Si le protocole DHCP est activé sur CMC et que vous voulez utiliser l'adresse DNS obtenue automatiquement par le serveur DHCP, tapez la commande suivante :

racadm config -g cfgLanNetworking -o cfgDNSServersFromDHCP 1

1 Si le protocole DHCP est désactivé sur CMC ou s'il est activé mais que vous voulez spécifier manuellement l'adresse IP DNS, tapez les commandes suivantes :

racadm config -g cfgLanNetworking -o cfgDNSServersFromDHCP 0

racadm config -g cfgLanNetworking -o cfgDNSServer1 *<*adresse IP de DNS principale>

racadm config -g cfgLanNetworking -o cfgDNSServer2 <*adresse IP de DNS secondaire>*

La configuration de la fonctionnalité de schéma étendu est terminée.

## <span id="page-54-0"></span>**Présentation d'Active Directory avec le schéma standard**

L'utilisation du schéma étendu pour l'intégration d'Active Directory requiert une configuration sur Active Directory et sur CMC.

Du côté d'Active Directory, un objet de groupe standard est utilisé comme groupe de rôles. Un utilisateur ayant accès à CMC sera membre du groupe de rôles.

Pour donner à cet utilisateur accès à une carte CMC spécifique, le nom du groupe de rôles et son nom de domaine doivent être configurés sur cette carte CMC.<br>Contrairement à la solution du schéma étendu, le niveau des rôles [tableau 7](#page-54-1)-8 illustre les paramètres par défaut des groupes de rôles.

#### **Figure 7-4. Configuration de CMC avec Active Directory et le schéma standard**

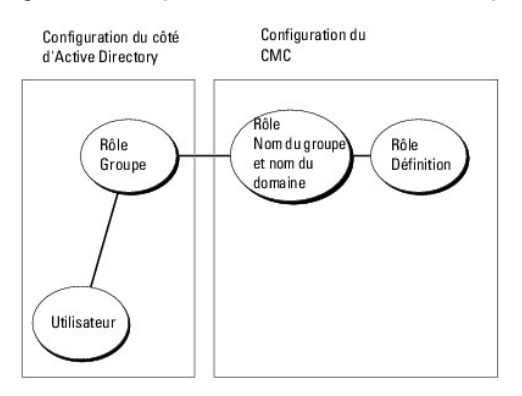

<span id="page-54-1"></span>**Tableau 7-8. Privilèges par défaut des groupes de rôles** 

<span id="page-55-1"></span>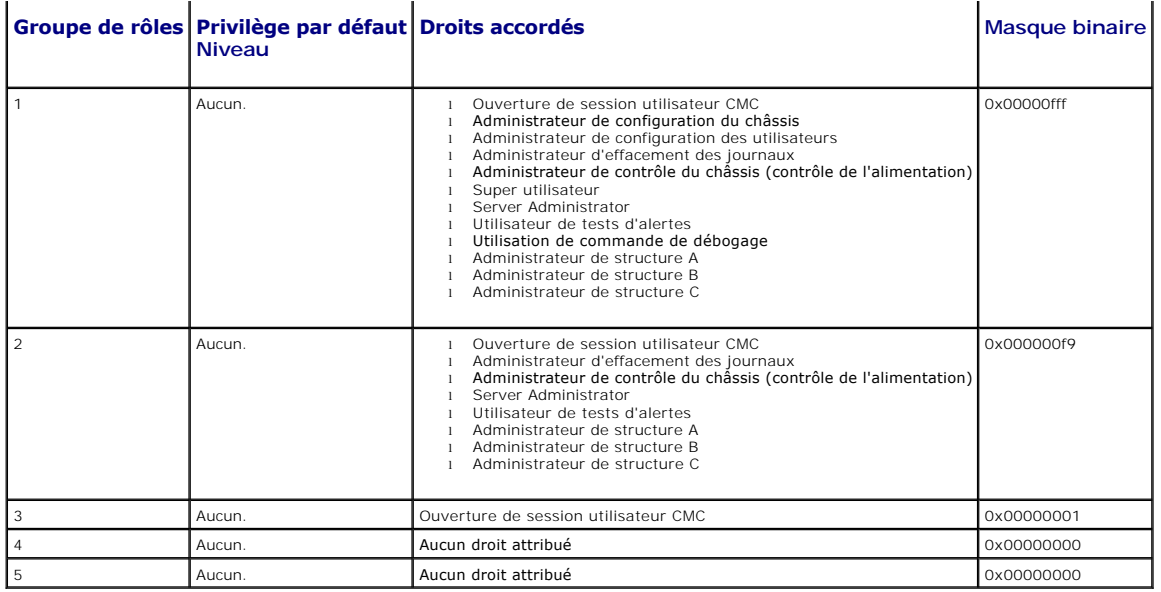

**REMARQUE :** Les valeurs Masque binaire sont utilisées uniquement lors de la définition du schéma standard avec l'utilitaire RACADM.

**REMARQUE :** Pour plus d'informations sur les privilèges utilisateur, voir [Types d'utilisateurs.](file:///E:/Software/smdrac3/cmc/cmc1.20/fr/ug/usinggui.htm#wp1228839)

Il existe deux méthodes pour activer Active Directory avec le schéma standard :

- 1 Avec l'interface Web de CMC. Reportez-vous à la section [Configuration de CMC avec le schéma standard d'Active Directory et l'interface Web](#page-55-0).
- 1 Avec l'outil CLI?RACADM. Reportez-vous à la section [Configuration de CMC avec le schéma standard d'Active Directory et RACADM](#page-56-0).

## **Configuration du schéma standard d'Active Directory pour accéder à votre CMC**

Vous devez suivre les étapes suivantes pour configurer Active Directory avant qu'un utilisateur Active Directory ne puisse accéder à CMC :

- 1. Sur un serveur Active Directory (contrôleur de domaine), ouvrez le snap-in Utilisateurs et ordinateurs Active Directory.
- 2. Créez un groupe ou sélectionnez un groupe existant. Le nom du groupe et le nom de ce domaine devront être configurés sur CMC via l'interface Web ou **RACADM**

Pour plus d'informations, voir <u>[Configuration de CMC avec le schéma standard d'Active Directory et l'interface Web](#page-56-0)</u> ou <u>Configuration de CMC avec le</u><br>schéma standard d'Active Directory et RACADM.

<span id="page-55-0"></span>3. Ajoutez l'utilisateur Active Directory comme membre du groupe Active Directory pour avoir accès à CMC.

## **Configuration de CMC avec le schéma standard d'Active Directory et l'interface Web**

- 1. Connectez-vous à l'interface Web CMC.
- 2. Sélectionnez **Châssis** dans l'arborescence du système.
- 3. Cliquez sur l'onglet **Réseau/Sécurité**, puis sur le sous-onglet **Active Directory**. La page **Menu principal d'Active Directory** s'affiche.
- 4. Sélectionnez l'option **Configurer,** puis cliquez sur **Suivant**. La page **Configuration et gestion d'Active Directory** apparaît.
- 5. Dans la section **Paramètres communs** :
	- a. Sélectionnez la case à cocher **Activer Active Directory**.
	- b. Tapez le **nom de domaine RACINE**. Le **nom de domaine racine** correspond au nom de domaine racine complet de la forêt.

**REMARQUE :** Le **nom de domaine racine** doit être un nom de domaine valide qui respecte la convention d'attribution des noms *x.y*, où *x* est une<br>chaîne ASCII de 1 à 256 caractères sans espace, et où *y* est un type de do

c. Tapez le **Délai d'attente** en secondes. **Plage de configuration :** 15 à 300 secondes. **Par défaut :** 90 secondes

- <span id="page-56-1"></span>6. **Facultatif :** Si vous voulez que l'appel dirigé recherche le contrôleur de domaine et le catalogue global, cochez la case **Chercher sur le serveur AD (facultatif)**, puis :
	- a. Dans le champ de texte **Contrôleur de domaine**, tapez le nom du serveur sur lequel est installé le service Active Directory.
	- b. Dans le champ de texte **Catalogue global, tapez l'emplacement du catalogue global sur le contrôleur de domaine d'Active Directory. Le catalogue<br>global fournit une ressource pour rechercher une forêt Active Directory.**
- 7. Cliquez sur **Utiliser le schéma standard** dans la section Sélection du schéma d'Active Directory.
- 8. Cliquez sur **Appliquer** pour enregistrer vos paramètres.

**REMARQUE :** Vous devez appliquer vos paramètres avant de passer à l'étape suivante, au cours de laquelle vous allez accéder à une autre page. Si vous n'appliquez pas les paramètres, vous perdrez les paramètres que vous avez saisis lorsque vous naviguerez vers la page suivante.

- 9. Dans la section **Paramètres du schéma standard**, cliquez sur un **Groupe de rôles**. La page **Configurer le groupe de rôles** s'affiche.
- 10. Saisissez le **Nom du groupe**. Le nom du groupe identifie le groupe de rôles dans l'Active Directory associé à la carte CMC.
- 11. Saisissez le **Domaine du groupe**. Le **Domaine du groupe** est le nom de domaine racine pleinement qualifié de la forêt.
- 12. Sélectionnez les privilèges du groupe dans la page **Privilèges de groupes de rôles**.

Si vous modifiez des privilèges, le **privilège du groupe de rôles** (administrateur, utilisateur privilégié ou utilisateur invité) existant deviendra celui du<br>groupe personnalisé ou du groupe de rôles approprié. Reportez-vo

- 13. Cliquez sur **Appliquer** pour enregistrer les paramètres Groupe de rôles.
- 14. Cliquez sur **Retourner à la configuration et à la gestion d'Active Directory**.
- 15. Cliquez sur **Retourner au menu principal d'Active Directory**.
- 16. Téléchargez votre certificat signé par une autorité de certification racine de la forêt de domaines sur CMC.
	- a. Cochez la case **Téléverser le certificat d'autorité de certification d'Active Directory**, puis cliquez sur **Suivant**.
	- b. Sur la page **Téléchargement d'un certificat**, tapez le chemin d'accès du fichier du certificat ou naviguez vers le fichier du certificat.

**REMARQUE :** La valeur **Chemin d'accès au fichier** affiche le chemin de fichier relatif du certificat que vous téléchargez. Vous devez entrer le<br>chemin de fichier absolu, y compris le chemin et le nom de fichier complets e

Les certificats SSL des contrôleurs de domaine doivent être signés par le certificat signé par l'autorité de certification racine. Le certificat signé par l'autorité de certification racine doit être disponible sur la station de gestion accédant à CMC.

- c. Cliquez sur **Appliquer**. Le serveur Web de CMC redémarre automatiquement lorsque vous cliquez sur **Appliquer**.
- 17. Fermez, puis ouvrez une session sur CMC pour terminer la configuration de la fonctionnalité Active Directory CMC.
- 18. Sélectionnez **Châssis** dans l'arborescence du système.
- 19. Cliquez sur l'onglet **Réseau/Sécurité**.
- 20. Cliquez sur le sous-onglet **Réseau**. La page **Configuration réseau** s'affiche.
- 21. Si **Utiliser DHCP (pour l'adresse IP du NIC)** est sélectionné sous **Paramètres réseau**, sélectionnez Utiliser DHCP pour obtenir l'adresse du serveur DNS.

Pour saisir manuellement l'adresse IP du serveur DNS, désélectionnez **Utiliser DHCP pour obtenir des adresses de serveur DNS** et tapez les adresses IP de serveur DNS principale et secondaire.

22. Cliquez sur **Appliquer les modifications**.

La configuration du schéma standard d'Active Directory CMC est terminée.

### <span id="page-56-0"></span>**Configuration de CMC avec le schéma standard d'Active Directory et RACADM**

Pour configurer la fonctionnalité Active Directory CMC avec le schéma standard à l'aide de l'interface de ligne de commande RACADM, utilisez les commandes suivantes :

1. Ouvrez une console texte Telnet/SSH sur CMC, ouvrez une session et tapez :

racadm config -g cfgActiveDirectory -o cfgADEnable 1

<span id="page-57-2"></span>racadm config -g cfgActiveDirectory -o cfgADType 2

racadm config -g cfgActiveDirectory -o cfgADRacDomain <*nom de domaine rac pleinement qualifié*>

racadm config -g cfgStandardSchema -i <index> -o cfgSSADRoleGroupName <*nom de domaine du groupe de rôles*>

racadm config -g cfgStandardSchema -i <index> -o cfgSSADRoleGroupDomain <*nom de domaine pleinement qualifié*>

racadm config -g cfgStandardSchema -i <index> -o cfgSSADRoleGroupPrivilege <numéro du masque binaire pour des droits d'utilisateur spécifiques>

racadm sslcertupload -t 0x2 -f <*certificat CA racine ADS*>

racadm sslcertdownload -t 0x1 -f <*certificat SSL RAC*>

**REMARQUE :** Pour les valeurs numériques des masques binaires, voir [Masques binaires pour les privilèges utilisateur](file:///E:/Software/smdrac3/cmc/cmc1.20/fr/ug/b-dbobj.htm#wp1218366).

- 2. Spécifiez un serveur DNS à l'aide de l'une des options suivantes :
	- 1 Si le protocole DHCP est activé sur CMC et que vous voulez utiliser l'adresse DNS obtenue automatiquement par le serveur DHCP, tapez la commande suivante :

racadm config -g cfgLanNetworking -o cfgDNSServersFromDHCP 1

l Si le protocole DHCP est désactivé sur CMC ou que vous voulez entrer manuellement l'adresse IP DNS, tapez les commandes suivantes :

racadm config -g cfgLanNetworking -o cfgDNSServersFromDHCP 0

racadm config -g cfgLanNetworking -o cfgDNSServer1 <*adresse IP de DNS principale*>

racadm config -g cfgLanNetworking -o cfgDNSServer2 <adresse IP de DNS secondaire*>*

# <span id="page-57-0"></span>**Questions les plus fréquentes**

[Tableau 7](#page-57-1)-9 répertorie les questions les plus fréquentes et donne des réponses sur l'utilisation d'Active Directory avec CMC.

<span id="page-57-1"></span>**Tableau 7-9. Utilisation de CMC avec Active Directory : questions les plus fréquentes** 

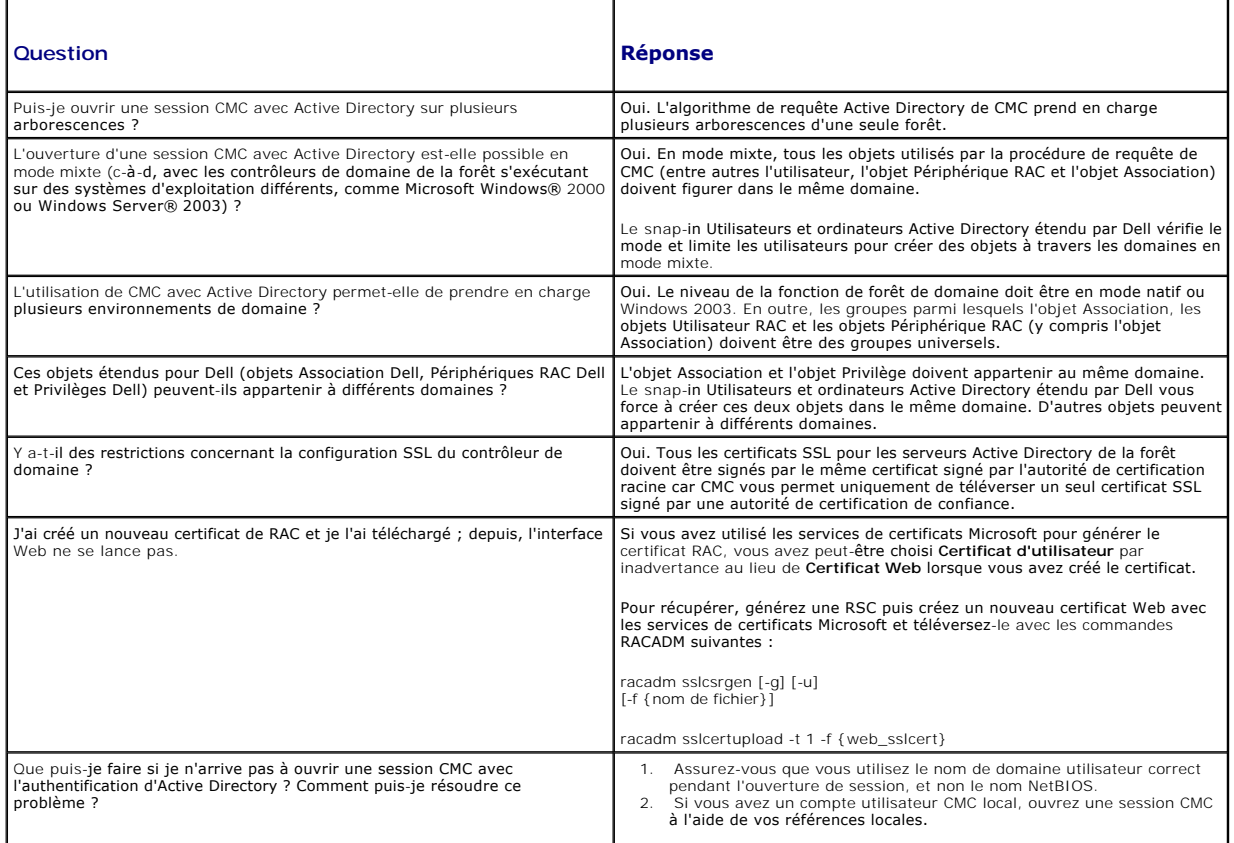

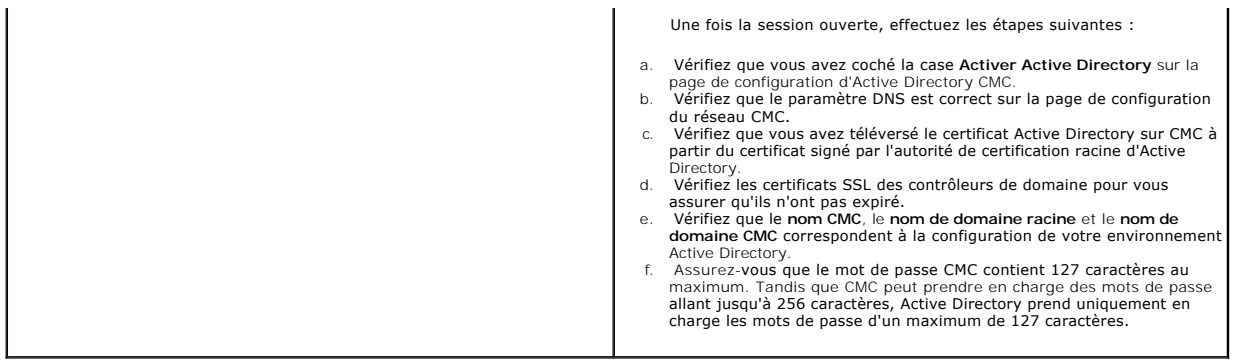

[Retour à la page du sommaire](file:///E:/Software/smdrac3/cmc/cmc1.20/fr/ug/index.htm)

[Retour à la page du sommaire](file:///e:/software/smdrac3/cmc/cmc1.20/fr/ug/index.htm)

# **Définitions des groupes et des objets de la base de données des propriétés CMC**

**Guide d'utilisation** 

- [Caractères affichables](#page-59-0)
- cidRacInfo (lecture seule)
- **O** cfgLanNetworking
- **O** cfgCurrentLanNetworking (lecture seule)
- **O** cfgRemoteHosts
- **O** cfgUserAdmin
- **O** cfgEmailAlert
- 
- **O** cfgSessionManagement
- **O** cfgSerial
- **O** cfgNetTuning
- cfgOobSnmp
- $\bullet$  cfgTraps
- **O** cfgAlerting
- **O** cfgRacTuning
- **C** cfgRacSecurity
- cfgActiveDirectory
- 
- O cfgStandardSchema
- **O** cfgChassisPower
- **O** cfgServerInfo
- **O** cfgKVMInfo

La base de données des propriétés CMC contient les informations de configuration de CMC. Les données sont organisées par objet associé et les objets sont<br>organisés par groupe d'objets. Les ID des groupes et des objets pris

Utilisez les identifiants de groupe et d'objet avec les sous-commandes RACADM **config** (voir <u>config</u>) (voir <u>qetconfig</u>) pour configurer CMC. Les<br>sections suivantes décrivent chaque objet et indiquent si l'on peut lire et

Toutes les valeurs de chaîne de caractères sont limitées aux caractères ASCII affichables, sauf spécification contraire.

# <span id="page-59-0"></span>**Caractères affichables**

Les caractères affichables comprennent le jeu suivant :

abcdefghijklmnopqrstuvwxwz

ABCDEFGHIJKLMNOPQRSTUVWXYZ

 $0123456789~`1@#$$ %\*()\_+-={}[]|\:";',.?/

### <span id="page-59-1"></span>**idRacInfo (lecture seule)**

**REMARQUE :** Utilisez cet objet avec la sous-commande **config** ou **getconfig**.

**REMARQUE :** Vous devez disposer du privilège d'**utilisateur d'ouverture de session CMC** pour utiliser cette propriété d'objet.

#### **Description**

Affiche des informations sur les propriétés de CMC. **Lecture seule.**

#### **Synopsis**

racadm getconfig -g idRacInfo

## **#idRacType**

Identifie le type de Remote Access Controller comme étant CMC.

## **#idRacProductInfo**

Utilise une chaîne textuelle pour identifier le produit, par exemple Chassis Management Controller.

### **#idRacDescriptionInfo**

Une description textuelle du type de RAC.

### **#idRacVersionInfo**

Chaîne de caractères contenant la version actuelle du micrologiciel du produit.

## **#idRacBuildInfo**

Numéro de build du micrologiciel du RAC actuel.

### **#idRacName**

Nom attribué par l'utilisateur qui identifie CMC.

#### **Exemple**

racadm getconfig -g idRacInfo

# idRacType=8

- # idRacProductInfo=Chassis Management Controller
- # idRacDescriptionInfo=This system component provides a complete set of remote management functions for blade servers
- # idRacVersionInfo=P21
- # idRacBuildInfo=200708301525 # idRacName=CMC-1

## <span id="page-60-0"></span>**cfgLanNetworking**

**REMARQUE :** Utilisez cet objet avec la sous-commande **config** ou **getconfig**.

**REMARQUE :** Pour utiliser cette propriété d'objet, vous devez disposer du privilège **Administrateur de configuration du châssis**.

**REMARQUE :** Vous pouvez configurer tout paramètre non précédé du signe de hachage (#) dans la sortie. Pour modifier un objet configurable, utilisez l'option **-o**.

#### **Description**

Affiche des informations sur les propriétés liées au réseau et les configure.

#### **Synopsis**

racadm getconfig -g cfgLanNetworking

## **cfgNicEnable**

Active ou désactive la carte d'interface réseau de CMC. Si cette propriété est définie sur 0 (faux), les interfaces réseau distantes avec CMC ne sont pas accessibles et CMC est disponible uniquement via les interfaces RACADM série.

- l Options de configuration : 1 (true) (vrai), 0 (false) (faux)
- l Par défaut : 1

## **cfgNicIpAddress**

Attribue une adresse IP statique au CMC. Cette propriété est utilisée uniquement si **cfgNicUseDhcp** est défini sur 0 (false) (faux).

l Valeur légale : une chaîne représentant une adresse IP valide. Par exemple, 192.168.0.20.

#### **cfgNicNetmask**

Attribue un masque de sous-réseau statique à l'adresse IP de CMC. Cette propriété est utilisée uniquement si **cfgNicUseDhcp** est défini sur 0 (false) (faux).

l Valeur légale **:** une chaîne représentant un masque de sous-réseau valide. Par exemple, 255.255.255.0.

## **cfgNicGateway**

Attribue une passerelle statique à l'adresse IP de CMC. Cette propriété est utilisée uniquement si **cfgNicUseDhcp** est défini sur 0 (false) (faux).

l Valeur légale : une chaîne représentant une passerelle valide. Par exemple, 192.168.0.1.

## **cfgNicUseDhcp**

Active ou désactive l'utilisation de DHCP (Dynamic Host Configuration Protocol) par CMC pour le périphérique d'interface réseau. Si ce paramètre a pour valeur<br>O, DHCP est désactivé et les adresses IP sont attribuées de man attribuées automatiquement.

- l **Options de configuration :** 1 (true) (vrai), 0 (false) (faux)
- l **Par défaut :** 0

### **#cfgNicMacAddress**

**Lecture seule.** Adresse MAC du CMC ; format : **dd:dd:dd:dd:dd:dd,** où **d** est un chiffre hexadécimal compris entre 0 et 9 et A et F

## **cfgDNSServersFromDHCP (lecture/écriture)**

**REMARQUE :** Pour modifier cette propriété, vous devez disposer du droit **Configurer CMC**.

Spécifie que les adresses IP du serveur DNS doivent être attribuées à partir du serveur DHCP sur le réseau.

- l **Options de configuration :** 1 (true) (vrai), 0 (false)(faux)
- l **Par défaut : 0**

## **cfgDNSServer1 (lecture/écriture)**

**REMARQUE :** Pour modifier cette propriété, vous devez disposer du droit **Configurer CMC**.

Spécifie l'adresse IP du serveur DNS 1. Cette propriété n'est valide que si **cfgDNSServersFromDHCP** est défini sur **0** (false).

1 **Options de configuration :** chaîne représentant une adresse IP valide, par exemple : 192.168.0.20.

**REMARQUE : cfgDNSServer1** et **cfgDNSServer2** peuvent être définis sur les mêmes valeurs pendant l'échange d'adresses.

## **cfgDNSServer2 (lecture/écriture)**

**REMARQUE :** Pour modifier cette propriété, vous devez disposer du droit **Configurer CMC**.

Récupère l'adresse IP du serveur DNS 2. Ce paramètre n'est valide que si **cfgDNSServersFromDHCP** est défini sur **0** (false).

- 1 **Options de configuration :** chaîne représentant une adresse IP valide, par exemple : 192.168.0.20.
- l **Par défaut :** 0.0.0.0

**REMARQUE : cfgDNSServer1** et **cfgDNSServer2** peuvent être définis sur les mêmes valeurs pendant l'échange d'adresses.

## **cfgDNSRacName**

Affiche le nom CMC. Ce paramètre n'est utilisé que si **cfgDNSRegisterRac** est défini sur 1 (true) (vrai).

- l **Options de configuration :** chaîne comportant jusqu'à 63 caractères alphanumériques et tirets ; doit commencer par une lettre. Par exemple : cmc-1, d-345.
- l **Par défaut :** cmc-<*numéro de service>*

## **cfgDNSDomainName**

Affiche le nom de domaine DNS. Ce paramètre s'affiche uniquement si **cfgDNSDomainNameFromDHCP** est défini sur 0 (false).

- l **Options de configuration :** chaîne comportant jusqu'à 254 caractères alphanumériques et tirets ; *doit commencer par une lettre*. Par exemple : p45, atz-1, rid-
- l **Par défaut :** ""

## **cfgDNSDomainNameFromDHCP**

Spécifie si le nom de domaine DNS de CMC est attribué par le serveur DHCP réseau.

- 1 **Options de configuration :** 1 (true) (vrai), 0 (false) (faux)
- l **Par défaut :** 0

### **cfgDNSRegisterRac**

Enregistre le nom CMC sur le serveur DNS.

- 1 **Options de configuration :** 1 (true) (vrai), 0 (false) (faux)
- l **Par défaut :** 0

### **Exemple**

racadm getconfig -g cfgLanNetworking

```
cfgNicEnable=1
cfgNicIpAddress=192.168.22.101
cfgNicNetmask=255.255.255.0
cfgNicGateway=192.168.22.101
cfgNicUseDhcp=1
#cfgNicMacAddress=00:00:00:00:00:01
cfgDNSServersFromDHCP=0
cfgDNSServer1=192.168.0.5
cfgDNSServer2=192.168.0.6
cfgDNSRacName=d-345
cfgDNSDomainName=d-
cfgDNSDomainNameFromDHCP=0
cfgDNSRegisterRac=0
```
## <span id="page-62-0"></span>**cfgCurrentLanNetworking (lecture seule)**

**REMARQUE :** Utilisez cet objet avec la sous-commande **getconfig**.

### **Description**

Affiche les propriétés actuelles de la carte d'interface réseau de CMC.

#### **Synopsis**

racadm getconfig [-g] [-o <*nom d'objet*>] [-h] cfgCurrentLanNetworking racadm config [-g] [-o <*nom d'objet*>] [-h] cfgCurrentLanNetworking

### **# cfgNicCurrentIpAddress**

Affiche l'adresse IP statique sur CMC.

## **# cfgNicCurrentNetmask**

Affiche le masque de sous-réseau statique pour l'adresse IP de CMC.

## **# cfgNicCurrentGateway**

Affiche la passerelle statique pour l'adresse IP de CMC.

## **# cfgNicCurrentDhcpWasUsed**

Indique si le protocole DHCP est utilisé pour configurer la carte d'interface réseau :

1 : l'adresse est statique.

0 : l'adresse a été obtenue auprès du serveur DHCP.

## **# cfgDNSCurrentServer1**

Affiche l'adresse IP du serveur DNS 1.

## **# cfgDNSCurrentServer1**

Affiche l'adresse IP du serveur DNS 2.

## **# cfgDNSCurrentDomainName**

Affiche le nom de domaine DNS.

### **Exemple**

racadm getconfig -g cfgCurrentLanNetworking

# cfgNicCurrentIpAddress=143.166.152.116

- # cfgNicCurrentNetmask=255.255.255.0
- # cfgNicCurrentGateway=143.166.152.1 # cfgNicCurrentDhcpWasUsed=0
- # cfgDNSCurrentServer1=192.168.0.5
- # cfgDNSCurrentServer2=192.168.0.6
- # cfgDNSCurrentDomainName=MYDOMAIN

## <span id="page-63-0"></span>**cfgRemoteHosts**

**REMARQUE :** Utilisez cet objet avec la sous-commande **config** ou **getconfig**.

**REMARQUE :** Pour utiliser cette propriété d'objet, vous devez disposer du privilège **Administrateur de configuration du châssis**.

### **Description**

Active/désactive et configure les mises à jour de micrologiciel et la génération d'alertes par e-mail SMTP.

## **cfgRhostsFwUpdateTftpEnable**

Active ou désactive les mises à jour de micrologiciel CMC à partir d'un serveur TFTP réseau.

- 1 **Options de configuration :** 1 (vrai), 0 (faux)
- l **Par défaut :** 1

## **cfgRhostsFwUpdateIpAddr**

Adresse IP du serveur SMTP réseau. Le serveur SMTP transmet les alertes par e-mail à partir de CMC (si les alertes sont configurées et activées).

**Options de configuration :** chaîne représentant une adresse IP de serveur SMTP valide. Par exemple, 192.168.0.55.

**Par défaut :** 0.0.0.0

### **cfgRhostsFwUpdatePath**

Spécifie le chemin TFTP où le fichier image de micrologiciel CMC existe sur le serveur TFTP. Le chemin TFTP est relatif au chemin d'accès racine TFTP sur le serveur TFTP.

**REMARQUE :** Le serveur peut vous demander de spécifier le lecteur (par exemple, C).

**Valeur légale :** chaîne comportant jusqu'à 255 caractères.

## **cfgRhostsSmtpServerIpAddr**

Spécifie l'adresse IP du serveur SMTP réseau qui transmet les alertes par e-mail provenant de CMC si les alertes sont configurées et activées.

**Valeur légale :** chaîne représentant une adresse IP de serveur TFTP valide. Par exemple, 192.168.0.55.

**Par défaut :** 0.0.0.0

#### **Exemple**

racadm getconfig -g cfgRemoteHosts

cfgRhostsFwUpdateTftpEnable=1 cfgRhostsFwUpdateIpAddr=127.0.0.1

cfgRhostsFwUpdatePath=m13\_0417.bin cfgRhostsSmtpServerIpAddr=localhost.localdomain

# <span id="page-64-0"></span>**cfgUserAdmin**

**REMARQUE :** Dans la version actuelle du micrologiciel CMC, les objets **cfgUserAdminEnable** et **cfgUserAdminPrivilege** sont interdépendants ; la modification de la valeur de l'une des propriétés entraîne la modification de la valeur de l'autre. Par exemple, si un utilisateur ne dispose pas de<br>privilèges d'ouverture de session, l'utilisateur est désactivé par défaut sur 0, la valeur de **UserAdminEnable** devient 0.

**REMARQUE :** Utilisez cet objet avec la sous-commande **config** ou **getconfig**. Vous devez fournir un numéro de groupe d'index de la façon suivante pour utiliser ces commandes : **-i <groupe d'index>**

**REMARQUE :** Pour utiliser cette propriété d'objet, vous devez disposer du privilège **Administrateur de configuration du châssis**.

**REMARQUE :** Vous pouvez configurer tout paramètre non précédé du signe de hachage (**#**) dans la sortie. Pour modifier un objet configurable, utilisez l'option **-o**.

#### **Description**

Affiche des informations sur les utilisateurs CMC et les configure.

## **# cfgUserAdminIndex**

**Lecture seule.** Affiche le numéro d'index. Le numéro d'index permet de spécifier un nom de groupe unique. Uniquement valide pour les groupes indexés. L'index est un entier décimal compris entre 1 et 16.

## **cfgUserAdminEnable**

Active ou désactive un utilisateur.

**Options de configuration :** 1 (vrai), 0 (faux)

**Par défaut :** 0

### **cfgUserAdminUserName**

Affiche/définit le nom de l'utilisateur pour le nom d'index spécifié. L'index utilisateur est créé en écrivant une chaîne de caractères dans ce champ de nom si<br>l'index est vide. L'écriture d'une chaîne de guillemets angla

**Valeur légale :** chaîne comportant jusqu'à 16 caractères

## **# cfgUserAdminPassword**

**Ecriture seule.** Affiche le mot de passe pour cet index d'utilisateur sous la forme d'une série d'astérisques (\*). Il ne peut ni être vu ni être affiché une fois cette<br>propriété écrite.

### **cfgUserAdminPrivilege**

Spécifie les privilèges d'autorité basés sur le rôle pour l'utilisateur. La valeur est représentée comme un masque binaire qui autorise n'importe quelle combinaison de valeurs de privilèges. <u>Tableau B-1</u> décrit les masques binaires autorisés. <u>Tableau B-2</u> fournit des exemples de masques binaires de privilèges<br>pour les utilisateurs disposant d'un ou de plusieurs privilège

**Options de configuration :** 0x0000000-0x0000fff et 0x0

**Par défaut :** 0x0000000

#### **Exemple**

racadm getconfig -g cfgUserAdmin -i 1

# cfgUserAdminIndex=1

cfgUserAdminEnable=1

cfgUserAdminUserName=root # cfgUserAdminPassword=\*\*\*\*\*\*\*\* (Write-Only)

cfgUserAdminPrivilege=0x00000fff

#### <span id="page-65-1"></span>**Tableau B-1. Masques binaires pour les privilèges utilisateur**

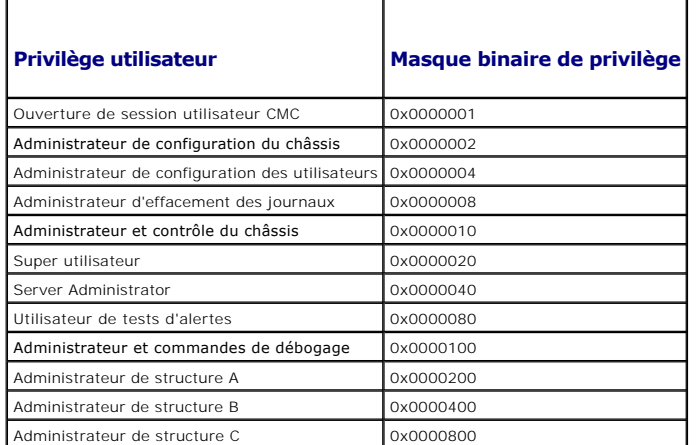

<span id="page-65-2"></span>**Tableau B-2. Exemple de masques binaires pour les privilèges utilisateur** 

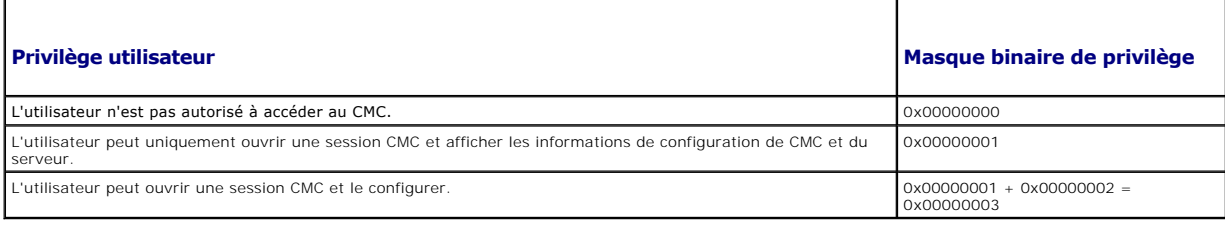

## <span id="page-65-0"></span>**cfgEmailAlert**

**REMARQUE :** Utilisez cet objet avec la sous-commande **config** ou **getconfig**.

**REMARQUE :** Pour utiliser cette propriété d'objet, vous devez disposer du privilège **Administrateur de configuration du châssis**.

**REMARQUE :** Vous pouvez configurer tout paramètre non précédé du signe de hachage (**#**) dans la sortie. Pour modifier un objet configurable, utilisez l'option **-o**.

#### **Description**

Configure les alertes par e-mail CMC.

## **# cfgEmailAlertIndex**

**Lecture seule.** Affiche l'index unique d'une instance d'alerte. **Plage de configuration :** 1 à 4

**Par défaut :** ce paramètre est renseigné en fonction des instances existantes.

## **cfgEmailAlertEnable**

Active ou désactive les alertes par e-mail CMC. **Options de configuration :** 1 (activé), 0 (désactivé)

**Par défaut :** 0 (désactivé)

### **# cfgEmailAlertAddress**

**Lecture seule.** Indique l'adresse de destination des alertes par e-mail. **Options de configuration :** format d'adresse e-mail, avec 64 caractères ASCII au maximum.

**Par défaut :** [null]

### **cfgEmailAlertEmailName**

Spécifie le nom ou un autre identifiant associé à l'adresse e-mail de destination. Le nom de l'e-mail peut faire référence à un individu, un groupe, un emplacement, un service, etc. **Options de configuration :** chaîne comportant jusqu'à 32 caractères.

**Par défaut :** [null]

#### **Exemple**

```
racadm getconfig -g cfgEmailAlert -i 2
```
# cfgEmailAlertIndex=1 cfgEmailAlertEnable=1 cfgEmailAlertAddress=kfulton@dell.com cfgEmailAlertName=Kevin Fulton

## <span id="page-66-0"></span>**cfgSessionManagement**

**REMARQUE :** Utilisez cet objet avec la sous-commande **config** ou **getconfig**.

**REMARQUE :** Pour utiliser cette propriété d'objet, vous devez disposer du privilège **Administrateur de configuration du châssis**.

#### **Description**

Affiche les paramètres actuels des propriétés du délai d'attente en cas d'inactivité et les configure pour les sessions Web Server, Telnet, SSH et RACADM. Les modifications apportées aux paramètres du délai d'attente en cas d'inactivité seront effectives à la prochaine ouverture de session. Pour désactiver le délai<br>d'attente en cas d'inactivité pour une connexion, définissez cet

**Objets** 

**cfgSsnMgtWebserverTimeout**

Spécifie le nombre de secondes après lesquelles une connexion inactive avec le Web Server est automatiquement terminée.

**Plage de configuration :** 60 à 1 920 secondes

**Par défaut :** 300 secondes

## **cfgSsnMgtTelnetIdleTimeout**

Spécifie le nombre de secondes après lesquelles une session Telnet inactive est automatiquement terminée.

**Options de configuration :** 0 (pas de délai d'attente) ; 60 à 1 920 secondes

**Par défaut :** 300 secondes

## **cfgSsnMgtSshIdleTimeout**

Spécifie le nombre de secondes après lesquelles une session Secure Shell inactive est automatiquement terminée.

**Options de configuration :** 0 (pas de délai d'attente) ; 60 à 1 920 secondes

Par défaut : 300 secondes

## **cfgSsnMgtRacadmTimeout**

Spécifie le nombre de secondes après lesquelles une connexion RACADM distante inactive est automatiquement terminée.

**Plage de configuration :** 10 à 1 920 secondes

**Par défaut :** 30 secondes

#### **Exemple**

racadm getconfig -g cfgSessionManagement

cfgSsnMgtWebserverTimeout=0 cfgSsnMgtTelnetIdleTimeout=0 cfgSsnMgtSshIdleTimeout=300 cfgSsnMgtRacadmTimeout=0

# <span id="page-67-0"></span>**cfgSerial**

**REMARQUE :** Utilisez cet objet avec la sous-commande **config** ou **getconfig**.

**REMARQUE :** Pour utiliser cette propriété d'objet, vous devez disposer du privilège **Administrateur de configuration du châssis**.

### **Description**

Affiche des informations sur les paramètres série et les configure.

### **Objets**

## **cfgSerialBaudRate**

Définit le débit en bauds du port série de CMC.

**Options de configuration :** 9600, 19200, 28800, 38400, 57600, 115200

**Par défaut :** 115200

## **cfgSerialConsoleEnable**

Active ou désactive l'interface de console série de CMC.

**Options de configuration :** 1 (vrai), 0 (faux)

**Par défaut :** 1

## **cfgSerialConsoleQuitKey**

Spécifie la touche ou la combinaison de touches qui termine la console de texte série. La valeur peut être représentée par ce qui suit :

- 
- 
- l Valeur décimale Par exemple : 95 l Valeur hexadécimale Par exemple : 0x12 l Valeur octale Par exemple : 007 l Valeur ASCII Par exemple : <Ctrl>a

Les valeurs ASCII peuvent être représentées à l'aide des séquences de touches d'échappement suivantes :

a. <Ctrl> avec n'importe quel caractère alphabétique (a-z, A-Z)<br>b. <Ctrl> avec l'un des caractères spéciaux suivants : [ ] \ ^ \_

**Valeur légale :** chaîne comportant jusqu'à 4 caractères

Par défaut : <Ctrl><\>

## **cfgSerialConsoleIdleTimeout**

Nombre maximum de secondes d'attente avant la fermeture d'une session série inactive.

**Options de configuration :** 0 (pas de délai d'attente), 60 à 1 920

**Par défaut :** 300

### **cfgSerialConsoleNoAuth**

Active ou désactive l'authentification d'ouverture de session de console série de CMC.

**Options de configuration :** 0 (activé), 1 (désactivé)

**Par défaut :** 0

## **cfgSerialConsoleCommand**

Spécifie une commande série qui est exécutée après qu'un utilisateur ouvre une session sur l'interface de console série.

**Exemple :** "connect server-1"

**Par défaut :** ""

## **cfgSerialHistorySize**

Spécifie la taille maximale du tampon de l'historique série. **Plage de configuration :** 0 à 8 192 **Par défaut :** 8 192

## **cfgSerialTelnetEnable**

Active ou désactive l'interface de console Telnet sur CMC. **Options de configuration :** 1 (vrai), 0 (faux)

**Par défaut :** 0

## **cfgSerialSshEnable**

Active ou désactive l'interface Secure Shell (SSH) sur CMC.

**Options de configuration :** 1 (vrai), 0 (faux)

#### **Par défaut :** 1

#### **Exemple**

racadm getconfig -g cfgSerial

cfgSerialBaudRate=115200 cfgSerialConsoleEnable=1 cfgSerialConsoleQuitKey=^\ cfgSerialConsoleIdleTimeout=1920 cfgSerialConsoleNoAuth=0 cfgSerialConsoleCommand="connect server-1" cfgSerialHistorySize=1000 cfgSerialTelnetEnable=0 cfgSerialSshEnable=1

## <span id="page-69-0"></span>**cfgNetTuning**

**REMARQUE :** Utilisez cet objet avec la sous-commande **config** ou **getconfig**.

**REMARQUE :** Pour utiliser cette propriété d'objet, vous devez disposer du privilège **Administrateur de configuration du châssis**.

#### **Description**

Affiche et configure les paramètres de réglage du réseau CMC.

### **cfgNetTuningNicSpeed**

Spécifie la vitesse de la carte d'interface réseau de CMC. Cette propriété est utilisée uniquement si **cfgNetTuningNicAutoNeg** est défini sur 0 (désactivé).

**Options de configuration :** 10 ou 100

**Par défaut :** 100

## **cfgNetTuningNicFullDuplex**

Spécifie le paramètre duplex pour la carte d'interface réseau de CMC. Cette propriété est utilisée uniquement si **cfgNetTuningNicAutoNeg** est défini sur 0 (désactivé).

**Options de configuration :** 0 (semi-duplex), 1 (duplex total)

**Par défaut :** 1

## **cfgNetTuningNicMtu**

Spécifie la taille en octets de l'unité de transmission maximale utilisée par la carte d'interface réseau de CMC.

**Plage de configuration :** 576 à 1 500

**Par défaut :** 1 500

### **cfgNetTuningNicAutoneg**

Active l'autonégociation de la vitesse de la liaison physique et du duplex. Lorsqu'elle est activée, l'autonégociation a priorité sur les valeurs définies dans les<br>objets cf**gNetTuningNicSpeed** et c**fgNetTuningNicFullDuple** 

**Options de configuration :** 1 (activé), 0 (désactivé)

**Par défaut :** 1

#### **Exemple**

racadm getconfig -g cfgNetTuning

cfgNetTuningNicSpeed=100 cfgNetTuningNicFullDuplex=1 cfgNetTuningNicMtu=1500 cfgNetTuningNicAutoneg=1

## <span id="page-70-0"></span>**cfgOobSnmp**

**REMARQUE :** Utilisez cet objet avec la sous-commande **config** ou **getconfig**.

**REMARQUE :** Pour utiliser cette propriété d'objet, vous devez disposer du privilège **Administrateur de configuration du châssis**.

**REMARQUE :** Vous pouvez configurer tout paramètre non précédé du signe de hachage (**#**) dans la sortie. Pour modifier un objet configurable, utilisez l'option **-o**.

### **Description**

Active ou désactive les interruptions SNMP pour CMC.

## **cfgOobSnmpAgentEnable**

Active ou désactive l'agent SNMP dans CMC.

**Options de configuration :** 1 (vrai), 0 (faux)

**Par défaut :** 0

# **cfgOobSnmpAgentCommunity**

Définit la chaîne de communauté (identique au nom de communauté) utilisée pour l'authentification. La chaîne de communauté joue le rôle d'un mot de passe<br>partagé entre différents hôtes sur le réseau. La valeur de cette cha

#### **Exemple**

racadm getconfig -g cfgOobSnmp

cfgOobSnmpTrapsEnable=1 cfgOobSnmpAgentCommunity=public

## <span id="page-70-1"></span>**cfgTraps**

**REMARQUE :** Utilisez cet objet avec la sous-commande **config** ou **getconfig**.

**REMARQUE :** Pour utiliser cette propriété d'objet, vous devez disposer du privilège **Administrateur de configuration du châssis**.

**REMARQUE :** Vous pouvez configurer tout paramètre non précédé du signe de hachage (**#**) dans la sortie. Pour modifier un objet configurable, utilisez l'option **-o**.

#### **Description**

Affiche des informations sur la remise des interruptions SNMP pour un utilisateur spécifique et la configure.

## **# cfgTrapsIndex**

**Lecture seule.** Indique l'index unique d'une instance d'alerte.

## **cfgTrapsEnable**

Active ou désactive les interruptions d'événement sur CMC.

**Options de configuration :** 1 (vrai), 0 (faux)

## **cfgTrapsAlertDestIpAddr**

Définit l'adresse IP qui recevra l'alerte.

**Options de configuration :** chaîne représentant une adresse IP valide. Par exemple, 192.168.0.20.

## **cfgTrapsCommunityName**

Définit la chaîne de communauté (identique au nom de communauté) utilisée pour l'authentification. La chaîne de communauté joue le rôle d'un mot de passe<br>partagé entre différents hôtes sur le réseau. La valeur de cette cha

#### **Exemple**

racadm getconfig -g cfgTraps -i 2

# cfgTrapsIndex=2 cfgTrapsEnable=1 cfgTrapsAlertDestIpAddr= cfgTrapsCommunityName=public

## <span id="page-71-0"></span>**cfgAlerting**

**REMARQUE :** Utilisez cet objet avec la sous-commande **config** ou **getconfig**.

**REMARQUE :** Pour utiliser cette propriété d'objet, vous devez disposer du privilège **Administrateur de configuration du châssis**.

#### **Description**

Active ou désactive la génération d'alertes pour les interruptions d'événements SNMP et définit le filtre d'événement.

### **cfgAlertingEnable**

Active ou désactive les interruptions d'événement sur CMC.

**Options de configuration :** 1 (vrai), 0 (faux)

### **cfgAlertingFilterMask**

Options de configuration : valeurs hexadécimales 0x0-0x007fffff. Pour plus d'informations sur les valeurs hexadécimales des événements, voir [tableau 11](file:///e:/software/smdrac3/cmc/cmc1.20/fr/ug/recovery.htm#wp1204203)-2. **Par défaut :** 0x3ff8db

### **cfgAlertingSourceEmailName**

Adresse e-mail utilisée pour envoyer des notifications par e-mail lorsqu'un événement se déclenche.

#### **Exemples**

l racadm getconfig -g cfgAlerting -o cfgAlertingEnable

0x007fffff

l racadm config -g cfgAlerting -o cfgAlertingEnable 1

Object value modified successfully.

(Valeur de l'objet modifiée avec succès.)

# <span id="page-71-1"></span>**cfgRacTuning**

**REMARQUE :** Utilisez cet objet avec la sous-commande **config** ou **getconfig**.
**REMARQUE :** Pour utiliser cette propriété d'objet, vous devez disposer du privilège **Administrateur de configuration du châssis**.

**REMARQUE :** Vous pouvez configurer tout paramètre non précédé du signe de hachage (**#**) dans la sortie. Pour modifier un objet configurable, utilisez l'option **-o**.

### **Description**

Configure les paramètres de mise au point de CMC.

# **cfgRacTuneRemoteRacadmEnable**

Active ou désactive l'interface RACADM distante dans CMC.

**Options de configuration :** 1 (vrai), 0 (faux)

**Par défaut :** 1

# **cfgRacTuneWebserverEnable**

Active et désactive le Web Server de CMC. Si cette propriété est définie sur 0 (FAUX ou désactivé), vous ne pouvez pas accéder au CMC via les navigateurs<br>Web client ou le RACADM distant. Cette propriété n'a aucun effet sur

**Options de configuration :** 1 (vrai), 0 (faux)

**Par défaut :** 1

# **cfgRacTuneHttpPort**

Spécifie le numéro de port à utiliser pour la communication réseau HTTP avec CMC.

**Plage de configuration :** 10 à 65 535

**Par défaut :** 80

# **cfgRacTuneHttpsPort**

Spécifie le numéro de port à utiliser pour la communication réseau HTTPS avec CMC.

**Plage de configuration :** 10 à 65 535

**Par défaut :** 443

# **cfgRacTuneTelnetPort**

Spécifie le numéro de port utilisé pour l'interface Telnet de CMC.

**Plage de configuration :** 10 à 65 535

**Par défaut :** 23

# **cfgRacTuneSshPort**

Spécifie le numéro de port utilisé pour l'interface SSH de CMC.

**Plage de configuration :** 10 à 65 535

**Par défaut :** 22

# **cfgRacTuneIpRangeEnable**

Active ou désactive la fonctionnalité de validation de la plage d'adresse IP de CMC.

**Options de configuration :** 1 (vrai), 0 (faux)

**Par défaut : 0**

### **cfgRacTuneIpRangeAddr**

Spécifie la séquence binaire de l'adresse IP acceptable dans les positions déterminées par les 1 dans la propriété du masque de plage (**cfgRacTuneIpRangeMask**).

**Options de configuration :** chaîne formatée par une adresse IP. Par exemple, 192.168.0.44.

**Par défaut :** 192.168.1.1

# **cfgRacTuneIpRangeMask**

Spécifie la propriété du masque de la plage IP.

**Options de configuration :** une valeur de masque binaire qui est appliquée aux bits justifiés à gauche. Par exemple, 255.255.255.0. **Par défaut :** 255.255.255.0

# **cfgRacTuneIpBlkEnable**

Active ou désactive la fonctionnalité de blocage de l'adresse IP de CMC.

**Options de configuration :** 1 (vrai), 0 (faux)

**Par défaut : 0**

# **cfgRacTuneIpBlkFailCount**

Définit le nombre maximum d'échecs d'ouverture de session dans la fenêtre avant que les tentatives d'ouverture de session à partir de l'adresse IP ne soient rejetées.

**Plage de configuration :** 2 à 16

**Par défaut :** 5

### **cfgRacTuneIpBlkFailWindow**

Définit la durée en secondes au cours de laquelle les tentatives non abouties sont comptées. Lorsque le nombre d'échecs a atteint cette limite, les échecs sont déduits du compte.

**Plage de configuration :** 2 à 65 535

**Par défaut :** 60

# **cfgRacTuneIpBlkPenaltyTime**

Définit la période en secondes pendant laquelle les requêtes de session à partir d'une adresse IP avec échecs excessifs sont rejetées.

**Plage de configuration :** 2 à 65 535

**Par défaut :** 300

### **cfgRacTuneTimezoneOffset**

Spécifie la différence en secondes d'avec le temps universel coordonné (UTC)/l'heure du méridien de Greenwich (GMT). Cette valeur est négative si le fuseau horaire actuel est l'ouest de Greenwich.

# **cfgRacTuneDaylightOffset**

Spécifie le nombre de secondes de l'heure d'été incluses dans le fuseau horaire actuel. Cette valeur est 0 si le fuseau horaire n'est pas un fuseau horaire à l'heure d'été.

**Exemple** 

racadm getconfig -g cfgRacTuning

cfgRacTuneRemoteRacadmEnable=1 cfgRacTuneWebserverEnable=1 cfgRacTuneHttpPort=80 cfgRacTuneHttpsPort=443 cfgRacTuneTelnetPort=23 cfgRacTuneSshPort=22 cfgRacTuneIpRangeEnable=0 cfgRacTuneIpRangeAddr=192.168.1.1 cfgRacTuneIpRangeMask=255.255.255.0 cfgRacTuneIpBlkEnable=0 cfgRacTuneIpBlkFailCount=5 cfgRacTuneIpBlkFailWindow=60 cfgRacTuneIpBlkPenaltyTime=300 cfgRacTuneTimezoneOffset=0 cfgRacTuneDaylightOffset=0

# **cfgRacSecurity**

**REMARQUE :** Utilisez cet objet avec la sous-commande **config** ou **getconfig**.

**REMARQUE :** Pour utiliser cette propriété d'objet, vous devez disposer du privilège **Administrateur de configuration du châssis**.

### **Description**

Configure les réglages liés à la fonction de requête de signature de certificat (RSC) SSL de CMC.

**REMARQUE :** Vous devez configurer les propriétés de ce groupe avant de pouvoir générer une RSC à partir de CMC.

Pour plus d'informations sur la génération de requêtes de signature de certificat avec l'utilitaire RACADM, voir [sslcsrgen](file:///e:/software/smdrac3/cmc/cmc1.20/fr/ug/a-clisub.htm#wp1238898).

# **cfgRacSecCsrKeySize**

Spécifie la taille de la clé asymétrique SSL pour la CSR.

**Options de configuration :** 512, 1024, 2048

**Par défaut :** 1024

# **cfgRacSecCsrCommonName**

Spécifie le nom commun (CN) de la CSR. **Options de configuration :** chaîne comportant jusqu'à 254 caractères. **Par défaut :** [null]

# **cfgRacSecCsrOrganizationName**

Spécifie le nom de compagnie (O) de la CSR. **Valeur légale :** chaîne comportant jusqu'à 254 caractères. **Par défaut :** [null]

### **cfgRacSecCsrOrganizationUnit**

Spécifie le service de la compagnie (OU) de la CSR. **Valeur légale :** chaîne comportant jusqu'à 254 caractères. **Par défaut :** [null]

# **cfgRacSecCsrLocalityName**

Spécifie la ville (L) de la CSR.

**Valeur légale :** chaîne comportant jusqu'à 254 caractères.

**Par défaut :** [null]

# **cfgRacSecCsrStateName**

Spécifie le nom d'état (S) de la CSR. **Valeur légale :** chaîne comportant jusqu'à 254 caractères. **Par défaut :** [null]

### **cfgRacSecCsrCountryCode**

Spécifie l'indicatif du pays (CC) de la RSC.

**Valeur légale :** chaîne comportant jusqu'à 254 caractères.

**Par défaut :** [null]

# **cfgRacSecCsrEmailAddr**

Spécifie l'adresse e-mail de la RSC.

**Valeur légale :** chaîne comportant jusqu'à 254 caractères.

**Par défaut :** [null]

### **Exemple**

racadm config -g cfgRacSecurity

cfgRacSecCsrKeySize=1024 cfgRacSecCommonName= cfgRacSecOrganizationName= cfgRacSecOrganizationUnit= cfgRacSecLocalityName= cfgRacSecStateName= cfgRacSecCountryCode= cfgRacSecEmailAddr=

# **cfgActiveDirectory**

**REMARQUE :** Utilisez cet objet avec la sous-commande **config** ou **getconfig**.

**REMARQUE :** Pour utiliser cette propriété d'objet, vous devez disposer du privilège **Administrateur de configuration du châssis**.

**REMARQUE :** Vous pouvez configurer tout paramètre non précédé du signe de hachage (**#**) dans la sortie. Pour modifier un objet configurable, utilisez l'option **-o**.

### **Description**

Configure les propriétés de Microsoft® Active Directory®.

# **cfgADEnable**

Active ou désactive l'authentification utilisateur Active Directory sur CMC. Si cette propriété est désactivée, l'authentification CMC locale est utilisée pour les ouvertures de session utilisateur.

**Options de configuration :** 1 (vrai), 0 (faux)

**Par défaut : 0**

# **cfgADRacDomain**

Spécifie le domaine Active Directory sur lequel réside CMC.

**Options de configuration :** chaîne comportant jusqu'à 254 caractères sans espace. **Par défaut :** [null]

### **cfgADRootDomain**

Spécifie le domaine racine de la forêt de domaine. **Options de configuration :** chaîne comportant jusqu'à 254 caractères sans espace. **Par défaut :** [null]

# **cfgADRacName**

Spécifie le nom CMC répertorié dans la forêt d'Active Directory.

**Options de configuration :** chaîne comportant jusqu'à 254 caractères sans espace.

**Par défaut :** [null]

# **cfgADAuthTimeout**

Spécifie le délai d'attente en secondes pour que les requêtes d'authentification Active Directory soient exécutées.

**Plage de configuration :** 15 à 300

**Par défaut :** 120

# **cfgADType**

Indique le type de schéma (étendu ou standard) à utiliser avec Active Directory.

**Options de configuration :** 1 (étendu), 2 (standard)

**Par défaut :** 1 (étendu)

# **cfgADSpecifyServerEnable**

Vous permet d'activer/de désactiver et de spécifier un serveur LDAP ou un serveur de catalogue global. Utilisez **cfgADDomainController** ou **cfgADGlobalCatalog** pour spécifier l'adresse IP.

**Options de configuration :** 1 (activé), 0 (désactivé)

**Par défaut :** 0 (désactivé)

# **cfgADDomainController**

Spécifie le serveur LDAP auprès duquel CMC doit obtenir des noms d'utilisateur. **Doit être utilisé avec cfgADSpecifyServerEnable.**

**Valeur légale :** adresse IP valide ou nom de domaine pleinement qualifié (FQDN).

# **cfgADGlobalCatalog**

Spécifie le serveur de catalogue global auprès duquel CMC doit obtenir des noms d'utilisateur. **Doit être utilisé avec cfgADSpecifyServerEnable.**

**Valeur légale :** adresse IP valide ou FQDN.

### **Exemple**

racadm getconfig -g cfgActiveDirectory

cfgADEnable=1 cfgADRacDomain= cfgADRootDomain=help  $cf$ g $AP$ RacName cfgADRacAuthTimeout=300 cfgADRacType=0x4 cfgADRacSpecifyServerEnable=1 cfgRacADDomainController=192.168.1.1 cfgRacADGlobalCatalog=127.0.0.1

# **cfgStandardSchema**

**REMARQUE :** Utilisez cet objet avec la sous-commande **config** ou **getconfig**.

**REMARQUE :** Pour utiliser cette propriété d'objet, vous devez disposer du privilège **Administrateur de configuration du châssis**.

**REMARQUE :** Vous pouvez configurer tout paramètre non précédé du signe de hachage (**#**) dans la sortie. Pour modifier un objet configurable, utilisez l'option **-o**.

### **Description**

Configure les paramètres du schéma standard pour Active Directory.

# **# cfgSSADRoleGroupIndex**

**Lecture seule.** Affiche l'index du groupe de rôles enregistré dans Active Directory.

**Plage de configuration :** 1 à 5

# **cfgSSADRoleGroupName**

Spécifie le nom du groupe de rôles enregistré dans la forêt d'Active Directory.

**Options de configuration :** chaîne comportant jusqu'à 254 caractères sans espace.

**Par défaut :** [null]

### **cfgSSADRoleGroupDomain**

Spécifie le domaine Active Directory dans lequel réside le groupe de rôles.

**Options de configuration :** chaîne comportant jusqu'à 254 caractères sans espace.

### **cfgSSADRoleGroupPrivilege**

Spécifie les numéros de masques binaires (voir [tableau B](#page-65-0)-1) pour définir des privilèges d'autorisation basés sur les rôles pour un groupe de rôles.

**Plage de configuration :** 0x00000000-0x000001ff

**Par défaut :** [null]

### **Exemple**

racadm getconfig -g cfgStandardSchema

# cfgSSADRoleGroupIndex=1 cfgSSADRoleGroupName=blsys-1 cfgSSADRoleGroupDomain= cfgSSADRolGroupPrivilege=3081

# **cfgChassisPower**

**REMARQUE :** Utilisez cet objet avec la sous-commande **config** ou **getconfig**.

**REMARQUE :** Pour utiliser cette propriété d'objet, vous devez disposer du privilège **Administrateur de configuration du châssis**.

**REMARQUE :** Vous pouvez configurer tout paramètre non précédé du signe de hachage (**#**) dans la sortie. Pour modifier un objet configurable, utilisez l'option **-o**.

### **Description**

Affiche des informations sur l'alimentation du châssis et la configure.

### **# cfgChassisInPower**

**Lecture seule.** Indique les données de consommation électrique d'entrée cumulée (en watts et BTU/h) capturées à partir de toutes les unités d'alimentation intègres et fonctionnelles dans le châssis.

### **# cfgChassisPeakPower**

**Lecture seule.** Consommation électrique maximale du système (en watts) depuis le dernier effacement de la valeur par un utilisateur.

### **# cfgChassisPeakPowerTimestamp**

**Lecture seule.** Horodatage enregistré lors de la consommation électrique maximale du système.

### **# cfgChassisMinPower**

**Lecture seule.** Consommation électrique minimale du système (en watts) depuis le dernier effacement de la valeur.

### **# cfgChassisMinPowerTimestamp**

**Lecture seule.** Horodatage enregistré lors de la consommation électrique minimale du système.

### **# cfgChassisPowerStatus**

**Lecture seule.** Indique l'état de l'alimentation du châssis. **Options de configuration :** 1 (autre), 2 (inconnu), 3 (OK), 4 (non critique), 5 (critique), 6 (irrécupérable)

### **# cfgChassisRedundantState**

**Lecture seule.** Active ou désactive la redondance de l'alimentation du châssis.

**Valeurs :** 0 (aucune), 1 (totale)

### **cfgChassisPowerCap**

Indique la limite de consommation électrique maximale (en watts) pour l'ensemble du châssis. La commande génère une erreur si la régulation des lames doit être activée pour atteindre l'objectif de consommation basé sur la valeur de ce paramètre.

**Plage de configuration :** 2 768 à 7 928 watts

**Par défaut :** 7 928 watts.

### **cfgChassisPowerCapF**

Indique la limite de consommation électrique maximale (en watts) pour l'ensemble du châssis. Utilisez cfgChassisPowerCapF lorsque la consommation électrique doit être modifiée, que la régulation des lames soit nécessaire ou non.

**Plage de configuration :** 2 768 à 7 928 watts

**Par défaut :** 7 928 watts.

# **cfgChassisPowerCapBTU**

Indique la limite de consommation électrique maximale (en BTU/h) pour l'ensemble du châssis. La commande génère une erreur si la régulation des lames doit

être activée pour atteindre l'objectif de consommation basé sur la valeur de ce paramètre.

**Plage de configuration :** 9445-27051 BTU/h

**Par défaut :** 27051 BTU/h

# **cfgChassisPowerCapFBTU**

Indique la limite de consommation électrique maximale (en BTU/h) pour l'ensemble du châssis. Utilisez cfgChassisCapFBTU lorsque la consommation électrique<br>doit être modifiée, que la régulation des lames soit nécessaire ou

**Plage de configuration :** 9445-27051 BTU/h

**Par défaut :** 27051 BTU/h

# **cfgChassisPowerCapPercent**

Indique la limite de consommation électrique sous forme de pourcentage. Le pourcentage est calculé de la façon suivante : consommation minimale + (pourcentage\*(consommation maximale - consommation minimale)). La commande génère une erreur si la régulation des lames doit être activée pour atteindre l'objectif de consommation basé sur la valeur de ce paramètre.

**Plage de configuration :** 0-100

**Par défaut :** 100

# **cfgChassisPowerCapFPercent**

Indique la limite de consommation électrique sous forme de pourcentage. Le pourcentage est calculé de la façon suivante : consommation minimale +<br>(pourcentage \* (consommation maximale - consommation minimale)). Utilisez cf

**Plage de configuration :** 0-100

**Par défaut :** 100

# **cfgChassisRedundancyPolicy**

Définit la règle de redondance du châssis.

**Options de configuration :** 0 (sans redondance), 1 (redondance de l'alimentation alternative), 2 (redondance du bloc d'alimentation).

**Par défaut :** 0 (sans redondance)

### **cfgChassisDynamicPSUEngagementEnable**

Active ou désactive l'engagement dynamique. **Options de configuration :** 0 (désactivé), 1 (activé) **Par défaut :** 0 (désactivé)

### **# cfgChassisInMaxPowerCapacity**

**Lecture seule.** Indique (en watts) le bilan de puissance total du châssis disponible pour le fonctionnement du châssis.

### **# cfgChassisInRedundancyReserve**

Lecture seule. Indique la quantité d'alimentation redondante (en watts) en réserve pouvant être utilisée en cas de panne d'un réseau de courant alternatif<br>ou d'une unité d'alimentation. Cette valeur est 0 si la règle de re

# **# cfgChassisInPowerServerAllocation**

**Lecture seule.** Indique la puissance cumulée (en watts) allouée aux serveurs.

**Par défaut :** 7928

### **# cfgChassisInfrastructureInPowerAllocation**

**Lecture seule.** Indique l'estimation de la consommation électrique de sortie de courant continu cumulée (en watts) déterminée à partir d'une unité remplaçable sur site (FRU) sur les modules du matériel au sein du châssis.

# **# cfgChassisTotalInPowerAvailable**

**Lecture seule.** Indique la quantité d'alimentation (en watts) utilisable par le châssis.

# **# cfgChassisStandbyInPowerCapacity**

Lect**ur**e seule. Indique la quantité d'alimentation disponible (en watts) pour mettre sous tension tous les modules matériels ajoutés au châssis ou allumés<br>(s'ils sont déjà dans le châssis).

### **# cfgChassisPowerClear**

**Écriture seule**. Pour réinitialiser **cfgChassisMinPower** et **cfgChassisMaxPowerCapacity**, définissez cet objet sur 1.

### **# cfgChassisPowerClearTimestamp**

**Lecture seule**. Horodatage enregistré lors de la **réinitialisation** de **cfgChassisMinPower** et de **cfgChassisMaxPowerCapacity**.

### **cfgChassisPowerButtonEnable**

Indique si le bouton d'alimentation du châssis est activé ou désactivé.

**Valeurs :** 0 (désactivé), 1 (activé)

# **# cfgSystemEnergyConsumptionClear**

**Écriture seule**. Pour réinitialiser les statistiques d'énergie, définissez cette valeur sur **1**.

#### **Exemples**

- racadm getconfig -g cfgChassisPower # cfgChassisInPower=0 W | 0 BTU/hr
- # cfgChassisPeakPower=0 W
- # cfgChassisPeakPowerTimestamp=06:32:55 01/26/2009
- # cfgChassisMinPower=0 W # cfgChassisMinPowerTimestamp=06:32:55 01/26/2009
- # cfgChassisPowerStatus=5
- # cfgChassisRedundantState=0
- cfgChassisPowerCap=7928 W
- cfgChassisPowerCapF=7928 W cfgChassisPowerCapBTU=200 BTU/hr
- cfgChassisPowerCapFBTU=200 BTU/hr
- cfgChassisPowerCapPercent =10%
- cfgChassisPowerCapFPercent =10%
- cfgChassisRedundancyPolicy=0
- cfgChassisDynamicPSUEngagementEnable=0 # cfgChassisInMaxPowerCapacity=0 W
- # cfgChassisInRedundancyReserve=0 W
- # cfgChassisInPowerServerAllocation=0 W
- # cfgChassisInfrastructureInPowerAllocation=51 W
- # cfgChassisTotalInPowerAvailable=0 W
- # cfgChassisStandbyInPowerCapacity=0 W # cfgChassisPowerClear=\*\*\*\*\*\*\*\* (Write-Only)
- # cfgChassisPowerClearTimestamp=18:00:00 12/31/1969
- cfgChassisPowerButtonEnable=1
- cfgSystemEnergyConsumptionClear = \*\*\*\*(Write-Only)
- l racadm config -g cfgChassisPower -o cfgChassisPowerClear 1

Efface **cfgChassisMinPower** et **cfgChassisPeakPower**.

# **cfgServerInfo**

**REMARQUE :** Utilisez cet objet avec la sous-commande **config** ou **getconfig**.

**REMARQUE :** Pour utiliser cette propriété d'objet, vous devez disposer du privilège **Administrateur de configuration du châssis**.

**REMARQUE :** Vous pouvez configurer tout paramètre non précédé du signe de hachage (**#**) dans la sortie. Pour modifier un objet configurable, utilisez l'option **-o**.

### **Description**

Affiche des informations sur un serveur du châssis et le configure.

### **# cfgServerInfoIndex**

**Lecture seule.** Affiche le nom d'index du serveur.

# **# cfgServerSlotNumber**

**Lecture seule.** Spécifie l'emplacement du serveur spécifié (1 à 16) dans le châssis.

### **# cfgServerServiceTag**

**Lecture seule.** Affiche le numéro de service du serveur spécifié.

# **cfgServerName**

Spécifie le nom du serveur spécifié.

**Options de configuration :** chaîne de caractères alphanumériques, points et tirets comportant jusqu'à 15 caractères.

**Par défaut :** SLOT-<*numéro de logement*>

### # **cfgServerBmcMacAddress**

**Lecture seule.** Affiche l'adresse MAC BMC du serveur spécifié.

# # **cfgServerNic1MacAddress**

**Lecture seule.** Affiche l'adresse MAC de la carte d'interface réseau du serveur.

# # **cfgServerNic2MacAddress**

**Lecture seule.** Affiche l'adresse MAC de la carte d'interface réseau du serveur.

# **cfgServerPriority**

Définit le niveau de priorité affecté au serveur dans le châssis à des fins d'établissement du bilan de puissance.

**Plage de configuration :** 1 à 9 en priorité descendante, où 1 détient la priorité la plus élevée

**Par défaut :** 1

### **cfgServerNicEnable**

Active ou désactive le canal du réseau local.

**Options de configuration :** 0 (désactivé), 1 (activé)

# **cfgServerIPMIOverLanEnable**

Active ou désactive le canal du réseau local IPMI.

**Options de configuration :** 0 (désactivé), 1 (activé)

# **#cfgServerPowerBudgetAllocation**

Lecture seule. Affiche la puissance actuelle allouée au serveur.

### **cfgServerDNSRegisterIMC**

Active ou désactive l'enregistrement des noms DNS pour le contrôleur de gestion intégré, iDRAC.

**Options de configuration :** 0 (désactivé), 1 (activé)

# **cfgServerDNSIMCName**

Affiche le nom de domaine DNS du contrôleur d'accès distant intégré, iDRAC.

### **#cfgServerRootPassword**

Écriture seule. Affiche le mot de passe d'iDRAC sous la forme d'une série d'astérisques (\*). Il ne peut ni être vu ni être affiché une fois cette propriété écrite.

#### **Exemple**

```
racadm getconfig -g cfgServerInfo -i 1
```

```
# cfgServerInfoIndex=1
cfgServerSlotNumber=1
# cfgServerServiceTag=JGPRQ61
cfgServerName=Server-1
# cfgServerBmcMacAddress=00:11:43:FD:B7:2A
# cfgServerNic1MacAddress=00:11:43:FD:B7:2A
# cfgServerNic2MacAddress=00:11:43:FD:B7:2A
# cfgServerNic3MacAddress=00:11:43:FD:B7:2A
 # cfgServerNic4MacAddress=00:11:43:FD:B7:2A
cfgServerPriority=1
cfgServerNicEnable=1
cfgServerIPMIOverLanEnable=1
# cfgServerPowerBudgetAllocation=200W
racadm getconfig -g cfgServerInfo -i 9
# cfgServerInfoIndex=9
cfgServerSlotNumber=9
# cfgServerServiceTag=N/A
cfgServerName=Server-9
# cfgServerBmcMacAddress=N/A
# cfgServerNic1MacAddress=N/A
# cfgServerNic2MacAddress=00:11:43:FD:B7:2A
cfgServerPriority=1
cfgServerNicEnable=N/A
cfgServerIPMIOverLanEnable=N/A
# cfgServerPowerBudgetAllocation=N/A
```
# **cfgKVMInfo**

**REMARQUE :** Utilisez cet objet avec la sous-commande **config** ou **getconfig**.

**REMARQUE :** Pour utiliser cette propriété d'objet, vous devez disposer du privilège **Administrateur de configuration du châssis**.

**REMARQUE :** Vous pouvez configurer tout paramètre non précédé du signe de hachage (**#**) dans la sortie. Pour modifier un objet configurable, utilisez l'option **-o**.

#### **Description**

Affiche des informations sur iKVM et le configure.

# **cfgKVMAccessToCMCEnable**

Active ou désactive l'accès à la console CMC de Dell sur iKVM.

**Options de configuration :** 1 (activé), 0 (désactivé)

# **cfgKVMFrontPanelEnable**

Active ou désactive l'accès au panneau avant sur iKVM.

**Options de configuration :** 1 (activé), 0 (désactivé)

### **Exemple**

racadm getconfig -g cfgKVMInfo

cfgKVMAccessToCMCEnable=1 cfgKVMFrontPanelEnable=1

[Retour à la page du sommaire](file:///e:/software/smdrac3/cmc/cmc1.20/fr/ug/index.htm)

[Retour à la page du sommaire](file:///E:/Software/smdrac3/cmc/cmc1.20/fr/ug/index.htm)

# **Utilisation de l'interface de l'écran LCD Guide d'utilisation**

[Navigation sur l'écran LCD](#page-84-0) 

**O** Diagnostics

F

- [Dépannage du matériel du LCD](#page-87-1)
- [Messages du panneau avant de l'écran LCD](#page-88-0)
- [Messages d'erreur de l'écran LCD](#page-89-0)
- [Informations sur la condition du serveur et du module de l'écran LCD](#page-92-0)

Vous pouvez utiliser l'écran LCD pour procéder à la configuration et aux diagnostics, et pour obtenir des informations sur la condition du châssis et son contenu.

# <span id="page-84-0"></span>**Navigation sur l'écran LCD**

Utilisez les boutons à droite de l'écran LCD pour vous servir de l'écran LCD. Les boutons flèches haut, bas, gauche et droite permettent de changer les<br>éléments de menu ou les icônes sélectionnés à l'écran. L'élément sélec

Le bouton central active l'élément sélectionné.

Lorsque les messages affichés sur l'écran LCD débordent de l'écran, utilisez les boutons flèches gauche et droite pour faire défiler le texte vers la gauche et vers la droite.

Les icônes décrites dans *tableau C-1* permettent de naviguer entre les écrans LCD :

### <span id="page-84-1"></span>**Tableau C-1. Icônes de navigation de l'écran LCD**

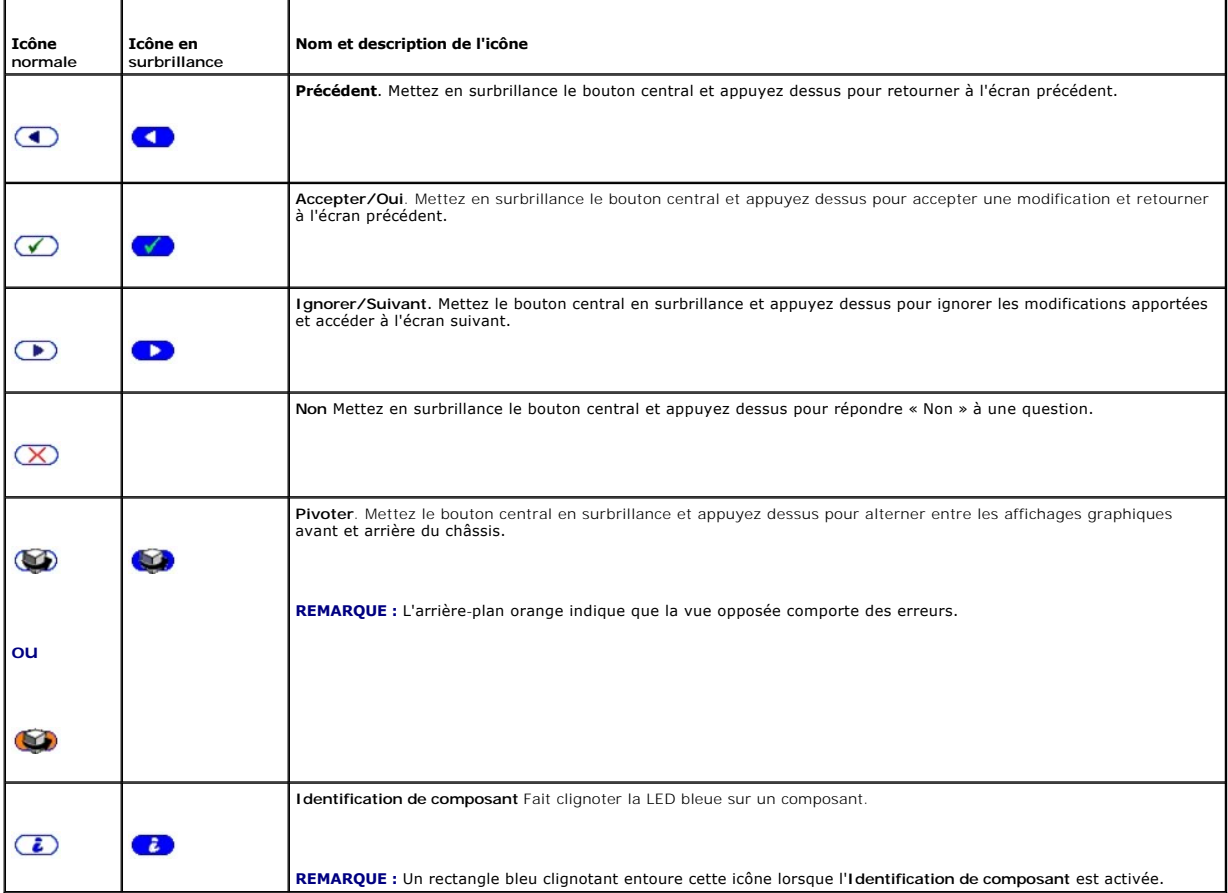

**Menu principal**

Vous pouvez naviguer vers l'un des écrans suivants depuis le menu **principal** :

- 1 Menu Configuration de l'écran LCD : sélectionne la langue à utiliser et l'écran LCD qui s'affiche lorsque personne n'utilise l'écran LCD.
- l **Serveur** : affiche des informations sur la condition des serveurs.
- l **Enceinte** : affiche des informations sur la condition du châssis.
- 1. Utilisez les boutons flèche haut et bas pour mettre un élément en surbrillance.
- 2. Appuyez sur le bouton central pour activer votre sélection.

# **Écran LCD Setup Menu (Menu Configuration du module LCD)**

Le menu **Configuration de l'écran LCD** affiche un menu d'éléments pouvant être configurés :

- l **Configuration de la langue** : choisissez la langue que vous souhaitez utiliser pour le texte et les messages de l'écran LCD.
- l **Écran par défaut** : choisissez l'écran qui s'affiche en l'absence d'activité sur l'écran LCD.
- 1. Utilisez les boutons flèche haut et bas pour mettre un élément en surbrillance dans le menu ou mettez en surbrillance l'icône **Précédent** si vous souhaitez retourner au menu **principal**.
- 2. Appuyez sur le bouton central pour activer votre sélection.

# **Écran de configuration de la langue**

L'écran **Configuration de la langue** vous permet de sélectionner la langue utilisée pour les messages de l'écran LCD. La langue active est mise en surbrillance avec un arrière-plan bleu clair

- 1. Utilisez les boutons flèche haut, bas, gauche et droite pour mettre la langue souhaitée en surbrillance.
- 2. Appuyez sur le bouton central. L'icône Accepter apparaît en surbrillance.
- 3. Appuyez sur le bouton central pour confirmer la modification. Le menu **Configuration de l'écran LCD** est affiché.

# **Écran par défaut**

L'**écran par défaut** vous permet de changer l'écran affiché par l'écran LCD en l'absence d'activité sur le panneau. L'écran par défaut est le **menu principal**.<br>Vous pouvez choisir parmi les écrans suivants à afficher :

- l **Menu principal**
- l **Condition du serveur** (affichage graphique avant du châssis)
- l **Condition du module** (affichage graphique arrière du châssis)
- l **Personnalisé** (logo Dell avec le nom du châssis)

L'écran par défaut actif est mis en surbrillance en bleu clair.

- 1. Utilisez les boutons flèche haut et bas pour mettre en surbrillance l'écran que vous souhaitez définir comme écran par défaut.
- 2. Appuyez sur le bouton central. L'icône **Accepter** est mise en surbrillance.
- 3. Appuyez de nouveau sur le bouton central pour confirmer la modification. L'**écran par défaut** s'affiche :

# **Écran Condition du serveur graphique**

L'écran **Condition du serveur graphique** affiche des icônes pour chaque serveur installé dans le châssis et indique la condition d'intégrité générale de chaque<br>serveur. L'intégrité du serveur est indiquée par la couleur de

- l Gris : le serveur est hors tension sans erreurs
- l Vert : le serveur est sous tension sans erreurs
- l Orange : le serveur présente une ou plusieurs erreurs
- l Noir : le serveur n'est pas présent

Un rectangle bleu clair clignotant autour d'une icône de serveur indique que le serveur est mis en surbrillance.

Pour afficher l'écran **Condition du module graphique** :

- 1. Mettez en surbrillance l'icône Rotation.
- 2. Appuyez sur le bouton central.

Pour afficher l'écran de condition d'un serveur :

- 1. Utilisez les boutons flèche pour mettre en surbrillance le serveur souhaité.
- 2. Appuyez sur le bouton central. L'écran **Condition du serveur** s'affiche.

Pour retourner au menu principal :

- 1. Utilisez les boutons flèche pour mettre en surbrillance l'icône **Précédent**.
- 2. Appuyez sur le bouton central.

# **Écran Condition du module graphique**

L'écran **Condition du module graphique** affiche tous les modules installés à l'arrière du châssis et fournit des informations récapitulatives sur l'intégrité de<br>chaque module. L'intégrité du module est indiquée par la coul

- l Gris : le module est hors tension ou sous tension en veille sans erreurs
- l Vert : le module est sous tension sans erreurs
- l Orange : le module présente une ou plusieurs erreurs
- l Noir : le module n'est pas présent

Un rectangle bleu clair clignotant autour d'une icône de module indique que le module est mis en surbrillance.

Pour afficher l'écran **Condition du serveur graphique** :

- 1. Mettez en surbrillance l'icône Rotation.
- 2. Appuyez sur le bouton central.

Pour afficher l'écran de condition d'un module :

- 1. Utilisez les boutons flèche haut, bas, gauche et droite pour mettre le module souhaité en surbrillance.
- 2. Appuyez sur le bouton central. L'écran **Condition du module** s'affiche.

Pour retourner au **menu principal** :

- 1. Utilisez les boutons flèche pour mettre en surbrillance l'icône **Précédent**.
- 2. Appuyez sur le bouton central. Le **menu principal** s'affiche.

# **Écran du menu Enceinte**

Cet écran vous permet de naviguer vers les écrans suivants :

- l Écran **Condition du module**
- l Écran **Condition de l'enceinte**
- l Écran **Résumé IP**
- l **Menu principal**
- 1. Utilisez les boutons de navigation pour mettre en surbrillance l'élément souhaité. (Mettez en surbrillance l'icône **Précédent** pour retourner au **menu principal**.)
- 2. Appuyez sur le bouton central. L'écran sélectionné apparaît.

# **Écran Condition du module**

L**'écran Condition du module** affiche des informations et des messages d'erreur sur un module. Voir <u>Informations sur la condition du serveur et du module de</u><br><u>l'écran LCD</u> et <u>Messages d'erreur de l'écran LCD</u> pour les me

Utilisez les touches fléchées haut et bas pour faire défiler les messages. Utilisez les touches fléchées gauche et droite pour faire défiler les messages qui débordent de l'écran.

Mettez en surbrillance l'icône **Précédent** et appuyez sur le bouton central pour retourner à l'écran **Condition du module graphique**.

# **Écran Condition de l'enceinte**

L'écran Condition de l'enceinte affiche des messages d'information et d'erreur concernant l'enceinte Voir [Messages d'erreur de l'écran LCD](#page-89-0) pour les messages qui peuvent s'afficher sur cet écran.

Utilisez les touches fléchées haut et bas pour faire défiler les messages. Utilisez les touches fléchées gauche et droite pour faire défiler les messages qui débordent de l'écran.

Mettez en surbrillance l'icône **Précédent** et appuyez sur le bouton central pour retourner à l'écran **Condition de l'enceinte**.

# **Écran Résumé IP**

L'écran **Résumé IP** affiche des informations IP pour les contrôleurs CMC et iDRAC de chaque serveur installé.

Utilisez les boutons flèche haut et bas pour faire défiler la liste. Utilisez les boutons flèche gauche et droite pour faire défiler les messages sélectionnés qui débordent de l'écran.

Utilisez les boutons flèche haut et bas pour sélectionner l'icône **Précédent** et appuyez sur le bouton central pour retourner au menu **Enceinte**.

# <span id="page-87-0"></span>**Diagnostics**

L'écran LCD vous permet de diagnostiquer des problèmes concernant un serveur ou un module dans le châssis. En cas de problème ou de défaillance avec le<br>châssis ou un serveur ou un autre module dans le châssis, l'indicateur avec un arrière-plan orange s'affiche en regard de l'élément de menu (Serveur ou Enceinte) qui permet d'accéder au serveur ou au module défectueux.

En suivant les icônes orange clignotantes jusque dans le système de menus de l'écran LCD, vous pouvez afficher l'écran Condition et les messages d'erreur<br>concernant l'élément présentant le problème.

Les messages d'erreur apparaissant sur l'écran LCD peuvent être supprimés en supprimant le module ou le serveur à l'origine du problème ou en effaçant le journal du matériel du module ou du serveur. En ce qui concerne les erreurs liées au serveur, utilisez l'interface Web ou l'interface de ligne de commande<br>d'iDRAC pour effacer le journal des événements système (journal SEL l'interface de ligne de commande de CMC pour effacer le journal du matériel.

# <span id="page-87-1"></span>**Dépannage du matériel du LCD**

Si vous rencontrez des problèmes avec l'écran LCD lors de votre utilisation de CMC, suivez la procédure de dépannage matériel suivante pour déterminer si le problème vient du matériel de l'écran LCD ou d'une connexion à l'écran LCD.

#### **Figure C-1. Retrait et installation du module LCD**

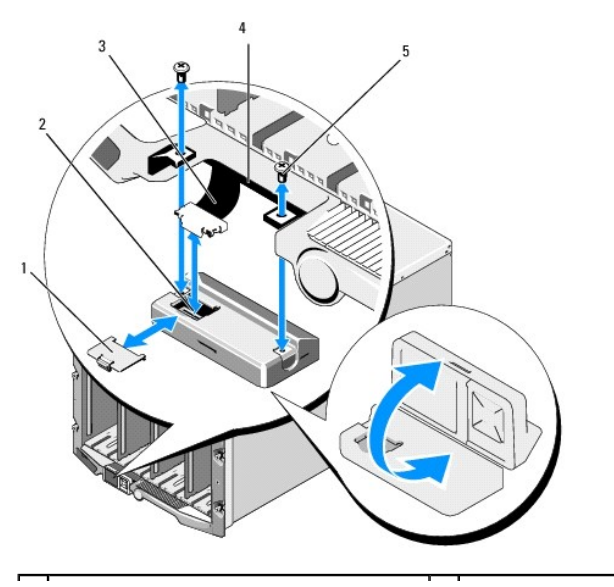

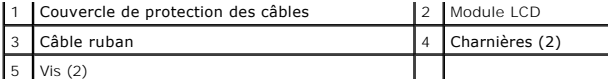

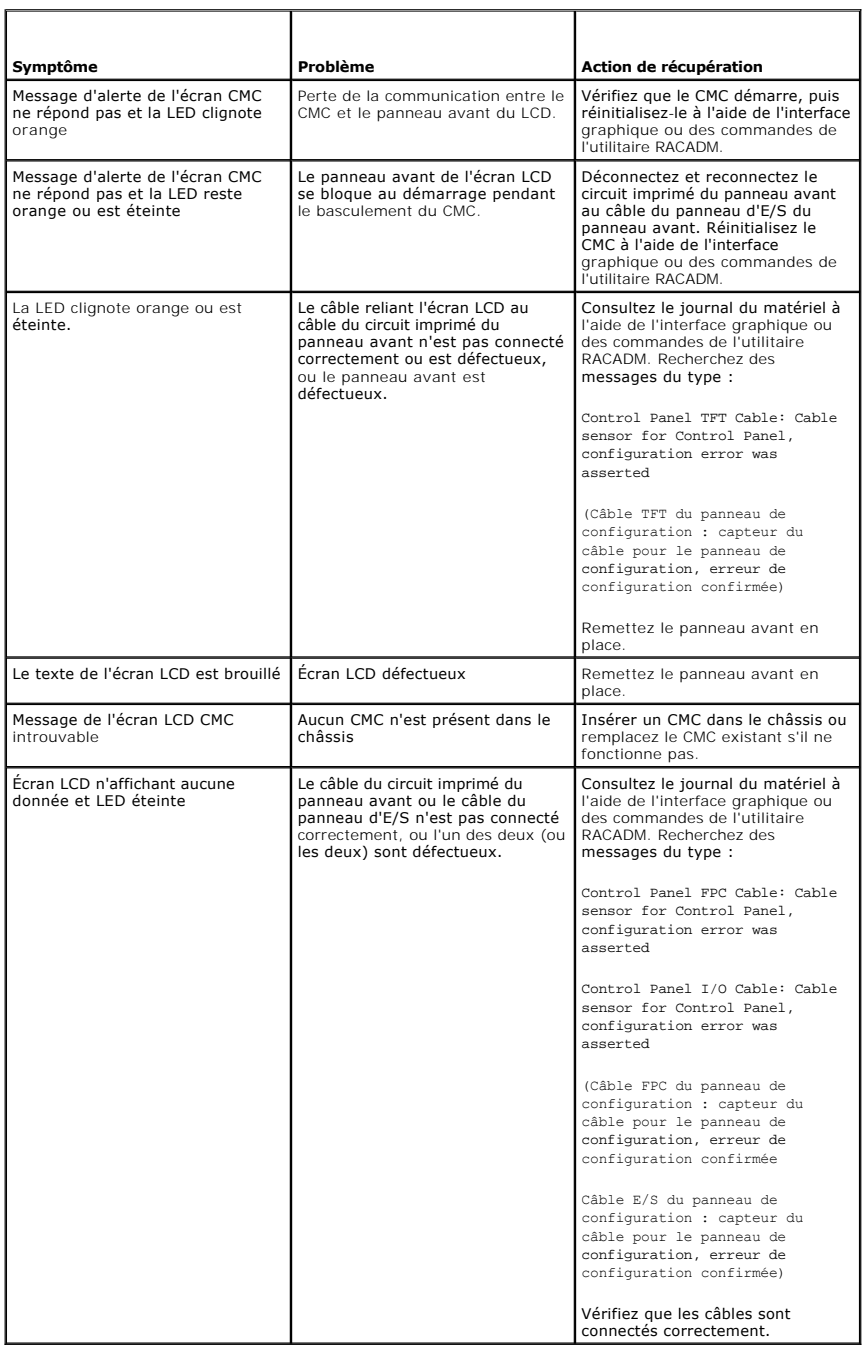

# <span id="page-88-0"></span>**Messages du panneau avant de l'écran LCD**

Cette section contient deux sous-sections qui répertorient les informations sur les erreurs et les conditions qui apparaissent sur le panneau avant de l'écran LCD.

Les *messages d'erreur* s'affichant sur l'écran LCD présentent un format similaire à celui du journal des événements système (journal SEL) affiché sur l'interface<br>de ligne de commande ou l'interface Web. Ce format est le s

<Gravité> <Nom du capteur> : capteur <Type de capteur> pour <Entité>, <Description de l'événement>

Les tableaux présentés dans la section des erreurs répertorient les messages d'erreur et d'avertissement qui apparaissent sur les divers écrans de l'écran<br>LCD et la cause possible du message. Le texte figurant entre croche

Les *Informations sur la condition* qui apparaissent sur l'écran LCD incluent des informations descriptives sur les modules dans le châssis. Les tableaux dans<br>cette section décrivent les informations affichées pour chaque

# <span id="page-89-0"></span>**Messages d'erreur de l'écran LCD**

**Tableau C-2. Écrans Condition de CMC** 

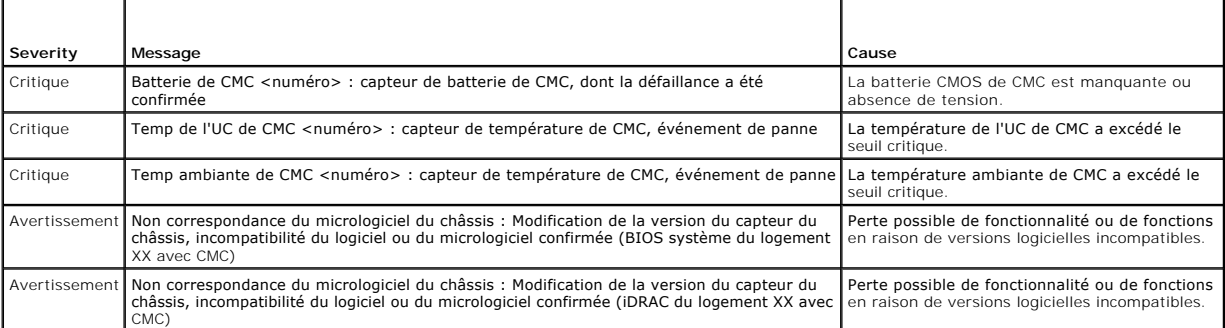

### **Tableau C-3. Écran Condition de l'enceinte/du châssis**

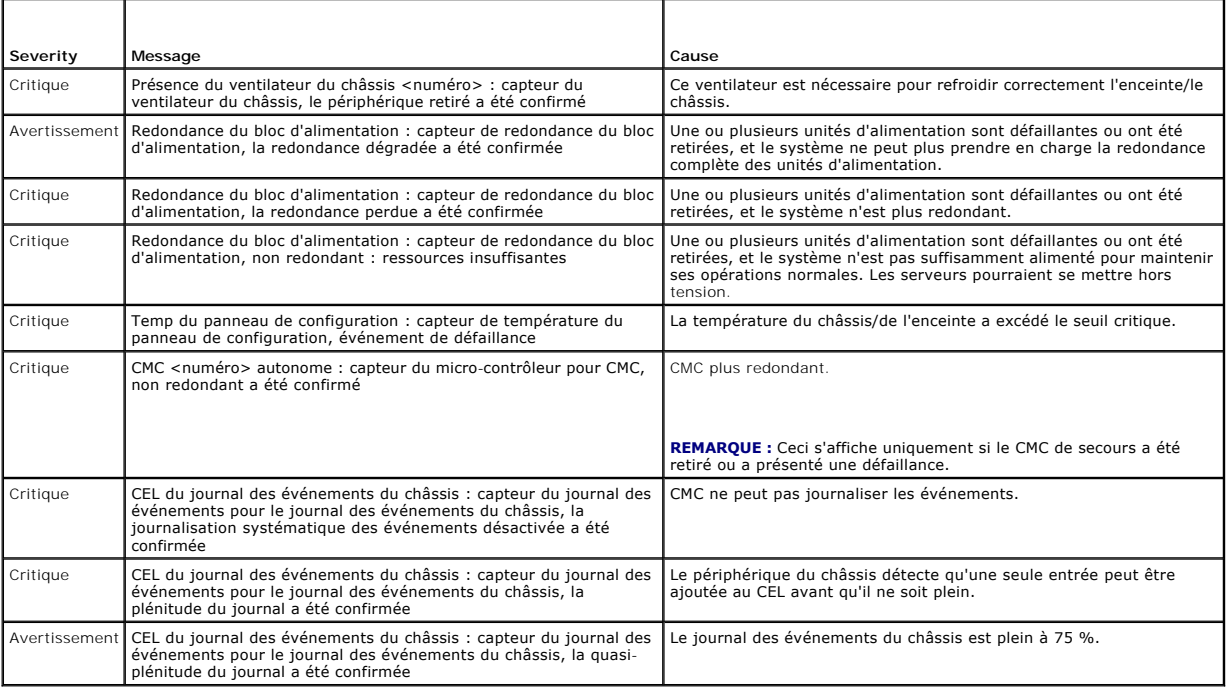

#### **Tableau C-4. Écrans Condition du ventilateur**

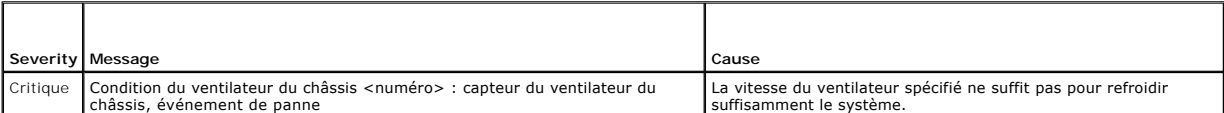

### **Tableau C-5. Écrans Condition du module d'E/S**

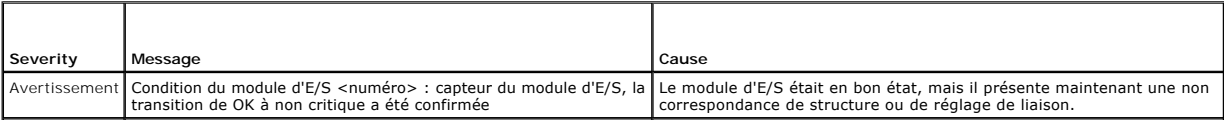

Critique | Condition du module d'E/S <numéro> : capteur du module d'E/S, la | Le module d'E/S est défaillant. La même erreur peut également se<br>| transition de moins grave à critique a été confirmée | produire si le module

### **Tableau C-6. Écran Condition de l'IKVM**

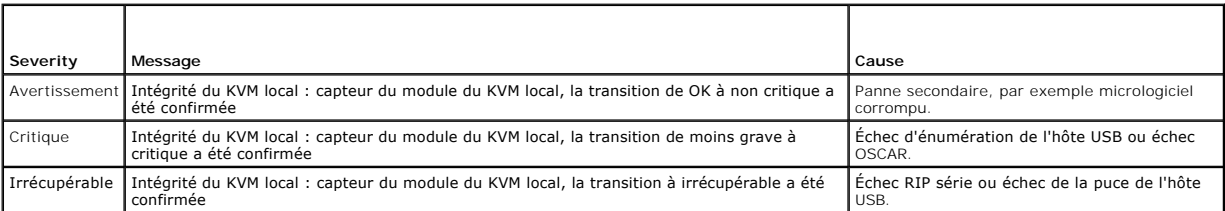

### **Tableau C-7. Écrans Condition de l'unité d'alimentation**

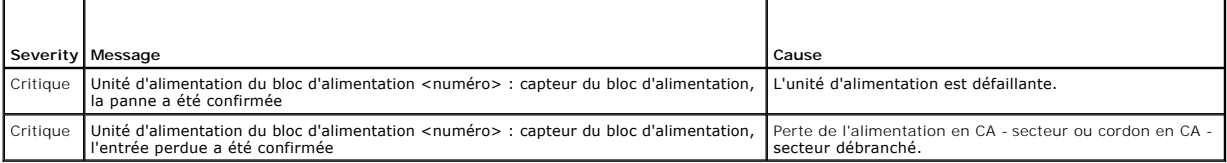

### **Tableau C-8. Écran Condition du serveur**

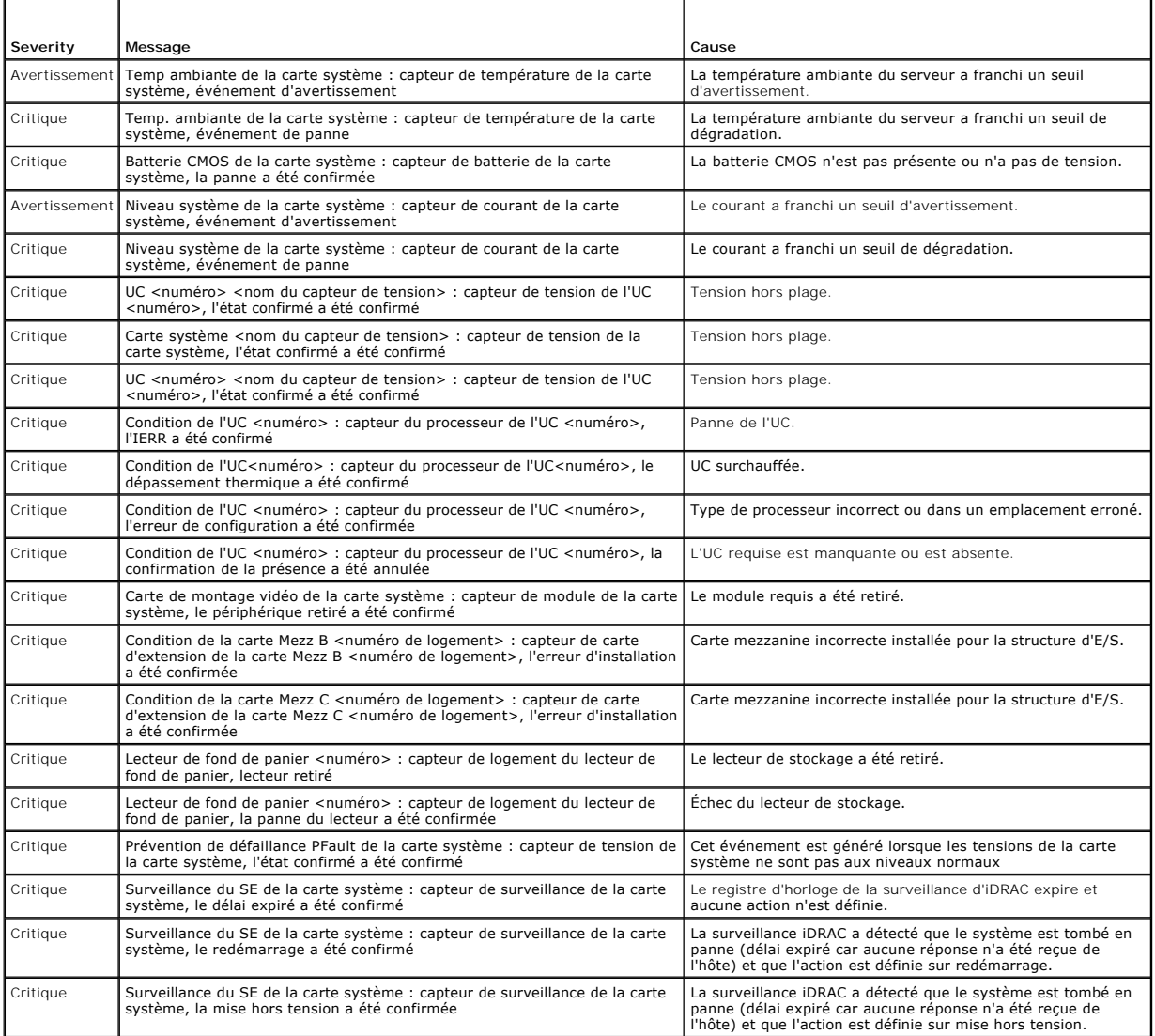

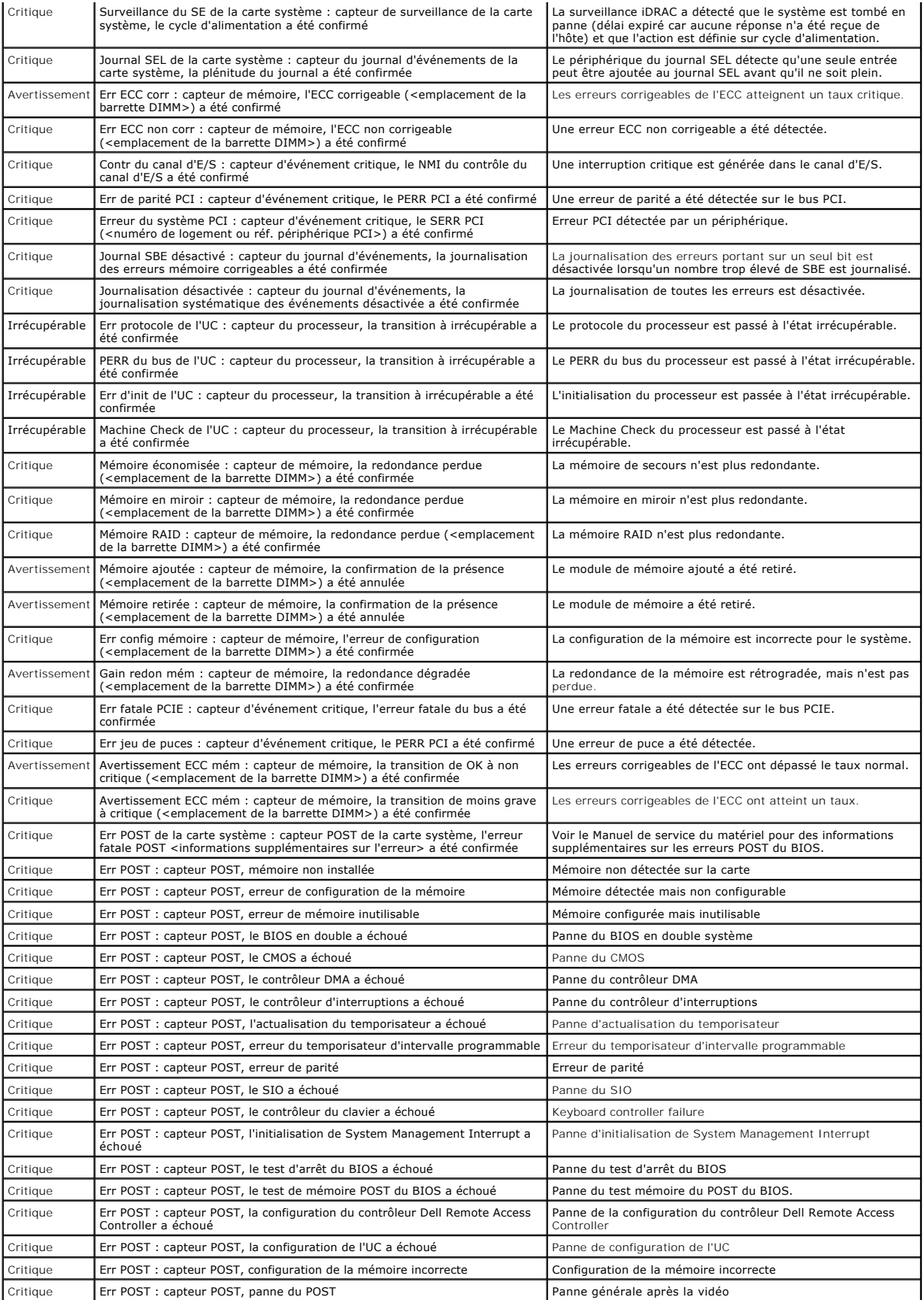

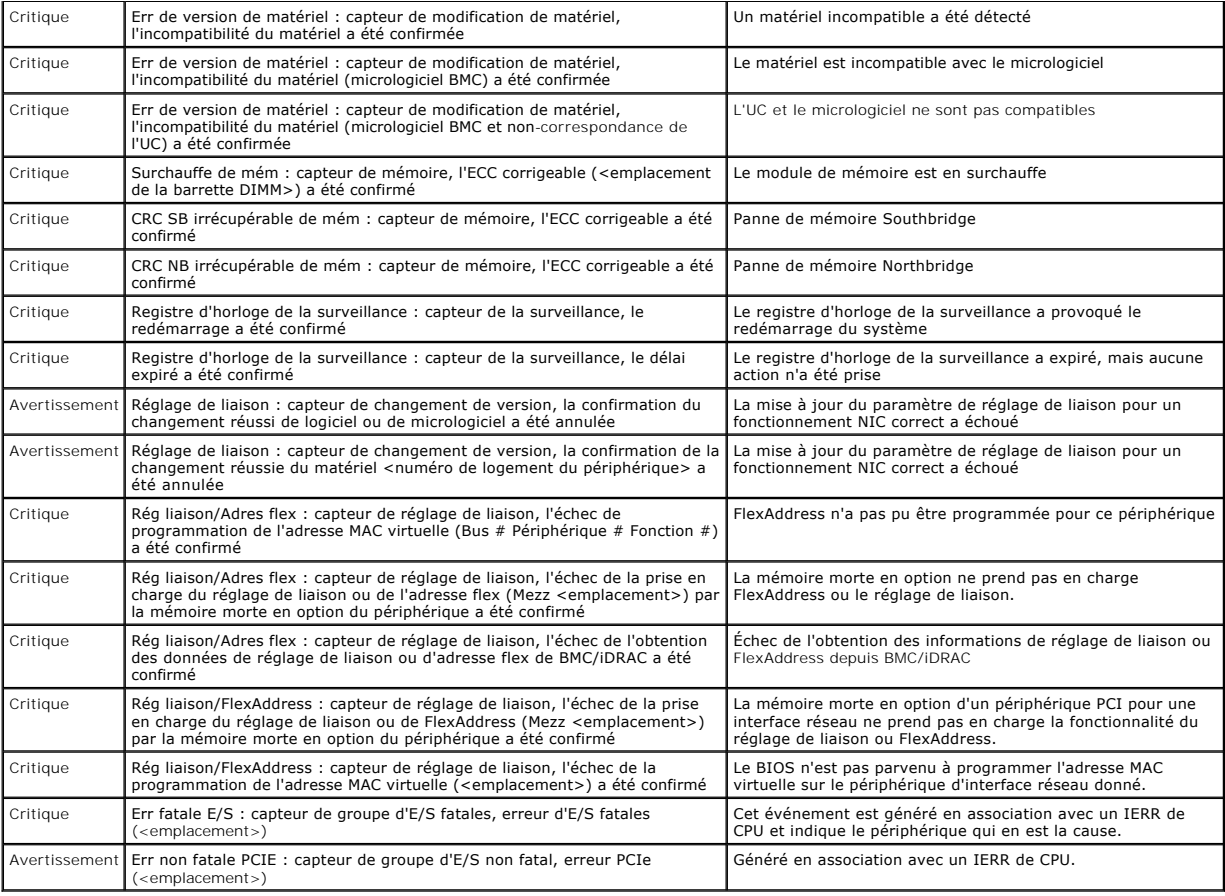

# <span id="page-92-0"></span>**Informations sur la condition du serveur et du module de l'écran LCD**

Les tableaux figurant dans cette section décrivent les éléments de condition qui sont affichés sur le panneau avant de l'écran LCD pour chaque type de composant dans le châssis.

**Tableau C-9. Condition CMC** 

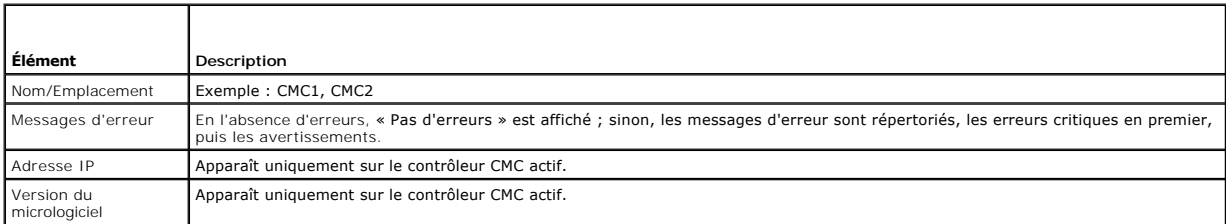

**Tableau C-10. Condition du châssis/de l'enceinte** 

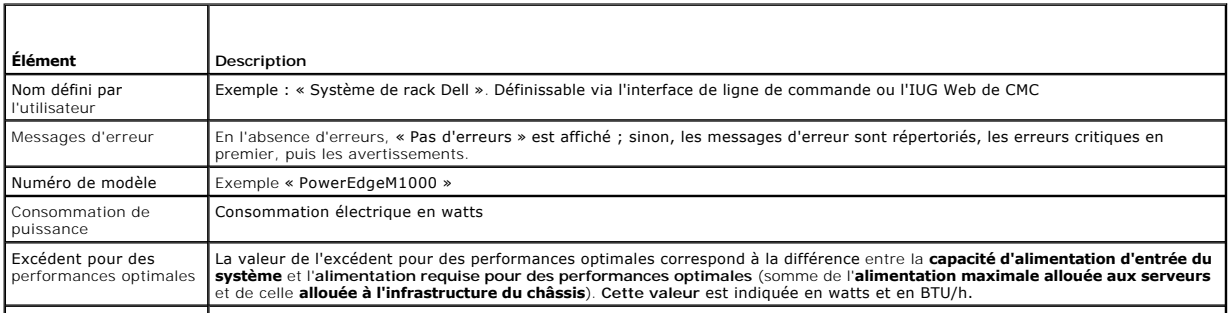

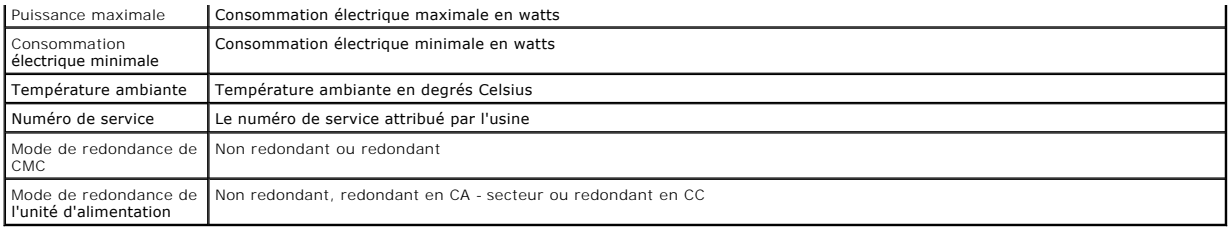

### **Tableau C-11. Condition du ventilateur**

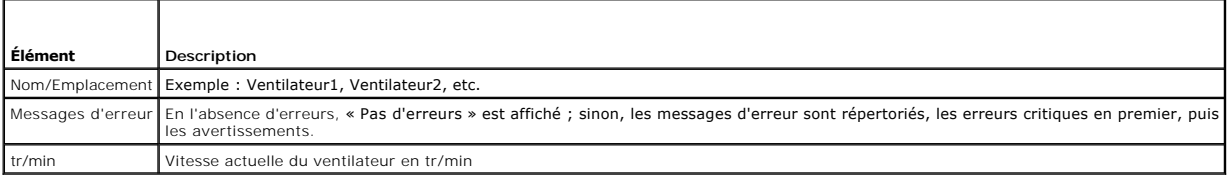

# **Tableau C-12. Condition de l'unité d'alimentation**

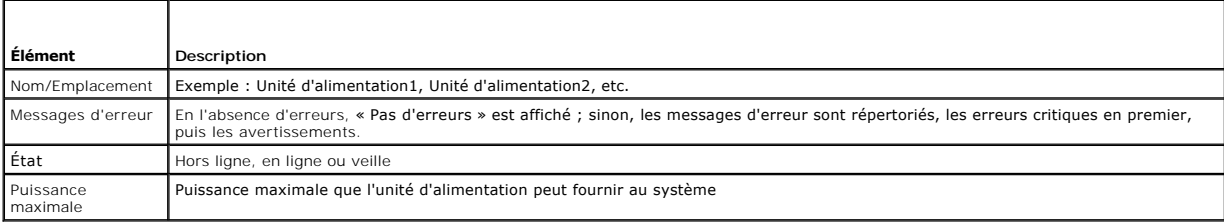

### **Tableau C-13. Condition du module d'E/S**

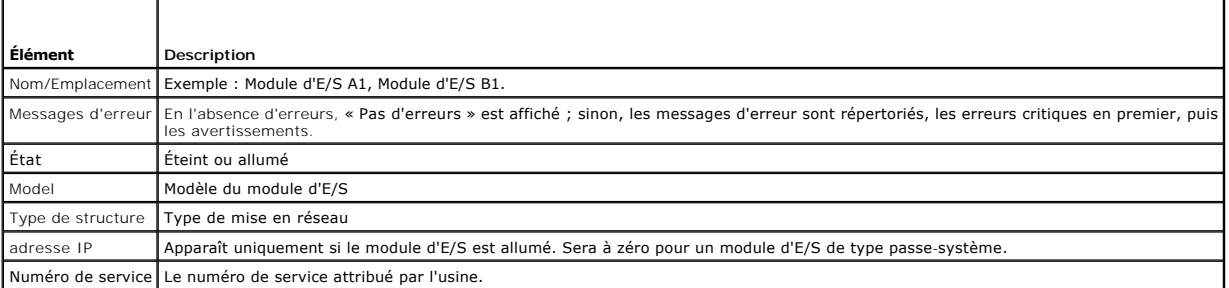

### **Tableau C-14. Condition iKVM**

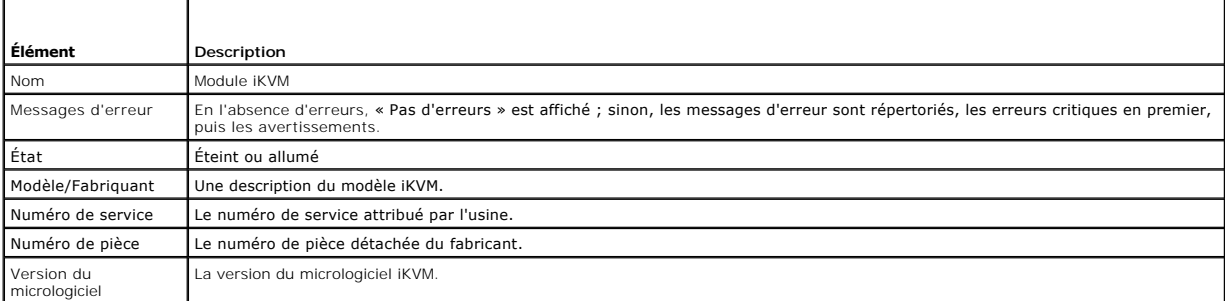

# **Tableau C-15. Condition du serveur**

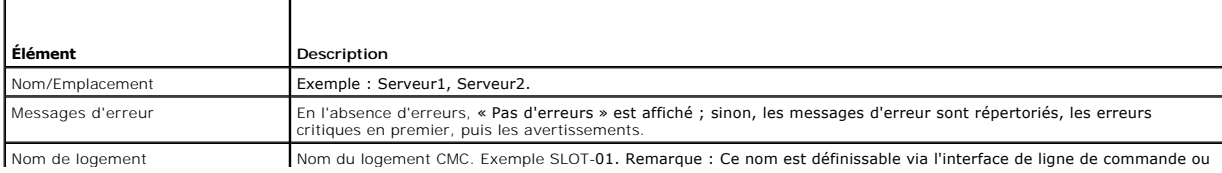

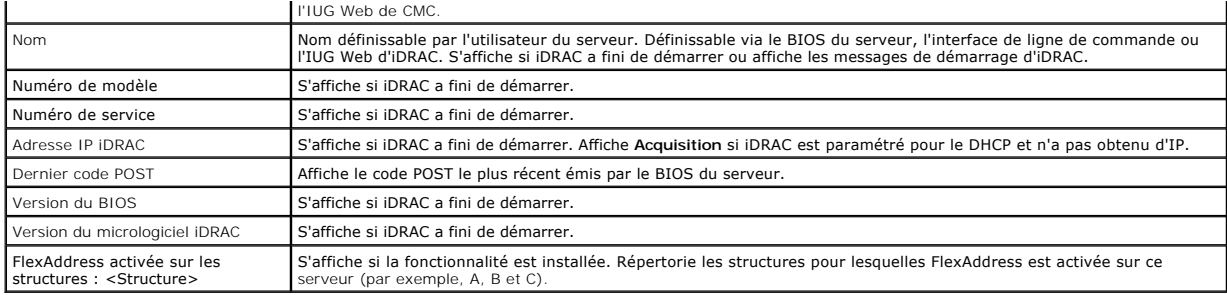

[Retour à la page du sommaire](file:///E:/Software/smdrac3/cmc/cmc1.20/fr/ug/index.htm)

#### <span id="page-95-5"></span>[Retour à la page du sommaire](file:///E:/Software/smdrac3/cmc/cmc1.20/fr/ug/index.htm)

# <span id="page-95-4"></span>**Configuration de CMC pour utiliser des consoles de ligne de commande Guide d'utilisation**

- [Fonctionnalités de la console de ligne de commande de CMC](#page-95-0)
- O Utilisation d'une console série ou Telne
- [Utilisation d'une console Telnet avec CMC](#page-95-2)
- [Utilisation de SSH avec CMC](#page-95-3)
- [Configuration du logiciel d'émulation de terminal](#page-96-0)
- Connexion aux modules avec la commande Connect

Cette section fournit des informations sur les fonctions de la console de ligne de commande de CMC (ou *console série/Telnet/Secure Shell*) et explique comment<br>configurer votre système de manière à pouvoir effectuer des ac

# <span id="page-95-0"></span>**Fonctionnalités de la console de ligne de commande de CMC**

CMC prend en charge les fonctions de console série et Telnet suivantes :

- l Une connexion de client série et un maximum de quatre connexions de clients Telnet simultanées
- 1 Un maximum de quatre connexions de clients Secure Shell (SSH) simultanées
- l Prise en charge des commandes RACADM
- l Commande **Connect** intégrée pour le débogage des serveurs et des modules d'E/S
- l Modification et historique de la ligne de commande
- l Contrôle du délai d'expiration de la session sur toutes les interfaces de console

# <span id="page-95-1"></span>**Utilisation d'une console série ou Telnet**

La console série ou Telnet CMC vous permet de mettre le serveur sous ou hors tension, de le réinitialiser ou encore d'accéder aux journaux du serveur.<br>Lorsque vous vous connectez à la ligne de commande CMC, vous êtes en me

#### **Tableau 3-1. Commandes de la ligne de commande CMC**

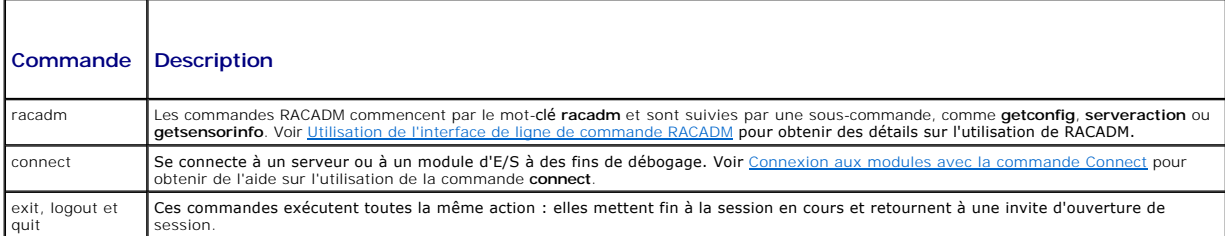

### <span id="page-95-2"></span>**Utilisation d'une console Telnet avec CMC**

Un maximum de quatre systèmes client Telnet et quatre clients SSH peuvent se connecter à la fois. La connexion de la station de gestion à la console Telnet [du système géré nécessite un logiciel d'émulation de terminal sur la station de gestion. Pour plus d'informations, reportez](#page-96-0)-vous à la section <u>Configuration du</u><br>logiciel d'émulation de terminal.

# <span id="page-95-3"></span>**Utilisation de SSH avec CMC**

SSH est une session de ligne de commande qui intègre les mêmes fonctions qu'une session Telnet, mais avec la négociation et le cryptage de session afin<br>d'améliorer la sécurité. CMC prend en charge la version 2 de SSH avec

**REMARQUE :** CMC ne prend pas en charge la version 1 de SSH.

Lorsqu'une erreur se produit pendant la procédure d'ouverture de session, le client SSH publie un message d'erreur. Le texte du message dépend du client et<br>n'est pas contrôlé par le contrôleur CMC. Consultez les messages R

**REMARQUE :** OpenSSH doit être exécuté à partir d'un émulateur de terminal VT100 ou ANSI sous Windows. L'exécution d'OpenSSH à partir d'une invite de commande Windows n'offre pas une fonctionnalité complète (quelques touches ne répondent pas et aucun graphique n'est affiché). Pour Linux, exécutez les services de clients SSH pour vous connecter à CMC avec n'importe quel environnement.

<span id="page-96-1"></span>Quatre sessions SSH simultanées sont prises en charge à la fois. Le délai d'expiration de la session est contrôlé par la propriété cfqSsnMqtSshIdleTimeout (voir [Sous-commandes RACADM\)](file:///E:/Software/smdrac3/cmc/cmc1.20/fr/ug/a-clisub.htm#wp1208792) ou depuis la page **Gestion des services** de l'interface Web (voir [Configuration des services\)](file:///E:/Software/smdrac3/cmc/cmc1.20/fr/ug/usinggui.htm#wp1241490).

### **Activation de SSH sur CMC**

SSH est activé par défaut. Si SSH est désactivé, vous pouvez l'activer avec n'importe quelle autre interface prise en charge.

Pour des instructions sur l'activation des connexions SSH sur CMC à l'aide de RACADM, voir <u>confiq</u> et <u>[cfgSerial](file:///E:/Software/smdrac3/cmc/cmc1.20/fr/ug/b-dbobj.htm#wp1205099)</u>. Pour des instructions sur l'activation des<br>connexions SSH sur CMC à l'aide de l'interface Web, voir <u>Confi</u>

### **Modification du port SSH**

Pour changer le port SSH, utilisez la commande suivante :

racadm config -g cfgRacTuning -o cfgRacTuneSshPort *<numéro de port>*

Pour plus d'informations sur les propriétés cfgSerialSshEnable et cfgRacTuneSshPort, voir Définitions des groupes et des objets de la base de données des étés CMC

La mise en uvre SSH de CMC prend en charge plusieurs schémas de cryptographie, comme illustré dans [tableau 3](#page-96-2)-2.

#### <span id="page-96-2"></span>**Tableau 3-2. Schémas de cryptographie**

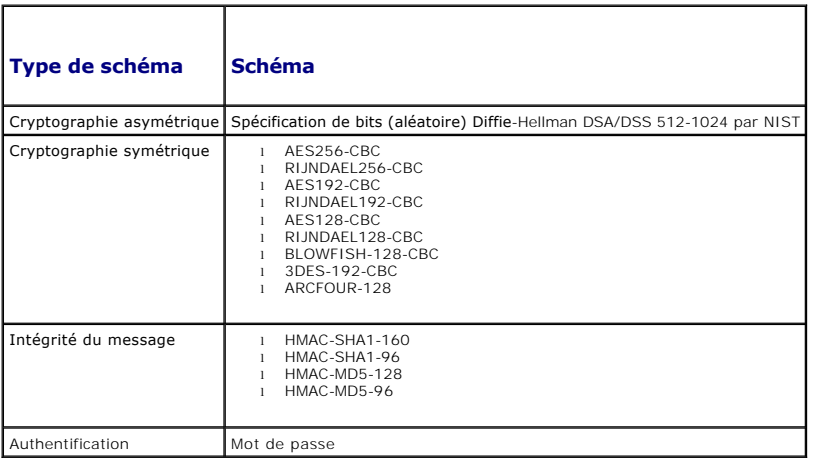

# **Activation de la connexion du panneau avant à iKVM**

Pour des informations et des instructions sur l'utilisation des ports du panneau avant de l'iKVM, voir [Activation ou désactivation du panneau avant](file:///E:/Software/smdrac3/cmc/cmc1.20/fr/ug/ikvm.htm#wp1204564).

# <span id="page-96-0"></span>**Configuration du logiciel d'émulation de terminal**

Votre CMC prend en charge une console texte série ou Telnet d'une station de gestion exécutant l'un des types de logiciel d'émulation de terminal suivants :

- 1 Linux Minicom dans un Xterm
- l HyperTerminal Private Edition (version 6.3) de Hilgraeve
- l Linux Telnet ou SSH dans un Xterm
- l Microsoft® Telnet

Effectuez les étapes des sous-sections suivantes pour configurer votre type de logiciel de terminal. Si vous utilisez Microsoft Telnet, la configuration n'est pas nécessaire.

### **Configuration de Linux Minicom pour l'émulation de console série**

Minicom est un utilitaire d'accès au port série pour Linux. Les étapes suivantes s'appliquent pour configurer Minicom version 2.0. Les autres versions de Minicom sont légèrement différentes mais doivent avoir les mêmes paramètres de base. Suivez les informations de <u>Paramètres de Minicom requis pour</u><br>l'émulation de console série pour configurer les autres versions de Minico

### <span id="page-97-1"></span>**Configuration de Minicom, version 2.0, pour l'émulation de console série**

- **REMARQUE :** Pour que le texte s'affiche correctement, Dell conseille d'utiliser une fenêtre Xterm plutôt que la console par défaut fournie lors de l'installation de Linux pour afficher la console Telnet.
- 1. Pour lancer une nouvelle session Xterm, tapez xterm & à l'invite de commande.
- 2. Dans la fenêtre Xterm, déplacez le curseur de la souris dans le coin inférieur droit de la fenêtre et redimensionnez la fenêtre sur 80 x 25.
- 3. Si vous n'avez pas de fichier de configuration Minicom, passez à l'étape suivante.

Si vous disposez d'un fichier de configuration Minicom, tapez minicom «nom du fichier de configuration Minicom> et passez à l'étape 17.

- 4. À l'invite de commande Xterm, tapez minicom -s.
- 5. Sélectionnez **Serial Port Setup** (Configuration du port série) et appuyez sur <Entrée>.
- 6. Appuyez sur <a> et sélectionnez le périphérique série approprié (par exemple, **/dev/ttyS0**).
- 7. Appuyez sur <e> et définissez l'option **Bits par seconde/Parité/Bits** sur **115200 8N1**.
- 8. Appuyez sur <f>, définissez **Contrôle du débit du matériel** sur **Oui** et définissez **Contrôle du débit du logiciel** sur **Non**.

Pour quitter le menu **Configuration du port série**, appuyez sur <Entrée>.

- 9. Sélectionnez **Modem et numérotation** et appuyez sur <Entrée>.
- 10. Dans le menu **Configuration de la numérotation du modem et des paramètres**, appuyez sur <Retour> pour effacer les paramètres **init**, **reset**, **connect** et **hangup** et les laisser vides.
- 11. Pour enregistrer chaque valeur vide, appuyez sur <Entrée>.
- 12. Lorsque tous les champs indiqués sont effacés, appuyez sur <Entrée> pour quitter le menu **Configuration de la numérotation du modem et des paramètres**.
- 13. Sélectionnez **Enregistrer la configuration sous config\_name** et appuyez sur <Entrée>.
- 14. Sélectionnez **Quitter Minicom** et appuyez sur <Entrée>.
- 15. À l'invite shell de commande, tapez minicom <nom du fichier de configuration Minicom>.

Pour agrandir la fenêtre de Minicom à 80 x 25, faites glisser le coin de la fenêtre.

16. Appuyez sur <Ctrl+a>, <z>, <x> pour quitter Minicom.

Vérifiez que la fenêtre de Minicom affiche une invite de commande comme [iDRAC\root]#. L'invite de commande apparaît si votre connexion est réussie et si<br>vous pouvez vous connecter à la console du système géré avec la comm

#### <span id="page-97-0"></span>**Paramètres de Minicom requis pour l'émulation de console série**

Utilisez [tableau 3](#page-97-2)-3 pour configurer une version quelconque de Minicom.

#### <span id="page-97-2"></span>**Tableau 3-3. Paramètres de Minicom pour l'émulation de console série**

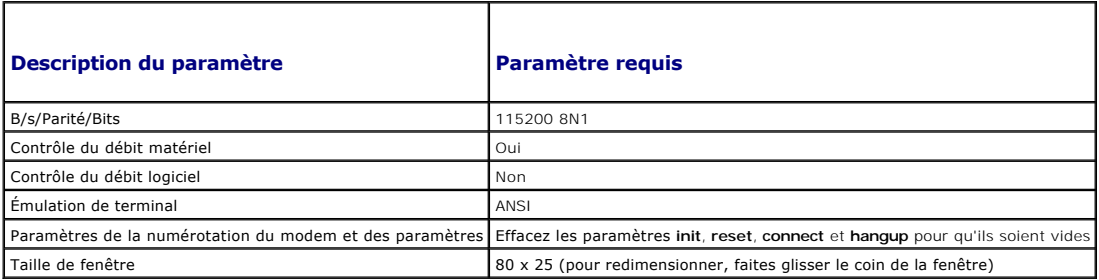

#### **Exécution de Telnet à l'aide de Windows XP ou Windows 2003**

Si votre station de gestion exécute Windows XP ou Windows 2003, un problème peut surgir au niveau des caractères lors d'une session Telnet sur CMC. Ce<br>problème peut prendre la forme d'une ouverture de session figée, la tou

Pour résoudre ce problème, téléchargez hotfix 824810 sur le site Web de support de Microsoft à l'adresse support.microsoft.com. Consultez l'article 824810 de la Base de connaissances de Microsoft pour plus d'informations.

# **Configuration de Linux pour la redirection de console série du serveur pendant le démarrage**

Les étapes suivantes sont spécifiques au chargeur de démarrage GRUB (GRand Unified Bootloader) de Linux. Il faudra faire des modifications du même genre si vous utilisez un chargeur de démarrage différent.

**REMARQUE :** Lorsque vous configurez la fenêtre d'émulation VT100 du client, vous devez définir la fenêtre ou l'application qui affiche la console redirigée<br>sur 25 lignes et 80 colonnes pour que le texte s'affiche correcte

Modifiez le fichier **/etc/grub.conf** de la manière suivante :

1. Localisez les sections relatives aux paramètres généraux dans le fichier et ajoutez les deux lignes suivantes :

serial --unit=1 --speed=57600 terminal --timeout=10 serial

#### 2. Ajoutez deux options à la ligne du noyau :

kernel............. console=ttyS1,57600

3. Si le fichier **/etc/grub.conf** contient une instruction splashimage, transformez-la en commentaire.

#### L'exemple suivant illustre les modifications décrites dans cette procédure.

```
# grub.conf generated by anaconda
```

```
#
# Note that you do not have to rerun grub after making changes 
# to this file
# NOTICE:  You do not have a /boot partition.  This means that
          all kernel and initrd paths are relative to /, e.g.
          root (hd0,0)kernel /boot/vmlinuz-version ro root=/dev/sdal
          initrd /boot/initrd-version.img
#
#boot=/dev/sda
default=0
timeout=10
#splashimage=(hd0,2)/grub/splash.xpm.gz
serial --unit=1 --speed=57600
```
# **terminal --timeout=10 serial**

title Red Hat Linux Advanced Server (2.4.9-e.3smp) root (hd0,0) kernel /boot/vmlinuz-2.4.9-e.3smp ro root=/dev/sda1 hda=ide-scsi console=ttyS0 console=ttyS1,57600 initrd /boot/initrd-2.4.9-e.3smp.img title Red Hat Linux Advanced Server-up (2.4.9-e.3) root (hd0,00) kernel /boot/vmlinuz-2.4.9-e.3 ro root=/dev/sda1 s initrd /boot/initrd-2.4.9-e.3.im Lorsque vous modifiez le fichier **/etc/grub.conf**, observez les instructions suivantes :

- ⊥ Désactivez l'interface graphique de GRUB et utilisez l'interface texte. Dans le cas contraire, l'écran de GRUB ne s'affichera pas sur la redirection de<br>console. Pour désactiver l'interface graphique, commentez la ligne
- l Pour activer plusieurs options GRUB afin de démarrer les sessions de console via la connexion série, ajoutez la ligne suivante à toutes les options :

console=ttyS1,57600

Dans l'exemple, console=ttyS1,57600 est ajouté à la première option uniquement.

### **Activation de l'ouverture de session sur la console série du serveur après le démarrage**

Modifiez le fichier **/etc/inittab** de la manière suivante :

1 Ajoutez une nouvelle ligne pour configurer agetty sur le port série COM2 :

co:2345:respawn:/sbin/agetty -h -L 57600 ttyS1 ansi

L'exemple suivant montre le fichier avec la nouvelle ligne.

# # inittab This file describes how the INIT process should set up the system in a certain run-level. # # Author: Miquel van Smoorenburg # Modified for RHS Linux by Marc Ewing and Donnie Barnes # # Default runlevel. The runlevels used by RHS are: # 0 - halt (Do NOT set initdefault to this) 1 - Single user mode 2 - Multiuser, without NFS (The same as 3, if you do not have networking) 3 - Full multiuser mode 4 - unused  $5 - x11$ .<br>6 - reboot (Do NOT set initdefault to this) #id:3:initdefault: # System initialization. si::sysinit:/etc/rc.d/rc.sysinit l0:0:wait:/etc/rc.d/rc 0 l1:1:wait:/etc/rc.d/rc 1 l2:2:wait:/etc/rc.d/rc 2 l3:3:wait:/etc/rc.d/rc 3 l4:4:wait:/etc/rc.d/rc 4 1414Wait:/etc/rc.d/rc 5<br>15:5:wait:/etc/rc.d/rc 5 l6:6:wait:/etc/rc.d/rc 6 # Things to run in every runlevel. ud::once:/sbin/update # Trap CTRL-ALT-DELETE ca::ctrlaltdel:/sbin/shutdown -t3 -r now # When our UPS tells us power has failed, assume we have a few # minutes of power left. Schedule a shutdown for 2 minutes from now. # This does, of course, assume you have power installed and your # UPS is connected and working correctly. pf::powerfail:/sbin/shutdown -f -h +2 "Power Failure; System Shutting Down" # If power was restored before the shutdown kicked in, cancel it. pr:12345:powerokwait:/sbin/shutdown -c "Power Restored; Shutdown Cancelled" # Run gettys in standard runlevels **co:2345:respawn:/sbin/agetty -h -L 57600 ttyS1 ansi** 1:2345:respawn:/sbin/mingetty tty1

### 2:2345:respawn:/sbin/mingetty tty2 3:2345:respawn:/sbin/mingetty tty3 4:2345:respawn:/sbin/mingetty tty4 5:2345:respawn:/sbin/mingetty tty5 6:2345:respawn:/sbin/mingetty tty6

## Run xdm in runlevel 5 # xdm is now a separate service x:5:respawn:/etc/X11/prefdm -nodaemon

Modifiez le fichier **/etc/securetty** de la manière suivante :

l Ajoutez une nouvelle ligne avec le nom du tty série de COM2 :

#### ttyS1

L'exemple suivant montre un fichier avec la nouvelle ligne.

vc/1 vc/2 vc/3 vc/4 vc/5 vc/6 vc/7 vc/8 vc/9 vc/10 vc/11 tty1 tty2 tty3 tty4 tty5 tty6 tty7 tty8 tty9 tty10 tty11

**ttyS1**

### <span id="page-100-1"></span><span id="page-100-0"></span>**Connexion aux modules avec la commande Connect**

Pendant une connexion de ligne de commande, CMC prend en charge la commande **connect** pour établir une connexion série avec les modules de serveur et d'E/S. La connexion aux modules de serveur est fournie uniquement à des fins de débogage du système d'exploitation. Pour vous connecter aux modules de<br>serveur afin d'utiliser les consoles distantes du système d'exploitatio

**AVIS :** Lorsqu'elle est exécutée depuis la console série de CMC, l'option **connect -b** reste connectée jusqu'à la réinitialisation de CMC. Cette connexion constitue un risque potentiel de sécurité.

**REMARQUE :** La commande **connect** fournit l'option -b (binaire). L'option -b transmet des données binaires brutes et cf**gSerialConsoleQuitKey** n'est<br>pas utilisé. De plus, lors de la connexion à un serveur avec la console câble série est retiré pour connecter un débogueur) n'entraînent pas une fermeture de session.

**REMARQUE :** Si un module d'E/S ne prend pas en charge la redirection de console, la commande **connect** affiche une console vide. Dans ce cas, pour<br>retourner à la console de CMC, tapez la séquence Échap. La séquence Échap

Le système géré comprend jusqu'à six modules d'E/S. Pour vous connecter à un module d'E/S, tapez :

connect switch-*n* 

où *n* est une étiquette de module d'E/S a1, a2, b1, b2, c1 et c2.

Les modules d'E/S sont étiquetés A1, A2, B1, B2, C1 et C2. (Voir tableau 10-1 pour une illustration du placement des modules d'E/S dans le châssis.) Lorsque<br>vous référencez les modules d'E/S dans la commande **connect**, ils

#### <span id="page-100-2"></span>**Tableau 3-4. Adressage des modules d'E/S aux commutateurs**

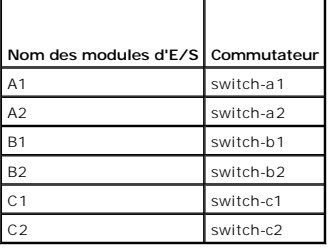

**REMARQUE :** Il ne peut y avoir qu'une seule connexion de module d'E/S par châssis à la fois.

**REMARQUE :** Vous ne pouvez pas vous connecter aux passe-systèmes depuis la console série.

Pour vous connecter à un serveur géré à des fins de débogage, utilisez la commande *connect server-n*, où *n* correspond au numéro de logement du serveur à<br>déboguer. Lorsque vous vous connectez à un serveur, une communicat temps de terminer la procédure d'amorçage.

Pour plus de détails sur la connexion via une connexion série, voir Configuration de CMC pour utiliser des consoles de ligne

[Retour à la page du sommaire](file:///E:/Software/smdrac3/cmc/cmc1.20/fr/ug/index.htm)

### **Glossaire Guide d'utilisation**

#### **AC**

Une autorité de certification est une entité commerciale reconnue dans l'industrie de l'informatique pour ses critères élevés en matière de dépistage et<br>d'identification fiables et d'autres critères de sécurité importants.

#### **Active Directory**

Active Directory est un système centralisé et standardisé qui automatise la gestion réseau des données utilisateur, de la sécurité et des ressources<br>distribuées, et permet l'interaction avec d'autres répertoires. Active Di distribués.

#### **adresse MAC**

Adresse Media Access Control (contrôle d'accès aux médias), une adresse unique intégrée dans les composants physiques d'une carte d'interface réseau.

#### **ARP**

Address Resolution Protocol (protocole de résolution d'adresse), une méthode permettant de rechercher l'adresse Ethernet d'un hôte à partir de son adresse Internet.

#### **ASCII**

American Standard Code for Information Interchange (code standard pour l'échange d'informations), une représentation codée qui sert à afficher ou à imprimer des lettres, des chiffres et d'autres caractères.

#### **BIOS**

Basic Input/Output System (système d'entrées/sorties de base), la partie d'un logiciel du système qui fournit l'interface de plus bas niveau aux périphériques<br>et qui contrôle la première étape du processus de démarrage du

#### **bus**

Ensemble de conducteurs connectant les diverses unités fonctionnelles d'un ordinateur. Les bus sont nommés d'après le type de données qu'ils transportent, comme bus de données, bus d'adresse ou bus PCI.

#### **carte NIC**

Network Interface Card (carte d'interface réseau), une carte à circuits imprimés d'adaptateur installée dans un ordinateur pour permettre l'établissement d'une connexion physique à un réseau.

#### **CD**

Disque compact

### **CLI**

Interface de ligne de commande

#### **CMC**

Dell Chassis Management Controller, qui fournit des fonctions de gestion distante et de contrôle de l'alimentation pour les systèmes Dell PowerEdge™.

#### **DHCP**

Dynamic Host Configuration Protocol (protocole de configuration dynamique de l'hôte), une méthode d'allocation dynamique d'adresses IP aux ordinateurs d'un réseau.

#### **disque RAM**

Un programme résidant en mémoire qui émule un disque dur.

#### **DLL**

Dynamic Link Library (bibliothèque de liens dynamiques), une bibliothèque de fonctions qui peuvent être invoquées par un programme plus grand qui s'exécute sur le système. Ces petites fonctions permettent au programme de communiquer avec un périphérique spécifique, comme une imprimante ou un scanner.

#### **DNS**

Domain Name System (système de noms de domaine)

### **FQDN**

Fully Qualified Domain Name (nom de domaine complet), un nom de domaine qui spécifie la position absolue d'un module dans la hiérarchie de l'arborescence<br>DNS. Microsoft® Active Directory® ne prend en charge que les noms FQ

#### **FSMO**

Flexible Single Master Operation (opération en tant que maître unique flottant), une tâche de contrôleur de domaine Microsoft Active Directory qui garantit l'atomicité d'une opération d'extension.

#### **GB1**

Port de sortie des données du châssis.

#### **GMT**

Greenwich Mean Time (heure du méridien de Greenwich). GMT correspond à l'heure standard commune à tous les pays du monde. GMT reflète l'heure solaire<br>moyenne le long du premier méridien (0 de longitude) qui passe par l'obs

#### **GUI**

Graphical User Interface (interface utilisateur graphique), qui fait référence à une interface d'affichage informatique qui utilise des éléments comme des fenêtres, des boîtes de dialogue et des boutons par opposition à une interface d'invite de commande, dans laquelle toute l'interaction utilisateur est affichée et tapée en texte.

#### **ICMP**

Internet Control Message Protocol (protocole de contrôle des messages sur Internet), une méthode permettant aux systèmes d'exploitation d'envoyer des messages d'erreur.

#### **ID**

Identifier (identificateur), souvent utilisé pour faire référence à l'identificateur d'utilisateur (réf. utilisateur) ou l'identificateur d'objet (N° d'objet).

### **iDRAC**

Dell Integrated Remote Access Controller, une solution matérielle et logicielle de gestion de systèmes qui fournit des fonctions de gestion distante, de récupération de systèmes en panne et des fonctions de contrôle de l'alimentation pour les systèmes Dell PowerEdge.

### **interruption SNMP**

Une notification (événement) générée par CMC qui contient des informations sur les modifications de l'état du système géré ou sur des problèmes matériels potentiels.

#### **IOMINF**

Périphérique d'infrastructure du module d'E/S.

#### **IP**

Internet Protocol (protocole Internet). IP correspond à la couche réseau de TCP/IP. Le protocole IP fournit le routage, la fragmentation et le réassemblage des paquets.

#### **IPMB**

Intelligent Platform Management Bus (bus de gestion de plate-forme intelligent), qui est utilisé dans la technologie de gestion des systèmes.

#### **journal du matériel**

Un enregistrement généré par CMC des événements liés au matériel sur le châssis.

### **Kb/s**

Kilobits per second (kilo-octets par seconde), un taux de transfert des données.

### **LAN**

Local Area Network (réseau local)

# **LDAP**

Lightweight Directory Access Protocol (protocole d'accès léger à un répertoire)

### **LED**

Light-Emitting Diode (diode électroluminescente)

### **LOM**

Local area network On Motherboard (réseau local sur une carte mère)

#### **MAC**

Media Access Control (contrôle d'accès aux médias), une sous-couche de réseau entre un nud de réseau et la couche physique du réseau.

### **Mb/s**

Megabits per second (mégabits par seconde), un taux de transfert des données.

### **MC**

Carte mezzanine

**Microsoft Active Directory**

Un système standardisé centralisé qui automatise la gestion réseau des données utilisateur, la sécurité et les ressources distribuées, et permet l'interopération avec d'autres répertoires. Active Directory a été tout particulièrement conçu pour les environnements de mise en réseau distribués.

#### **Module iKVM**

Avocent® Integrated KVM Switch Module, un module de châssis facultatif et enfichable à chaud fournissant l'accès local au clavier, à la souris et à la vidéo des<br>16 serveurs présents dans le châssis, ainsi que l'option de

### **OID**

Object Identifier (identificateur d'objet)

### **Onduleur**

Uninterruptible Power Supply (onduleur)

#### **OSCAR**

On Screen Configuration and Reporting (Génération de rapports et configuration à l'écran), une interface utilisateur graphique utilisée pour l'accès à iKVM.

#### **PCI**

Peripheral Component Interconnect (interconnexion de composants périphériques), une technologie d'interface et de bus standard pour connecter des<br>périphériques à un système et pour communiquer avec ces périphériques.

### **POST**

Power-On Self-Test (auto-test de démarrage), une séquence de tests de diagnostic exécutés automatiquement par un système lorsqu'il est mis sous tension.

#### **RAC**

Contrôleur d'accès à distance

#### **RAM**

Random-Access Memory (mémoire vive). La RAM est une mémoire lisible et inscriptible polyvalente des systèmes.

### **Requête de signature de certificat (CSR)**

Une requête numérique de certificat de serveur sécurisé auprès d'une autorité de certification.

#### **ROM**

Read-Only Memory (mémoire morte), à partir de laquelle des données peuvent être lues, mais sur laquelle il est impossible d'écrire des données.

#### **schéma étendu**

Solution utilisée avec Active Directory pour configurer l'accès utilisateur à CMC ; elle utilise des objets Active Directory définis par Dell.

#### **schéma standard**

Solution utilisée avec Active Directory pour configurer l'accès utilisateur à CMC ; elle utilise uniquement des objets de groupe Active Directory.

### **SEL**

Journal d'événements système ou journal du matériel

#### **Serveur lame**

Un serveur autonome conçu pour des racks à haute densité.

### **SMTP**

Simple Mail Transfer Protocol (protocole simplifié de transfert de courrier), utilisé pour transférer des courriers électroniques entre des systèmes, généralement sur un Ethernet.

#### **SNMP**

Simple Network Management Protocol (protocole simple de gestion de réseau), conçu pour gérer des nuds sur un réseau IP. Les iDRAC sont des périphériques gérés par SNMP (nuds).

### **SSH**

Secure Shell, un protocole réseau qui permet l'échange de données sur un canal sécurisé entre deux ordinateurs.

### **SSL**

Secure Sockets Layer (couche de sockets sécurisée), un protocole qui offre des communications sécurisées pour les transferts de données sur les réseaux.

#### **Station de gestion**

Un système qui accède à distance à CMC.

#### **STK**

Port d'extension du châssis.

### **TCP/IP**

Transmission Control Protocol/Internet Protocol (protocole de contrôle de transmission/protocole Internet), qui représente l'ensemble des protocoles Ethernet<br>standard qui comprennent les protocoles de couche réseau et de c

#### **temps de retard (interface utilisateur OSCAR)**

Le nombre de secondes avant l'affichage de la boîte de dialogue Groupe principal OSCAR après que <Impr. écran> a été enfoncé.

### **TFTP**

Trivial File Transfer Protocol (protocole simplifié de transfert de fichiers), un protocole de transfert de fichiers simple qui sert à télécharger le code de démarrage sur les périphériques ou systèmes sans disque.

#### **tr/min**

Red Hat Package Manager, un système de gestion de progiciels pour le système d'exploitation Red Hat Enterprise Linux. RPM gère l'installation des progiciels de logiciels. Il ressemble à un programme d'installation.

### **USB**

Universal Serial Bus (bus série universel), un bus série standard sur les périphériques d'interface.

### **UTC**

Universal Time Coordinated (temps universel coordonné). *Voir* GMT.

### **vKVM**

Console Virtual Keyboard-Video-Mouse (clavier-vidéo-souris virtuelle)

# **VLAN**

Virtual Local Area Network (réseau local virtuel)

### **VNC**

Virtual Network Computing (réseau virtuel d'ordinateur)

### **VT-100**

Video Terminal (terminal vidéo) 100, utilisé par la plupart des programmes d'émulation de terminal.

### **WAN**

Wide Area Network (réseau étendu)

[Retour à la page du sommaire](file:///E:/Software/smdrac3/cmc/cmc1.20/fr/ug/index.htm)

# **Guide d'utilisation**

### **Remarques et avis**

**REMARQUE :** Une REMARQUE indique des informations importantes qui peuvent vous aider à mieux utiliser votre ordinateur.

**AVIS :** Un AVIS vous avertit d'un risque de dommage matériel ou de perte de données et vous indique comment éviter le problème.

# **Les informations contenues dans ce document sont sujettes à modification sans préavis. © 2008 Dell Inc. Tous droits réservés.**

La reproduction de ces documents de quelque manière que ce soit sans l'autorisation écrite de Dell Inc. est strictement interdite.

Marques commerciales utilisées dans ce texte : *Dell,* le logo DELL, OpenManage, PowerEdge et PowerConnect sont des marques commerciales de Dell Inc. ; Microsoft, Active Directory,<br>Internet Explorer, Windows WT, Windows Se

Copyright 1998-2006 The OpenLDAP Foundation. All rights reserved. La redistribution et l'ulilisation en format source ou binaire, avec ou sans modification, ne sont permises and most of the OpenLDAP Foundation, in so the p pas être utilisé pour approuver ou promouvoir des produits dérivés de ce logiciel sans son consentement préalable par écrit. Ce logiciel est fourni « tel quel » sans garantie .<br>explicite ou tacite

D'autres marques commerciales et moms de marque peuvent être utilisés dans ce document pour faire référence aux entités se réclamant de ces marques et de ces noms ou de<br>leurs produits. Dell Inc. dénie tout intérêt propriét

Août 2008 Rév. A00

### **Remarques et avis**

**REMARQUE :** Une REMARQUE indique des informations importantes qui peuvent vous aider à mieux utiliser votre ordinateur.

**AVIS :** Un AVIS vous avertit d'un risque de dommage matériel ou de perte de données et vous indique comment éviter le problème.

# **Les informations contenues dans ce document sont sujettes à modification sans préavis. © 2008 Dell Inc. Tous droits réservés.**

La reproduction de ces documents de quelque manière que ce soit sans l'autorisation écrite de Dell Inc. est strictement interdite.

Marques commerciales utilisées dans ce texte : *Dell,* le logo DELL, OpenManage, PowerEdge et PowerConnect sont des marques commerciales de Dell Inc. ; Microsoft, Active Directory,<br>d'autres pays ; Red Hat et Red Hat Enterp

Copyright 1998-2006 The OpenLDAP Foundation. All rights reserved. La redistribution et l'utilisation en format source ou binaire, avec ou sans modification, ne source out instead and the Université du Michigan. The copyrig

D'autres marques commerciales et moms de marque peuvent être utilisés dans ce document pour faire référence aux entités se réclamant de ces marques et de ces noms ou de<br>leurs produits. Dell Inc. dénie tout intérêt propriét

Août 2008 Rév. A00
[Retour à la page du sommaire](file:///E:/Software/smdrac3/cmc/cmc1.20/fr/ug/index.htm)

### **Utilisation de FlexAddress Guide d'utilisation**

- Activation de FlexAddress
- O Désactivation de FlexAddre
- [Consultation de l'état de FlexAddress à l'aide de la CLI](#page-110-1)
- [Configuration de FlexAddress à l'aide de la CLI](#page-110-2)
- **•** Réveil sur LAN avec FlexAddress
- [Dépannage de FlexAddress](#page-111-1)
- CONTRAT DE LICENCE DES LOGICIELS DELL FlexAddress

La fonctionnalité FlexAdress est une mise à niveau facultative introduite dans CMC 1.1 qui permet aux modules de serveur de remplacer les identifiants réseau<br>World Wide Name (WWN) et Media Access Control (MAC) d'usine par

Chaque module de serveur se voit attribué un identifiant WWN/MAC unique lors de sa fabrication. Avant FlexAddress, si vous deviez remplacer un module de<br>serveur par un autre, les identifiants WWN/MAC changeaient et il fall prendre en compte le nouveau module de serveur.

FlexAddress permet au CMC d'attribuer des identifiants WWN/MAC à un logement particulier et de *remplacer* les identifiants d'usine. Les identifiants WWN/MAC<br>des logements sont conservés lors du remplacement du module de s gestion réseau Ethernet et les ressources du SAN lors de l'ajout d'un nouveau module de serveur.

De plus, le *remplacement* s'effectue uniquement lorsqu'un module de serveur est inséré dans un châssis pour lequel la fonctionnalité FlexAddress est activée,<br>aucune modification permanente n'est apportée au module de serv

Avant d'installer FlexAddress, vous pouvez déterminer la plage d'adresses MAC contenue dans une carte de fonction FlexAddress en insérant la carte SD dans un lecteur de cartes mémoire USB et en consultant le fichier pwwn\_mac.xml. Ce fichier XML de la carte SD n'est pas crypté et contient une balise XML<br>*mac\_début* qui représente la première adresse MAC hexadécimale utilisée

<*mac\_début*> + 0xCF (208 - 1) = mac\_fin

Par exemple :(mac\_début)00188BFFDCFA + 0xCF =(mac\_fin)00188BFFDDC9

**REMARQUE :** Il est recommandé de verrouiller la carte SD avant de l'insérer dans le « lecteur de cartes mémoire » USB pour éviter d'en modifier le<br>contenu par erreur. Vous **DEVEZ DÉVERROUILLER** la carte SD avant de l'insé

# <span id="page-108-0"></span>**Activation de FlexAddress**

FlexAddress est livrée sur une carte Secure Digital (SD) qui doit être insérée dans le CMC pour fournir les identifiants WWN/MAC attribués par le châssis. Pour<br>Les mises à jour, répertoriées dans le tableau ci-dessous, com FlexAddress ne fonctionnera pas correctement.

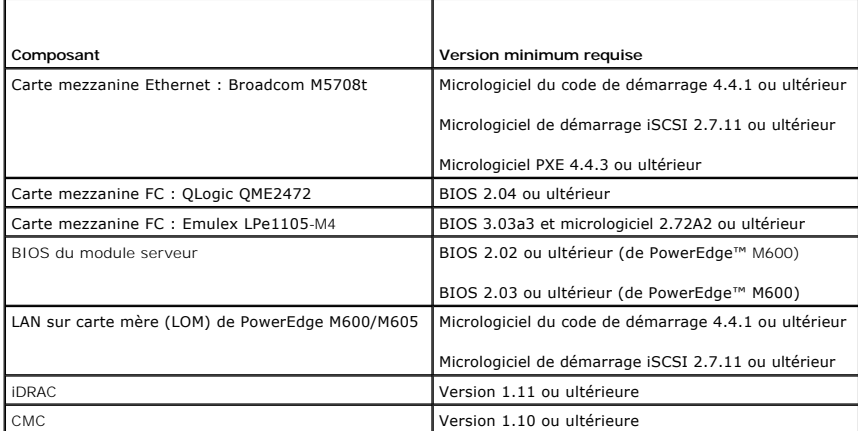

Pour assurer un déploiement correct de la fonctionnalité FlexAddress, mettez à jour le BIOS et le micrologiciel dans l'ordre suivant :

1. Mettez à jour le BIOS et tout le micrologiciel de la carte mezzanine.

2. Mettez à jour le BIOS du module serveur.

3. Mettez à jour le micrologiciel iDRAC sur le module serveur.

4. Mettez à jour tout le micrologiciel CMC dans le châssis ; s'il y a des CMC redondants, assurez-vous que les deux soient mis à jour.

<span id="page-109-1"></span>5. Insérez la carte SD dans le module passif pour un système à module CMC redondant ou dans le module CMC unique pour un système non- redondant.

**REMARQUE :** La fonctionnalité FlexAddress n'est pas activée si le micrologiciel CMC qui la prend en charge (version 1.10 ou ultérieure) n'est pas installé.

Consultez le document *Spécifications techniques de la carte Secure Digital (SD) de Chassis Management Controller (CMC)* pour installer la carte SD.

**REMARQUE :** La carte SD dispose d'une fonctionnalité FlexAddress. Les données contenues dans la carte SD sont cryptées et ne peuvent en aucune<br>façon être dupliquées ou modifiées afin de garantir que le système et ses fonc

**REMARQUE :** Vous ne pouvez utiliser la carte SD que sur un seul châssis à la fois. Si vous avez plusieurs châssis, vous devez acheter d'autres cartes SD.

Une fois que la carte de fonction SD est installée et que le CMC redémarre, la fonctionnalité FlexAddress s'active automatiquement et se lie au châssis actuel.<br>Si la carte SD est installée sur le CMC de secours, l'activati

Lorsque CMC a redémarré, vérifiez l'activation en suivant les instructions de la section suivante, [Vérification de l'activation de FlexAddress](#page-109-0)

### <span id="page-109-0"></span>**Vérification de l'activation de FlexAddress**

Vous pouvez utiliser des commandes de l'utilitaire RACADM pour vérifier l'activation de la carte de fonction SD et de la fonctionnalité FlexAddress.

Utilisez la commande de l'utilitaire RACADM suivante pour vérifier la carte de fonction SD et son état :

racadm featurecard -s

Le tableau suivant répertorie les messages d'état renvoyés par la commande.

#### **Tableau 6-1. Messages d'état renvoyés par la commande featurecard -s**

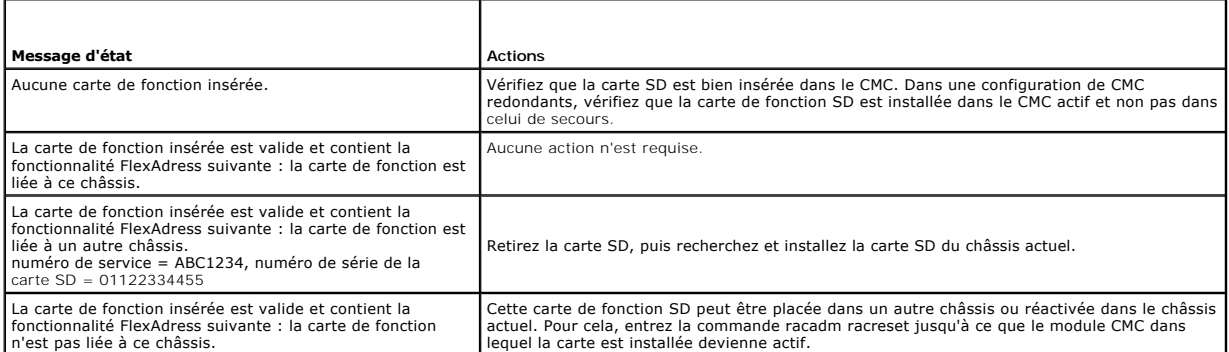

Utilisez la commande RACADM suivante pour afficher toutes les fonctionnalités activées sur le châssis :

racadm feature -s

Cette commande renvoie le message d'état suivant :

Feature = FlexAddress

Date Activated = 8 April 2008 - 10:39:40

Feature installed from SD-card SN = 01122334455

(Fonction = FlexAddress

Date d'activation = 8 avril 2008 - 10:39:40

Fonction installée depuis le numéro de carte SD = 01122334455)

Si aucune fonctionnalité n'est active sur le châssis, la commande renvoie un message :

racadm feature -s

No features active on the chassis.

(Aucune fonction n'est active sur le châssis.)

L'activation de la fonctionnalité FlexAddress est vérifiée lorsque vous avez exécuté les deux commandes. Pour plus d'informations sur les commandes de l'utilitaire RACADM, voir [fonctionnalité/fonction](file:///E:/Software/smdrac3/cmc/cmc1.20/fr/ug/a-clisub.htm#wp1359950) et feature

# <span id="page-110-0"></span>**Désactivation de FlexAddress**

Il est possible de désactiver la fonctionnalité FlexAddress et de rétablir la carte SD à l'état précédant l'installation à l'aide d'une commande RACADM. Il n'existe aucune fonctionnalité de désactivation dans l'interface Web. La désactivation rétablit l'état d'origine de la carte SD : elle peut alors être installée et activée sur un autre châssis.

**AVIS :** La carte SD doit être installée physiquement sur le CMC, et le châssis doit être mis hors tension avant d'exécuter la commande de désactivation<br>afin d'éviter toute perte de données.

Si vous exécutez la commande de désactivation alors qu'aucune carte n'est installée ou lorsqu'une carte provenant d'un autre châssis est présente, la fonctionnalité est alors désactivée et aucune modification n'est apportée à la carte.

## **Désactivation de FlexAddress**

Utilisez la commande RACADM suivante pour désactiver la fonctionnalité FlexAddress et restaurer la carte SD :

racadm feature -d -c flexaddress

Si la désactivation réussit, la commande renvoie le message d'état suivant :

feature FlexAddress is deactivated on the chassis successfully.

(La désactivation de la fonctionnalité FlexAddress sur le châssis a réussi.)

Si le châssis n'a pas été mis hors tension avant l'exécution de la commande, cette dernière échoue et renvoie le message d'erreur suivant :

ERROR: Unable to deactivate the feature because the chassis is powered ON

(ERREUR : Impossible de désactiver la fonction car le châssis est SOUS TENSION)

Pour plus d'informations sur la commande, voir [fonctionnalité/fonction](file:///E:/Software/smdrac3/cmc/cmc1.20/fr/ug/a-clisub.htm#wp1359950).

# <span id="page-110-1"></span>**Consultation de l'état de FlexAddress à l'aide de la CLI**

Vous pouvez utiliser l'interface de ligne de commande pour consulter les informations d'état de FlexAddress. Vous pouvez consulter les informations relatives à<br>l'ensemble du châssis ou à un logement particulier. Les inform

- l Configuration des structures
- l FlexAddress activée/désactivée
- l Numéro et nom du logement
- l Adresses attribuées par le châssis et le serveur
- l Adresses en cours d'utilisation

Utilisez la commande RACADM suivante pour afficher l'état de FlexAddress sur l'ensemble du châssis :

racadm getflexaddr

Pour afficher l'état FlexAddress d'un logement particulier :

racadm getflexaddr [-i <n° logement>]

<n° logement> = 1 à 16

Reportez-vous à la section « Configuration de FlexAddress » pour plus de détails sur la configuration de FlexAddress. Pour plus d'informations sur cette commande, voir [getflexaddr.](file:///E:/Software/smdrac3/cmc/cmc1.20/fr/ug/a-clisub.htm#wp1361269)

# <span id="page-110-2"></span>**Configuration de FlexAddress à l'aide de la CLI**

Vous pouvez utiliser l'interface de ligne de commande pour activer ou désactiver FlexAddress structure par structure. Vous pouvez également activer/désactiver cette fonctionnalité logement par logement. Une fois que vous avez activé cette fonctionnalité par structure, vous pouvez sélectionner les<br>logements à activer. Par exemple, si la structure A est activée,

FlexAddress est activée sur tous les logements activés des structures activées. Par exemple, il n'est pas possible d'activer les structures A et B et d'activer<br>FlexAddress pour le logement 1 de la structure A, mais pas de

Utilisez la commande de l'utilitaire RACADM suivante pour activer ou désactiver les structures :

racadm setflexaddr [-f <nom de la structure> <état>]

<nom de la structure> = A, B, C

 $\langle \text{état} \rangle = 0 \text{ or } 1$ 

Où **0** est désactivé et **1** activé.

Utilisez la commande de l'utilitaire RACADM suivante pour activer ou désactiver des logements :

racadm setflexaddr [-i <n° logement> <état>]

<n° logement> = 1 à 16

 $\langle \text{état} \rangle = 0 \text{ or } 1$ 

#### Où **0** est désactivé et **1** activé.

Pour plus d'informations sur cette commande, voir [setflexaddr.](file:///E:/Software/smdrac3/cmc/cmc1.20/fr/ug/a-clisub.htm#wp1357665)

# **Configuration complémentaire de FlexAddress pour Linux**

Lorsque vous passez d'un identifiant MAC attribué par le serveur à un identifiant MAC attribué par le châssis sur un système d'exploitation basée sur Linux, il<br>peut être nécessaire d'effectuer une configuration complémenta

- l SLES 9 et SLES 10 : Les utilisateurs doivent exécuter YAST (Yet another Setup Tool) sur le système Linux pour configurer leurs périphériques réseau, puis redémarrer les services réseau.
- l Red Hat® Enterprise Linux® 4(RHEL) and RHEL 5: Les utilisateurs doivent exécuter Kudzu, un utilitaire permettant de détecter et de configurer le matériel ajouté ou modifié au système. Dans le menu de découverte du matériel de Kudzu, les modifications des adresses MAC sont détectées comme étant une suppression de matériel, suivie d'un ajout de matériel.

### <span id="page-111-0"></span>**Réveil sur LAN avec FlexAddress**

Lorsque la fonctionnalité FlexAddress est déployée pour la première fois, il est nécessaire de mettre le module serveur hors tension, puis de le remettre sous<br>tension pour que la fonctionnalité FlexAddress soit prise en co Une fois que le module serveur a été éteint, puis rallumé, les identifiants MAC attribués par le châssis sont disponibles pour la fonction Réveil sur LAN (WOL).

## <span id="page-111-1"></span>**Dépannage de FlexAddress**

Cette section contient des informations de dépannage pour FlexAddress.

1. Que se passe-t-il si la carte de fonction est retirée du CMC ?

Rien ne se passe. Les cartes de fonction peuvent être retirées et stockées ou laissées dans le CMC.

2. Que se passe-t-il si une carte de fonction utilisée dans un châssis est retirée et insérée dans un autre châssis ?

L'interface Web affiche une erreur :

This feature card was activated with a different chassis. It must be removed before accessing the FlexAddress feature.

Current Chassis Service Tag = XXXXXXXX

Feature Card Chassis Service Tag = YYYYYYYY

(Cette carte de fonction a été activée sur un autre châssis. Elle doit être retirée avant d'accéder à la fonctionnalité FlexAddress

Numéro de service du châssis actuel= XXXXXXXX

Numéro de service du châssis de la carte de fonction = YYYYYYYY)

Une entrée sera ajoutée au journal CMC :

cmc <date timestamp> : feature 'FlexAddress@XXXXXXX' not activated; chassis ID='YYYYYYY'

(cmc <horodatage> : fonctionnalité 'FlexAddress@XXXXXXX' non activée ; ID châssis='YYYYYYY')

3. Que se passe-t-il si la carte de fonction est retirée et qu'une carte non FlexAddress est installée ?

Aucune activation ou modification de la carte n'a lieu. La carte est ignorée par CMC. Dans ce cas, la commande **\$racadm featurecard -s** renvoie le message suivant :

No feature card inserted

ERROR: can't open file

(Aucune carte de fonction insérée

ERREUR : impossible d'ouvrir le fichier)

4. Que se passe-t-il si une carte de fonction est liée à un châssis dont le numéro de service est reprogrammé ?

L'interface Web affiche une erreur :

This feature card was activated with a different chassis. It must be removed before accessing the FlexAddress feature.

Current Chassis Service Tag = XXXXXXXX

Feature Card Chassis Service Tag = YYYYYYYY

(Cette carte de fonction a été activée sur un autre châssis. Elle doit être retirée avant d'accéder à la fonctionnalité FlexAddress

Numéro de service du châssis actuel= XXXXXXXX

Numéro de service du châssis de la carte de fonction = YYYYYYYY)

L'assistance Dell doit reprogrammer le numéro de série d'origine du châssis et réinitialiser le CMC.

5. Que se passe-t-il si deux cartes de fonction sont installées dans mon système de CMC redondant ? Y aura-t-il une erreur ?

La carte de fonction du CMC actif est active et installée dans le châssis. La deuxième carte est ignorée par le CMC.

6. Est-ce que la carte SD dispose d'un verrou de protection en écriture ?

Oui. Avant d'installer la carte SD dans le module CMC, vérifiez que le loquet de protection en écriture est en position « déverrouillée ». La fonctionnalité<br>FlexAddress ne peut être activée si la carte SD est protégée en é

No features active on the chassis. ERROR: read only file system

(Aucune fonction active sur le châssis. ERREUR : système de fichiers en lecture seule)

7. Que se passe-t-il si aucune carte SD n'est présente dans le module CMC actif ?

La commande **\$racadm featurecard -s** renvoie le message suivant :

No feature card inserted.

(Aucune carte de fonction insérée.)

8. Qu'advient-il de la fonctionnalité FlexAddress si le BIOS du serveur est mis à jour d'une version 1.*xx* à une version 2.*xx* ?

Le module de serveur doit être mis hors tension avant de pouvoir être utilisé avec FlexAddress. Une fois que la mise à jour du BIOS du serveur est<br>terminée, le module de serveur n'obtient pas d'adresses attribuées par le c

9. Que se passe-t-il si un CMC est mis à niveau vers une version du micrologiciel antérieure à la version 1.10 ?

La fonctionnalité FlexAddress et sa configuration sont supprimées. Une fois la mise à niveau du micrologiciel CMC vers la version 1.10 ou une version<br>ultérieure terminée, l'utilisateur doit réactiver et configurer FlexAddr

- 10. Dans un châssis comportant des CMC redondants, si vous remplacez un CMC par un CMC dont la version de micrologiciel est antérieure à la version<br>1.10, vous devez suivre la procédure suivante pour que la fonctionnalité e
	- a. Assurez-vous que la version du micrologiciel du CMC actif est toujours la version 1.10 ou une version ultérieure.
	- b. Retirez le CMC de secours et insérez un nouveau CMC à son emplacement.
	- c. À partir du CMC actif, mettez à niveau le micrologiciel du CMC de secours vers la version 1.10 ou une version ultérieure.

**REMARQUE :** Si un utilisateur ne met pas à jour le micrologiciel du CMC de secours vers la version 1.10 ou une version ultérieure et qu'un basculement se produit, la fonctionnalité FlexAddress n'est pas configurée et l'utilisateur doit alors réactiver la fonctionnalité.

11. La carte SD est installée correctement et toutes les mises à jour de micrologiciel/logicielles sont installées. FlexAddress semble active, mais aucune option de l'écran de déploiement du serveur ne me permet de déployer cette fonctionnalité. Que s'est-il passé ?

Ils 'agit d'un problème de cache du navigateur. Fermez le navigateur, puis relancez-le.

Messages des commandes : le tableau suivant répertorie les commandes de l'utilitaire RACADM et leurs sorties pour des problèmes FlexAddress courants.

#### **Tableau 6-2. Sortie et commandes FlexAddress**

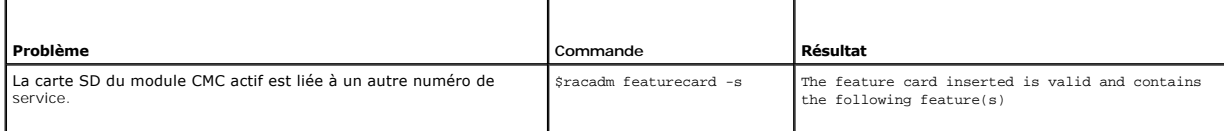

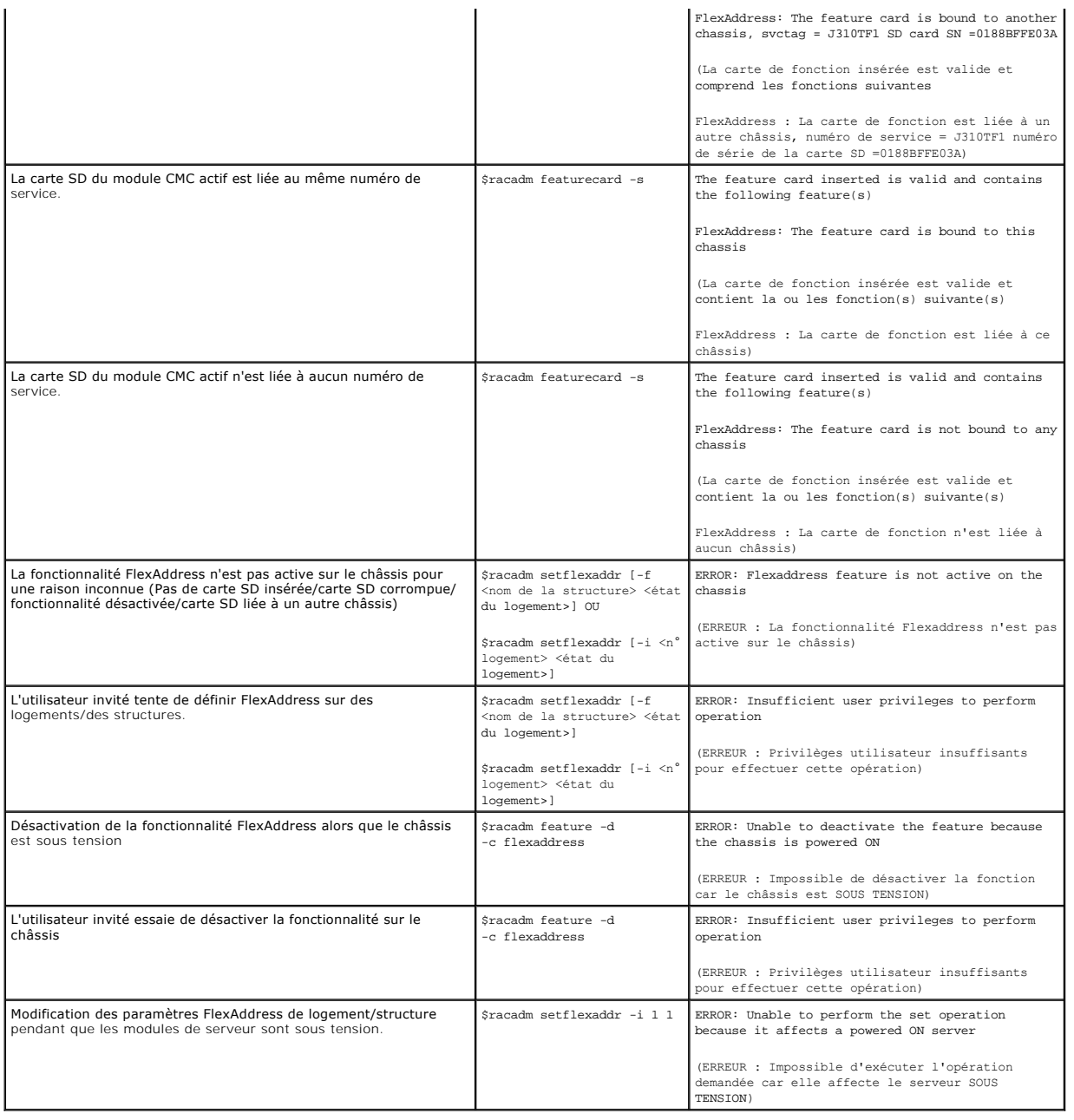

# <span id="page-113-0"></span>**CONTRAT DE LICENCE DES LOGICIELS DELL FlexAddress**

Le présent document constitue un contrat liant l'utilisateur du Logiciel à Dell Products, L.P. ou Dell Global B.V. (« Dell »). Ce contrat s'applique à tous les logiciels distribués avec le produit Dell, pour lesquels il n'existe aucun contrat de licence distinct vous liant avec l'éditeur ou le propriétaire du logiciel<br>(collectivement ci-après, le « Logiciel »). Ce contrat ne conc utilisant le Logiciel préchargé ou intégré à votre produit, vous acceptez d'être lié par les termes du présent Contrat. Si vous refusez ces conditions, retournez<br>rapidement tous les éléments composant le Logiciel (disques,

Vous ne pouvez utiliser le Logiciel que sur un ordinateur à la fois. Si vous disposez de plusieurs licences pour le Logiciel, vous pouvez en utiliser autant d'exemplaires que vous avez de licences. Le terme « Utiliser » désigne le chargement dans la mémoire temporaire ou permanente de l'ordinateur. L'installation<br>disposez d'une licence distincte pour chaque ordinateur sur lequ de réseau excède votre nombre de licences, vous devez vous procurer une licence additionnelle pour chacun des utilisateurs en surnombre avant d'autoriser<br>ceux-ci à utiliser le Logiciel. Si vous êtes une entreprise cliente droit de contrôler votre utilisation du Logiciel aux heures normales de bureau, et vous acceptez de collaborer avec Dell dans le cadre de cet audit. Vous<br>acceptez de fournir à Dell toutes les données pouvant raisonnablemen sera limité à la vérification de votre respect des dispositions du présent contrat.

Ce Logiciel est protégé par la loi relative au droit d'auteur et par les conventions internationales. Vous êtes autorisé à créer une seule copie du Logiciel à des<br>fins de sauvegarde ou d'archivage, ou à le transférer sur u ou d'archivage. Vous n'êtes pas autorisé à prêter ni à louer le Logiciel ni à copier les documents imprimés fournis avec celui-ci. Vous êtes autorisé à transférer<br>à titre permanent le Logiciel et tous ses composants dans l transfert accepte les termes du présent contrat. Tout transfert doit inclure la mise à jour la plus récente ainsi que toutes les versions précédentes. Vous n'êtes<br>pas autorisé à reconstituer la logique du Logiciel, à le dé des disquettes 3 pouces½ ou 5 pouces¼, vous ne pouvez utiliser que les disques du format approprié pour l'ordinateur. Vous n'êtes pas autorisé à utiliser les<br>disques sur un autre ordinateur ou réseau ni à les louer, les pr dispositions du présent contrat.

#### GARANTIE LIMITÉE

Dell garantit que les disques du Logiciel sont exempts de tout défaut matériel et de fabrication dans des conditions normales d'utilisation, pour une période de 90 (quatre-vingt dix) jours à compter de leur date de réception. Cette garantie limitée ne s'applique qu'à vous et n'est pas transférable. Toute garantie implicite est limitée à une période de 90 (quatre-vingt dix) jours à compter de la date à laquelle vous avez regu le platations randomentales pas la limitation des paranties m'autoriseurs,<br>pas la limitation des garanties m acte de vandalisme, ou en cas de modifications ou d'opérations de maintenance non effectuées par Dell. Tout disque fourni en remplacement du disque<br>d'origine est garanti pour la durée la plus longue entre (a) le nombre de

Dell ne garantit PAS le fonctionnement ininterrompu ou sans erreur du Logiciel, NI son adéquation à vos besoins. Le fait d'avoir choisi ce Logiciel pour obtenir les résultats attendus, son utilisation et les résultats obtenus sont de votre seule et unique responsabilité.

EN SON NOM PROPRE ET CELUI DE SES FOURNISSEURS, DELL DÉCLINE TOUTE AUTRE GARANTIE OU CONDITION EXPRESSE OU IMPLICITE, INCLUANT SANS RESTRICTION LES GARANTIES ET CONDITIONS IMPLICITES DE QUALITE OU D'ADAPTABILITE A UN USAGE PARTICULIER, RELATIVES AU LOGICIEL ET AUX<br>DOCUMENTS FOURNIS AVEC CELUI-CI. Cette garantie limitée vous donne des droits légaux spéc selon la juridiction.

DELL ET SES FOURNISSEURS NE SONT EN AUCUN CAS RESPONSABLES DES DOMMAGES QUELS QU'ILS SOIENT, Y COMPRIS, MAIS SANS S'Y LIMITER, LA PERTE DE<br>BÉNÉFICES, L'INTERRUPTION D'ACTIVITÉ, LA PERTE D'INFORMATIONS COMMERCIALES, OU TOUT LOGICIEL OU DE L'INCAPACITE A UTILISER LE LOGICIEL, MEME SI DELL OU SON REVENDEUR ONT ETE INFORMES DE LA POSSIBILITE DE TELS DOMMAGES.<br>Certaines législations n'autorisent pas la limitation ou l'exclusion de responsabilité limitation qui précède ne vous sera pas applicable.

#### LOGICIEL LIBRE (Open Source)

Une partie de ce CD peut contenir des logiciels libres, que vous pouvez utiliser conformément aux termes et conditions des licences spécifiques sous lesquelles ils ont été distribués.

CE LOGICIEL LIBRE EST DISTRIBUÉ DANS L'ESPOIR QU'IL SERA UTILISE, MAIS IL EST FOURNI « EN L'ÉTAT », SANS AUCUNE GARANTIE DE QUELQUE NATURE QUE<br>CE SOIT, EXPRESSE OU IMPLICITE, Y COMPRIS, MAIS SANS SANS S'Y LIMITER, LES GARA COMPRIS LA NEGLIGENCE OU TOUTE AUTRE CAUSE]), RESULTANT DE L'UTILISATION DU LOGICIEL, ET CE MEME SI DELL, LES TITULAIRES DES DROITS D'AUTEUR<br>OU TOUTE PARTIE AYANT CONTRIBUÉ À CE LOGICIEL ONT ÉTÉ INFORMÉS DE LA POSSIBILITÉ

#### DROITS LIMITÉS PAR LE GOUVERNEMENT DES ÉTATS-UNIS

Le Logiciel est un « article de commerce », tel que défini par l'article 48 C.F.R. 2.101 (Oct. 1995), consistant en un « logiciel d'ordinateur du commerce » et une<br>« documentation de logiciel d'ordinateur du commerce », te

#### CONSIGNES GÉNÉRALES

Ce contrat est valide jusqu'à expiration. Il sera résilié uniquement conformément aux conditions décrites ci-des<br>de l'une quelconque des clauses décrites. Une fois ce contrat arrivé à expiration, vous acceptez que le Logic Les parties renoncent expressément à tout droit de jugement par un jury des éventuels litiges liés au Logiciel ou au présent contrat. Cette dérogation n'étant<br>pas valide dans certaines juridictions, il est possible qu'elle

[Retour à la page du sommaire](file:///E:/Software/smdrac3/cmc/cmc1.20/fr/ug/index.htm)

#### <span id="page-115-3"></span>[Retour à la page du sommaire](file:///E:/Software/smdrac3/cmc/cmc1.20/fr/ug/index.htm)

### <span id="page-115-2"></span>**Utilisation du module iKVM Guide d'utilisation**

- **Présentation**
- **O** Interfac
- [Utilisation d'OSCAR](#page-116-0)
- [Gestion de serveurs avec iKVM](#page-119-0)
- Gestion d'IKVM depuis CMC
- **O** Dépannage

## <span id="page-115-0"></span>**Présentation**

Le module KVM d'accès local destiné à votre châssis de serveur Dell™ M1000e est appelé Avocent® Integrated KVM Switch Module, ou iKVM. iKVM est un<br>commutateur clavier, vidéo et souris analogique qui se branche sur votre c

### **Interface utilisateur d'iKVM**

iKVM utilise l'interface graphique utilisateur On Screen Configuration and Reporting (génération de rapports et configuration à l'écran) (OSCAR®), activée par<br>un raccourci clavier. OSCAR vous permet de sélectionner un des l'affichage et la souris locaux.

Une seule session iKVM par châssis est autorisée.

### **Sécurité**

L'interface utilisateur OSCAR vous permet de protéger votre système avec un mot de passe d'économiseur d'écran. Après un temps défini par l'utilisateur, le<br>mode économiseur d'écran s'active et l'accès est interdit jusqu'à

### **Balayage**

OSCAR vous permet de sélectionner une liste de serveurs qui sont affichés dans l'ordre sélectionné lorsque OSCAR est en mode de balayage.

### **Identification des serveurs**

CMC attribue des noms de logements à tous les serveurs du châssis. Bien que vous puissiez attribuer des noms aux serveurs à l'aide de l'interface OSCAR<br>depuis une connexion à plusieurs couches, les noms attribués par CMC s

[CMC identifie un logement en lui attribuant un nom unique. Pour modifier les noms des logements à l'aide de l'interface Web CMC, voir](file:///E:/Software/smdrac3/cmc/cmc1.20/fr/ug/usinggui.htm#wp1232275) <u>Modification du nom</u><br><u>d'un logement</u>. Pour modifier un nom de logement à l'aide de l'ut

### **Vidéo**

Les connexions vidéo d'iKVM prennent en charge les résolutions d'affichage vidéo comprises entre 640 x 480 à 60 Hz et 1280 x 1024 à 60 Hz.

## **Plug and Play**

iKVM prend en charge Plug and Play du canal d'affichage des données (DDC), qui automatise la configuration du moniteur vidéo, et est conforme à la norme VESA DDC2B.

## **Évolutif FLASH**

Vous pouvez mettre à jour le micrologiciel iKVM à l'aide de l'interface Web de CMC ou de la commande **fwupdate** RACADM. Pour plus d'informations, reportezvous à la section Gest

## <span id="page-115-1"></span>**Interfaces de connexion physique**

<span id="page-116-2"></span>Vous pouvez vous connecter à un serveur ou à la console de l'interface de ligne de commande de CMC via iKVM depuis le panneau avant du châssis, une<br>interface de console analogique (ACI) et le panneau arrière du châssis.

<span id="page-116-3"></span>**REMARQUE :** Les ports du panneau de configuration avant du châssis sont conçus spécifiquement pour iKVM, qui en option. Si vous ne possédez pas<br>iKVM, vous ne pouvez pas utiliser les ports du panneau de configuration avant

# **Priorités de connexion d'iKVM**

Une seule connexion iKVM est disponible à la fois. iKVM attribue un ordre de priorité à chaque type de connexion afin qu'en présence de plusieurs connexions,<br>une seule connexion soit disponible tandis que les autres sont d

L'ordre de priorité pour les connexions d'iKVM est le suivant :

- 1. Panneau avant
- 2. ACI
- 3. Panneau arrière

Par exemple, si les connexions d'iKVM sont situées sur le panneau avant et sur l'ACI, la connexion du panneau avant reste active tandis que la connexion de l'ACI est désactivée. En cas de connexions de l'ACI et du panneau arrière, la connexion de l'ACI devient prioritaire.

### **Affectation de plusieurs couches via la connexion de l'ACI**

iKVM autorise les connexions auxquelles sont affectées plusieurs couches avec les serveurs et la console de ligne de commande CMC d'iKVM, soit en local via<br>un port Remote Console Switch, soit à distance via le logiciel Del

- l 180AS, 2160AS, 2161DS-2\* ou 4161DS Dell Remote Console Switches™
- l Système de commutation Avocent AutoView®
- l Système de commutation Avocent DSR®
- l Système de commutation Avocent AMX®

\* Ne prend pas en charge la connexion de la console Dell CMC.

**REMARQUE :** iKVM prend également en charge une connexion de l'ACI vers les Dell 180ES et 2160ES, mais l'affectation de plusieurs couches ne se fait<br>pas de façon transparente. Cette connexion exige un SIP USB vers PS2.

## <span id="page-116-0"></span>**Utilisation d'OSCAR**

Cette section offre une présentation de l'interface OSCAR.

### **Notions de base sur la navigation**

[Tableau 9](#page-116-1)-1 décrit la navigation dans l'interface OSCAR avec le clavier et la souris.

<span id="page-116-1"></span>**Tableau 9-1. Navigation dans OSCAR avec le clavier et la souris** 

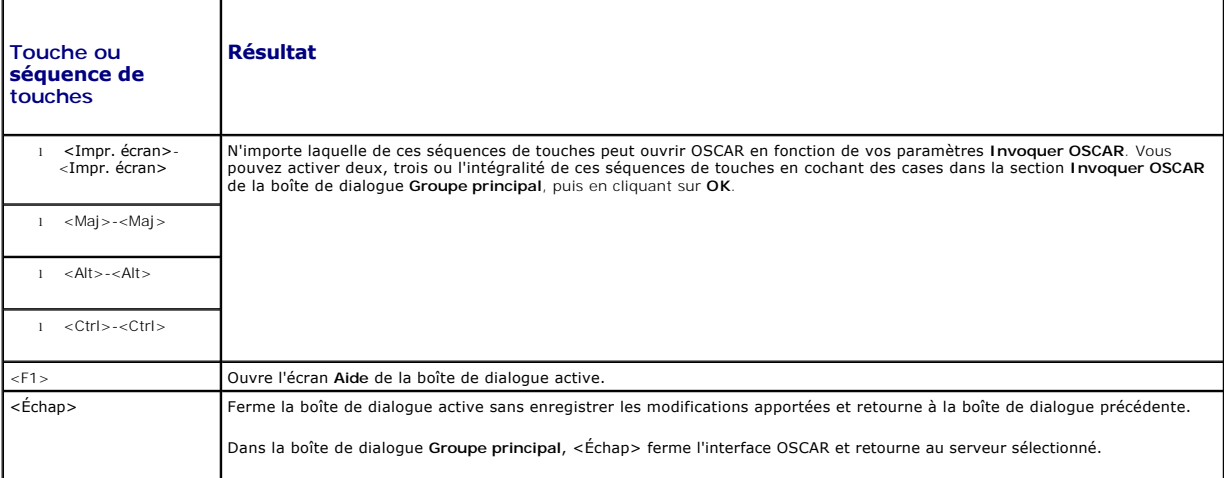

<span id="page-117-1"></span>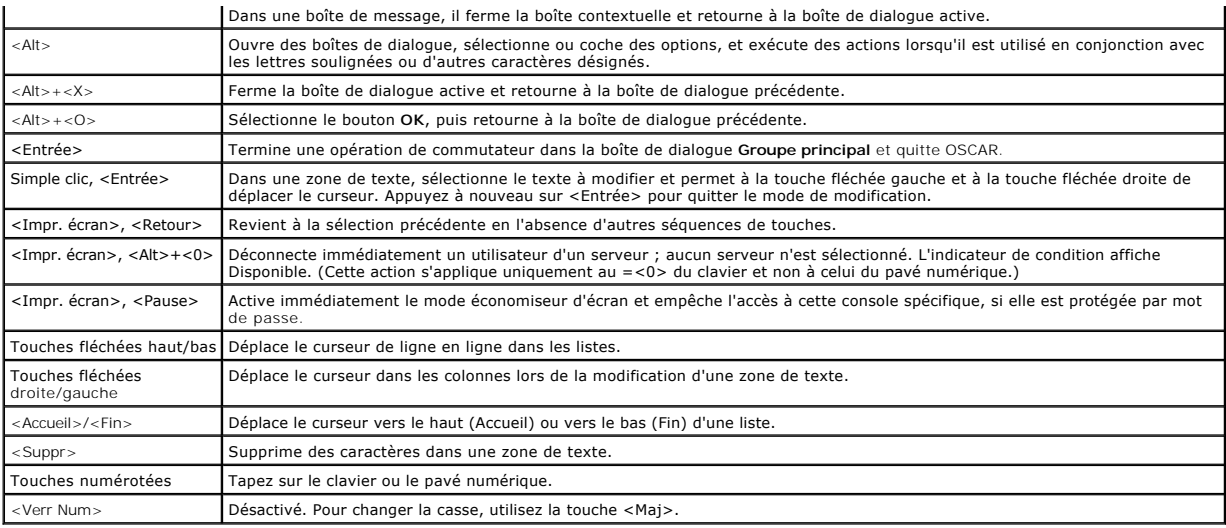

# **Configuration de l'OSCAR**

[Tableau 9](#page-117-0)-2 décrit les fonctions disponibles dans le menu **Configuration** d'OSCAR pour configurer vos serveurs.

<span id="page-117-0"></span>**Tableau 9-2. Fonctions du menu Configuration d'OSCAR**

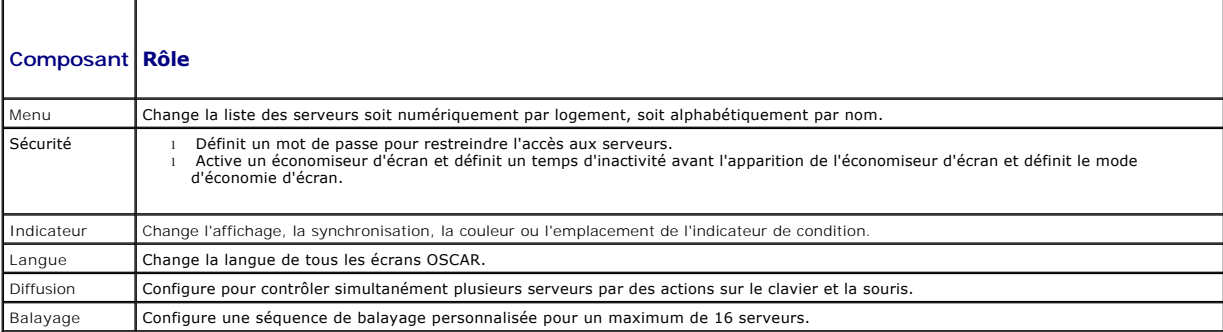

Pour accéder à la boîte de dialogue **Configuration** :

- 1. Appuyez sur la touche <Impr écran> pour lancer l'interface OSCAR. La boîte de dialogue **Main (Menu principal)** s'affiche.
- 2. Cliquez sur **Configuration**. La boîte de dialogue **Configuration** apparaît.

# **Modification du comportement d'affichage**

Utilisez la boîte de dialogue **Menu** pour changer l'ordre d'affichage des serveurs et définir un temps de retard d'affichage de l'écran pour OSCAR.

Pour accéder à la boîte de dialogue **Menu** :

- 1. Appuyez sur <Impr. écran> pour lancer OSCAR. La boîte de dialogue **Main (Menu principal)** s'affiche.
- 2. Cliquez sur **Configuration**, puis sur **Menu**. La boîte de dialogue **Menu** s'affiche.

Pour choisir l'ordre d'affichage par défaut des serveurs dans la boîte de dialogue **Groupe principal** :

1. Sélectionnez **Nom** pour afficher les serveurs par nom, dans l'ordre alphabétique.

ou

Sélectionnez **Slot (Logement)** pour afficher les serveurs par numéro de logement.

2. Cliquez sur **OK**.

<span id="page-118-1"></span>Pour attribuer une ou plusieurs séquences de touches pour l'activation de l'OSCAR :

- 1. Sélectionnez une séquence de touches dans le menu **Invoquer OSCAR**.
- 2. Cliquez sur **OK**.

La touche par défaut d'invocation de l'OSCAR est <Impr. écran>.

Pour définir un temps de retard d'affichage de l'écran pour OSCAR :

- 1. Entrez le nombre de secondes (de 0 à 9) pour retarder l'affichage de l'OSCAR après avoir appuyé sur <Impr. écran>. Entrez <0> pour lancer OSCAR immédiatement.
- 2. Cliquez sur **OK**.

Le paramétrage d'un temps de retard d'affichage de l'OSCAR vous permet de terminer une commutation logicielle. Pour procéder à une commutation logicielle, voir [Commutation logicielle](#page-120-0).

#### <span id="page-118-0"></span>**Contrôle de l'indicateur de condition**

L'indicateur de condition s'affiche sur votre bureau de travail et indique le nom du serveur sélectionné ou la condition du logement sélectionné. Utilisez la boîte<br>de dialogue I**ndicateur** pour configurer l'indicateur à af

#### **Tableau 9-3. Indicateurs de condition d'OSCAR**

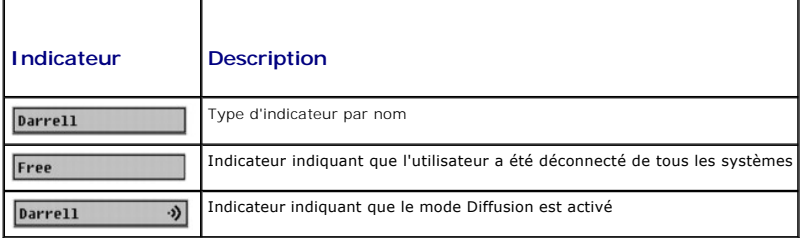

Pour accéder à la boîte de dialogue **Indicateur** :

- 1. Appuyez sur <Impr. écran>. La boîte de dialogue **Main (Menu principal)** s'affiche.
- 2. Cliquez sur **Configuration**, puis sur **Indicateur**. La boîte de dialogue **Indicateur** apparaît.

Pour spécifier le mode d'affichage de l'indicateur de condition :

1. Sélectionnez **Affiché** pour afficher l'indicateur en permanence ou **Affiché et synchronisé** pour afficher l'indicateur pendant seulement cinq secondes après la commutation.

**REMARQUE :** Si vous sélectionnez **Synchronisé** uniquement, l'indicateur n'est pas affiché.

#### 2. Sélectionnez une couleur d'indicateur dans la section **Couleur d'affichage**. Les options disponibles sont le noir, le rouge, le bleu et le violet.

- 3. Dans **Mode d'affichage**, sélectionnez **Opaque** pour obtenir un indicateur de couleur opaque ou **Transparent** pour voir le bureau à travers l'indicateur.
- 4. Pour positionner l'indicateur de condition sur le bureau :
	- a. Cliquez sur **Définir la position.** L'**indicateur de définition de position** apparaît.
	- b. Cliquez avec le bouton gauche sur la barre de titre et faites-la glisser vers l'emplacement souhaité sur le bureau.
	- c. Cliquez avec le bouton droit pour retourner à la boîte de dialogue **Indicateur**.

**REMARQUE :** Les modifications apportées à la position de l'indicateur ne sont pas enregistrées tant que vous n'avez pas cliqué sur **OK** dans la boîte de dialogue **Indicateur**.

5. Cliquez sur **OK** pour enregistrer les paramètres.

Pour quitter sans enregistrer les modifications, cliquez sur  $\times$ 

### <span id="page-119-2"></span><span id="page-119-0"></span>**Gestion de serveurs avec iKVM**

iKVM est une matrice de commutateur analogique prenant en charge jusqu'à 16 serveurs. Le commutateur iKVM utilise l'interface utilisateur OSCAR pour sélectionner et configurer vos serveurs. iKVM inclut en outre une entrée système pour établir une connexion de console de ligne de commande CMC avec CMC.

## **Compatibilité des périphériques et prise en charge**

iKVM est compatible avec les périphériques suivants :

- l Claviers USB PC standard avec dispositions QWERTY, QWERTZ, AZERTY et Japonais 109.
- l Moniteurs VGA avec prise en charge DDC.
- l Périphériques de pointage USB standard.
- l Concentrateurs USB 1.1 auto-alimentés connectés au port USB local sur iKVM.
- l Concentrateurs USB 2.0 alimentés connectés à la console du panneau avant du châssis Dell M1000e.

**REMARQUE :** Vous pouvez utiliser plusieurs claviers et plusieurs souris sur le port USB local d'iKVM. iKVM rassemble les signaux d'entrée. Si des signaux<br>d'entrée simultanés sont émis par plusieurs claviers ou souris USB,

**REMARQUE :** Les connexions USB sont destinées uniquement aux claviers, souris et concentrateurs USB pris en charge. iKVM ne prend pas en charge les données transmises par d'autres périphériques USB.

### **Affichage et sélection de serveurs**

Utilisez la boîte de dialogue **Groupe principal** de l'OSCAR pour afficher, configurer et gérer des serveurs via iKVM. Vous pouvez afficher vos serveurs par nom<br>ou par logement. ce dernier correspondant au numéro du logemen **(Logement)**.

**REMARQUE :** La ligne de commande Dell CMC occupe le logement 17. La sélection de ce logement affiche la ligne de commande CMC, depuis laquelle<br>vous pouvez exécuter des commandes RACADM distantes ou vous connecter à des se

**REMARQUE :** Le nom des serveurs et les numéros de logements sont attribués par le module CMC.

Pour accéder à la boîte de dialogue **Main (Menu principal)**, procédez comme suit :

Appuyez sur la touche <Impr écran> pour lancer l'interface OSCAR. La boîte de dialogue **Main (Menu principal)** s'affiche.

ou

Si un mot de passe est défini, la boîte de dialogue **Password (Mot de passe)** s'affiche. Saisissez votre mot de passe et cliquez sur **OK**. La boîte de dialogue **Main** (Menu principal) s'affiche.

Pour plus d'informations sur la définition d'un mot de passe, voir [Paramétrage de la sécurité de la console](#page-121-0).

**REMARQUE :** Quatre options sont disponibles pour invoquer OSCAR. Vous pouvez activer une, plusieurs ou l'intégralité de ces séquences de touches en cochant des cases dans la section **Invoquer OSCAR** de la boîte de dialogue **Groupe principal**, puis en cliquant sur **OK**.

#### <span id="page-119-1"></span>**Affichage de la condition de vos serveurs**

La condition des serveurs dans votre châssis est indiquée dans les colonnes de droite de la boîte de dialogue **Groupe principal.** Le tableau suivant décrit les<br>symboles de condition.

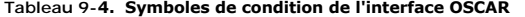

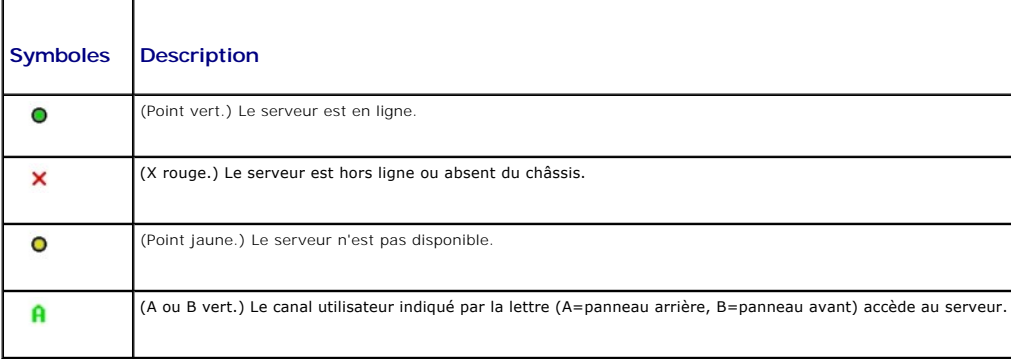

<span id="page-120-1"></span>Utilisez la boîte de dialogue **Groupe principal** pour sélectionner des serveurs. Lorsque vous sélectionnez un serveur, iKVM reconfigure le clavier et la souris sur les paramètres appropriés pour ce serveur.

l Pour sélectionner des serveurs :

Double-cliquez sur le nom de serveur ou le numéro de logement.

ou

Si l'ordre d'affichage de votre liste de serveurs est défini par logement (à savoir, le bouton **Logement** est enfoncé), tapez le numéro de logement et appuyez sur <Entrée>.

ou

Si l'ordre d'affichage de votre liste de serveurs est défini par nom (à savoir, le bouton **Nom** est enfoncé), tapez les premiers caractères du nom du serveur, établissez-le comme nom unique et appuyez à deux reprises sur <Entrée>.

l Pour sélectionner le précédent serveur :

Appuyez sur <Impr. écran>, puis sur <Retour>. Cette combinaison de touches alterne entre les connexions précédentes et actuelles.

l Pour déconnecter l'utilisateur d'un serveur :

Appuyez sur <Impr. écran> pour accéder à OSCAR, puis cliquez sur **Déconnecter**.

ou

Appuyez sur <Impr. écran>, puis sur <Alt><0>. L'état devient disponible, sans serveur sélectionné. L'indicateur d'état sur votre bureau, s'il est actif, affiche Disponible. Reportez-vous à la section [Contrôle de l'indicateur de condition](#page-118-0).

#### <span id="page-120-0"></span>**Commutation logicielle**

La commutation logicielle consiste à commuter entre les serveurs à l'aide d'une séquence de touches rapides. Pour basculer vers un serveur de cette manière,<br>appuyez sur <Impr écran> puis tapez les premiers caractères de so nombre de secondes avant l'affichage de la boîte de dialogue **Groupe principal** une fois que <Impr. écran> a été enfoncé) et que vous appuyez sur les<br>séquences de touches avant que ce temps ne soit écoulé, l'interface OSCA

Pour configurer OSCAR pour la commutation logicielle :

- 1. Appuyez sur la touche <Impr écran> pour lancer l'interface OSCAR. La boîte de dialogue **Main (Menu principal)** s'affiche.
- 2. Cliquez sur **Configuration**, puis sur **Menu**. La boîte de dialogue **Menu** s'affiche.
- 3. Sélectionnez **Nom** ou **Logement** pour la touche Afficher/Trier.
- 4. Entrez le temps de retard souhaité en secondes dans le champ **Temps de retard d'affichage de l'écran**.
- 5. Cliquez sur **OK**.

Pour effectuer une commutation logicielle vers un serveur :

l Pour sélectionner un serveur, appuyez sur <Impr. écran>.

Si l'ordre d'affichage de votre liste de serveurs est défini par logement conformément à votre sélection à l'étape 3 (à savoir, le bouton **Logement** est enfoncé), tapez le numéro de logement et appuyez sur <Entrée>.

ou

Si l'ordre d'affichage de votre liste de serveurs est défini par nom conformément à votre sélection à l'étape 3 (à savoir, le bouton **Nom** est enfoncé),<br>tapez les premiers caractères du nom du serveur pour l'établir comme

l Pour retourner au serveur précédent, appuyez sur <Impr. écran>, puis sur <Retour>.

#### **Connexions vidéo**

iKVM ne comporte aucune connexion vidéo sur les panneaux avant et arrière du châssis. Les signaux de connexion du panneau avant sont prioritaires sur ceux du panneau arrière. Lorsqu'un moniteur est connecté au panneau avant, la connexion vidéo n'aboutit pas au panneau arrière et un message de l'OSCAR<br>indique que les connexions KVM et ACI du panneau arrière sont désactiv une commande de CMC), la connexion ACI devient active tandis que la connexion KVM du panneau arrière reste désactivée. (Pour plus d'informations sur<br>l'ordre de priorité des connexions, voir <u>[Priorités de connexion d'iKVM](#page-116-3)</u>.

(Pour plus d'informations sur l'activation ou la désactivation de la connexion du panneau avant, voir [Activation ou désactivation du panneau avant](#page-125-2).)

### **Avertissement de préemption**

Normalement, un utilisateur connecté à une console de serveur via iKVM et un autre utilisateur connecté à la même console de serveur via la fonction de redirection de console de la console d'interface utilisateur d'iDRAC ont tous deux accès à la console et peuvent effectuer une saisie simultanément.

<span id="page-121-1"></span>Pour empêcher que ce scénario ne se produise, l'utilisateur distant, avant de lancer la redirection de console d'interface utilisateur d'iDRAC, peut désactiver la<br>console locale dans l'interface Web d'iDRAC. L'utilisateur

Aucune fonction de préemption n'est disponible pour l'utilisateur iKVM.

**REMARQUE :** Si un utilisateur distant iDRAC a désactivé la vidéo locale pour un serveur spécifique, la vidéo, le clavier et la souris de ce serveur seront<br>indisponibles pour iKVM. L'état du serveur est marqué d'un point j usage local (voir [Affichage de la condition de vos serveurs](#page-119-1)).

### <span id="page-121-0"></span>**Paramétrage de la sécurité de la console**

OSCAR vous permet de configurer les paramètres de sécurité sur votre console iKVM. Vous pouvez établir un mode économiseur d'écran qui s'active lorsque<br>votre console reste inutilisée pendant un délai spécifié. Une fois ce

Utilisez la boîte de dialogue **Sécurité** pour verrouiller votre console en instaurant une protection par mot de passe, définir ou changer votre mot de passe, ou activer l'économiseur d'écran.

**REMARQUE :** Si le mot de passe iKVM est perdu ou oublié, vous pouvez le réinitialiser sur les paramètres par défaut d'iKVM à l'aide de l'interface Web<br>CMC ou RACADM. Reportez-vous à la section <u>Suppression d'un mot de pas</u>

### **Accès à la boîte de dialogue Sécurité**

- 1. Appuyez sur <Impr. écran>. La boîte de dialogue **Main (Menu principal)** s'affiche.
- 2. Cliquez sur **Configuration** et sur **Sécurité**. La boîte de dialogue **Sécurité** apparaît.

#### <span id="page-121-2"></span>**Paramétrage ou modification du mot de passe**

- 1. Cliquez une fois et appuyez sur <Entrée>, ou double-cliquez dans le champ **Nouveau**.
- 2. Tapez le nouveau mot de passe dans le champ **Nouveau** et appuyez sur <Entrée>. Les mots de passe sont sensibles à la casse et comprennent 5 à 12 caractères. Ils doivent inclure au moins une lettre et un chiffre. Les caractères légaux sont : A-Z, a-z, 0-9, espace et tiret.
- 3. Entrez à nouveau le mot de passe dans le champ **Répéter**, puis appuyez sur <Entrée>.
- 4. Cliquez sur **OK** si vous souhaitez uniquement changer votre mot de passe, puis fermez la boîte de dialogue.

#### **Protection de votre console par mot de passe**

- 1. Paramétrez votre mot de passe comme indiqué dans la procédure précédente.
- 2. Cochez la case **Activer l'économiseur d'écran**.
- 3. Entrez le nombre de minutes de **temps d'inactivité** (entre 1 et 99) nécessaires à l'activation de la protection par mot de passe et de l'économiseur d'écran.
- 4. Pour **Mode** : si votre moniteur est compatible ENERGY STAR®, sélectionnez **Energy** ; sinon, sélectionnez **Écran**.
	- **REMARQUE :** Si le mode est défini sur **Energy,** l'appareil placera le moniteur en mode veille. Ceci est normalement indiqué par la mise hors tension<br>du moniteur et par une lumière orange qui remplace la LED d'alimentation sur l'écran pendant toute la durée du test. Avant que le test ne commence, une boîte contextuelle d'avertissement affiche le message suivant :<br>« Le mode Energy peut endommager un moniteur qui n'est pas compatible ENERGY ST immédiatement au moyen de la souris ou du clavier ».

**A PRÉCAUTION : Le moniteur peut être endommagé s'il est utilisé en mode Energy sans être conforme à la norme Energy Star.** 

5. Facultatif : Pour activer le test d'économiseur d'écran, cliquez sur **Test**. La boîte de dialogue **Test d'économiseur d'écran** apparaît. Cliquez sur **OK** pour lancer le test.

Le test dure 10 secondes. Lorsqu'il se termine, la boîte de dialogue **Sécurité** réapparaît.

### **Ouverture de session**

1. Appuyez sur <Impr. écran> pour lancer OSCAR. La boîte de dialogue **Mot de passe** apparaît.

<span id="page-122-1"></span>2. Tapez votre mot de passe, puis cliquez sur **OK**. La boîte de dialogue **Groupe principal** apparaît.

#### **Paramétrage de la fermeture de session automatique**

Vous pouvez paramétrer OSCAR pour fermer automatiquement une session sur un serveur après une période d'inactivité.

- 1. Dans la boîte de dialogue **Groupe principal**, cliquez sur **Configuration**, puis sur **Sécurité**.
- 2. Dans le champ **Temps d'inactivité**, entrez la durée pendant laquelle vous souhaitez rester connecté à un serveur avant qu'il ne vous déconnecte automatiquement.
- 3. Cliquez sur **OK**.

#### **Suppression de la protection par mot de passe depuis votre console**

- 1. Dans la boîte de dialogue **Groupe principal**, cliquez sur **Configuration**, puis sur **Sécurité**.
- 2. Dans la boîte de dialogue **Sécurité**, cliquez une fois et appuyez sur <Entrée>, ou double-cliquez dans le champ **Nouveau**.
- 3. Laissez le champ **Nouveau** vide et appuyez sur <Entrée>.
- 4. Cliquez une fois et appuyez sur <Entrée> ou double-cliquez dans le champ **Répéter**.
- 5. Laissez le champ **Répéter** vide et appuyez sur <Entrée>.
- 6. Cliquez sur **OK** si vous souhaitez uniquement supprimer votre mot de passe.

#### **Activation du mode économiseur d'écran sans protection par mot de passe**

**REMARQUE :** Si votre console est protégée par mot de passe, vous devez d'abord supprimer cette protection. Suivez les étapes de la procédure précédente avant de procéder comme suit.

- 1. Sélectionnez **Activer l'économiseur d'écran**.
- 2. Entrez le nombre de minutes (de 1 à 99) souhaité pour retarder l'activation de l'économiseur d'écran.
- 3. Sélectionnez **Energy** si votre moniteur est conforme à ENERGY STAR ; sinon, sélectionnez **Écran**.

#### **A** PRÉCAUTION : Le moniteur peut être endommagé s'il est utilisé en mode Energy sans être conforme à la norme Energy Star.

4. Facultatif : Pour activer le test d'économiseur d'écran, cliquez sur **Test**. La boîte de dialogue **Test d'économiseur d'écran** apparaît. Cliquez sur **OK** pour lancer le test

Le test dure 10 secondes. Lorsqu'il se termine, la boîte de dialogue **Sécurité** réapparaît.

**REMARQUE :** L'activation du mode économiseur d'écran déconnecte l'utilisateur d'un serveur ; aucun serveur n'est sélectionné. L'indicateur de condition affiche Disponible.

### **Quitter le mode économiseur d'écran**

Pour quitter le mode économiseur d'écran et retourner à la boîte de dialogue **Groupe principal**, appuyez sur une touche quelconque ou déplacez votre souris. Pour désactiver l'économiseur d'écran :

- 1. Dans la boîte de dialogue **Sécurité**, décochez la case **Activer l'économiseur d'écran**.
- 2. Cliquez sur **OK**.

Pour activer immédiatement l'économiseur d'écran, appuyez sur <Impr. écran>, puis sur <Pause>.

#### <span id="page-122-0"></span>**Suppression d'un mot de passe perdu ou oublié**

Lorsque le mot de passe iKVM est perdu ou oublié, vous pouvez le réinitialiser sur les paramètres par défaut d'iKVM, puis changer le mot de passe. Vous

pouvez réinitialiser le mot de passe avec l'interface Web de CMC ou RACADM.

Pour réinitialiser un mot de passe perdu ou oublié d'iKVM avec l'interface Web de CMC :

- 1. Connectez-vous à l'interface Web CMC.
- 2. Sélectionnez **iKVM** dans le sous-menu Châssis.
- 3. Cliquez sur l'onglet **Configuration**. La page **iKVM Configuration (Configuration du module iKVM)** s'affiche.
- 4. Cliquez sur **Restaurer les valeurs par défaut**.

Vous pouvez ensuite changer le mot de passe par défaut via OSCAR. Reportez-vous à la section Paramétrage ou modification du mot de pa

Pour réinitialiser un mot de passe perdu ou oublié avec RACADM, ouvrez une console texte Telnet/SSH vers CMC, ouvrez une session et tapez :

racadm racresetcfg -m kvm

**REMARQUE :** L'utilisation de la commande **racresetcfg** réinitialise les paramètres Activation du panneau avant et Activation de la console Dell CMC s'ils diffèrent des valeurs par défaut.

Pour plus d'informations sur la sous-commande **racresetcfg**, voir [racresetcfg.](file:///E:/Software/smdrac3/cmc/cmc1.20/fr/ug/a-clisub.htm#wp1236382)

#### **Modification de la langue**

Utilisez la boîte de dialogue **Langu**e pour afficher le texte de l'OSCAR dans l'une des langues prises en charge. Le texte est immédiatement affiché dans la<br>langue sélectionnée sur tous les écrans de l'OSCAR.

Pour changer la langue de l'OSCAR :

- 1. Appuyez sur <Impr. écran>. La boîte de dialogue **Main (Menu principal)** s'affiche.
- 2. Cliquez sur **Configuration**, puis sur **Langue**. La boîte de dialogue **Langue** apparaît.
- 3. Cliquez sur le bouton d'option correspondant à la langue souhaitée, puis cliquez sur **OK**.

#### **Affichage des informations sur la version**

Utilisez la boîte de dialogue **Version** pour afficher les versions du micrologiciel et du matériel d'iKVM, et pour identifier la configuration de la langue et du clavier.

Pour afficher les informations sur la version :

- 1. Appuyez sur <Impr. écran>. La boîte de dialogue **Main (Menu principal)** s'affiche.
- 2. Cliquez sur **Commande**s, puis sur **Afficher les versions**. La boîte de dialogue **Version** apparaît.

La moitié supérieure de la boîte de dialogue **Version** répertorie les versions des sous-systèmes de l'appareil.

3. Cliquez sur **X** ou appuyez sur <Échap> pour fermer la boîte de dialogue Version.

## **Balayage de votre système**

En mode de balayage, iKVM balaye automatiquement de logement en logement (de serveur en serveur). Vous pouvez balayer jusqu'à 16 serveurs en spécifiant les serveurs que vous souhaitez balayer et le nombre de secondes pendant lesquelles chaque serveur est affiché.

Pour ajouter des serveurs à la liste de balayage :

- 1. Appuyez sur <Impr. écran>. La boîte de dialogue **Main (Menu principal)** s'affiche.
- 2. Cliquez sur **Configuration**, puis sur **Balayage**. La boîte de dialogue **Balayage** apparaît, répertoriant tous les serveurs du châssis.
- 3. Cochez la case en regard des serveurs que vous souhaitez balayer.

ou

Double-cliquez sur le nom ou le logement du serveur.

ou

Appuyez sur <Alt > et le numéro du serveur que vous souhaitez balayer. Vous pouvez sélectionner jusqu'à 16 serveurs.

- 4. Dans le champ **Temps**, entrez le nombre de secondes (de 3 à 99) pendant lesquelles iKVM devra patienter avant que le balayage ne se déplace au serveur suivant dans la séquence.
- 5. Cliquez sur le bouton **Ajouter/Supprimer**, puis cliquez sur **OK**.

Pour supprimer un serveur de la liste **Balayage** :

1. Dans la boîte de dialogue **Balayage**, cochez la case située en regard du serveur à supprimer.

ou

Double-cliquez sur le nom ou le logement du serveur.

ou

Cliquez sur le bouton **Effacer** pour supprimer tous les serveurs de la liste **Balayage**.

2. Cliquez sur le bouton **Ajouter/Supprimer**, puis cliquez sur **OK**.

Pour lancer le mode de balayage :

- 1. Appuyez sur <Impr. écran>. La boîte de dialogue **Main (Menu principal)** s'affiche.
- 2. Cliquez sur **Commandes**. La boîte de dialogue **Commandes** apparaît.
- 3. Cochez la case **Activation du balayage**.
- 4. Cliquez sur **OK**. Un message indiquant que la souris et le clavier ont été réinitialisés apparaît.
- 5. Cliquez sur  $\times$  pour fermer la boîte du message.

Pour annuler le mode de balayage :

1. Si l'interface OSCAR est ouverte et que la boîte de dialogue **Groupe principal** est affichée, sélectionnez un serveur dans la liste.

ou

Si l'interface OSCAR n'est *pas* ouverte, déplacez la souris ou appuyez sur une touche quelconque du clavier. Le balayage s'arrête au serveur sélectionné. ou

Appuyez sur <Impr. écran>. La boîte de dialogue **Groupe principal** apparaît ; sélectionnez un serveur dans la liste.

- 2. Cliquez sur le bouton **Commandes**. La boîte de dialogue **Commandes** apparaît.
- 3. Décochez la case **Activation du balayage**.

# **Diffusion aux serveurs**

Vous pouvez contrôler simultanément plusieurs serveurs dans le système pour vous assurer que tous les serveurs sélectionnés reçoivent une entrée identique. Vous pouvez choisir de diffuser des séquences de touches et/ou des déplacements de souris indépendamment.

*C* REMARQUE : Vous pouvez diffuser simultanément vers un maximum de 16 serveurs.

Pour diffuser aux serveurs :

- 1. Appuyez sur <Impr. écran>. La boîte de dialogue **Main (Menu principal)** s'affiche.
- 2. Cliquez sur **Configuration**, puis sur **Diffuser**. La boîte de dialogue **Diffuser** apparaît.

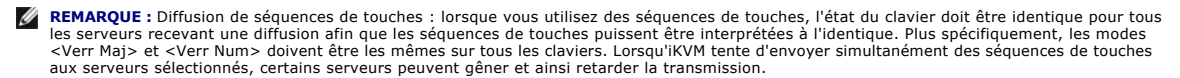

**REMARQUE :** Diffusion des déplacements de la souris : pour garantir la précision de fonctionnement de la souris, tous les serveurs doivent avoir<br>des pilotes de souris, des bureaux (icônes placées à l'identique, par exempl souris à plusieurs serveurs peut générer des résultats imprévisibles.

<span id="page-125-1"></span>3. Activez la souris et/ou le clavier pour les serveurs qui doivent recevoir les commandes de diffusion en cochant les cases correspondantes.

ou

Appuyez sur les touches fléchées haut ou bas pour déplacer le curseur vers un serveur cible. Appuyez ensuite sur <Alt><K> pour sélectionner la case du<br>clavier et/ou sur <Alt><M> pour sélectionner la case de la souris. Rép

- 4. Cliquez sur **OK** pour enregistrer les paramètres et retourner à la boîte de dialogue Configuration. Cliquez sur ⊠ou appuyez sur <Echap> pour<br>retourner à la boîte de dialogue **Groupe principal.**
- 5. Cliquez sur **Commandes**. La boîte de dialogue **Commandes** apparaît.
- 6. Cochez la case **Activation de la diffusion** pour activer la diffusion. La boîte de dialogue **Avertissement de diffusion** apparaît.
- 7. Cliquez sur **OK** pour activer la diffusion.

Pour annuler et retourner à la boîte de dialogue **Commandes**, cliquez sur  $\boxtimes$  ou appuyez sur <Échap>.

8. Si la diffusion est activée, tapez les informations et/ou exécutez les déplacements de la souris que vous souhaitez diffuser depuis la station de gestion.<br>Seuls les serveurs de la liste sont accessibles.

Pour désactiver la diffusion :

Dans la boîte de dialogue **Commandes**, décochez la case **Activation de la diffusion**.

# <span id="page-125-0"></span>**Gestion d'iKVM depuis CMC**

## <span id="page-125-2"></span>**Activation ou désactivation du panneau avant**

Pour activer ou désactiver l'accès à iKVM depuis le panneau avant à l'aide de RACADM, ouvrez une console texte Telnet/SSH vers CMC, ouvrez une session et tapez :

racadm config -g cfgKVMInfo -o cfgKVMFrontPanelEnable <*valeur*>

où <*valeur* > correspond à 1 (activé) ou à 0 (désactivé).

Pour plus d'informations sur la sous-commande config, voir [config.](file:///E:/Software/smdrac3/cmc/cmc1.20/fr/ug/a-clisub.htm#wp1218974)

Pour activer ou désactiver l'accès à iKVM depuis le panneau avant à l'aide de l'interface Web :

- 1. Connectez-vous à l'interface Web CMC.
- 2. Sélectionnez iKVM dans l'arborescence. La page **iKVM Status (État du module iKVM)** s'affiche.
- 3. Cliquez sur l'onglet **Configuration**. La page **iKVM Configuration (Configuration du module iKVM)** s'affiche.
- 4. Pour activer, cochez la case **USB/Vidéo du panneau avant activé**.

#### Pour désactiver, décochez la case **USB/Vidéo du panneau avant activé**.

5. Cliquez sur **Apply (Appliquer)** pour enregistrer la modification.

## **Activation de la console Dell CMC via iKVM**

Pour permettre à iKVM d'accéder à la console Dell CMC à l'aide de RACADM, ouvrez une console texte Telnet/SSH vers CMC, ouvrez une session et tapez :

racadm config -g cfgKVMInfo -o cfgKVMAccessToCMCEnable 1

Pour activer la console Dell CMC avec l'interface Web :

- 1. Connectez-vous à l'interface Web CMC.
- 2. Sélectionnez iKVM dans l'arborescence. La page **iKVM Status (État du module iKVM)** s'affiche.
- 3. Cliquez sur l'onglet **Setup (Configuration)**. La page **iKVM Configuration (Configuration du module iKVM)** s'affiche.
- 4. Cochez la case **Autoriser l'accès à l'interface de ligne de commande de CMC depuis iKVM**.

<span id="page-126-1"></span>5. Cliquez sur **Apply (Appliquer)** pour enregistrer la modification.

### **Affichage de la condition et des propriétés d'iKVM**

Le module KVM d'accès local destiné à votre châssis de serveur Dell M1000e est appelé Avocent® Integrated KVM Switch Module, ou iKVM. La condition<br>d'intégrité de l'iKVM associé au châssis peut être consultée sur la page **I** 

Pour consulter la condition d'intégrité de l'iKVM à l'aide de **Graphiques du châssis** :

- 1. Connectez-vous à l'interface Web CMC.
- 2. La page **Condition du châssis** s'affiche. La section de droite de la page **Graphiques du châssis** fournit une vue arrière du châssis et contient la condition d'intégrité de l'iKVM. La condition d'intégrité de l'iKVM est indiquée par la couleur du sous-graphique de l'iKVM :
	- l Vert : iKVM est présent, sous tension et communique avec CMC, aucune indication d'événement indésirable.
	- l Orange : iKVM est présent, mais peut être hors tension, ou ne pas communiquer avec CMC ; un événement indésirable peut exister.
	- l Gris : iKVM est présent et est hors tension. Il ne communique pas avec CMC et il n'y a aucune indication d'événement indésirable.
- 3. Placez le curseur sur le sous-graphique de l'iKVM pour afficher le texte du champ ou l'infobulle correspondants. Le texte du champ fournit des informations complémentaires sur cet iKVM.
- 4. Le lien hypertexte du sous-graphique de l'iKVM permet d'accéder à l'interface graphique CMC correspondante fournissant une navigation directe vers la page **Condition d'iKVM**.

Pour plus d'informations sur iKVM, voir [Utilisation du module iKVM](#page-115-2).

Pour consulter la condition d'iKVM à l'aide de la page **Condition d'iKVM** :

- 1. Connectez-vous à l'interface Web CMC.
- 2. Sélectionnez **iKVM** dans l'arborescence du système. La page **Condition d'iKVM** s'affiche.

[Tableau 9](#page-126-0)-5 décrit les informations fournies sur la page **Condition d'iKVM**.

#### <span id="page-126-0"></span>**Tableau 9-5. Informations sur la condition d'iKVM**

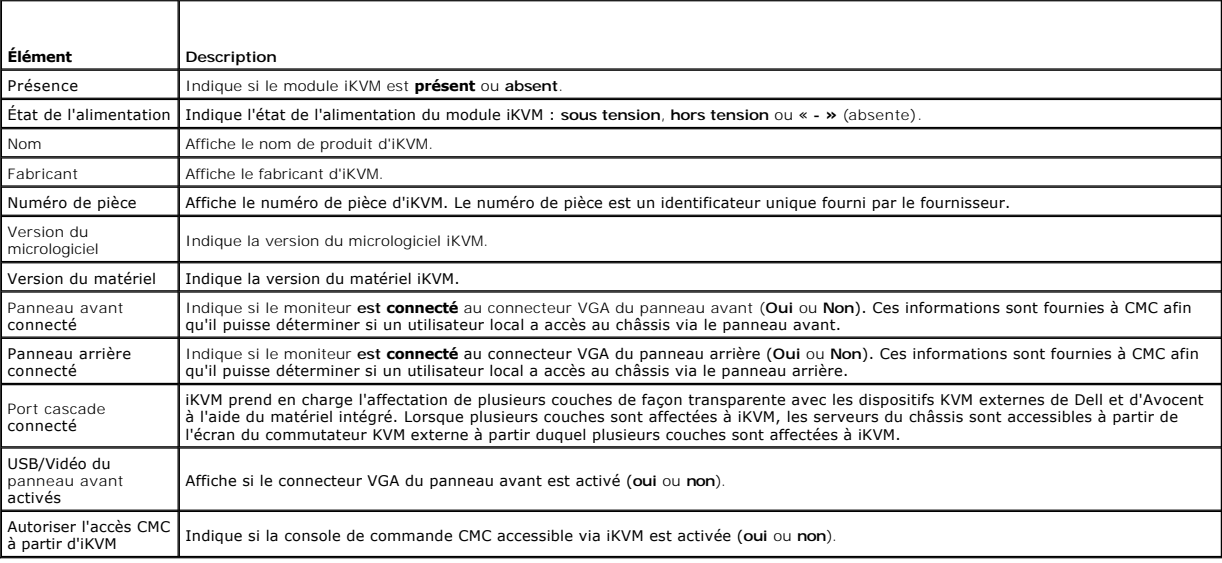

## <span id="page-126-2"></span>**Mise à jour du micrologiciel du module iKVM**

Vous pouvez mettre à jour le micrologiciel iKVM avec l'interface Web de CMC ou RACADM.

Pour mettre à jour le micrologiciel iKVM avec l'interface Web de CMC :

- 1. Connectez-vous à l'interface Web CMC.
- 2. Sélectionnez **Chassis (Châssis)** dans l'arborescence.
- 3. Cliquez sur l'onglet **Update (Mise à jour)**. La page **Composants pouvant être mis à jour** s'affiche.
- 4. Cliquez sur le nom du module iKVM. La page **Firmware Update (Mise à jour du micrologiciel)** s'affiche.
- 5. Dans le champ **I mage de micrologiciel,** entrez le chemin du fichier image du micrologiciel sur votre station de gestion ou votre réseau partagé ou<br>cliquez sur **Parcourir p**our accéder à l'emplacement du fichier.
- **REMARQUE :** Le nom de l'image par défaut du micrologiciel iKVM est **kvm.bin**. Cependant, vous pouvez modifier ce nom.
- 6. Cliquez sur **Commencer la mise à jour de micrologiciel**. Une boîte de dialogue vous demande de confirmer l'opération.
- 7. Cliquez sur **Yes (Oui)** pour continuer. La section **Avancement de la mise à jour du micrologiciel** fournit des informations sur l'état de la mise à jour du<br>micrologiciel. Un indicateur d'état s'affiche sur la page penda jour du micrologiciel s'affiche. Éléments à noter :
	- l N'utilisez pas le bouton **Actualiser** et ne naviguez pas sur une autre page pendant le transfert.
	- l Pour annuler le processus, cliquez sur **Annuler le transfert du fichier et la mise à jour**. Cette option n'est disponible que pendant le transfert du fichier.
	- ⊥ L'état de la mise à jour s'affiche dans le champ **Etat de mise à jour**. Ce champ est mis à jour automatiquement pendant le transfert du fichier.<br>Certains anciens navigateurs ne prennent pas en charge ces mises à jour au **jour**, cliquez sur **Actualiser**.

**REMARQUE :** La mise à jour de l'iKVM peut prendre jusqu'à une minute.

À la fin de la mise à jour, iKVM est réinitialisé et le nouveau micrologiciel est mis à jour et apparaît sur la page **Composants actualisables**.

Pour mettre à jour le micrologiciel iKVM à l'aide de RACADM, ouvrez une console texte Telnet/SSH vers CMC, ouvrez une session et tapez :

racadm fwupdate -g -u -a <*adresse IP du serveur TFTP*> -d <*chemin de fichier/nom de fichier*> -m kvm

Par exemple :

racadm fwupdate -gua 192.168.0.10 -d ikvm.bin -m kvm

Pour plus d'informations sur la sous-commande [fwupdate](file:///E:/Software/smdrac3/cmc/cmc1.20/fr/ug/a-clisub.htm#wp1357089), voir fwu

# <span id="page-127-0"></span>**Dépannage**

**REMARQUE :** Si vous avez une session de redirection de console active et si un moniteur de plus faible résolution est connecté à iKVM, la résolution de<br>console de serveur peut se réinitialiser si le serveur est sélectionn

**Tableau 9-6. Dépannage d'iKVM** 

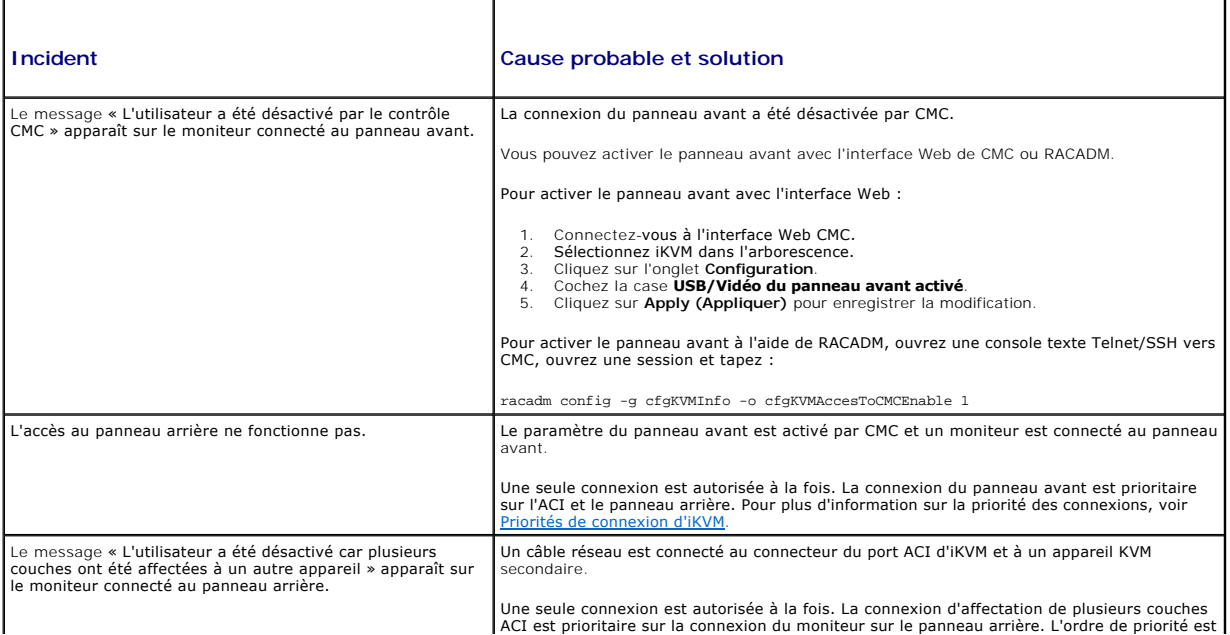

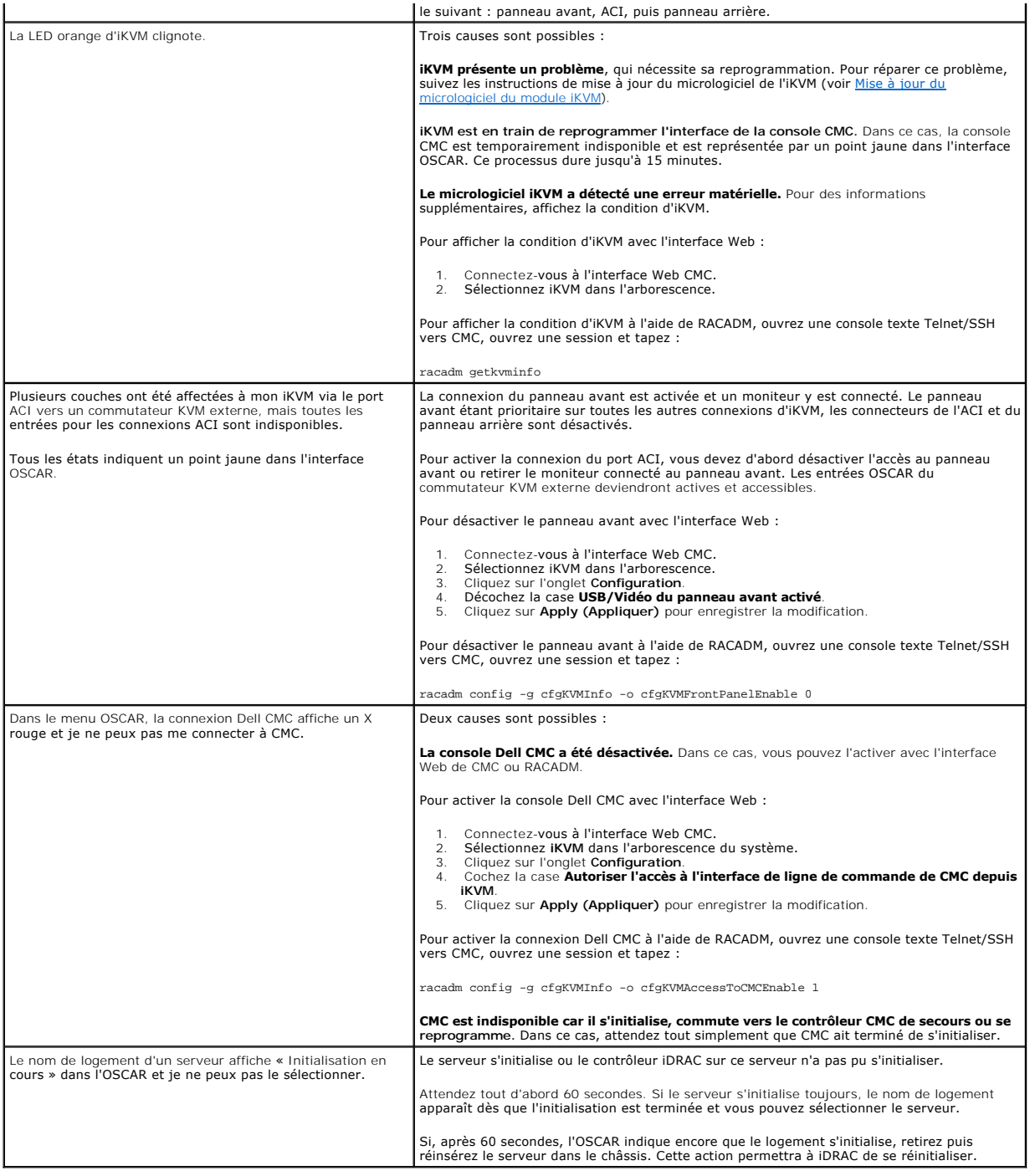

[Retour à la page du sommaire](file:///E:/Software/smdrac3/cmc/cmc1.20/fr/ug/index.htm)

#### <span id="page-129-3"></span>[Retour à la page du sommaire](file:///E:/Software/smdrac3/cmc/cmc1.20/fr/ug/index.htm)

### **Installation et configuration de CMC Guide d'utilisation**

- [Avant de commencer](#page-129-0)
- **O** Installation du matériel CMC
- [Installation du logiciel d'accès à distance sur une station de gestion](#page-129-2)
- **Configuration d'un navigateur Web**
- [Configuration de l'accès initial à CMC](#page-132-0)
- [Accès à CMC via un réseau](#page-136-0)
- [Installation ou mise à jour du micrologiciel du module CMC](#page-136-1)
- [Configuration des propriétés CMC](#page-137-0)
- [Fonctionnement de l'environnement CMC redondant](#page-138-0)

Cette section fournit des informations sur l'installation de votre matériel CMC, l'établissement d'un accès à CMC et la configuration de votre environnement de gestion pour l'utilisation de CMC

Ce chapitre vous guide au travers des étapes suivantes de configuration de CMC :

- l Configuration de l'accès initial à CMC
- l Accès à CMC via un réseau
- l Ajout et configuration d'utilisateurs CMC
- l Mise à jour du micrologiciel CMC

[De plus, vous pouvez trouver des informations relatives à l'installation et à la configuration d'environnements CMC redondants au chapitre](#page-138-0) Fonctionnement de l'environnement CMC redondant.

### <span id="page-129-0"></span>**Avant de commencer**

Préalablement à la configuration de votre environnement CMC, téléchargez la dernière version du micrologiciel CMC sur le site Web de support de Dell à l'adresse **support.dell.com**.

Munissez-vous ensuite du *DVD Dell Systems Management Tools and Documentation* fourni avec votre système.

# <span id="page-129-1"></span>**Installation du matériel CMC**

[CMC est préinstallé sur votre châssis : aucune installation n'est requise. Pour vous familiariser avec le CMC installé sur votre système, voir](#page-129-2) Installation du logiciel d'accès à distance sur une station de gestion.

Vous pouvez installer un second CMC qui suppléera au contrôleur CMC principal. Pour plus d'informations sur l'utilisation d'un CMC de secours, voir [Fonctionnement de l'environnement CMC redondant](#page-138-0).

## <span id="page-129-2"></span>**Installation du logiciel d'accès à distance sur une station de gestion**

Vous pouvez accéder à CMC à l'aide des utilitaires Telnet, SSH (Secure Shell) ou de console série fournis avec votre système d'exploitation ou à l'aide de l'interface Web.

Si vous souhaitez utiliser l'utilitaire RACADM distant à partir de votre station de gestion, vous devrez l'installer. Votre système est fourni avec le *DVD Dell*<br>Systems Management Tools and Documentation. Ce DVD est compo

- l Racine du DVD : contient l'utilitaire d'installation et de mise à jour des systèmes Dell
- 1 SYSMGMT : contient les logiciels de gestion des systèmes, dont Dell OpenManage Server Administrator
- l Docs : contient la documentation pour les systèmes, les produits logiciels Systems Management, les périphériques et les contrôleurs RAID
- l SERVICE : contient les outils nécessaires pour configurer le système ainsi que les tout derniers outils de diagnostic et pilotes optimisés par Dell pour votre système

<span id="page-129-4"></span>Pour obtenir des informations sur l'installation du logiciel Server Administrator, consultez le *Guide d'utilisation de Server Administrator*.

## **Installation de l'utilitaire RACADM sur une station de gestion Linux**

- 1. Ouvrez une session en tant que « root » sur le système fonctionnant sous le système d'exploitation Red Hat Enterprise Linux ou SUSE Linux Enterprise Server sur lequel vous souhaitez installer les composants Managed System.
- 2. Insérez le DVD *Dell Systems Management Tools and Documentation* dans le lecteur DVD.

3. Si nécessaire, montez le DVD à l'emplacement de votre choix à l'aide de la commande mount ou d'une commande similaire.

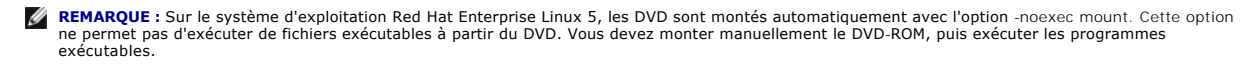

4. Naviguez vers le répertoire SYSMGMT/srvadmin/linux/supportscripts. Exécutez le script srvadmin-install.sh comme suit :

sh srvadmin-install.sh --express

ou

```
sh srvadmin-install.sh -x
```
Le script installe la suite logicielle correspondant à la configuration de votre système.

**REMARQUE :** Vous pouvez journaliser les résultats de l'installation du RPM en ajoutant 2>&1 | tee –a /var/log/srvadmin.log à l'exécution du script d'environnement ci-dessus. La commande résultante est sh srvadmin-install.sh 2>&1|tee -a /var/log/srvadmin.log

5. Démarrez les services Server Administrator à l'aide de la commande de démarrage sh srvadmin-services.sh.

**REMARQUE :** Le DVD *Dell Systems Management Tools and Documentation* contient la version 5.4 du kit Dell OpenManage Systems Management Software<br>et la version 1.0.3 de l'utilitaire d'installation et de mise à jour des syst d'installation et de mise à jour des systèmes Dell (version 1.0) et le CD *Dell Systems Console and Agent* (version 5.3.0.1 du logiciel Dell OpenManage).<br>Vous pouvez aussi télécharger les progiciels Web des versions 5.4 de Management Station à partir du site de support de Dell, à l'adresse support.dell.com. Vous pouvez transférer le contenu de ces progiciels Web aux CD ou aux clés USB pour les systèmes qui ne disposent pas de lecteurs de DVD.

Si vous avez besoin d'aide avec la commande RACADM, tapez racadm help après avoir lancé les commandes précédentes. Pour plus d'informations sur RACADM, voir Utilisation de l'interface de ligne

**REMARQUE :** Lors de l'utilisation des fonctionnalités distantes de l'utilitaire RACADM, vous devez disposer d'un accès en écriture sur les dossiers sur<br>lesquels vous utilisez les sous-commandes RACADM impliquant des opéra

racadm getconfig -f <nom de fichier> ou

racadm sslcertupload -t 1 -f c:\cert\cert.txt

### **Désinstallation de l'utilitaire RACADM sur une station de gestion Linux**

Ouvrez une console de texte sur votre station de gestion et tapez :

rpm -e <*nom\_de\_progiciel\_racadm*>

où *<nom\_du\_progiciel\_racadm>* est le progiciel rpm qui a été utilisé pour installer le logiciel du RAC.

Par exemple, si le nom du progiciel rpm est **srvadmin-racadm5**, tapez :

rpm -e srvadmin-racadm5

### <span id="page-130-0"></span>**Configuration d'un navigateur Web**

Vous pouvez configurer et gérer CMC ainsi que les serveurs et modules installés sur le châssis via un navigateur Web. Voir [Navigateurs Web pris en charge](file:///E:/Software/smdrac3/cmc/cmc1.20/fr/ug/overview.htm#wp1180404) pour obtenir la liste des navigateurs Web pouvant être utilisés avec CMC.

Votre CMC et la station de gestion sur laquelle vous utilisez votre navigateur doivent appartenir au même réseau, que l'on appelle le *réseau de gestion*. En fonction de vos besoins de sécurité, ce réseau de gestion peut être un réseau isolé et hautement sécurisé.

Vous devez veiller à ce que les mesures de sécurité du réseau de gestion, telles que pare-feu et serveurs proxy, n'empêchent pas votre navigateur Web d'accéder à CMC.

Il convient également de garder à l'esprit que les fonctionnalités de certains navigateurs peuvent interférer avec la connectivité et les performances, en particulier si le réseau de gestion ne dispose pas d'un accès à Internet. Si votre station de gestion exécute un système d'exploitation Windows, certains<br>paramètres d'Internet Explorer peuvent interférer avec la connectivi gestion.

### **Serveur proxy**

Si votre navigation s'effectue via un serveur proxy et que celui-ci n**e dispose pas d'un accès au réseau de gestion, vous pouvez ajouter les adresses du**<br>réseau de gestion à la liste d'exceptions du navigateur. Cela indiqu

#### **Internet Explorer**

Suivez les étapes suivantes pour modifier la liste d'exceptions dans Internet Explorer :

- 1. Démarrez Internet Explorer.
- 2. Cliquez sur **Outils**® **Options Internet**, puis sur **Connexions**.
- 3. Dans la section **Paramètres du réseau local**, cliquez sur **Paramètres réseau**.
- 4. Dans la section **Serveur proxy**, cliquez sur **Avancé**.
- 5. Dans la section **Exceptions**, ajoutez les adresses des contrôleurs CMC et iDRAC du réseau de gestion à la liste dont les éléments sont séparés par des points-virgules. Vous pouvez utiliser des noms DNS et des caractères génériques dans vos entrées.

#### **Mozilla FireFox**

Suivez les étapes suivantes pour modifier la liste d'exceptions dans Mozilla FireFox :

- 1. Démarrez FireFox.
- 2. Cliquez sur **Outils**® **Options...**® **Avancé**, puis sélectionnez l'onglet **Réseau**.
- 3. Cliquez sur **Paramètres..**.
- 4. Dans le champ **Pas de proxy pour,** ajoutez les adresses des contrôleurs CMC et iDRAC du réseau de gestion à la liste dont les éléments sont séparés<br>par des virgules. Vous pouvez utiliser des noms DNS et des caractères g

### **Filtre anti-hameçonnage Microsoft®**

Si le filtre anti-hameçonnage Microsoft est activé dans Internet Explorer 7 sur votre système de gestion et que votre CMC ne dispose pas d'un accès Internet,<br>vous pourriez subir des retards de plusieurs secondes ba CMC and

- 1. Démarrez Internet Explorer.
- 2. Cliquez sur **Outils**® **Filtre anti-hameçonnage**, puis sélectionnez **Paramètres du filtre anti-hameçonnage**.
- 3. Cochez la case **Désactiver le filtre anti-hameçonnage**.
- 4. Cliquez sur **OK**.

## **Récupération de la liste de révocation des certificats**

Si CMC ne dispose pas d'un accès à Internet, vous devez désactiver la fonctionnalité de récupération de la liste de révocation des certificats dans Internet<br>Explorer. Cette fonctionnalité vérifie si un serveur tel que le W

Suivez les étapes suivantes pour désactiver la récupération de la liste de révocation des certificats :

- 1. Démarrez Internet Explorer.
- 2. Cliquez sur **Outils**® **Options Internet...**, puis sélectionnez **Avancé**.
- 3. Faites défiler la liste des paramètres jusqu'à la section Sécurité et décochez la case **Vérifier la révocation des certificats de l'éditeur**.
- 4. Cliquez sur **OK**.

### **Téléchargement de fichiers à partir de CMC dans Internet Explorer**

Lorsque vous utilisez Internet Explorer pour télécharger des fichiers à partir de CMC, vous risquez de rencontrer des problèmes lorsque l'option **Ne pas enregistrer les pages cryptées sur le disque** n'est pas activée.

Suivez les étapes suivantes pour activer l'option **Ne pas enregistrer les pages cryptées sur le disque** :

- <span id="page-132-2"></span>1. Démarrez Internet Explorer.
- 2. Cliquez sur **Outils**® **Options Internet...**, puis sélectionnez **Avancé**.
- 3. Faites défiler la liste des paramètres jusqu'à la section Sécurité et cochez l'option **Ne pas enregistrer les pages cryptées sur le disque**.

### **Autorisation des animations dans Internet Explorer**

Lors du transfert de fichiers vers et à partir de l'interface Web, une icône de transfert de fichiers tourne pour indiquer l'activité de transfert. Dans Internet Explorer, cela exige la configuration du navigateur pour la lecture d'animations. Il s'agit de la configuration par défaut.

Suivez les étapes suivantes pour configurer Internet Explorer pour la lecture d'animations :

- 1. Démarrez Internet Explorer.
- 2. Cliquez sur **Outils**® **Options Internet...**, puis sélectionnez **Avancé**.
- 3. Faites défiler la liste des paramètres jusqu'à la section Multimédia et cochez l'option **Lire les animations dans les pages Web**.

# <span id="page-132-0"></span>**Configuration de l'accès initial à CMC**

Pour la gestion à distance de CMC, connectez CMC sur votre réseau de gestion, puis configurez les paramètres réseau CMC. Pour plus d'informations sur la<br>configuration des paramètres réseau de CMC, voir <u>Configuration du ré</u>

CMC est connecté au réseau de gestion. Tout accès externe à CMC et aux micrologiciels iDRAC s'effectue via CMC. L'accès aux serveurs gérés s'effectue, au<br>contraire, via des connexions réseau aux modules d'E/S. Cela permet

Si vous ne disposez que d'un seul châssis, connectez CMC et le cas échéant le contrôleur CMC de secours au réseau de gestion. Si vous disposez de plusieurs<br>châssis, vous pouvez choisir entre une connexion de base, où chaqu mais introduit des dépendances entre les contrôleurs CMC, ce qui réduit la redondance du système.

### **Connexion réseau CMC de base**

Pour une redondance maximale, connectez chaque CMC à votre réseau de gestion. Si un châssis comporte un seul CMC, établissez une seule connexion au<br>réseau de gestion. Si le châssis possède un CMC redondant dans le second l

Chaque CMC dispose de deux ports Ethernet RJ-45, nommés GB1 (port de *sortie des données*) et STK (port d'*extension*). Vous devez connecter le port GB1 au<br>réseau de gestion à l'aide d'un câblage élémentaire et laisser le

# **Connexion réseau CMC en chaîne**

Si vous disposez de plusieurs châssis dans un rack, vous pouvez réduire le nombre de connexions au réseau de gestion en connectant jusqu'à quatre châssis<br>en chaîne. Si chacun des quatre châssis contient un CMC redondant, l gestion de huit à deux. Si chaque châssis ne comporte qu'un seul CMC, les connexions sont réduites de quatre à une seule.

Lors de la connexion en chaîne des châssis, GB1 est le port « de sortie des données » et STK est le port d'« extension ». Un port GB1 doit être connecté au<br>réseau de gestion ou au port STK d'un CMC du châssis le plus proch

Créez des chaînes distinctes pour les contrôleurs CMC des logements CMC principaux et secondaires.

[Figure 2](#page-132-1)-1 illustre la pose des câbles pour quatre châssis connectés en chaîne, avec des contrôleurs CMC dans les logements principaux et secondaires.

<span id="page-132-1"></span>**Figure 2-1. Connexion réseau CMC en chaîne**

<span id="page-133-1"></span>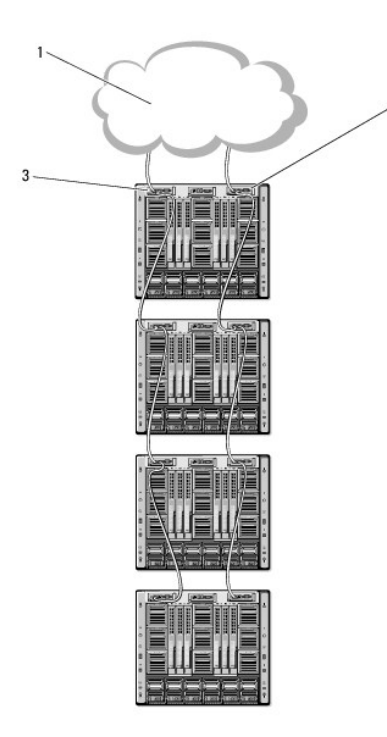

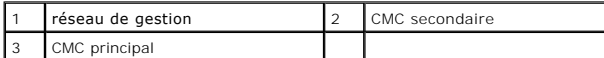

Suivez les étapes suivantes pour la connexion en chaîne de jusqu'à quatre châssis :

- 1. Connectez le port GB1 du CMC principal du premier châssis au réseau de gestion.
- 2. Connectez le port GB1 du CMC principal du second châssis au port STK du CMC principal du premier châssis.
- 3. Si vous disposez d'un troisième châssis, connectez le port GB1 de son CMC principal au port STK du CMC principal du second châssis.
- 4. Si vous disposez d'un quatrième châssis, connectez le port GB1 de son CMC principal au port STK du troisième châssis.
- 5. Si vous disposez de CMC redondants dans le châssis, connectez-les selon le même modèle.

**AVIS :** Le port STK de chacun des CMC ne doit jamais être connecté au réseau de gestion. Il peut uniquement être connecté au port GB1 d'un autre<br>châssis. Connecter un port STK au réseau de gestion peut perturber le réseau

*C* **REMARQUE :** Ne connectez jamais un CMC principal à un CMC secondaire.

**REMARQUE :** La réinitialisation d'un CMC dont le port STK est connecté en chaîne à un autre CMC peut perturber le réseau pour les CMC situés plus loin<br>dans la chaîne. Les CMC enfants peuvent journaliser des messages qui i redondants.

### <span id="page-133-0"></span>**Configuration du réseau CMC**

**REMARQUE :** Si vous modifiez les paramètres réseau de votre CMC, la connexion réseau en cours risque d'être coupée.

Vous pouvez effectuer la configuration réseau initiale d'un CMC avant ou après l'obtention d'une adresse IP par le contrôleur CMC. Si vous configurez les<br>paramètres réseau initiaux du CMC *avant* d'avoir obtenu une adresse

- l L'écran LCD du panneau avant du châssis
- l La console série CMC Dell

Si vous configurez les paramètres réseau initiaux de CMC après avoir obtenu une adresse IP, vous pouvez utiliser l'une des interfaces suivantes :

- l Interfaces de ligne de commande telles que la console série, Telnet, SSH ou la console CMC Dell via iKVM
- l racadm distant
- l L'interface Web CMC

## <span id="page-134-1"></span>**Configuration de la mise en réseau à l'aide de l'assistant de configuration de l'écran LCD**

**REMARQUE :** Vous ne pouvez utiliser l'assistant de configuration de l'écran LCD pour configurer le CMC qu'avant le déploiement du CMC ou la<br>modification du mot de passe par défaut. Si le mot de passe n'est pas modifié, il un risque de sécurité.

L'écran LCD se situe dans le coin inférieur gauche à l'avant du châssis.

#### [Figure 2](#page-134-0)-2 présente l'écran LCD.

#### <span id="page-134-0"></span>**Figure 2-2. Affichage LCD**

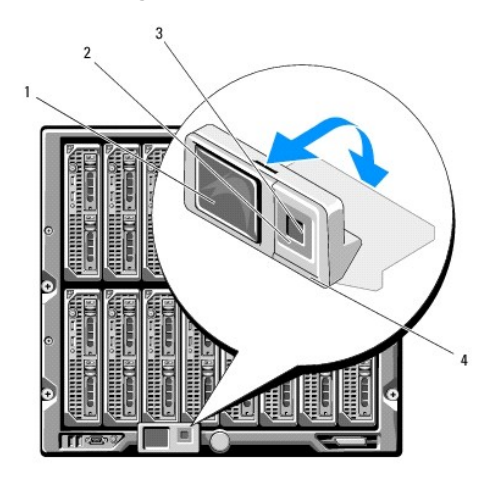

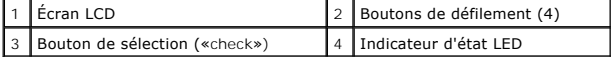

L'écran LCD affiche des menus, des icônes, des images et des messages.

Un indicateur d'état LED de l'écran LCD fournit une indication de l'intégrité générale du châssis et de ses composants.

- l Un voyant bleu continu indique une intégrité satisfaisante.
- l Un voyant orange clignotant indique qu'au moins un composant est défaillant.
- l Un voyant bleu clignotant est un signal d'identification d'un châssis au sein d'un groupe de châssis.

### **Navigation dans l'écran LCD**

Le côté droit de l'écran LCD comporte cinq boutons : quatre boutons flèche (haut, bas, gauche et droite) ainsi qu'un bouton central.

- l *Pour vous déplacer d'un écran à l'autre*, utilisez les boutons flèche droite (suivant) et gauche (précédent). Au cours de l'utilisation de l'assistant de configuration, vous pouvez à tout moment revenir à l'écran précédent.
- l *Pour faire défiler les options d'un écran*, utilisez les boutons flèche bas et haut.
- l *Pour sélectionner et enregistrer l'élément d'un écran* et passer à l'écran suivant, utilisez le bouton central.

Pour plus d'informations sur l'utilisation de l'écran LCD, voir [Utilisation de l'interface de l'écran LCD](file:///E:/Software/smdrac3/cmc/cmc1.20/fr/ug/c-lcdmsg.htm#wp1234144).

### **Utilisation de l'assistant de configuration de l'écran LCD**

1. Si cela n'est pas déjà fait, appuyez sur le bouton d'alimentation du châssis pour le mettre sous tension.

L'écran LCD affiche une série d'écrans d'initialisation lors de sa mise sous tension. Lorsqu'il est prêt, l'écran **Configuration de la langue** s'affiche.

2. Sélectionnez votre langue à l'aide du bouton flèche bas, puis appuyez sur le bouton central.

L'écran **Enceinte** s'affiche avec la question suivante : « Configurer l'enceinte ? »

- 3. Appuyez sur le bouton central pour passer à l'écran **Paramètres réseau CMC**.
- 4. Sélectionnez la vitesse de votre réseau (10 Mbits/s, 100 Mbits/s, 1 Gbit/s ou Automatique) à l'aide du bouton flèche bas.

<span id="page-135-1"></span>**REMARQUE :** Le paramètre Vitesse réseau doit correspondre à votre configuration réseau afin de garantir l'efficacité du débit du réseau. Si la vitesse réseau que vous paramétrez est inférieure à la vitesse de votre configuration réseau, la consommation de bande passante augmente et<br>les communications réseau ralentissent. **Déterminez si votre réseau prend en charg conséquence.** Si votre configuration réseau ne correspond à aucune de ces valeurs, Dell vous recommande d'utiliser la négociation automatique<br>(option **Automatique**) ou de contacter le fabricant de votre équipement réseau.

Appuyez sur le bouton central pour passer à l'écran **Paramètres réseau CMC** suivant.

5. Sélectionnez le mode duplex (semi ou total) qui correspond à votre environnement réseau.

**REMARQUE :** Les paramètres de la vitesse réseau et du mode duplex ne sont pas disponibles lorsque l'option de négociation automatique est activée ou qu'une vitesse de 1 000 Mo (1 Gbit/s) est sélectionnée.

**REMARQUE :** Si la négociation automatique est activée pour un périphérique mais pas pour l'autre, alors le périphérique qui utilise la négociation automatique peut déterminer la vitesse réseau de l'autre périphérique, mais pas le mode duplex. Dans ce cas, le mode duplex adopte par défaut<br>le paramètre Semi-duplex lors de la négociation automatique. Une telle différenc réseau.

Appuyez sur le bouton central pour passer à l'écran **Paramètres réseau CMC** suivant.

6. Sélectionnez le mode selon lequel vous souhaitez que CMC obtienne les adresses IP de la carte d'interface réseau :

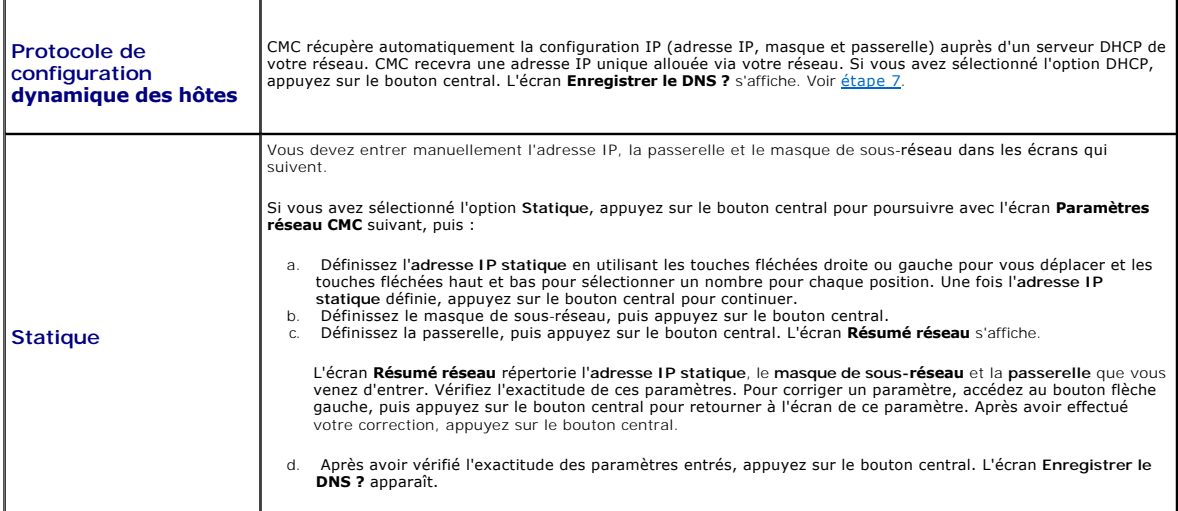

<span id="page-135-0"></span>7. Si vous avez sélectionné l'option Statique à l'étape précédente, passez à l'étape 8.

Pour enregistrer l'adresse IP de votre serveur DNS, appuyez sur le bouton central. Si vous ne possédez pas de DNS, appuyez sur la touche fléchée droite. L'écran **Configurer iDRAC ?** apparaît ; passez à l'étape 8.

Définissez l'a**dresse IP du DNS** en utilisant les touches fléchées droite ou gauche pour vous déplacer et les touches fléchées haut et bas pour<br>sélectionner un nombre pour chaque position. Une fois l'adresse IP du DNS défi

- 8. Indiquez si vous souhaitez configurer iDRAC :
	- ¡ **Non :** appuyez sur le bouton flèche droite. L'écran **Résumé IP** apparaît. Passez à l'étape 9.
	- ¡ **Oui :** appuyez sur le bouton central pour poursuivre.

**REMARQUE :** L'Assistant de configuration du module LCD ne permet pas de définir une adresse IP statique pour le module iDRAC. Pour définir une telle adresse IP statique, utilisez l'interface Web CMC ou l'utilitaire RACADM.

Une fois votre sélection effectuée, appuyez sur le bouton central. L'écran **Résumé IP** s'affiche et répertorie les adresses IP fournies.

9. Sur l'écran **Résumé IP,** vérifiez que les adresses IP que vous avez fournies sont correctes. Pour corriger un paramètre, accédez au bouton flèche<br>19 gauche pour paramètre is paramètre. Alter and the same that de la gara

Lorsque vous avez vérifié l'exactitude des paramètres saisis, appuyez sur le bouton central. L'assistant de configuration se ferme et revient à l'écran **Menu principal**.

CMC est désormais disponible sur le réseau. Vous pouvez accéder à CMC via l'adresse IP attribuée à l'aide de l'interface Web ou des interfaces de ligne de commande telles que la console série, Telnet ou SSH.

**REMARQUE :** Une fois la configuration réseau à l'aide de l'assistant de configuration de l'écran LCD terminée, l'assistant devient indisponible.

# <span id="page-136-3"></span><span id="page-136-0"></span>**Accès à CMC via un réseau**

Après avoir configuré les paramètres réseau CMC, vous pouvez accéder à distance à CMC à l'aide de l'une des interfaces suivantes :

- l Interface Web
- l Console Telnet
- l SSH

La console Telnet doit être activée via l'une des autres interfaces. N'étant pas aussi sécurisée que les autres interfaces, elle est désactivée par défaut.

[Tableau 2](#page-136-2)-1 décrit chaque interface réseau CMC.

#### <span id="page-136-2"></span>**Tableau 2-1. Interfaces CMC**

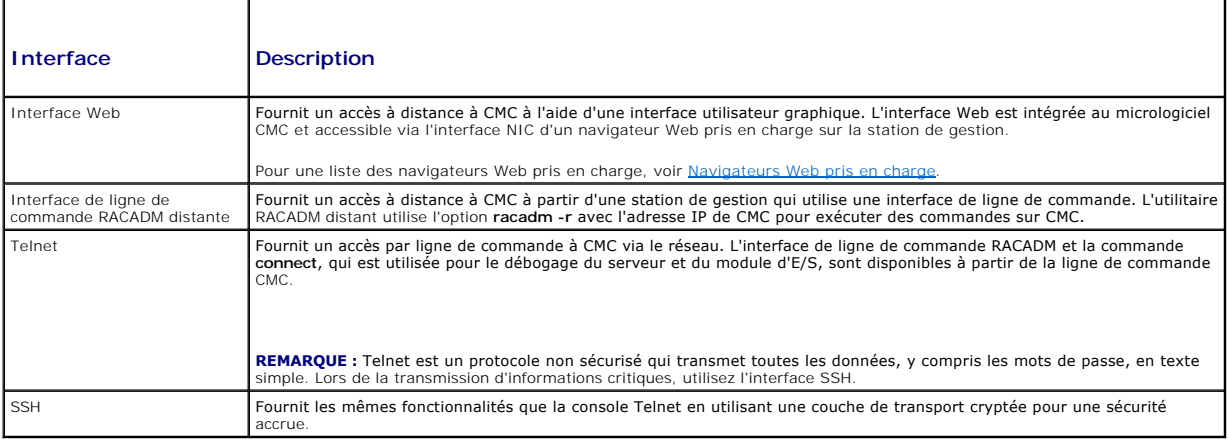

**REMARQUE :** Le nom d'utilisateur par défaut de CMC est **root** et le mot de passe par défaut est **calvin**.

Vous pouvez accéder aux interfaces Web CMC et iDRAC via la carte d'interface réseau CMC à l'aide d'un navigateur Web pris en charge. Vous pouvez<br>également les lancer à partir de Dell Server Administrator ou de Dell OpenMan

Pour une liste des navigateurs Web pris en charge, voir [Navigateurs Web pris en charge](file:///E:/Software/smdrac3/cmc/cmc1.20/fr/ug/overview.htm#wp1180404). Pour accéder au CMC via un navigateur Web pris en charge, voir <u>[Accès à l'interface Web CMC](file:///E:/Software/smdrac3/cmc/cmc1.20/fr/ug/usinggui.htm#wp1182224)</u>[. Pour plus d'informations sur Dell Server Administrator et Dell OpenManage IT Assistant, voir](#page-129-2) <u>Installation du loqiciel d'accès à</u><br>distance sur une station de gestion.

Pour accéder à l'interface CMC à l'aide de Dell Server Administrator, lancez Server Administrator sur votre station de gestion. Dans l'arborescence système<br>située sur le panneau gauche de la page d'accueil de Server Admin **Controller**. Pour plus d'informations, consultez le *Guide d'utilisation de Dell Server Administrator*.

Pour accéder à la ligne de commande du CMC à l'aide de Telnet ou de SSH, voir [Configuration de CMC pour utiliser des consoles de ligne de commande](file:///E:/Software/smdrac3/cmc/cmc1.20/fr/ug/cliconso.htm#wp1181607).

Pour plus d'informations sur l'utilisation de RACADM, voir [Utilisation de l'interface de ligne de commande RACADM.](file:///E:/Software/smdrac3/cmc/cmc1.20/fr/ug/racadm.htm#wp1180082)

Pour plus d'informations sur l'utilisation de la commande connect pour se connecter aux serveurs et modules d'E/S, voir Connexion aux modules avec la commande Connect.

# <span id="page-136-1"></span>**Installation ou mise à jour du micrologiciel du module CMC**

### **Téléchargement du micrologiciel des modules CMC**

Avant d'entamer la mise à jour du micrologiciel, téléchargez la dernière version du micrologiciel sur le site Web de support de Dell à l'adresse **support.dell.com** et enregistrez-la sur votre système local.

Les composants logiciels suivants sont inclus dans le package contenant le micrologiciel du module CMC :

- l Code compilé et données du micrologiciel du module CMC
- l Fichiers de données de l'interface Web, JPEG et d'autres interfaces utilisateur
- l Fichiers de configuration par défaut

**REMARQUE :** Lors des mises à jour du micrologiciel CMC, une partie ou l'ensemble des ventilateurs du châssis tourne à 100 %. Ce comportement est norma

**REMARQUE :** Par défaut, la mise à jour du micrologiciel conserve les paramètres CMC définis. Au cours de l'opération, vous pouvez réinitialiser les paramètres de configuration du module CMC afin de rétablir les valeurs par défaut définies en usine.

**REMARQUE :** Si des CMC redondants sont installés dans le châssis, il est primordial de les mettre tous les deux à jour avec la même version du<br>micrologiciel. Si les contrôleurs CMC utilisent des micrologiciels différents

Vous pouvez utiliser la commande RACADM [getsysinfo](file:///E:/Software/smdrac3/cmc/cmc1.20/fr/ug/a-clisub.htm#wp1235529) (voir getsysinfo) ou la page Résumé du châssis (voir Affichage des versions pour afficher les versions des micrologiciels des CMC installés dans le châssis.

Si vous disposez d'un CMC de secours, il est recommandé de mettre d'abord à jour le micrologiciel du contrôleur CMC de secours. Une fois le CMC de secours<br>mic à jour, permutez les rôles des CMC de manière à ce que le CMC q utiliser la commande **cmcchangeover** pour rétablir les rôles précédents des contrôleurs CMC.

## **Mise à jour du micrologiciel CMC à l'aide de l'interface Web**

Pour des instructions sur l'utilisation de l'interface Web pour la mise à jour du micrologiciel CMC, voir [Mise à jour du micrologiciel CMC](file:///E:/Software/smdrac3/cmc/cmc1.20/fr/ug/usinggui.htm#wp1203995)

### **Mise à jour du micrologiciel du module CMC via RACADM**

Pour des instructions sur l'utilisation de la sous-commande RACADM **fwupdate** pour la mise à jour du micrologiciel CMC, voir [fwupdate](file:///E:/Software/smdrac3/cmc/cmc1.20/fr/ug/a-clisub.htm#wp1357089).

# <span id="page-137-0"></span>**Configuration des propriétés CMC**

Vous pouvez configurer les propriétés CMC telles que le bilan de puissance, les paramètres réseau, les utilisateurs et les alertes SNMP et par e-mail à l'aide de<br>l'interface Web ou de l'utilitaire RACADM.

Pour plus d'informations sur l'utilisation de l'interface Web, voir [Accès à l'interface Web CMC](file:///E:/Software/smdrac3/cmc/cmc1.20/fr/ug/usinggui.htm#wp1182224). Pour plus d'informations sur l'utilisation de RACADM, voir **RACADM** 

Vous pouvez configurer CMC à l'aide de l'un des outils de configuration suivants :

- l L'interface Web CMC. Pour plus d'informations, reportez-vous à la section [Utilisation de l'interface Web CMC](file:///E:/Software/smdrac3/cmc/cmc1.20/fr/ug/usinggui.htm#wp1217825).
- l Une interface de ligne de commande RACADM locale. Pour plus d'informations, voir [Utilisation de l'interface de ligne de commande RACADM](file:///E:/Software/smdrac3/cmc/cmc1.20/fr/ug/racadm.htm#wp1180082).

**AVIS :** L'utilisation simultanée de plusieurs outils de configuration CMC peut provoquer des résultats inattendus.

### **Configuration des bilans de puissance**

CMC offre un service d'établissement d'un bilan de puissance qui vous permet de configurer le bilan de puissance, la redondance et l'alimentation dynamique du châssis.

Le châssis est soit expédié avec trois unités d'alimentation, soit avec six. Si votre châssis est doté de trois unités d'alimentation uniquement, vous pouvez en ajouter jusqu'à trois supplémentaires. Le service de gestion de l'alimentation permet l'optimisation de la consommation électrique et la réattribution de<br>l'alimentation aux différents modules en fonction de la demande.

Pour plus d'informations sur la gestion de l'alimentation du CMC, voir [Gestion de l'alimentation.](file:///E:/Software/smdrac3/cmc/cmc1.20/fr/ug/pwrmgmt.htm#wp1188066)

[Pour des instructions sur la configuration du bilan de puissance et des autres paramètres d'alimentation à l'aide de l'interface Web, voir](file:///E:/Software/smdrac3/cmc/cmc1.20/fr/ug/usinggui.htm#wp1224569) Configuration des bilans de puissance.

## **Configuration des paramètres réseau CMC**

**REMARQUE :** Si vous modifiez les paramètres réseau de votre CMC, la connexion réseau en cours risque d'être coupée.

Vous pouvez configurer les paramètres réseau CMC à l'aide de l'un des outils suivants :

1 RACADM : voir [Configuration de plusieurs CMC dans plusieurs châssis](file:///E:/Software/smdrac3/cmc/cmc1.20/fr/ug/racadm.htm#wp1182824)

**A REMARQUE :** Pour déployer CMC dans un environnement Linux, voir [Installation de l'utilitaire RACADM sur une station de gestion Linux](#page-129-4).

l Interface Web : voir [Configuration des propriétés du réseau CMC](file:///E:/Software/smdrac3/cmc/cmc1.20/fr/ug/usinggui.htm#wp1259357)

### **Ajout et configuration des utilisateurs**

Vous pouvez ajouter et configurer des utilisateurs CMC en utilisant soit l'utilitaire RACADM soit l'interface Web CMC. Vous pouvez également utiliser Microsoft® Active Directory® pour gérer les utilisateurs.

Pour des instructions sur l'ajout et la configuration d'utilisateurs à l'aide de l'utilitaire RACADM, voir [Ajout d'un utilisateur CMC](file:///E:/Software/smdrac3/cmc/cmc1.20/fr/ug/racadm.htm#wp1184387). Pour des instructions sur l'ajout et la configuration d'utilisateurs à l'aide de l'interface Web, voir Ajout et

<span id="page-138-1"></span>Pour des instructions sur l'utilisation d'Active Directory avec votre CMC, voir [Utilisation de CMC avec Microsoft Active Directory](file:///E:/Software/smdrac3/cmc/cmc1.20/fr/ug/actvdiry.htm#wp1180082).

### **Ajout d'alertes SNMP et d'alertes par e-mail**

Vous pouvez configurer le CMC pour générer des alertes SNMP et/ou par e-mail lorsque certains événements se produisent au niveau du châssis. Pour plus<br>d'informations, reportez-vous aux sections Configuration des alertes SN d'informations, reportez-vous aux sections Configuration des alertes

## <span id="page-138-0"></span>**Fonctionnement de l'environnement CMC redondant**

Vous pouvez installer un CMC de secours qui prend la relève en cas de défaillance de votre CMC principal.

Un basculement peut survenir lorsque vous :

- l Exécutez la commande RACADM **cmcchangeover**. (Voir [cmcchangeover](file:///E:/Software/smdrac3/cmc/cmc1.20/fr/ug/a-clisub.htm#wp1208832).)
- l Exécutez la commande RACADM **racreset** sur le CMC actif. (Voir [racreset.](file:///E:/Software/smdrac3/cmc/cmc1.20/fr/ug/a-clisub.htm#wp1236117))
- l Retirez le câble réseau du contrôleur CMC actif
- l Retirez le contrôleur CMC actif du châssis
- l Lancez un flash du micrologiciel CMC sur le CMC actif
- l Le CMC principal ne fonctionne plus

**REMARQUE :** En cas de basculement du CMC, toutes les connexions iDRAC et toutes les sessions CMC actives sont perdues. Les utilisateurs dont la session est perdue doivent se reconnecter sur le nouveau CMC principal.

## **À propos du contrôleur CMC de secours**

Le contrôleur CMC de secours est identique au contrôleur CMC actif et est maintenu comme un miroir de celui-ci. Les contrôleurs CMC actif et de secours<br>doivent tous deux être installés avec la même révision du micrologicie redondance.

Le contrôleur CMC de secours prend en charge les mêmes paramètres et propriétés que le contrôleur CMC principal. Vous devez maintenir la même version du micrologiciel sur les deux CMC mais vous n'avez pas à reproduire les paramètres de configuration sur le contrôleur CMC de secours.

**REMARQUE :** Pour des informations sur l'installation d'un CMC de secours, consultez le *Manuel du propriétaire du matériel*. Pour des instructions sur<br>L'installation du micrologiciel CMC sur votre CMC de secours, voir Ins l'installation du micrologiciel CMC sur votre CMC de secours, voir Installation ou mise à jour du mi

### **Procédure de sélection du contrôleur CMC principal**

Il n'existe aucune différence entre les deux logements CMC. En d'autres termes, l'un ne prévaut pas sur l'autre. Au lieu de cela, le contrôleur CMC qui est<br>installé ou démarré le premier assume le rôle du contrôleur CMC ac signalé par une LED bleue.

Si les deux CMC sont insérés dans un châssis qui est déjà sous tension, la négociation automatique active/de secours peut prendre jusqu'à deux minutes. Le<br>fonctionnement normal du châssis est rétabli une fois la négociatio

### **Planification du déploiement de CMC redondants**

Lors de la planification du déploiement CMC et du câblage du châssis, il est recommandé de choisir le contrôleur CMC de gauche en tant que CMC principal et celui de droite en tant que CMC secondaire, et de maintenir ensuite ces rôles. Il s'agit de la meilleure méthodologie à adopter, car il s'agit de l'organisation par<br>défaut lorsque le châssis est mis sous tension et que la

## **Obtention de la condition d'intégrité de CMC redondants**

Vous pouvez afficher la condition d'intégrité du contrôleur CMC de secours dans l'interface Web. Pour plus d'informations sur l'accès à la condition d'intégrité du CMC dans l'interface Web, voir Affichage des graphiques du châssis et de la condition d'inté

[Retour à la page du sommaire](file:///E:/Software/smdrac3/cmc/cmc1.20/fr/ug/index.htm)

<span id="page-139-2"></span>[Retour à la page du sommaire](file:///E:/Software/smdrac3/cmc/cmc1.20/fr/ug/index.htm)

## <span id="page-139-3"></span>**Gestion de la structure d'E/S Guide d'utilisation**

Gestion de la structure

- **Configurations non valides**
- [Scénario de nouveau démarrage](#page-140-1)
- Surveillance de l'intégrité des modules d'E/S

Le châssis peut contenir jusqu'à six modules d'E/S, chacun pouvant être un module de commutation ou de transfert.

Ces modules sont répartis en trois groupes : A, B et C. Chaque groupe comprend deux logements : 1 et 2. Les logements sont désignés par des lettres de<br>gauche à droite à l'arrière du châssis : A1 | B1 | C1 | C2 | B2 | A2. C connexion des modules d'E/S. La carte porteuse et le module d'E/S correspondant doivent avoir la même structure.

Le châssis prend en charge trois structures ou types de protocole. Les modules d'E/S d'un groupe doivent comporter les mêmes types de structure ou des types compatibles.

- l Le **groupe A** est toujours connecté aux cartes Ethernet intégrées des serveurs ; le type de structure du groupe A sera donc toujours Ethernet.
- l Pour le **groupe B**, les emplacements de module d'E/S sont en permanence connectés à la **première carte porteuse (MC)** dans chaque module de serveur.
- l Pour le **groupe C**, les emplacements de module d'E/S sont connectés en permanence à la **seconde carte porteuse (MC)** dans chaque module de serveur.

Chaque carte porteuse peut en outre prendre en charge deux liens externes. Par exemple, sur la première carte porteuse, le premier lien est connecté en<br>permanence au logement 1 du groupe B et le second lien est connecté en

**REMARQUE :** Dans l'interface de ligne de commande CMC, les modules d'E/S sont désignés par la convention commutateur *n*: A1=commutateur 1, A2=commutateur 2, B1=commutateur 3, B2=commutateur 4, C1=commutateur 5 et C2=commutateur 6.

# <span id="page-139-0"></span>**Gestion de la structure**

La gestion de la structure vous aide à éviter et à prendre en charge tout problème électrique, de configuration ou de connectivité dû à l'installation d'un module d'E/S dont la structure diffère de celle du serveur ou de sa carte porteuse. Des configurations matérielles non valides peuvent provoquer des<br>problèmes électriques ou de fonctionnement au niveau du châssis et de ses

<u>Fiqure 10-1</u> désigne l'emplacement du module d'E/S dans le châssis. L'emplacement de chaque module d'E/S dans le châssis est indiqué par son numéro de<br>groupe (A, B ou C) et de logement (1 ou 2). Sur le châssis, les noms d

#### <span id="page-139-1"></span>**Figure 10-1. Vue arrière d'un châssis illustrant l'emplacement des modules d'E/S**

Logements A1, B1, C1

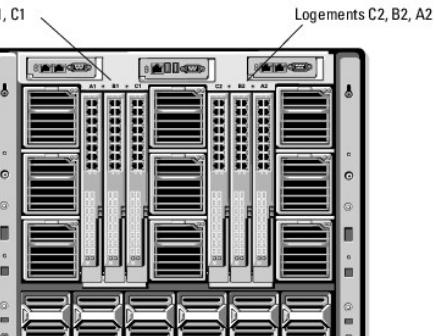

CMC crée à la fois des entrées dans le journal du matériel et dans le journal CMC pour les configurations matérielles non valides.

Par exemple :

- ∪ne carte porteuse Ethernet connectée à un module d'E/S Fibre Channel n'est pas une configuration valide. Cependant, une carte porteuse Ethernet و Une carte porteuse Ethernet<br>connectée à un commutateur Ethernet et à un mo valide.
- l Un module d'E/S Fibre Channel de transfert et un commutateur d'E/S Fibre channel dans les logements B1 et B2 est une configuration valide si la<br>première carte porteuse de tous les serveurs est également du type Fibre Cha
- **REMARQUE :** La vérification de la structure pour les cartes porteuses d'un serveur s'effectue uniquement lorsque le châssis est sous tension. Lorsque le<br>châssis est sur l'alimentation de secours, les micrologiciels iDRAC structure des cartes porteuses du serveur. Le type de structure des cartes porteuses peut ne pas être signalé dans l'interface utilisateur CMC jusqu'à<br>ce que le contrôleur iDRAC du serveur soit mis sous tension.

## <span id="page-140-0"></span>**Configurations non valides**

Il existe trois types de configurations non valides :

- La configuration de cartes porteuses non valides dans laquelle la structure d'une carte porteuse récemment installée diffère de la structure des modules d'E/S existants.
- 1 La configuration module d'E/S carte porteuse non valide, où la structure du module d'E/S récemment installé est incompatible avec celle de la carte porteuse.
- l La configuration module d'E/S module d'E/S non valide, où un module d'E/S récemment installé possède un type de structure différent ou incompatible avec celui d'un module d'E/S déjà installé dans le groupe.

### **Configuration de cartes porteuses non valides**

Une configuration de carte porteuse non valide survient dès qu'une seule carte porteuse installée sur un serveur n'est pas prise en charge par le module d'E/S<br>correspondant. Dans ce cas, tous les autres serveurs du châssis

#### **Configuration de cartes porteuse de module d'E/S non valides**

Le module d'E/S discordant sera maintenu hors tension. CMC ajoute une entrée aux journaux CMC et du matériel en indiquant la configuration non valide et en précisant le nom du module d'E/S. CMC provoquera également le clignotement de la LED d'erreur du module d'E/S concerné. Si CMC est configuré pour<br>envoyer des alertes, il envoie des alertes par e-mail et/ou SNMP pour cet

Pour des informations sur CMC et les journaux de matériel, voir Affichage

### **Configuration module d'E/S - module d'E/S non valide**

**CMC maintient** le module d'E/S nouvellement installé hors tension, déclenche le clignotement de la LED d'erreur du module d'E/S et crée des entrées dans les journaux CMC et du matériel concernant cette non concordance.

Pour des informations sur CMC et les journaux de matériel, voir [Affichage des journaux d'événements](file:///E:/Software/smdrac3/cmc/cmc1.20/fr/ug/recovery.htm#wp1208068).

## <span id="page-140-1"></span>**Scénario de nouveau démarrage**

Lorsque le châssis est branché et mis sous tension, les modules d'E/S ont priorité sur les serveurs. Le premier module d'E/S de chaque groupe est autorisé à<br>démarrer avant les autres. À ce stade, aucune vérification du typ groupe, le module du deuxième logement de ce groupe démarre. Lorsque les deux logements comportent un module d'E/S, le module du deuxième logement<br>est comparé à celui du premier afin d'en vérifier la cohérence.

Après démarrage des modules d'E/S, les serveurs démarrent et CMC vérifie la cohérence de la structure des serveurs.

Un module de transfert et un module de commutation sont autorisés dans le même groupe tant que leur structure est identique. Les modules de commutation<br>et de transfert peuvent coexister dans un même groupe même s'ils sont

## <span id="page-140-2"></span>**Surveillance de l'intégrité des modules d'E/S**

Vous pouvez consulter la condition d'intégrité des modules d'E/S de deux manières : à partir de la section **Graphiques du châssis** sur la page **Condition du**<br>**châssis** ou de la page **Condition des modules d'E/S**. La page le châssis.

Pour consulter la condition d'intégrité des modules d'E/S à l'aide de la page Graphiques du châssis :

- 1. Connectez-vous à l'interface Web CMC.
- 2. La page **Condition du châssis** s'affiche. La section droite de la page **Graphiques du châssis** fournit une vue arrière du châssis et contient la condition d'intégrité des modules d'E/S. L'état d'intégrité du module d'E/S est indiqué par la couleur du sous-graphique de module d'E/S :
	- l Vert : le module d'E/S est présent, sous tension et communique avec CMC ; aucune indication d'événement indésirable.
	- l Orange : le module d'E/S est présent, mais est peut être hors tension ou ne pas communiquer avec CMC ; un événement indésirable peut exister.
	- l Gris : le module d'E/S est présent et hors tension. Il ne communique pas avec CMC ; aucune indication d'événement indésirable.
- 3. Placez le curseur sur un sous-graphique de module d'E/S pour afficher le champ textuel ou l'infobulle correspondant. Le champ textuel fournit des informations complémentaires sur le module d'E/S.
- 4. Le lien hypertexte du sous-graphique de module d'E/S permet d'accéder à l'interface graphique CMC correspondante fournissant un accès direct vers la page **Condition des modules d'E/S** associée au module.

Pour consulter la condition d'intégrité de tous les modules d'E/S à l'aide de la page **Condition des modules d'E/S** :

- 1. Connectez-vous à l'interface Web CMC.
- 2. Sélectionnez **I/O Modules (Modules d'E/S)** dans le menu **Chassis** (Châssis) de l'arborescence.
- 3. Cliquez sur l'onglet **Propriétés**.
- 4. Cliquez sur le sous-onglet **Condition**. La page **Condition des modules d'E/S** s'affiche.

Tableau 10-1 décrit les informations fournies sur la page **Condition des modules d'E/S**.

#### **Tableau 10-1. Informations sur la condition d'intégrité des modules d'E/S**

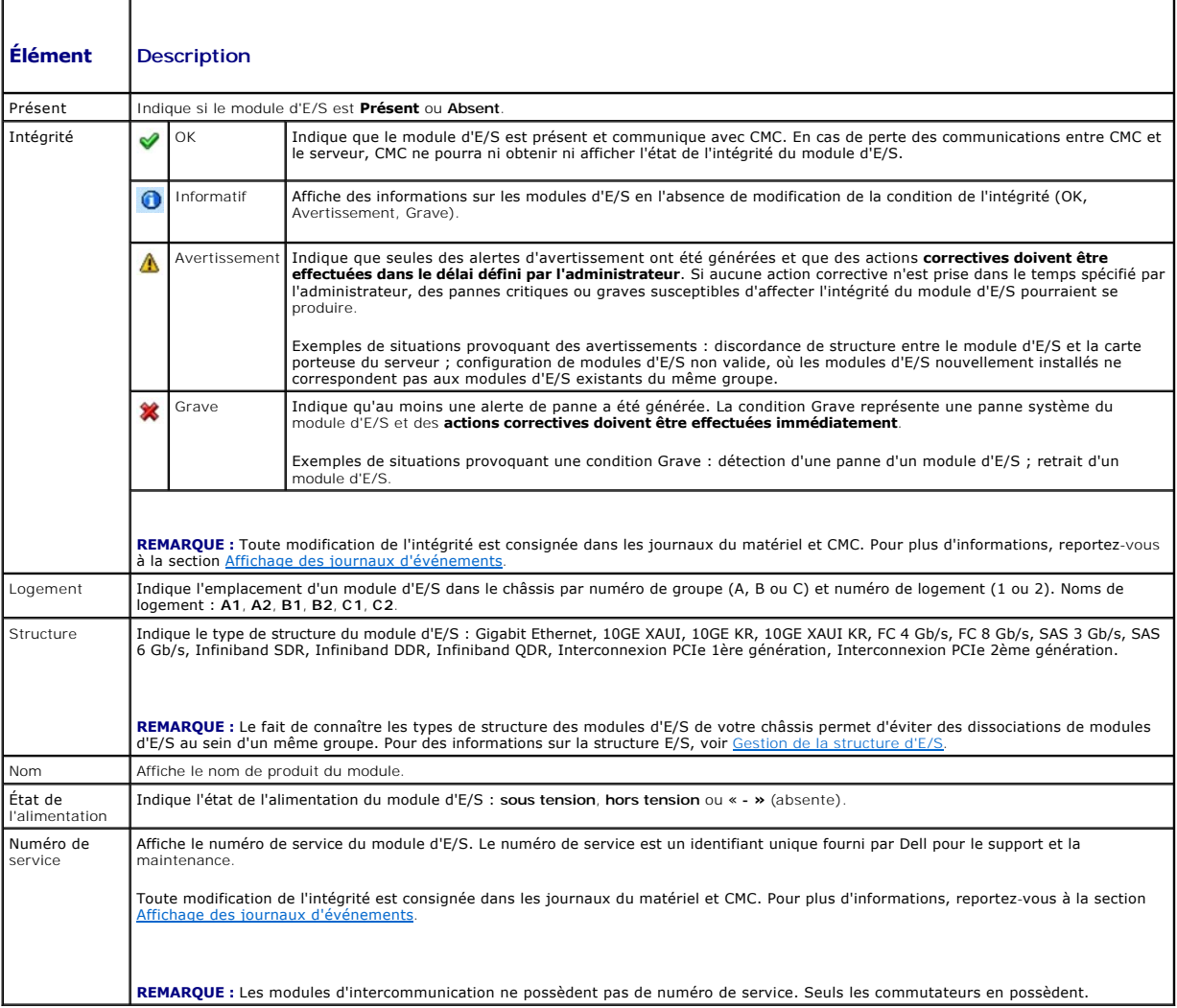

# **Affichage de la condition d'intégrité d'un module d'E/S spécifique**

La page **Condition des modules d'E/S** (distincte de la page *État des modules d'E/S*) fournit un aperçu d'un module d'E/S spécifique.

Pour afficher la condition d'intégrité d'un module d'E/S spécifique :

- 1. Connectez-vous à l'interface Web CMC.
- 2. Développez **Modules d'E/S** dans l'arborescence du système. Tous les modules d'E/S (1 à 6) s'affichent dans la liste **Modules d'E/S** développée.
- 3. Cliquez sur le module d'E/S que vous souhaitez afficher dans la liste **Modules d'E/S** de l'arborescence du système.

4. Cliquez sur le sous-onglet **Condition**. La page **Condition des modules d'E/S** s'affiche.

Tableau 10-2 décrit les informations mentionnées à la page **Condition des modules d'E/S**.

**Tableau 10-2. Informations sur la condition d'intégrité du module d'E/S**

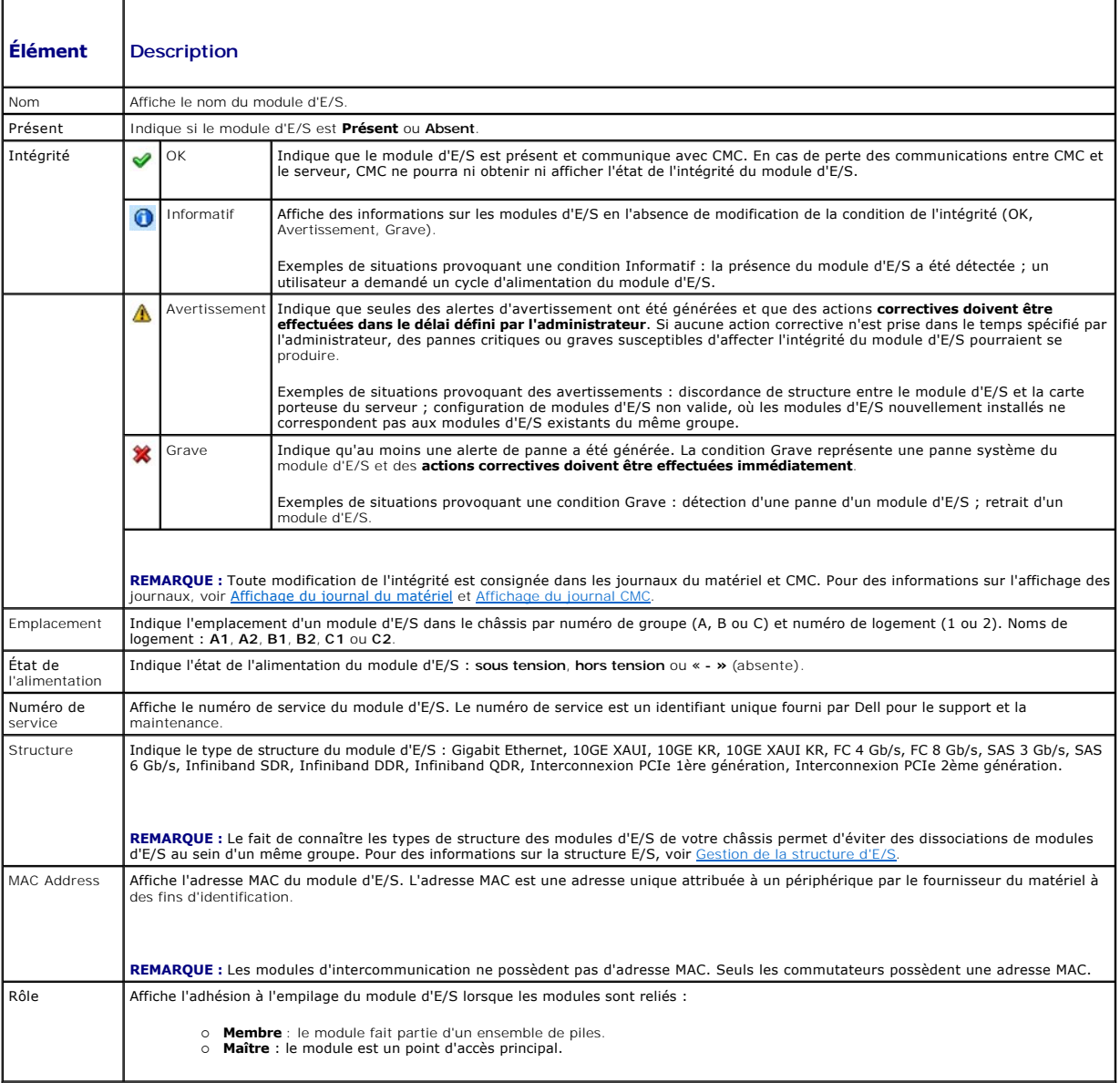

Configuration des paramètres réseau pour un module d'E/S spécifique

La page Configuration des modules d'E/S vous permet de configurer les paramètres réseau du serveur de manière à configurer et gérer le module d'E/S à<br>l'intérieur du châssis. Le port de gestion hors bande (adresse IP) est c

**REMARQUE :** Pour modifier des paramètres sur la page Configuration des modules d'E/S, vous devez posséder les privilèges administrateur : de la<br>structure A afin de configurer le groupe A des modules d'E/S ; de la structur

**REMARQUE :** Concernant les commutateurs Ethernet, les adresses IP de gestion hors bande et intra-b**ande (VLAN1) ne peuvent pas être identiques ni**<br>se trouver sur le même réseau. Cette configuration empêcherait toute défin

**REMARQUE :** Seuls les modules d'E/S présents dans le châssis s'affichent.

**REMARQUE :** Ne tentez pas de configurer les paramètres réseau du module d'E/S pour le module d'intercommunication Ethernet ou les commutateurs Infiniband.

Pour configurer les paramètres réseau d'un module d'E/S spécifique :

- 1. Connectez-vous à l'interface Web CMC.
- 2. Développez **Modules d'E/S** dans l'arborescence du système. Cliquez sur le sous-onglet **Installation**. La page **Configuration des paramètres réseau des modules d'E/S** s'affiche.
- 3. Pour configurer les paramètres réseau des modules d'E/S, entrez/sélectionnez les valeurs des propriétés suivantes, puis cliquez sur **Appliquer**.

**REMARQUE :** Seuls les modules d'E/S sous tension peuvent être configurés.

**REMARQUE :** L'adresse IP définie sur les modules d'E/S à partir de CMC n'est pas enregistrée dans la configuration de démarrage du commutateur. Pour<br>enregistrer l'adresse IP de manière permanente, entrez la commande conne

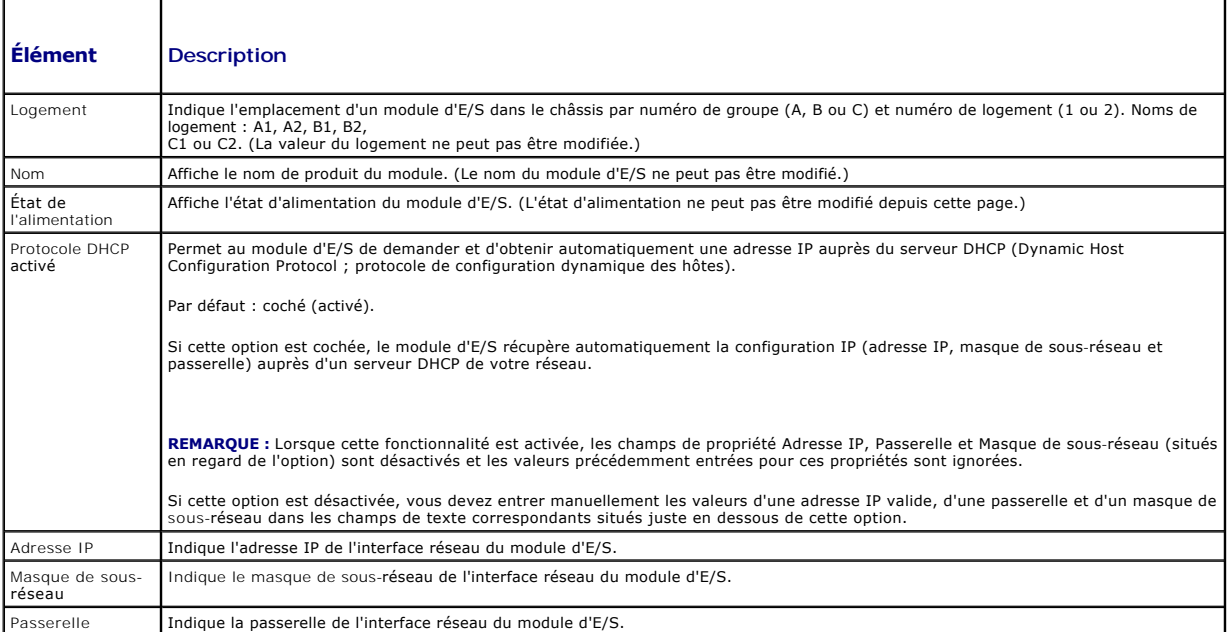

## **Dépannage des paramètres réseau de module d'E/S**

La liste suivante contient les éléments de dépannage pour les paramètres réseau de module d'E/S :

- ⊥ CMC peut lire le paramètre d'adresse IP après une modification de la configuration. Il affiche 0.0.0.0 une fois que vous avez cliqué sur **Appliquer**.<br>Cliquez sur le bouton Refresh (Actualiser) pour voir si l'adresse IP
- l Si vous ne définissez pas correctement l'adresse IP, le masque ou la passerelle, le commutateur ne définit pas l'adresse IP et rétablit tous les champs sur **0.0.0.0**. Erreurs les plus courantes :
	- 1 Les adresses IP de gestion hors bande et intra-bande sont identiques ou configurées sur le même réseau.
	- l Le masque de sous-réseau n'est pas valide.
	- l La passerelle par défaut est définie vers une adresse qui ne se trouve pas sur un réseau mais est connectée directement au commutateur.

Pour plus d'informations sur les paramètres réseau de module d'E/S, reportez-vous aux documents Dell™ PowerConnecf™ M6220 Switch Important Information<br>et Dell™ PowerConnecf™ 6220 Series Port Aggregator White Paper.

[Retour à la page du sommaire](file:///E:/Software/smdrac3/cmc/cmc1.20/fr/ug/index.htm)
#### [Retour à la page du sommaire](file:///E:/Software/smdrac3/cmc/cmc1.20/fr/ug/index.htm)

# **Présentation de CMC**

**Guide d'utilisation** 

- **•** Fonctionnalités de gestion CMC
- **O** Fonctionnalités de
- **Présentation du châssis**
- **Caractéristiques matérielles**
- [Connexions d'accès à distance prises en charge](#page-146-0)
- [Plates-formes prises en charge](#page-146-1)
- [Navigateurs Web pris en charge](#page-146-2)
- [Applications de console de gestion prises en charge](#page-147-0)
- **Prise en charge WS-Management**
- [Autres documents utiles](#page-147-2)

Dell™ Chassis Management Controller (CMC) est une solution matérielle et logicielle de gestion de systèmes enfichable à chaud, et conçue pour fournir des fonctionnalités de gestion à distance et de contrôle de l'alimentation pour les systèmes de châssis Dell M1000e.

Vous pouvez configurer CMC pour envoyer des alertes par courrier électronique ou des alertes SNMP en cas d'avertissements ou d'erreurs liés à la<br>température, aux problèmes de configuration matérielle, aux coupures de coura

CMC, qui possède son propre microprocesseur et sa propre mémoire, est alimenté par le châssis modulaire sur lequel il est branché.

Pour démarrer avec CMC, voir [Installation et configuration de CMC](file:///E:/Software/smdrac3/cmc/cmc1.20/fr/ug/install.htm#wp1181233)

# <span id="page-144-0"></span>**Fonctionnalités de gestion CMC**

CMC dispose des fonctionnalités de gestion suivantes :

- l Environnement CMC redondant
- l Enregistrement de système de noms de domaine dynamique (DNS)
- l Gestion et surveillance à distance du système à l'aide de SNMP, d'une interface Web, d'un module iKVM ou d'une connexion Telnet/SSH
- l Prise en charge de l'authentification Microsoft® Active Directory® : centralise les identifiants et les mots de passe des utilisateurs CMC dans Active Directory à l'aide du schéma standard ou d'un schéma étendu
- l Surveillance : permet d'accéder aux informations sur le système et à la condition des composants
- l Accès aux journaux des événements système : accès au journal du matériel et au journal CMC
- l Mises à jour du micrologiciel pour plusieurs composants : CMC, les serveurs, le module iKVM et les périphériques d'infrastructure du module d'E/S
- l Intégration du logiciel Dell OpenManage™ : vous permet de lancer l'interface Web CMC à partir de Dell OpenManage Server Administrator ou d'IT Assistant
- l Alertes CMC : vous avertit des problèmes potentiels du nud géré au moyen d'un message électronique ou d'une interruption SNMP
- ı Gestion de l'alimentation à distance : offre des fonctionnalités de gestion de l'alimentation à distance, comme l'arrêt et la réinitialisation de n'importe quel composant du châssis à partir d'une console de gestion<br>que
- l Rapport sur l'alimentation
- l Cryptage SSL (Secure Sockets Layer) : permet une gestion sécurisée du système à distance via l'interface Web
- l Gestion de la sécurité de niveau mot de passe : empêche tout accès non autorisé à un système distant
- l Autorisation basée sur le rôle : permet d'attribuer des droits pour diverses tâches de gestion de systèmes
- l Point de lancement de l'interface Web Integrated Dell Remote Access Controller (iDRAC)
- 1 Prise en charge de la gestion WS (pour plus d'informations, voir [Prise en charge WS-Management\)](#page-147-1)
- 1 Fonctionnalité FlexAddress : remplace les ID de nom mondial/Media Access Control (WWN/MAC) d'usine par les ID WWN/MAC de châssis pour un<br>emplacement spécifique ou une mise à jour optionnelle (pour plus d'informations, vo emplacement spécifique ou une mise à jour optionnelle (pour plus d'informations, voir [Utilisation de FlexAddress](file:///E:/Software/smdrac3/cmc/cmc1.20/fr/ug/flexaddr.htm#wp1002244))
- l Affichage graphique du contrôle et de l'état du composant de châssis
- l Prise en charge des serveurs à connecteur unique ou multiple

# <span id="page-144-1"></span>**Fonctionnalités de sécurité**

CMC dispose des fonctionnalités de sécurité suivantes :

- l Authentification des utilisateurs via Active Directory (en option) ou via les ID d'utilisateur et les mots de passe stockés sur le matériel
- l Autorité basée sur le rôle, qui permet à un administrateur de configurer des privilèges spécifiques pour chaque utilisateur
- l Configuration des réf. utilisateur et des mots de passe via l'interface Web

<span id="page-145-5"></span>l L'interface Web prend en charge le cryptage SSL 128 bits et 40 bits 3.0 (pour les pays où le 128 bits n'est pas acceptable)

**REMARQUE :** Telnet ne prend pas en charge le cryptage SSL.

- l Ports IP configurables (si applicable)
- l Nombre maximal d'échecs d'ouverture de session par adresse IP, avec blocage de l'ouverture de session à partir de l'adresse IP lorsque la limite est dépassée
- l Délai d'expiration automatique de la session et nombre de sessions simultanées configurables
- l Plage d'adresses IP limitée pour les clients se connectant à CMC
- 1 Secure Shell (SSH) qui utilise une couche cryptée pour une sécurité plus élevée

# <span id="page-145-0"></span>**Présentation du châssis**

[Figure 1](#page-145-2)-1 illustre la face avant d'une carte CMC (installée) et les emplacements des logements CMC dans le châssis.

<span id="page-145-2"></span>**Figure 1-1. Châssis Dell M1000e et CMC**

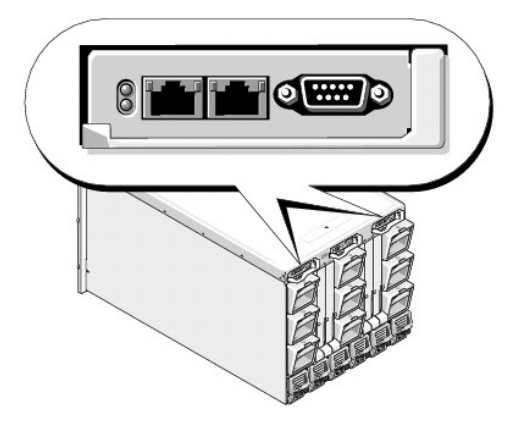

# <span id="page-145-1"></span>**Caractéristiques matérielles**

# **Ports TCP/IP**

Vous devez fournir les informations du port lorsque vous ouvrez des pare-feu pour l'accès à distance à un CMC.

[Tableau 1](#page-145-3)-1 indique les ports sur lesquels CMC écoute les connexions serveur. [Tableau 1](#page-145-4)-2 indique les ports que CMC utilise en tant que clients.

<span id="page-145-3"></span>**Tableau 1-1. Ports d'écoute des serveurs CMC** 

 $\mathcal{L}$  and  $\mathcal{L}$  are the set of  $\mathcal{L}$ 

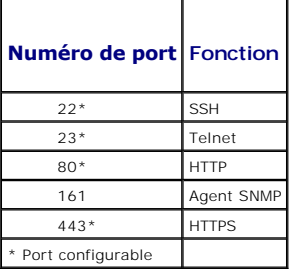

### <span id="page-145-4"></span>**Tableau 1-2. Port client CMC**

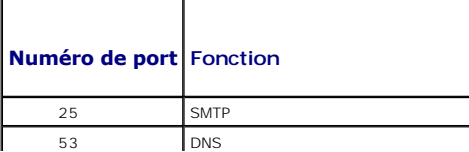

<span id="page-146-5"></span>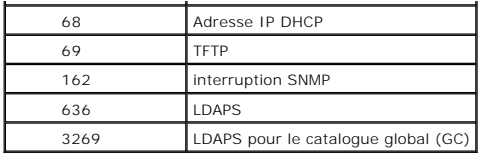

# <span id="page-146-0"></span>**Connexions d'accès à distance prises en charge**

[Tableau 1](#page-146-3)-3 répertorie les fonctionnalités de connexion.

<span id="page-146-3"></span>**Tableau 1-3. Connexions d'accès à distance prises en charge** 

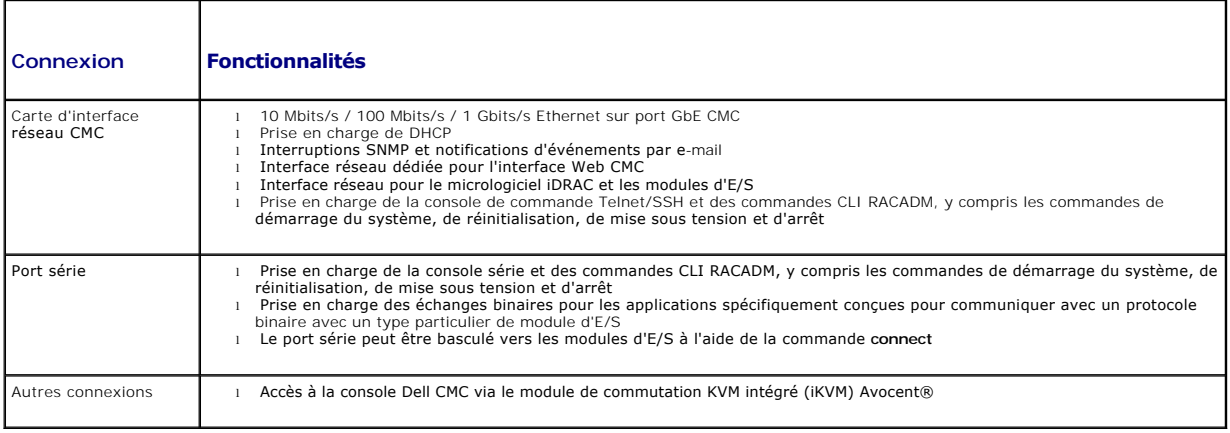

# <span id="page-146-1"></span>**Plates-formes prises en charge**

CMC prend en charge les systèmes modulaires conçus pour la plateforme M1000e. Pour des informations concernant la compatibilité avec CMC, consultez la documentation de votre dispositif.

Pour les dernières plateformes prises en charge, consultez le *Guide de compatibilité Dell PowerEdge* disponible sur le site Web de support de Dell à l'adresse **support.dell.com**.

# <span id="page-146-2"></span>**Navigateurs Web pris en charge**

[Tableau 1](#page-146-4)-4 répertorie les navigateurs Web pris en charge en tant que clients CMC.

Pour les dernières informations relatives aux navigateurs Web pris en charge, consultez le *Guide de compatibilité Dell OpenManage Server Administrator*<br>disponible sur le site Web de support de Dell à l'adresse s**upport.de** 

### <span id="page-146-4"></span>**Tableau 1-4. Navigateurs Web pris en charge**

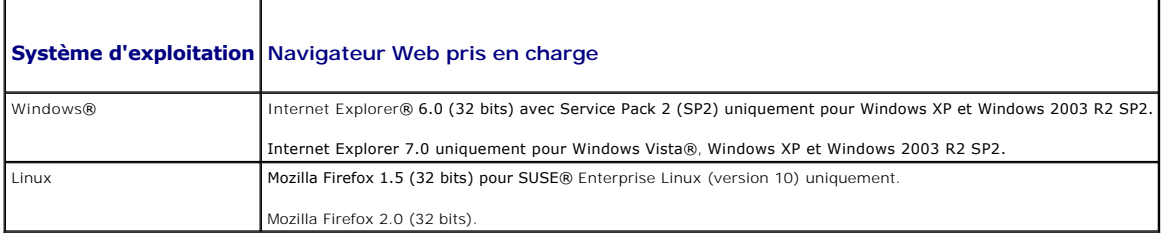

Pour afficher les versions localisées de l'interface Web CMC :

1. Ouvrez le **Panneau de configuration** de Windows.

2. Double-cliquez sur l'icône **Options régionales**.

3. Sélectionnez les paramètres régionaux souhaités dans le menu déroulant **Vos paramètres régionaux (emplacement)**.

# <span id="page-147-3"></span><span id="page-147-0"></span>**Applications de console de gestion prises en charge**

CMC prend en charge l'intégration de Dell OpenManage IT Assistant. Pour plus d'informations, reportez-vous à la documentation d'OpenManage IT Assistant.

# <span id="page-147-1"></span>**Prise en charge WS-Management**

Le micrologiciel CMC intègre une implémentation de la spécification WS-Management. WS-Management, une nouvelle spécification de services Web<br>fonctionnant par le biais du protocole SOAP pour la gestion des systèmes, offre u manière à pouvoir être gérés plus aisément.

L'accès à WS-Management nécessite des privilèges d'administrateur (ou root) en utilisant l'authentification de base du protocole SSL (Secured Socket Layer) sur le port 443. Pour des informations sur la configuration des comptes utilisateur, voir cf

Les données disponibles via WS-Management constituent un sous-ensemble de données fournies par l'interface d'instrumentation CMC mise en<br>correspondance avec les profils DTMF suivants (version 1.0.0) :

- l Profil d'allocations de fonctionnalités
- l Profil des mesures de base
- l Profil du serveur de base
- l Profil du système informatique
- l Profil du système modulaire
- l Profil des actifs physiques
- l Profil d'allocation de l'alimentation Dell
- l Profil du bloc d'alimentation Dell
- l Profil de la topologie d'alimentation Dell
- l Profil de gestion de l'état de l'alimentation
- l Profil d'enregistrement du profil
- l Profil du journal des enregistrements
- l Profil d'allocation des ressources
- l Profil d'autorisation basé sur les rôles
- l Profil des capteurs
- l Profil des processeurs de services
- l Profil de gestion simple de l'identité

Pour plus d'informations, reportez-vous au site **www.dmtf.org/standards/profiles/. Pour la mise à jour de cette liste ou pour des informations, reportez-<br>vous aux notes de diffusion WS-Management ou au fichier « Lisez-moi** 

L'implémentation de WS-Management est conforme à la spécification DMTF Web Services for Management (WS Management), version 1.0.0. Parmi les outils<br>compatibles connus prenant en charge le protocole WS-Management, citons en OpenWSMan.

Pour la prise en charge spécifique de WS-Management, consultez la documentation de votre application de gestion. Une documentation complémentaire est disponible sur Internet :

- l **www.wbemsolutions.com/ws\_management.html**
- l Spécifications DMTF WS-Management : **www.dmtf.org/standards/wbem/wsman**
- l Profils de gestion DMTF : **www.dmtf.org/standards/profiles**/

# <span id="page-147-2"></span>**Autres documents utiles**

En plus de ce *Guide d'utilisation,* l**es documents suivants fournissent des informations supplémentaires sur la configuration et l'utilisation de CMC. Tous ces<br>documents sont disponibles sur le site** *http:support.dell.com* 

- l L'aide en ligne de CMC fournit des informations sur l'utilisation de l'interface Web.
- 1 Les Caractéristiques techniques de la carte Secure Digital du CMC fournissent une version du micrologiciel et un BIOS minimum, plus des informations sur son installation et son utilisation.
- 1 Le Guide d'utilisation du micrologiciel Integrated Dell Remote Access Controller, version 1.0 fournit des informations concernant l'installation, la configuration<br>et la maintenance du micrologiciel iDRAC sur les systèmes
- l Le *Guide d'utilisation de Dell OpenManage™ IT Assistant* fournit des informations à propos de l'assistant informatique.
- 1 Documentation spécifique à votre application tierce de console de gestion.
- l Le *Guide d'utilisation de Dell OpenManage Server Administrator* donne des informations sur l'installation et l'utilisation de Server Administrator.

l Le *Guide d'utilisation des progiciels Dell Update Package* fournit des informations sur l'obtention et l'utilisation des progiciels Dell Update Package dans le cadre de votre stratégie de mise à jour du système.

En outre, la documentation système suivante fournit des informations supplémentaires sur le système sur lequel CMC est installé :

- l Le document *Product Information Guide* (Guide d'information sur le produit) contient d'importantes informations se rapportant à la sécurité et aux réglementations. Les informations sur la garantie se trouvent soit dans ce document, soit à part.
- l Les documents *Rack Installation Guide* (Guide d'installation du rack) et *Rack Installation Instructions* (Instructions d'installation du rack) fournis avec la solution rack décrivent l'installation du système.
- 1 Le document *Hardware Owner's Manual* (Manuel du propriétaire) contient des informations sur les caractéristiques du système, ainsi que des instructions<br>relatives au dépannage et à l'installation ou au remplacement de co
- l La documentation relative aux logiciels de gestion du système contient des informations sur les fonctionnalités, l'installation et l'utilisation de base de ces logiciels, ainsi que sur la configuration requise.
- l La documentation fournie avec les composants achetés séparément indique comment installer et configurer ces options.
- l Des mises à jour sont parfois fournies avec le système. Elles décrivent les modifications apportées au système, aux logiciels ou à la documentation.

**A REMARQUE :** Lisez toujours ces mises à jour en premier, car elles remplacent souvent les informations contenues dans les autres documents.

- l Si des notes d'édition ou des fichiers lisez-moi (readme) sont fournis, ils contiennent des mises à jour de dernière minute apportées au système ou à la documentation, ou bien des informations techniques destinées aux utilisateurs expérimentés ou aux techniciens.
- 1 Pour plus d'informations sur les paramètres réseau de module d'E/S, reportez-vous aux documents Dell™ PowerConnect™ M6220 Switch Important<br>Information et Dell™ PowerConnect™ 6220 Series Port Aggregator White Paper.

[Retour à la page du sommaire](file:///E:/Software/smdrac3/cmc/cmc1.20/fr/ug/index.htm)

### <span id="page-149-3"></span><span id="page-149-2"></span>**Gestion de l'alimentation Guide d'utilisation**

- **O** Présentation
- Règles de redondance
- [Configuration et gestion de l'alimentation](#page-152-0)

# <span id="page-149-0"></span>**Présentation**

Le châssis M1000e est soit expédié avec trois unités d'alimentation, soit avec six, le maximum. Si votre châssis est doté de trois unités d'alimentation, vous pouvez en ajouter jusqu'à trois supplémentaires.

Les unités d'alimentation fournissent l'alimentation du châssis et de tous les modules de celui-ci : CMC, IOM, iKVM, ventilateurs, écran LCD du panneau avant<br>et serveurs. CMC gère le bilan de puissance de l'ensemble des mo

Pour que la redondance de l'alimentation alternative fonctionne dans une configuration à six unités d'alimentation de induche de gauche<br>doivent être branchées sur un réseau de courant alternatis que les trois unités de dro de l'alimentation aux modules.

# **Bilan de puissance pour les modules matériels**

CMC alimente les modules dans le châssis M1000e de manière dynamique car ils sont installés à l'intérieur de ce dernier.

**Figure 8-1. Châssis doté de six unités d'alimentation**

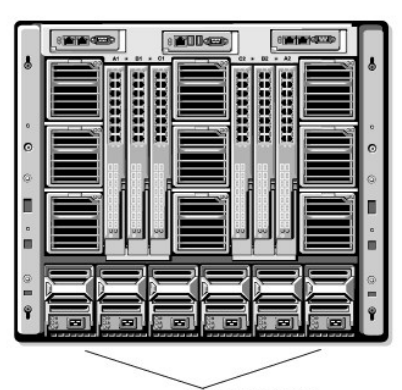

Unités d'alimentation

### **Enclenchement dynamique des unités d'alimentation**

L'enclenchement dynamique des unités d'alimentation est une option configurable qui permet à CMC de préserver l'alimentation en éteignant les unités<br>d'alimentation inutilisées et en les maintenant en mode Attente en cas d'

Les facteurs pouvant faire basculer une ou plusieurs unités d'alimentation en mode **Attente** sont les suivants :

- l La nature des modules
- l Le nombre d'unités d'alimentation du châssis
- l La règle de redondance
- l La capacité et le point d'efficacité maximale de la configuration des unités d'alimentation

Afin de maintenir une efficacité optimale, CMC utilise ces informations pour déterminer combien d'unités d'alimentation sont requises pour l'alimentation d'une<br>configuration donnée et place les unités d'alimentation excéde

# <span id="page-149-1"></span>**Règles de redondance**

La règle de redondance résulte d'un ensemble configurable de propriétés qui déterminent la manière dont CMC gère l'alimentation du châssis. Les règles de redondance suivantes sont configurables avec ou sans enclenchement dynamique des unités d'alimentation :

- <span id="page-150-1"></span>l Redondance de l'alimentation alternative
- l Redondance des blocs d'alimentation
- l Sans redondance

Vous pouvez sélectionner et configurer une règle de redondance ou utiliser la règle de redondance par défaut de votre châssis. La configuration de la redondance par défaut de votre châssis dépend du nombre d'unités d'alimentation configurées pour cette fonction, comme illustré dans [tableau 8](#page-150-0)-1.

#### <span id="page-150-0"></span>**Tableau 8-1. Configuration de la redondance par défaut**

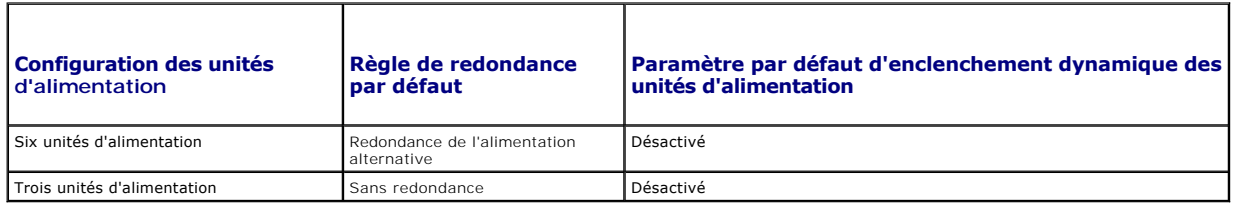

### **Redondance de l'alimentation alternative**

Pour que le mode de redondance de l'alimentation alternative opère à une puissance optimale, vous devez disposer de six unités d'alimentation dans votre<br>châssis. Vous pouvez définir votre châssis pour fonctionner en mode d celui-ci fonctionnera en mode dégradé.

En mode de redondance de l'alimentation alternative, les six unités d'alimentation doivent être actives. Les trois unités d'alimentation situées à gauche<br>doivent être connectées à un réseau de courant alternatif, alors que différent.

**AVIS :** Afin d'éviter une panne du système et pour que la redondance de l'alimentation alternative fonctionne efficacement, vous devez veiller à ce que<br>chaque série d'unités d'alimentation soit connectée à un réseau de co

En cas de défaillance de l'un des réseaux de courant alternatif, les trois unités d'alimentation du réseau de courant alternatif opérationnel prennent la relève sans interruption pour les serveurs ou l'infrastructure.

Θ **AVIS :** En mode Redondance de l'alimentation alternative, un nombre différent d'unités d'alimentation sur les deux réseaux de courant alternatif (par<br>exemple, trois unités d'alimentation sur un réseau de courant alternati

# **Redondance des blocs d'alimentation**

La capacité d'une unité d'alimentation dans le châssis est préservée comme alimentation de secours, garantissant ainsi le maintien des serveurs ou du châssis en cas de défaillance de l'une des unités d'alimentation. Le mode Redondance des blocs d'alimentation nécessite quatre unités d'alimentation pour fonctionner correctement (aucune unité d'alimentation supplémentaire n'est utilisée). Une défaillance de deux unités d'alimentation peut causer l'arrêt de serveurs dans le châssis.

### **Sans redondance**

La mise sous tension de tout le châssis nécessite plus de trois unités d'alimentation.

**AVIS :** Le mode Sans redondance n'utilise que trois unités d'alimentation sans sauvegarde. La défaillance de l'une des unités d'alimentation utilisées peut engendrer une perte d'alimentation et la perte de données par les serveurs.

## **Préservation de l'alimentation et modifications du bilan de puissance**

CMC préserve l'alimentation lorsque la limite d'alimentation maximale configurée par l'utilisateur est atteinte. Lorsque la demande d'alimentation excède la limite d'alimentation que vous avez définie, CMC réduit l'alimentation des serveurs auxquels vous avez attribué une priorité inférieure afin de libérer<br>l'alimentation pour les serveurs à priorité plus élevée et pour les au

Lorsque tous les logements du châssis, ou plusieurs d'entre eux, sont configurés avec le même niveau de priorité, CMC diminue l'alimentation des serveurs par<br>ordre croissant de numéro de logement. Par exemple, si les serve logement 1 sera diminuée en premier.

**REMARQUE :** Vous pouvez définir un niveau de priorité à chaque serveur du châssis en lui attribuant un numéro de 1 à 9 inclus. Le niveau de priorité par défaut est 1 pour l'ensemble des serveurs. Plus le nombre est faible, plus le niveau de priorité est élevé. Pour des instructions concernant<br>l'attribution de niveaux de priorité aux serveurs, voir <u>Utilisation de RACAD</u>

#### **Défaillance d'une unité d'alimentation en mode Sans redondance**

CMC diminue l'alimentation des serveurs en cas d'alimentation insuffisante, par exemple suite à une défaillance d'une unité d'alimentation. Après avoir diminué l'alimentation des serveurs, CMC évalue à nouveau les besoins d'alimentation du châssis. L'alimentation des serveurs à priorité plus élevée est<br>progressivement rétablie tandis que les besoins d'alimentation respectent le b

<span id="page-151-1"></span>**REMARQUE :** Pour configurer la stratégie de redondance, voir [Configuration de la consommation maximale et de la redondance.](#page-156-0)

**Figure 8-2. Redondance de l'alimentation alternative (en haut) et redondance des blocs d'alimentation (en bas)**

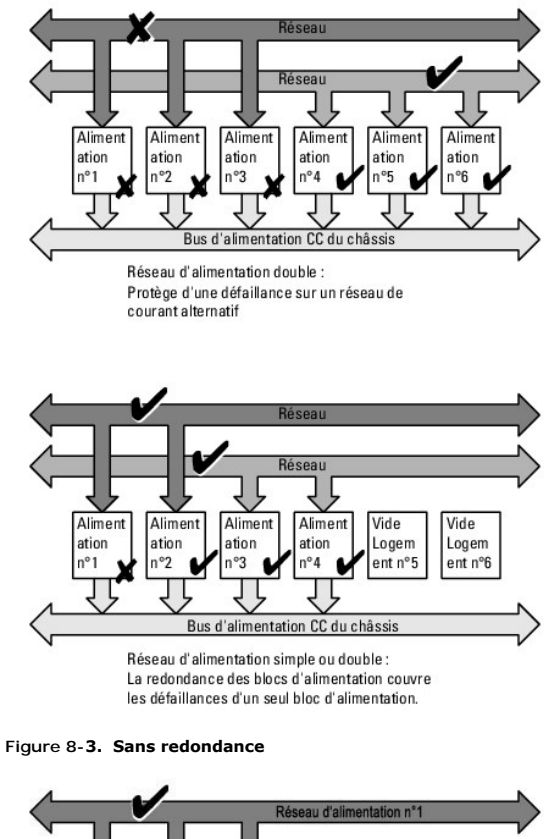

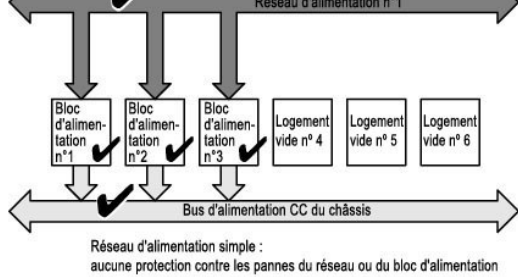

#### **Règle d'enclenchement d'un nouveau serveur**

Lorsqu'un nouveau serveur est mis sous tension, il se peut que CMC doive diminuer l'alimentation des serveurs à priorité inférieure afin d'attribuer une alimentation plus importante au nouveau serveur si l'ajout de ce dernier engendre une demande supérieure à l'alimentation disponible pour le système. Ceci<br>se produit lorsque l'administrateur configure une limite d'alimenta tension.

L'alimentation la plus élevée à fournir, nécessaire au fonctionnement optimal du châssis et de l'ensemble des serveurs (y compris le nouveau serveur), constitue le cas le plus défavorable pour les besoins d'alimentation. Lorsque cette alimentation est disponible, tous les serveurs bénéficient d'une alimentation<br>suffisante et le nouveau serveur peut être mis sous tension.

Lorsque le cas le plus défavorable pour les besoins d'alimentation ne peut être résolu, l'alimentation est réduite sur les serveurs à priorité inférieure jusqu'à<br>ce qu'une quantité suffisante soit libérée pour mettre sous

- Lorsqu'une alimentation suffisante ne peut être libérée via la réduction de l'alimentation des serveurs existants, le nouveau serveur ne peut pas être mis sous tension.
- l Lorsqu'une alimentation suffisante est libérée via la réduction de l'alimentation des serveurs existants, celle-ci est attribuée au nouveau serveur qui peut alors être mis sous tension.

[Tableau 8](#page-151-0)-2 décrit les actions effectuées par CMC lors de la mise sous tension d'un nouveau serveur dans le scénario décrit ci-dessus.

<span id="page-151-0"></span>**Tableau 8-2. Prise en charge par CMC d'une tentative de mise sous tension d'un serveur**

<span id="page-152-2"></span>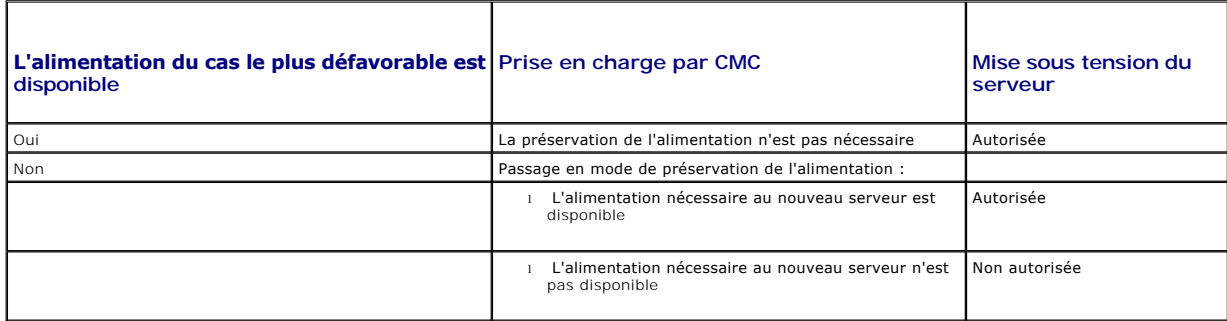

<u>[Tableau 8](#page-152-1)-3</u> décrit la prise en charge par le micrologiciel de l'arrêt ou du retrait d'une unité d'alimentation dans le cadre de différentes configurations de<br>redondance des unités d'alimentation.

<span id="page-152-1"></span>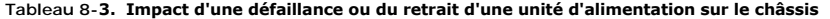

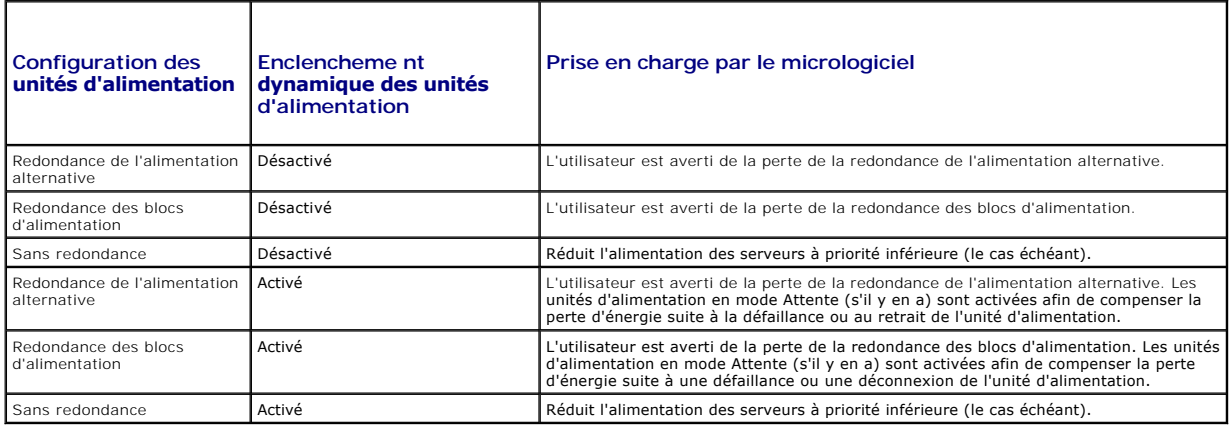

#### **Suppression d'une unité d'alimentation avec une stratégie Sans redondance**

CMC conserve une alimentation lorsqu'un utilisateur supprime une unité d'alimentation ou déconnecte le câble d'alimentation d'une unité. CMC réduit<br>l'alimentation des serveurs à priorité inférieure jusqu'à ce qu'elle soit

### **Limites**

- l CMC ne prend pas en charge l'arrêt *automatisé* d'un serveur à priorité inférieure en vue de permettre la mise sous tension d'un serveur à priorité supérieure. Ce type d'arrêt peut néanmoins être exécuté à l'initiative d'un utilisateur.
- Les modifications apportées à la règle de redondance des unités d'alimentation sont limitées par le nombre d'unités d'alimentation du châssis. Le<br>châssis M1000e est expédié avec l'une des deux configurations suivantes : tr configurations de redondance des unités d'alimentation répertoriées dans <u>[Règles de redondance](#page-149-1)</u>. Toutefois, certaines stratégies de redondance, comme<br>la redondance de courant alternatif, ne sont pas disponibles pour les ch acceptable par châssis).

# <span id="page-152-0"></span>**Configuration et gestion de l'alimentation**

Vous pouvez utiliser les interfaces Web et RACADM pour gérer et configurer les boutons d'alimentation de CMC. Vous pouvez notamment :

- l Consulter l'état, la consommation et l'alimentation allouée au châssis, aux serveurs et aux unités d'alimentation
- l Configurer la redondance et la quantité d'énergie pour le châssis
- l Exécuter des opérations de contrôle de l'alimentation (mise sous tension, arrêt, réinitialisation du système, cycle d'alimentation) du châssis

# **Affichage de la condition d'intégrité des unités d'alimentation**

La page **Condition du bloc d'alimentation** affiche la condition et les mesures des unités d'alimentation associées au châssis. Pour plus d'informations sur la gestion de l'alimentation de CMC, voir G

#### <span id="page-153-2"></span>**Utilisation de l'interface Web**

L'état d'intégrité d'une unité d'alimentation peut être consulté de deux façons : à partir de la section **Graphiques du châssi**s sur la page **Condition du châssis**<br>ou sur la page **État du bloc d'alimentation**. La page **Gra** 

Pour consulter la condition d'intégrité des unités d'alimentation à l'aide de **Graphiques du châssis** :

- 1. Connectez-vous à l'interface Web CMC.
- 2. La page **Condition du châssis** s'affiche. La section droite de la page **Graphiques du châssis f**ournit une vue arrière du châssis et contient la condition<br>d'intégrité des unités d'alimentation : L'état d'intégrité de l'
	- l Vert : l'unité d'alimentation est présente, sous tension et communique avec CMC ; aucune indication d'événement indésirable.
	- l Orange : l'unité d'alimentation est présente, mais peut être hors tension ou ne pas communiquer avec CMC ; un événement indésirable peut exister.
	- l Gris : l'unité d'alimentation est présente et hors tension. Il ne communique pas avec CMC ; aucune indication d'événement indésirable.
- 3. Placez le curseur sur un sous-graphique de l'unité d'alimentation pour afficher le champ textuel ou l'infobulle correspondant. Le champ textuel fournit des informations complémentaires sur l'unité d'alimentation.
- 4. Le lien hypertexte du sous-graphique de l'unité d'alimentation permet d'accéder à l'interface graphique CMC correspondante fournissant une navigation<br>directe vers la page **État du bloc d'alimentation** associée à l'ensem

Pour consulter la condition d'intégrité des unités d'alimentation à l'aide de la page **État du bloc d'alimentation** :

- 1. Connectez-vous à l'interface Web CMC.
- 2. Sélectionnez **Blocs d'alimentation** dans l'arborescence du système. La page **État du bloc d'alimentation** s'affiche.

[Tableau 8](#page-153-0)-4 décrit les informations mentionnées sur la page **État du bloc d'alimentation**.

#### <span id="page-153-0"></span>**Tableau 8-4. Informations relatives à la condition d'intégrité des blocs d'alimentation**

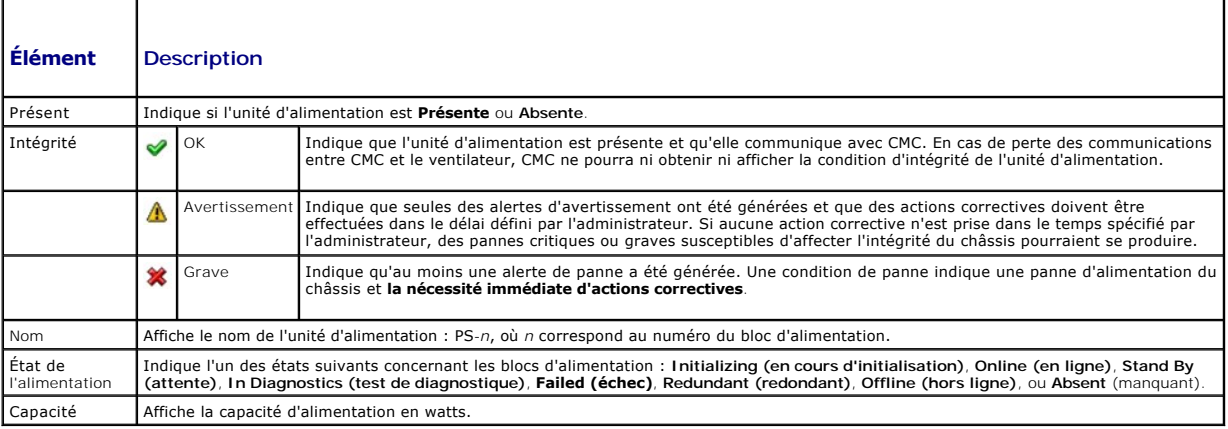

#### **Utilisation de RACADM**

<span id="page-153-1"></span>Voir [Affichage de la condition du bilan de puissance](#page-153-1) ci-dessous.

# **Affichage de la condition du bilan de puissance**

CMC fournit des aperçus du bilan de puissance du sous-système d'alimentation à la page **Condition du bilan de puissance**.

### **Utilisation de l'interface Web**

**REMARQUE :** Pour réaliser des tâches de gestion de l'alimentation, vous devez disposer du privilège d'**Administrateur de contrôle du châssis**.

1. **Connectez-vous à l'interface Web CMC**.

<span id="page-154-1"></span>2. Sélectionnez **Chassis (Châssis)** dans l'arborescence.

3. Cliquez sur l'onglet **Power Management (Gestion de l'alimentation)**. La page **Power Budget Status (État de la consommation maximale)** s'affiche.

Les tableaux [tableau 8](#page-154-0)-5 à [tableau 8](#page-156-2)-11 décrivent les informations affichées sur la page **Condition du bilan de puissance**.

Pour plus d'informations sur la configuration des paramètres de cette activité, voir [Configuration de la consommation maximale et de la redondance.](#page-156-0)

### **Utilisation de RACADM**

Ouvrez une console texte Telnet/SSH sur CMC, ouvrez une session et tapez :

racadm getpbinfo

**REMARQUE :** Pour plus d'informations concernant la commande **getpbinfo**, y compris le détail des résultats renvoyés, voir [getpbinfo.](file:///E:/Software/smdrac3/cmc/cmc1.20/fr/ug/a-clisub.htm#wp1232447)

### <span id="page-154-0"></span>**Tableau 8-5. Statistiques de l'alimentation en temps réel**

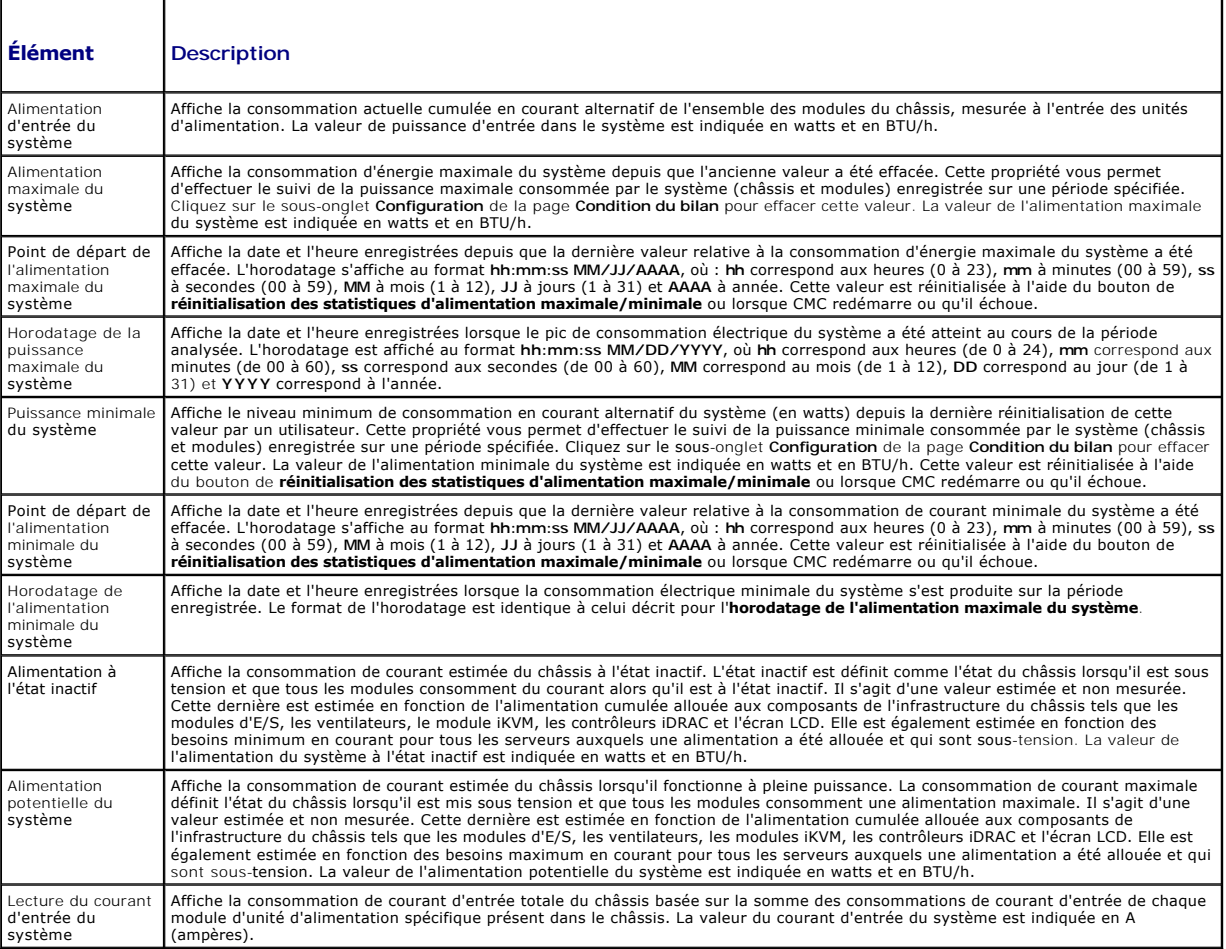

### **Tableau 8-6. État des statistiques de l'énergie en temps réel**

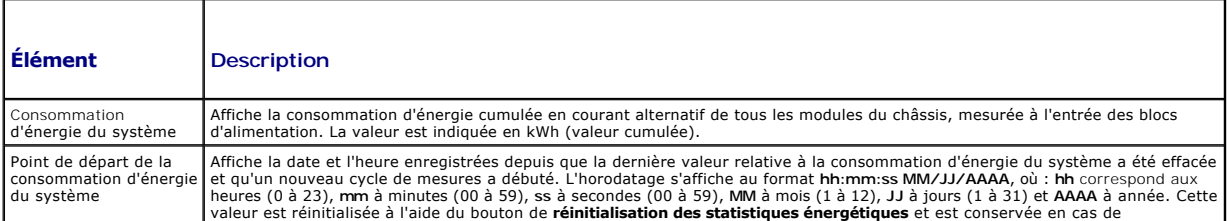

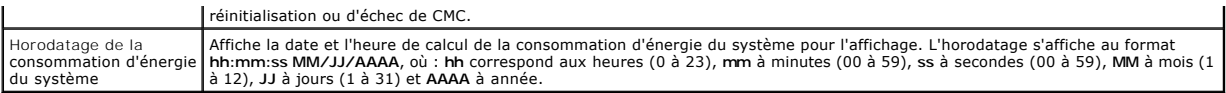

# **Tableau 8-7. Condition de la puissance système**

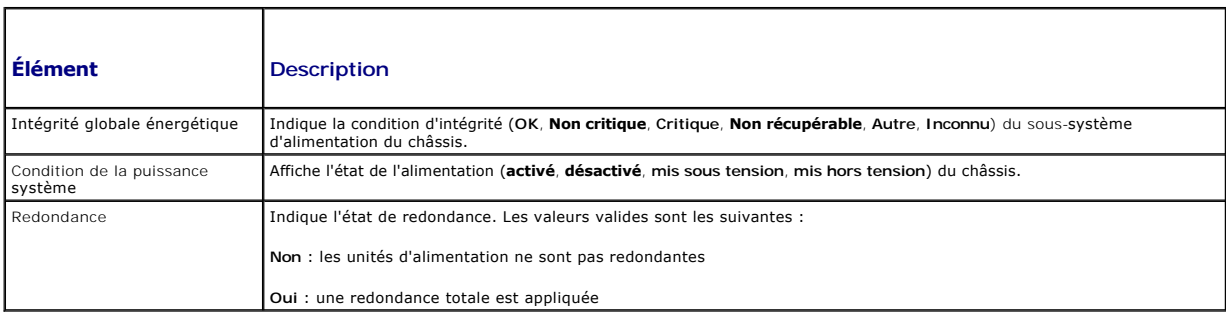

### **Tableau 8-8. Configuration de la règle d'alimentation du système**

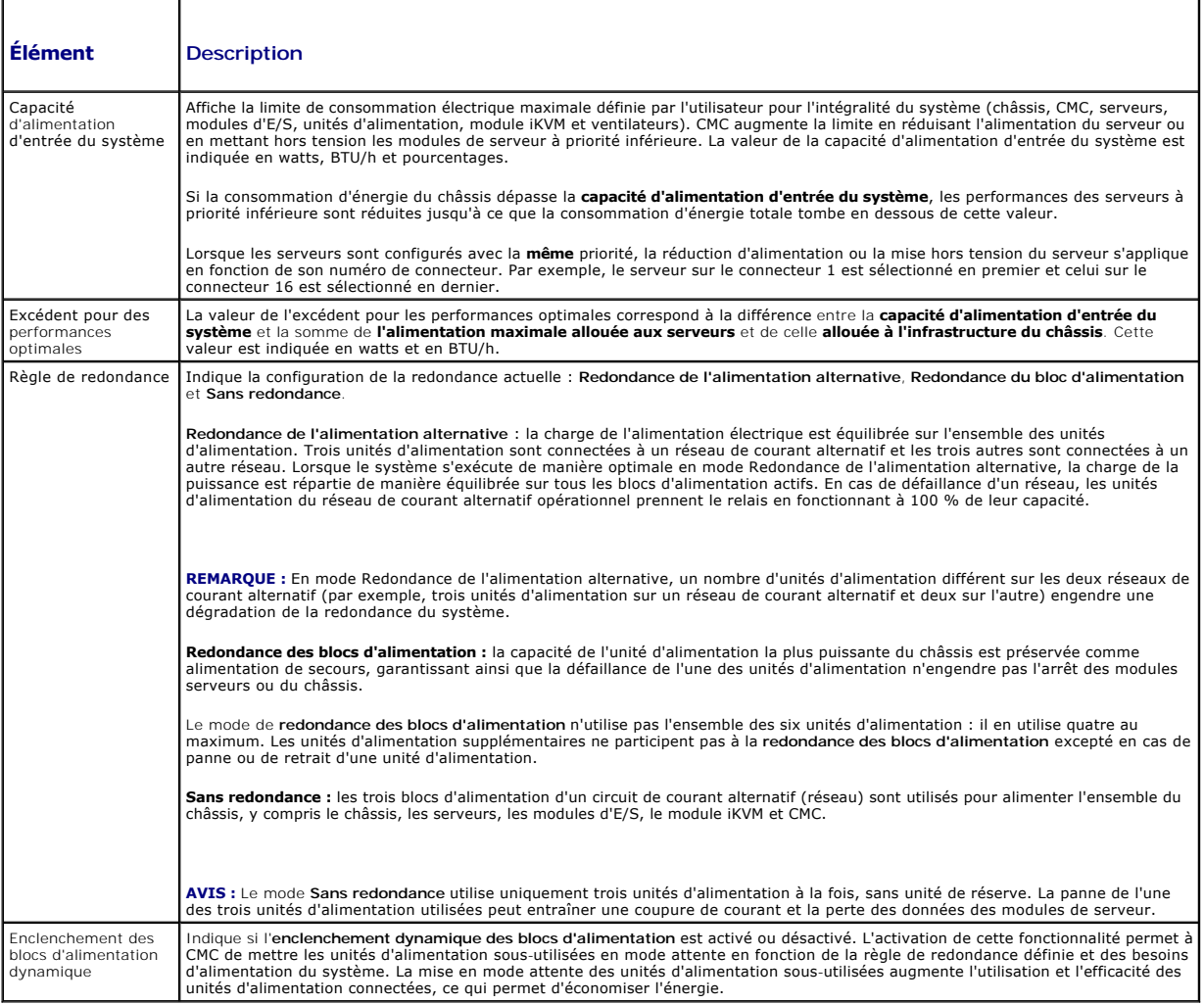

## **Tableau 8-9. Allocation d'énergie**

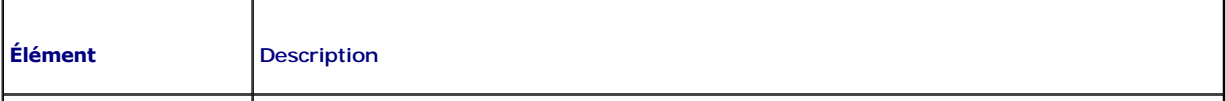

<span id="page-156-1"></span>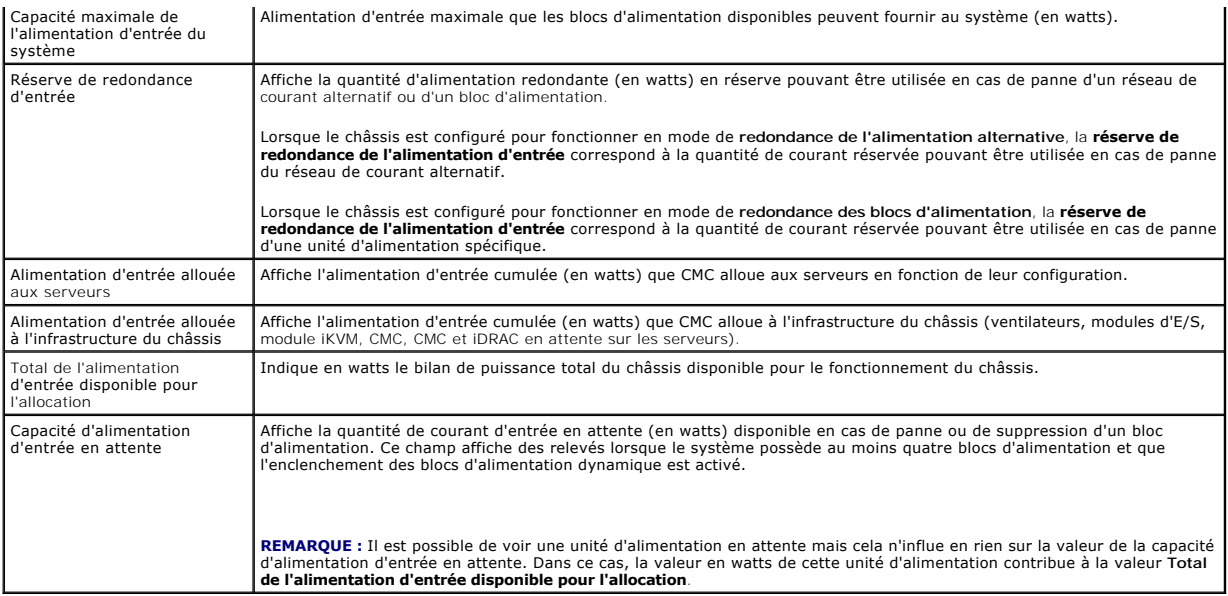

### **Tableau 8-10. Modules serveurs**

 $\blacksquare$ 

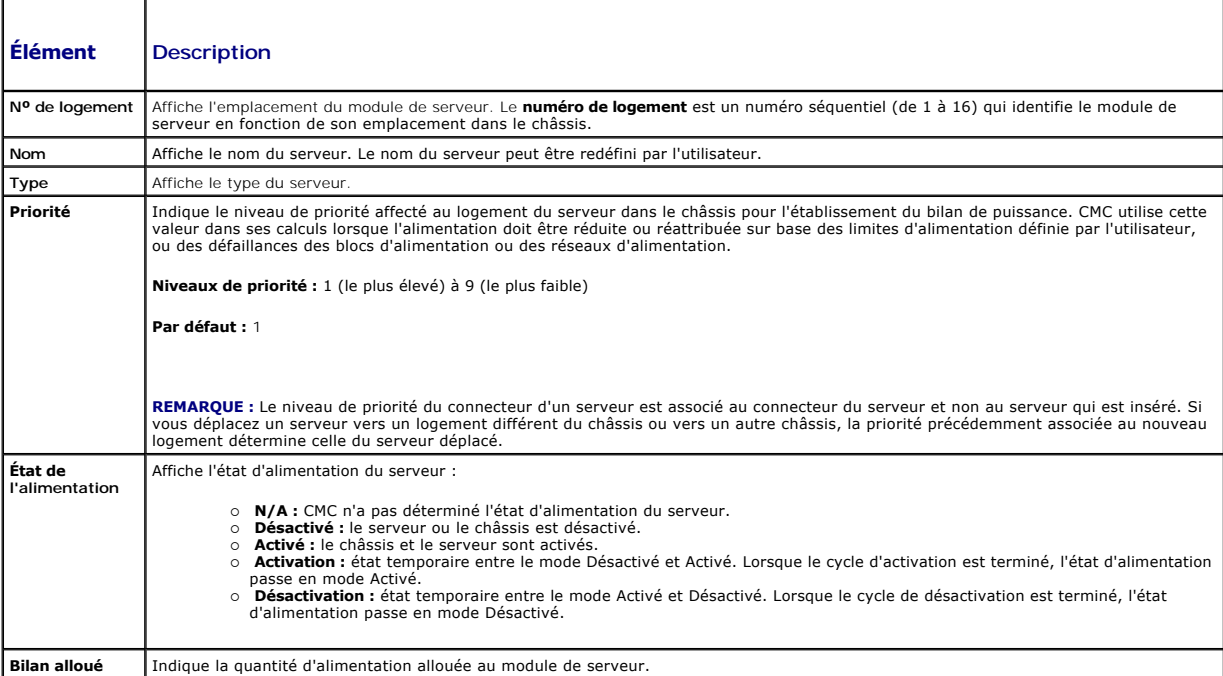

# <span id="page-156-2"></span>**Tableau 8-11. Blocs d'alimentation du système**

<span id="page-156-0"></span>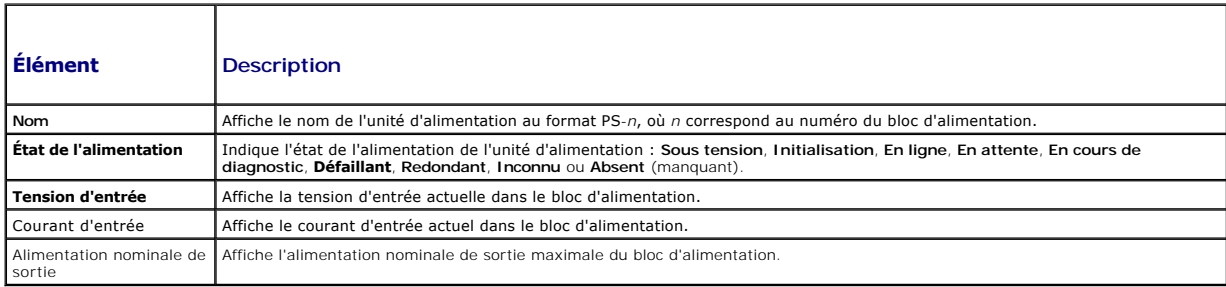

# <span id="page-157-1"></span>**Configuration de la consommation maximale et de la redondance**

Le service de gestion de l'alimentation CMC optimise la consommation d'énergie pour l'ensemble du châssis (châssis, serveurs, modules d'E/S, modules iKVM,<br>CMC et unités d'alimentation) et réattribue l'alimentation aux diff

### **Utilisation de l'interface Web**

×

**REMARQUE :** Pour réaliser des tâches de gestion de l'alimentation, vous devez disposer du privilège d'**Administrateur de contrôle du châssis**.

- 1. **Connectez-vous à l'interface Web CMC**.
- 2. Sélectionnez **Chassis (Châssis)** dans l'arborescence.
- 3. Cliquez sur l'onglet **Power Management (Gestion de l'alimentation)**. La page **Power Budget Status (État de la consommation maximale)** s'affiche.
- 4. Cliquez sur le sous-onglet **Configuration**. La page **Budget/Redundancy Configuration (Configuration de la consommation maximale/de la redondance)** s'affiche.
- 5. Définissez les propriétés décrites dans [tableau 8](#page-157-0)-12 en fonction de vos besoins.
- 6. Cliquez sur **Apply (Appliquer)** pour enregistrer les modifications.

Pour actualiser le contenu de la page **Configuration du budget/de la redondance**, cliquez sur **Actualiser**. Pour en imprimer le contenu, cliquez sur **Imprimer.** 

#### <span id="page-157-0"></span>**Tableau 8-12. Propriétés du budget/de la redondance d'alimentation configurables**

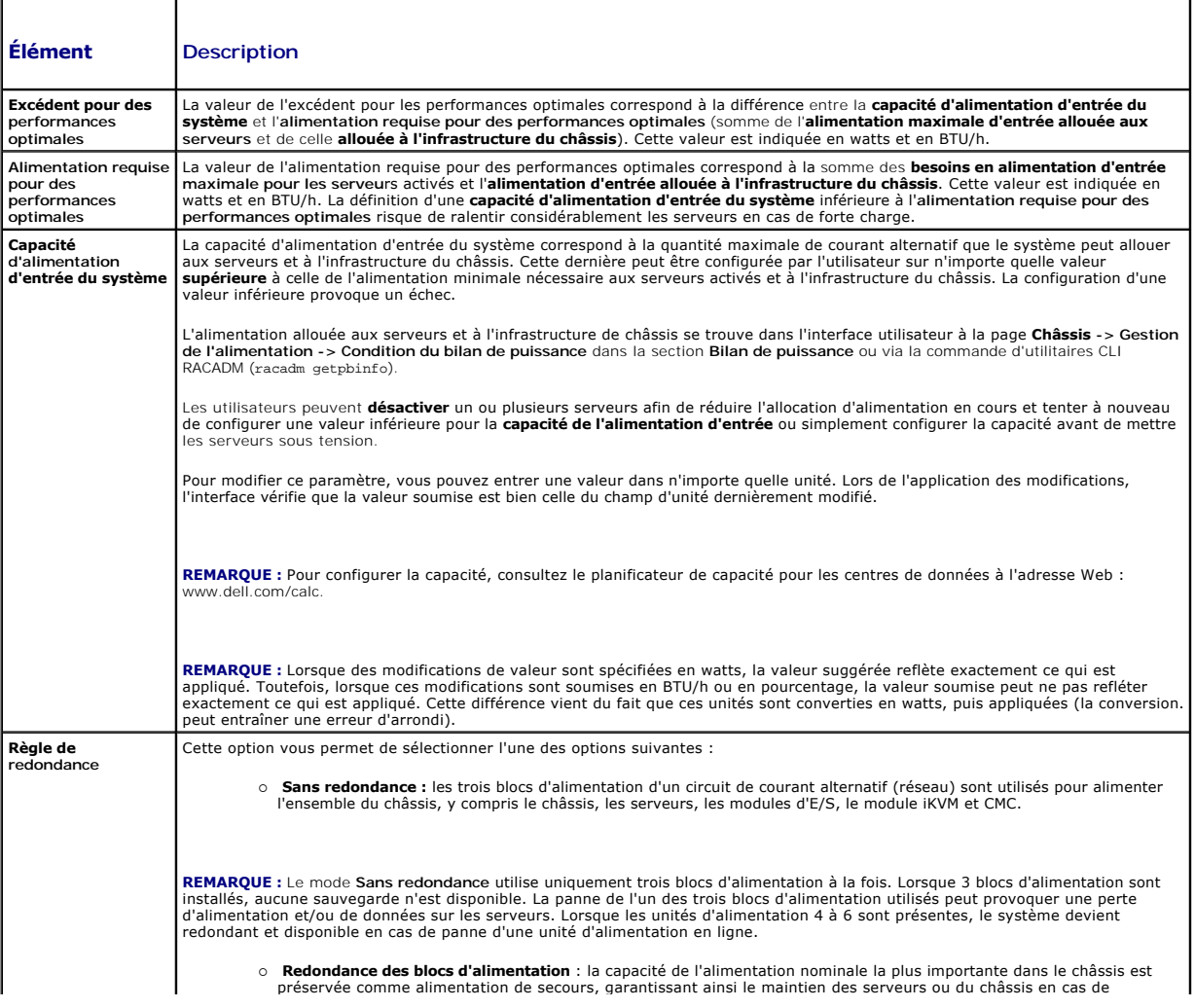

<span id="page-158-1"></span>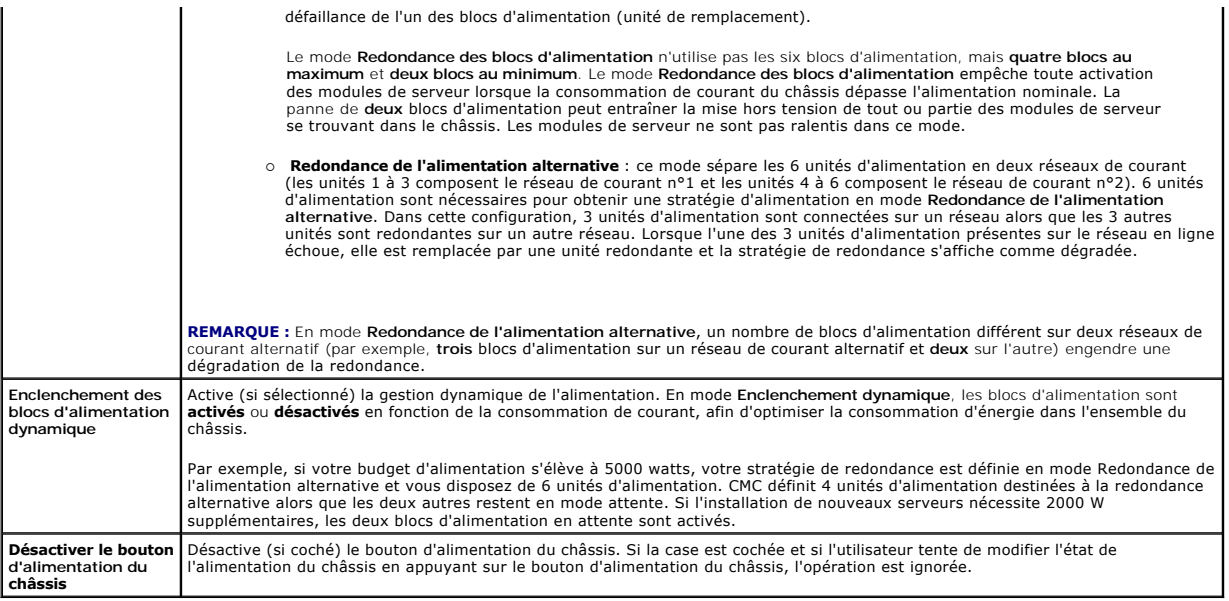

### <span id="page-158-0"></span>**Utilisation de RACADM**

Pour activer la redondance et définir la règle de redondance :

**REMARQUE :** Pour réaliser des tâches de gestion de l'alimentation, vous devez disposer du privilège d'**Administrateur de contrôle du châssis**.

1. Ouvrez une console texte Telnet/SSH d'accès à CMC, puis ouvrez une session.

### 2. Définissez les propriétés selon vos besoins :

l Pour définir le bilan de puissance maximal du châssis, tapez la commande :

racadm config -g cfgChassisPower -o cfgChassisPowerCap <*valeur*>

où <valeur> est un nombre compris entre 2 768 et 7 928 qui représente la limite d'alimentation maximale en watts. L'adresse par défaut est 7928.

Par exemple, la commande suivante :

racadm config -g cfgChassisPower -o cfgChassisInMaxPowerCapacity 5400

définit le bilan de puissance maximal sur 5 400 watts.

#### l Pour sélectionner une règle de redondance, tapez la commande :

racadm config -g cfgChassisPower -o cfgChassisRedundancyPolicy <*valeur*>

où <*valeur*> est égale à **0** (Sans redondance), 1 (Redondance de l'alimentation alternative) ou **2** (Redondance des blocs d'alimentation). L'adresse par défaut est 0.

#### Par exemple, la commande suivante :

racadm config -g cfgChassisPower -o cfgChassisRedundancyPolicy 1

définit la règle de redondance sur 1.

l Pour activer ou désactiver l'enclenchement dynamique des unités d'alimentation, tapez la commande :

racadm config -g cfgChassisPower -o cfgChassisDynamicPSUEngagementEnable <*valeur*>

où <*valeur*> est égale à **0** (désactiver) ou 1 (activer). L'adresse par défaut est 1.

Par exemple, la commande suivante :

racadm config -g cfgChassisPower -o cfgChassisDynamicPSUEngagementEnable 0

désactive l'enclenchement dynamique des unités d'alimentation.

Pour des informations sur les commandes RACADM de configuration de l'alimentation du châssis :

- <span id="page-159-1"></span>1 Reportez-vous à [config.](file:///E:/Software/smdrac3/cmc/cmc1.20/fr/ug/a-clisub.htm#wp1218974)
- l Reportez-vous à [getconfig.](file:///E:/Software/smdrac3/cmc/cmc1.20/fr/ug/a-clisub.htm#wp1219080)
- l Reportez-vous à [getpbinfo](file:///E:/Software/smdrac3/cmc/cmc1.20/fr/ug/a-clisub.htm#wp1232447).
- 1 Reportez-vous à [cfgChassisPower.](file:///E:/Software/smdrac3/cmc/cmc1.20/fr/ug/b-dbobj.htm#wp1213393)

## **Affectation de niveaux de priorité aux serveurs**

Les niveaux de priorité déterminent les serveurs qui doivent alimenter le module CMC lorsqu'il a besoin de puissance supplémentaire.

**REMARQUE :** La priorité que vous affectez à un serveur est liée au logement dans lequel il est installé et non au serveur lui-même. Si vous déplacez le serveur, vous devez redéfinir la priorité à partir de son nouveau logement.

**REMARQUE :** Vous devez disposer du privilège **Administrateur de configuration du châssis** pour effectuer des tâches de gestion de l'alimentation.

#### **Utilisation de l'interface Web**

- 1. Connectez-vous à l'interface Web CMC.
- 2. Sélectionnez **Servers (Serveurs)** dans l'arborescence. La page **Servers Status (État des serveurs)** s'affiche.
- 3. Cliquez sur l'onglet **Power Management (Gestion de l'alimentation)**. La page **Server Priority (Priorité des serveurs)** affiche tous les serveurs installés dans le châssis.
- 4. Sélectionnez un niveau de priorité (de 1 à 9, 1 étant le niveau le plus élevé) pour le ou les serveurs voulus. La valeur par défaut est 1. Vous pouvez affecter le même niveau de priorité à plusieurs serveurs.
- 5. Cliquez sur **Apply (Appliquer)** pour enregistrer les modifications.

### **Utilisation de RACADM**

Ouvrez une console texte Telnet/SSH sur CMC, ouvrez une session et tapez :

racadm config -g cfgServerInfo -o cfgServer Priority -i <*numéro de logement*> <*niveau de priorité*>

où <*numéro de logement*> (de 1 à 16) correspond au logement du serveur et <*niveau de priorité*> est une valeur comprise entre 1 et 9.

Par exemple, la commande suivante :

racadm config -g cfgServerInfo -o cfgServer Priority -i 5 1

<span id="page-159-0"></span>définit le niveau de priorité sur 1 pour le serveur numéro 5.

## **Définition du bilan de puissance**

**REMARQUE :** Pour réaliser des tâches de gestion de l'alimentation, vous devez disposer du privilège d'**Administrateur de contrôle du châssis**.

#### **Utilisation de l'interface Web**

- 1. Connectez-vous à l'interface Web CMC.
- 2. Sélectionnez **Chassis (Châssis)** dans l'arborescence. La page **Intégrité des composants** s'affiche.
- 3. Cliquez sur l'onglet **Power Management (Gestion de l'alimentation)**. La page **Power Budget Status (État du budget énergétique)** s'affiche.
- 4. Cliquez sur le sous-onglet **Configuration**. La page **Budget/Redundancy Configuration (Configuration du budget/de la redondance)** s'affiche.
- 5. Entrez une valeur d'allocation d'énergie allant jusqu'à 7928 watts dans le champ de texte **Capacité d'alimentation d'entrée du système**.

**REMARQUE :** Le budget énergétique est limité à un maximum de trois blocs d'alimentation sur un total de six. Si vous tentez de définir un budget<br>énergétique supérieur à la puissance du châssis, le module CMC affiche un me

**REMARQUE :** Lorsque des modifications de valeur sont spécifiées en watts, la valeur suggérée reflète exactement ce qui est appliqué. Toutefois,<br>lorsque ces modifications sont soumises en BTU/h ou en pourcentage, la valeur

6. Cliquez sur **Apply (Appliquer)** pour enregistrer les modifications.

#### <span id="page-160-1"></span>**Utilisation de RACADM**

Ouvrez une console texte Telnet/SSH sur CMC, ouvrez une session et tapez :

racadm config -g cfgChassisPowerCap -o cfgChassisInMaxPowerCapacity <*valeur*>

où <*valeur>* est l'alimentation maximale (en watts) disponible pour le châssis.

**REMARQUE :** Le budget énergétique est limité à un maximum de trois blocs d'alimentation sur un total de six. Si vous tentez de définir un budget énergétique supérieur à la puissance du châssis, le module CMC affiche un message d'erreur.

Par exemple :

racadm config -g cfgChassisPowerCap -o cfgChassisInMaxPowerCapacity 7928

# **Activation de la régulation du bilan de puissance**

CMC régule le courant afin de limiter l'énergie attribuée aux serveurs prioritaires lorsqu'une alimentation supplémentaire est requise pour maintenir la limite maximale de l'alimentation CA. Par exemple, lorsqu'un nouveau serveur est mis en service, CMC peut réduire l'alimentation des serveurs à priorité inférieure<br>afin de libérer de l'alimentation pour le nouveau serveur. Si cet

La régulation est appliquée dans deux cas :

- 1 La consommation globale de courant dépasse la limite maximale configurable de l'alimentation (voir [Définition du bilan de puissance](#page-159-0))
- l Une panne d'alimentation survient dans le cadre d'une configuration non redondante

<span id="page-160-0"></span>Pour plus d'informations sur l'attribution de niveaux de priorité aux serveurs, voir [Exécution de tâches de contrôle de l'alimentation sur le châssis](#page-160-0).

# **Exécution de tâches de contrôle de l'alimentation sur le châssis**

**REMARQUE :** Pour réaliser des tâches de gestion de l'alimentation, vous devez disposer du privilège d'**Administrateur de contrôle du châssis**.

**REMARQUE :** Les opérations de contrôle de l'alimentation affectent l'intégralité du châssis. Pour les tâches de contrôle de l'alimentation effectuées sur un module d'E/S, voir <u>[Exécution d'opérations de contrôle de l'alimentation sur un module d'E/S](#page-161-0)</u>. Pour les tâches de contrôle de l'alimentation effectuées<br>sur des serveurs, voir <u>Exécution de tâches de contrôle de l'alimen</u>

CMC vous permet d'exécuter à distance plusieurs opérations de gestion de l'alimentation, comme par exemple une séquence d'arrêt correcte, sur l'ensemble du châssis (châssis, serveurs, modules d'E/S, module iKVM et unités d'alimentation).

## **Utilisation de l'interface Web**

- 1. Connectez-vous à l'interface Web CMC.
- 2. Sélectionnez **Chassis (Châssis)** dans l'arborescence.
- 3. Cliquez sur l'onglet **Power Management (Gestion de l'alimentation)**. La page **Power Budget Status (État de la consommation maximale)** s'affiche.
- 4. Cliquez sur le sous-onglet **Control (Contrôle)**. La page **Power Management (Gestion de l'alimentation)** s'affiche.
- 5. Sélectionnez l'une des **opérations de contrôle de l'alimentation** suivantes en cliquant sur le bouton d'option correspondant :
	- ⊥ **Mise sous tension du système** : met le système sous tension (équivaut à appuyer sur le bouton d'alimentation quand le système est hors<br>tension). Cette option est désactivée si le châssis est déjà s**ous tension**.

**REMARQUE :** Cette action met le châssis et autres sous-systèmes (iDRAC sur les serveurs, les modules d'E/S et le module iKVM) sous tension. Les serveurs ne sont pas mis sous tension.

l **Mise hors tension du système** : met le châssis hors tension. Cette option est désactivée si le châssis est déjà **hors tension**.

**REMARQUE :** Cette action met le châssis hors tension (châssis, serveurs, modules d'E/S, module iKVM et blocs d'alimentation). Les CMC restent sous tension, mais en mode attente virtuelle (dans ce cas, un bloc d'alimentation et des ventilateurs refroidissent les CMC). Le bloc d'alimentation<br>fournit également de l'énergie aux ventilateurs qui fonctionnent à vitess

- l **Cycle d'alimentation du système (redémarrage à froid)** : arrête, puis redémarre le système. Cette option est désactivée si le châssis est déjà **hors tension**.
- **REMARQUE :** Cette action met hors tension puis redémarre l'ensemble du châssis (le châssis, les serveurs configurés pour être sous tension en permanence, les modules d'E/S, le module iKVM et les blocs d'alimentation).

l **Réinitialiser CMC :** réinitialise CMC sans arrêter le système (redémarrage à chaud). (Cette option est désactivée lorsque CMC est déjà arrêté).

<span id="page-161-2"></span>*C* REMARQUE : Cette action redémarre uniquement CMC. Elle n'a aucun effet sur les autres composants.

- ⊥ **Arrêt anormal** : force la coupure de l'alimentation de tout le châssis (châssis, serveurs, modules d'E/S, module iKVM et blocs d'alimentation).<br>Cette action ne permet pas l'arrêt normal du système d'exploitation des se
- l Cliquez sur **Appliquer**. Une boîte de dialogue vous demande de confirmer l'opération.
- l Cliquez sur **OK** pour lancer la tâche de gestion de l'alimentation (réinitialisation du système, par exemple).

#### **Utilisation de RACADM**

Ouvrez une console texte Telnet/SSH sur CMC, ouvrez une session et tapez :

racadm chassisaction -m chassis <*action*>

où *<action*> a pour valeur powerup (mise sous tension), powerdown (mise hors tension), powercycle (cycle d'alimentation), nongraceshutdown (coupure franche) ou reset (réinitialisation).

# <span id="page-161-0"></span>**Exécution d'opérations de contrôle de l'alimentation sur un module d'E/S**

Vous pouvez exécuter à distance une opération de réinitialisation ou lancer un cycle d'alimentation sur un module d'E/S.

**REMARQUE :** Pour réaliser des tâches de gestion de l'alimentation, vous devez disposer du privilège d'**Administrateur de contrôle du châssis**.

### **Utilisation de l'interface Web**

- 1. **Connectez-vous à l'interface Web CMC**.
- 2. Sélectionnez **I/O Modules (Modules d'E/S)**. La page **Condition des modules d'E/S** s'affiche.
- 3. Cliquez sur l'onglet **Power Management (Gestion de l'alimentation)**. La page **Power Control (Contrôle de l'alimentation)** s'affiche.
- 4. Sélectionnez l'opération à exécuter (**réinitialiser** ou **cycle d'alimentation**) dans le menu déroulant situé en regard du module d'E/S correspondant dans la liste.
- 5. Cliquez sur **Appliquer**. Une boîte de dialogue vous demande de confirmer l'opération.
- 6. Cliquez sur **OK** pour exécuter l'opération de gestion de l'alimentation (par exemple, lancer un cycle d'alimentation du module d'E/S).

#### **Utilisation de RACADM**

Ouvrez une console texte Telnet/SSH sur CMC, ouvrez une session et tapez :

racadm chassisaction -m switch<*n*> <*action*>

où *<n*> est un entier compris entre 1 et 6 qui indique le module d'E/S (a1, a2, b1, b2, c1, c2) et *<action*>, l'opération à exécuter : powercycle (cycle d'alimentation) ou reset (réinitialisation).

# <span id="page-161-1"></span>**Exécution de tâches de contrôle de l'alimentation sur un serveur**

**REMARQUE :** Pour réaliser des tâches de gestion de l'alimentation, vous devez disposer du privilège d'**Administrateur de contrôle du châssis**.

CMC vous permet d'exécuter à distance plusieurs opérations de gestion de l'alimentation sur un serveur donné du châssis, par exemple une séquence d'arrêt correcte.

### **Utilisation de l'interface Web**

- 1. **Connectez-vous à l'interface Web CMC**.
- 2. Développez l'entrée Servers (Serveurs) dans l'arborescence, puis sélectionnez le serveur auquel vous souhaitez appliquer une tâche de contrôle de<br>l'alimentation. La page **Server Status (État du serveur)** s'affiche.
- 3. Cliquez sur l'onglet **Power Management (Gestion de l'alimentation)**. La page **Server Power Management (Gestion de l'alimentation du serveur)** s'affiche.
- 4. **État de l'alimentation** : affiche l'un des états d'alimentation du serveur suivants :
	- l **N/A :** CMC n'a pas déterminé l'état d'alimentation du serveur.
	- l **Désactivé :** le serveur ou le châssis est hors tension.
	- l **Activé :** le châssis et le serveur sont sous tension.
	- l **Activation :** état temporaire entre le mode Désactivé et Activé. Lorsque l'action est terminée, l'**État d'alimentation** est **activé**.
	- l **Désactivation :** état temporaire entre le mode Activé et Désactivé. Lorsque l'action est terminée, l'**État d'alimentation** est **désactivé**.
- 5. Sélectionnez l'une des **opérations de contrôle de l'alimentation** suivantes en cliquant sur le bouton d'option correspondant :
	- 1 **Mise sous tension du système :** met le serveur sous tension (équivaut à appuyer sur le bouton d'alimentation quand le système est hors<br>tension). Cette option est désactivée si le serveur est déjà sous tension.
	- 1 Mise hors tension du système : met le serveur hors tension (équivaut à appuyer sur le bouton d'alimentation quand le système est sous tension).
	- l **Arrêt normal :** arrête le serveur, puis le redémarre.
	- 1 Réinitialisation du serveur (redémarrage à chaud) : redémarre le serveur sans l'arrêter. Cette option est désactivée si le serveur est hors tension.
	- l **Cycle d'alimentation du serveur (redémarrage à froid) :** arrête, puis redémarre le serveur. Cette option est désactivée si le serveur est hors tension.
- 6. Cliquez sur **Appliquer**. Une boîte de dialogue vous demande de confirmer l'opération.
- 7. Cliquez sur **OK** pour lancer la tâche de gestion de l'alimentation (réinitialisation du serveur, par exemple).

### **Utilisation de RACADM**

Ouvrez une console texte Telnet/SSH sur CMC, ouvrez une session et tapez :

racadm serveraction -m <*module*> <*action*>

où *<module*> désigne le serveur par son numéro d'emplacement dans le châssis (de 1 à 16) et *<action*> indique l'opération à exécuter : powerup (mettre sous tension), powerdown (mettre hors tension), powercycle (cycle d'alimentation), graceshutdown (arrêt normal) ou hardreset (réinitialisation matérielle).

[Retour à la page du sommaire](file:///E:/Software/smdrac3/cmc/cmc1.20/fr/ug/index.htm)

#### <span id="page-163-2"></span>[Retour à la page du sommaire](file:///E:/Software/smdrac3/cmc/cmc1.20/fr/ug/index.htm)

# **Utilisation de l'interface de ligne de commande RACADM Guide d'utilisation**

- [Utilisation d'une console série ou Telnet](#page-163-0)
- [Utilisation de RACADM](#page-163-1)
- [Utilisation de RACADM pour la configuration CMC](#page-166-0)
- [Configuration des propriétés du réseau CMC](#page-166-1)
- [Utilisation de RACADM pour la configuration des utilisateurs](#page-169-0)
- [Configuration des alertes SNMP et par e-mail](#page-170-0)
- [Configuration de plusieurs CMC dans plusieurs châssis](#page-170-1)
- [Dépannage](#page-173-0)
- $\bullet$  Mise à jour des commandes pour CMC 1.20

L'utilitaire RACADM fournit une série de commandes qui vous permet de configurer de gérer CMC via une interface textuelle. L'utilitaire RACADM est accessible grâce à une connexion Telnet/SSH ou série, à l'aide de la console CMC Dell du module iKVM ou à distance à l'aide de l'interface de ligne de commande RACADM installée sur la station de gestion.

L'interface RACADM est considérée comme « locale » ou « distante » selon l'emplacement du programme exécutable **racadm** que vous utilisez :

**REMARQUE :** L'interface distante est comprise dans le *DVD Dell Systems Management Tools and Documentation* et est installée sur une station de gestion.

- l Interface distante RACADM : permet l'exécution de commandes RACADM sur une station de gestion avec l'option **-r** et le nom DNS ou l'adresse IP de CMC.
- l Interface RACADM locale : permet de se connecter à CMC à l'aide d'une connexion Telnet, SSH, série ou du module iKVM. L'interface RACADM locale permet la mise en uvre de RACADM (qui fait partie du micrologiciel CMC).

Vous pouvez utiliser des commandes RACADM distantes dans des scripts pour configurer plusieurs CMC. CMC ne prend pas en charge les scripts de sorte que<br>vous ne pouvez pas exécuter directement des scripts sur CMC. Pour plus

Cette section fournit les informations suivantes :

- l Utilisation des commandes **série** et **racadm**. Voir la [Utilisation d'une console série ou Telnet](#page-163-0) ou la [Utilisation de RACADM](#page-163-1).
- l Configuration de CMC à l'aide de RACADM. Reportez-vous à la section [Utilisation de RACADM pour la configuration CMC.](#page-166-0)
- 1 [Utilisation du fichier de configuration RACADM pour configurer plusieurs CMC. Reportez-](#page-170-1)vous à la section Configuration de plusieurs CMC dans plusieurs châssis.

# <span id="page-163-0"></span>**Utilisation d'une console série ou Telnet**

Vous pouvez ouvrir une session CMC via une connexion série ou Telnet/SSH, ou encore via la console Dell CMC du module iKVM. Pour la configuration d'un accès à distance ou en série au CMC, voir <u>Configuration de CMC pour utiliser des consoles de ligne de commande</u>. Les options de sous-commandes<br>couramment utilisées sont répertoriées dans <u>[tableau 4](#page-165-0)-2</u>. La liste complète d

### **Ouverture d'une session CMC**

Une fois le logiciel d'émulation du terminal et le BIOS du nud géré de votre station de gestion configurés, effectuez les étapes suivantes pour ouvrir une session CMC

- 1. Connectez-vous au CMC à l'aide du logiciel d'émulation de terminal de votre station de gestion.
- 2. Entrez votre nom d'utilisateur et votre mot de passe CMC, puis appuyez sur <Entrée>.

Vous êtes connecté à CMC.

## **Démarrage d'une console texte**

Vous pouvez ouvrir une session CMC via une connexion réseau Telnet ou SSH, via un port série ou encore via la console Dell CMC du module iKVM. Ouvrez une session Telnet ou SSH, connectez-vous et ouvrez une session CMC.

Pour plus d'informations sur la connexion au CMC via le module iKVM, voir [Utilisation du module iKVM.](file:///E:/Software/smdrac3/cmc/cmc1.20/fr/ug/ikvm.htm#wp1180867)

# <span id="page-163-1"></span>**Utilisation de RACADM**

Les commandes RACADM peuvent être exécutées à distance à partir de l'invite de commande d'une console série ou Telnet, ou d'une invite de commande

#### <span id="page-164-1"></span>normale.

Utilisez les sous-commandes RACADM pour configurer les propriétés CMC et effectuer des tâches de gestion à distance. Pour afficher la liste des souscommandes RACADM, tapez :

racadm help

Utilisé sans option ou sous-commande, RACADM affiche des informations de syntaxe et des instructions sur la manière d'accéder aux sous-commandes et à<br>l'aide. Pour obtenir la liste des options de syntaxe et de ligne de comm

racadm help *<sous-commande>*

# **Sous-commandes RACADM**

<u>[Tableau 4](#page-164-0)-1</u> fournit une liste abrégée des sous-commandes les plus courantes utilisées dans RACADM. Pour la liste complète des sous-commandes RACADM,<br>comprenant la syntaxe et les entrées valides, voir <u>Sous-commandes RACA</u>

**REMARQUE :** Les commandes connect, exit, quit et logout sont des commandes CMC intégrées et non des commandes RACADM. Elles ne peuvent pas<br>être utilisées avec l'interface RACADM distante. Pour plus d'informations sur l'ut

Lorsque vous tapez une sous-commande RACADM, utilisez comme préfixe de commande racadm. Par exemple :

racadm help

### <span id="page-164-0"></span>**Tableau 4-1. Sous-commandes RACADM**

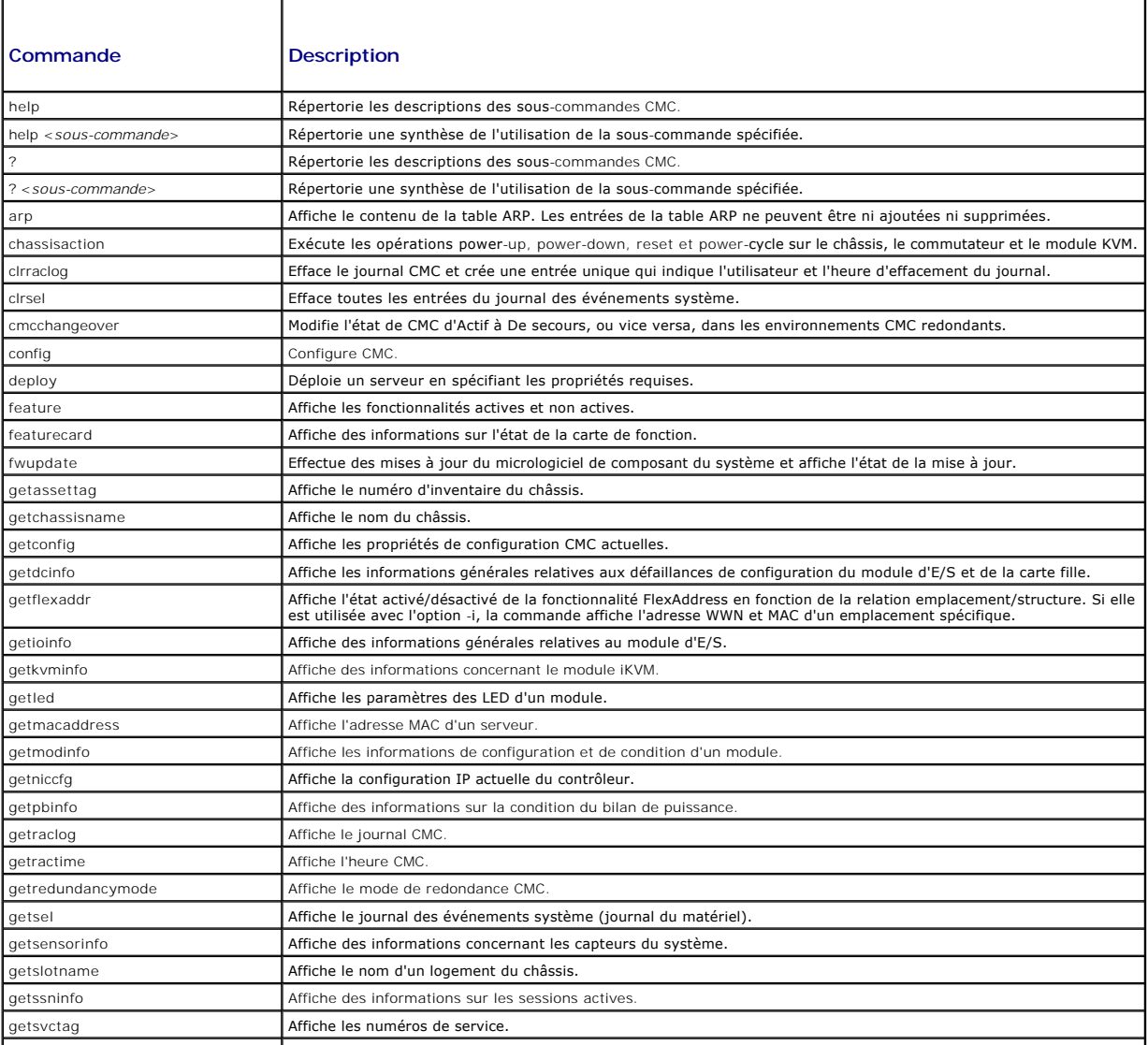

<span id="page-165-1"></span>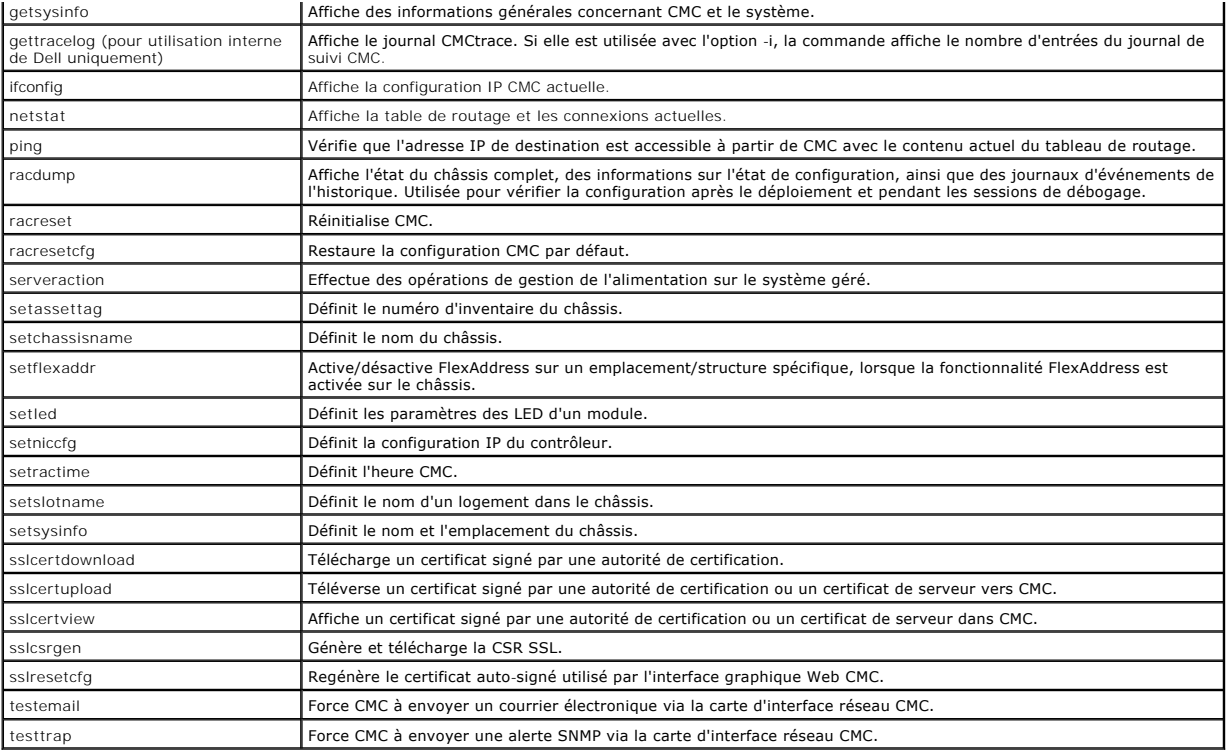

# **Accès à distance à l'interface RACADM**

[Tableau 4](#page-165-0)-2 répertorie les options des sous-commandes RACADM distantes.

#### <span id="page-165-0"></span>**Tableau 4-2. Options des sous-commandes RACADM distantes**

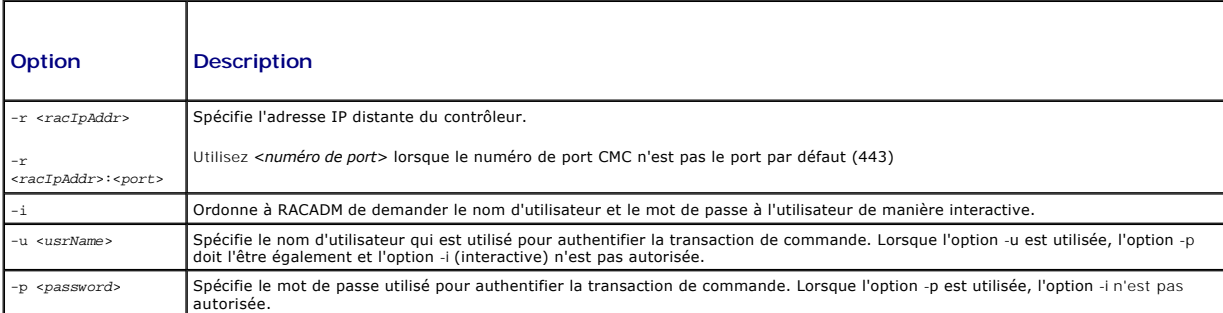

Pour accéder à distance à l'interface RACADM, tapez les commandes suivantes :

racadm -r *<adresse IP CMC>* -u *<nom d'utilisateur>* -p *<mot de passe> <sous-commande> <options de la sous-commande>*

racadm -i -r *<adresse IP CMC> <sous-commande> <options de la sous-commande>*

**REMARQUE :** L'option -i ordonne à RACADM de demander le nom d'utilisateur et le mot de passe de manière interactive. Sans l'option -i, vous devez<br>indiquer le nom d'utilisateur et le mot de passe dans la commande à l'aide

### Par exemple :

racadm -r 192.168.0.120 -u root -p calvin getsysinfo

racadm -i -r 192.168.0.120 getsysinfo

Si le numéro de port HTTPS CMC a été remplacé par un port personnalisé autre que le port par défaut (443), la syntaxe suivante doit être utilisée :

racadm -r *<adresse IP CMC>:<port> -u <nom d'utilisateur> -p <mot de passe> <sous-commande> <options de la sous-commande>*

racadm -i -r *<adresse IP CMC>:<port> <sous-commande> <options de la sous-commande>*

# <span id="page-166-2"></span>**Activation et désactivation de la fonctionnalité à distance de RACADM**

*REMARQUE : Dell recommande l'exécution de ces commandes sur le châssis.* 

La fonctionnalité RACADM distante est activée par défaut sur CMC. Dans les commandes suivantes, l'option -**g** précise le groupe de configuration auquel appartient l'objet et l'option **-o** précise l'objet de configuration à configurer.

Pour désactiver la fonctionnalité RACADM distante, tapez :

racadm config -g cfgRacTuning -o cfgRacTuneRemoteRacadmEnable 0

Pour réactiver la fonctionnalité RACADM distante, tapez :

racadm config -g cfgRacTuning -o cfgRacTuneRemoteRacadmEnable 1

# **Utilisation de la RACADM à distance**

**REMARQUE :** Configurez l'adresse IP de CMC avant d'utiliser la fonction d'accès RACADM à distance. Pour plus d'informations sur la configuration du CMC, voir

L'option à distance (-r) de la console RACADM permet la connexion au système géré et l'exécution de sous-commandes RACADM à partir d'une console distante ou d'une station de gestion. Pour utiliser l'option d'accès à distance, vous avez besoin d'un nom d'utilisateur (option -u) et d'un mot de passe (option -p)<br>valides, ainsi que de l'adresse IP de CMC.

Avant d'essayer d'accéder à distance à l'interface RACADM, vérifiez que vous disposez des autorisations nécessaires pour ce faire. Pour afficher vos privilèges utilisateur, tapez :

racadm getconfig -g cfguseradmin -i *n*

où *n* est votre réf. utilisateur (1 à 16).

Si vous ne connaissez pas votre réf. utilisateur, essayez différentes valeurs pour *n*.

- **REMARQUE :** La fonctionnalité RACADM à distance est uniquement prise en charge sur les stations de gestion via un navigateur pris en charge. Reportez-vous à la section [Navigateurs Web pris en charge](file:///E:/Software/smdrac3/cmc/cmc1.20/fr/ug/overview.htm#wp1180404) pour plus d'informations
- **REMARQUE :** Lorsque vous utilisez la fonctionnalité d'accès à distance RACADM, vous devez posséder un droit d'écriture pour les dossiers sur lesquels vous exécutez des sous-commandes RACADM impliquant des opérations sur les fichiers. Par exemple :

racadm getconfig -f <*nom de fichier*> -r <adresse IP>

ou

racadm sslcertupload -t 1 -f c:\cert\cert.txt

### **Messages d'erreur RACADM**

Pour des informations concernant les messages d'erreur de l'interface de ligne de commande RACADM, voir [Dépannage](#page-173-0).

# <span id="page-166-0"></span>**Utilisation de RACADM pour la configuration CMC**

**REMARQUE :** Pour la première configuration du CMC, vous devez être connecté en tant qu'utilisateur **roo**t pour exécuter les commandes RACADM sur un<br>système distant. Un autre utilisateur peut être créé, qui vous donnera la

L'interface Web CMC permet de configurer rapidement le CMC (voir <u>Utilisation de l'interface Web CMC</u>). Tout**efois, si vous préférez la configuration par ligne de**<br>commande ou script, ou si vous devez configurer plusieurs

# <span id="page-166-1"></span>**Configuration des propriétés du réseau CMC**

# <span id="page-166-3"></span>**Configuration de l'accès initial à CMC**

Avant de pouvoir commencer à configurer CMC, vous devez d'abord configurer les paramètres réseau CMC afin de permettre la gestion à distance de CMC. Cette configuration initiale définit les paramètres réseau TCP/IP qui permettent l'accès à CMC.

Cette section explique comment exécuter la configuration réseau initiale CMC à l'aide des commandes RACADM. Toutes les opérations de configuration décrites<br>dans cette section peuvent être effectuées à l'aide de l'écran LCD de l'assistant de configuration de l'écran LCD.

**AVIS :** Si vous modifiez les paramètres réseau de votre CMC, la connexion réseau en cours risque d'être coupée.

Pour plus d'informations sur les sous-commandes de réseau, voir [Sous-commandes RACADM](file:///E:/Software/smdrac3/cmc/cmc1.20/fr/ug/a-clisub.htm#wp1208792) et Définitions des groupes et des objets de la base de données des propriétés CMC.

**REMARQUE :** Vous devez disposer du privilège **Administrateur de configuration du châssis** pour configurer les paramètres réseau du CMC.

Par défaut, CMC demande et obtient automatiquement une adresse IP auprès du serveur DHCP (Protocole de configuration dynamique des hôtes).

Vous pouvez désactiver cette fonctionnalité et préciser l'adresse IP CMC statique, la passerelle et le masque de sous-réseau.

Pour désactiver DHCP et préciser l'adresse IP CMC statique, la passerelle et le masque de sous-réseau, tapez :

racadm config -g cfgLanNetworking -o cfgNicUseDhcp 0

racadm config -g cfgLanNetworking -o cfgNicIpAddress <*adresse IP statique*>

racadm config -g cfgLanNetworking -o cfgNicGateway <*passerelle statique*>

racadm config -g cfgLanNetworking -o cfgNicNetmask <*masque de sous-réseau statique*>

### **Affichage des paramètres réseau actuels**

Pour afficher un résumé des paramètres de carte d'interface réseau, DHCP, de vitesse réseau et du mode duplex, tapez :

racadm getniccfg

ou

racadm getconfig -g cfgCurrentLanNetworking

Pour afficher l'adresse IP et les informations DHCP, d'adresse MAC et du DNS pour le châssis, tapez :

racadm getsysinfo

# **Configuration des paramètres du réseau local**

**REMARQUE :** Pour effectuer les étapes suivantes, vous devez disposer du privilège **Administrateur de configuration du châssis**.

**REMARQUE :** Les paramètres du réseau local tels que, la chaîne de communauté et l'adresse IP du serveur SMTP, affectent le CMC et les paramètres externes du châssis.

**REMARQUE :** Si vous disposez de deux modules CMC (principal et de secours) sur le châssis et qu'ils sont tous les deux connectés au réseau, le CMC de<br>secours récupère automatiquement les paramètres réseau en cas de défail

### **Activation de la carte d'interface réseau CMC**

Pour activer la carte d'interface réseau CMC, tapez :

racadm config -g cfgLanNetworking -o cfgNicEnable 1

**REMARQUE :** La carte d'interface réseau du CMC est activée par défaut.

### **Activation ou désactivation de DCHP pour l'adresse de la carte d'interface réseau**

Lorsqu'elle est activée, la fonctionnalité du protocole DHCP pour l'adresse IP de la carte d'interface réseau du CMC demande et obtient automatiquement une<br>adresse IP auprès du serveur DHCP (protocole de configuration dyna

Vous pouvez désactiver la fonctionnalité d'utilisation du protocole DHCP pour l'adresse de la carte d'interface réseau et préciser une adresse IP statique, un<br>masque de sous-réseau et une passerelle, Pour plus d'instructio masque de sous-réseau et une passerelle. Pour plus d'instructions, voir l'

**REMARQUE :** Si vous désactivez la fonctionnalité d'utilisation du protocole DHCP pour l'adresse de la carte d'interface réseau et que vous la réactivez<br>ultérieurement, l'adresse IP statique, le masque de sous-réseau et la

#### **Activation ou désactivation du protocole DHCP pour les adresses IP du DNS**

La fonctionnalité d'utilisation du protocole DHCP pour l'adresse du DNS du CMC est désactivée par défaut. Lorsqu'elle est activée, cette fonctionnalité obtient<br>les adresses principale et secondaire du serveur DNS auprès du statiques pour le serveur DNS.

Pour désactiver la fonctionnalité d'utilisation du protocole DHCP pour les adresses de DNS et spécifier les adresses statiques préférées et alternatives du serveur DNS, tapez

racadm config -g cfgLanNetworking -o cfgDNSServersFromDHCP

#### **Définition des adresses IP statiques du DNS**

**A REMARQUE :** Ces paramètres ne sont pas valides à moins que la fonctionnalité d'utilisation du protocole DCHP pour l'adresse DNS ne soit désactivée.

Pour définir l'adresse IP préférée du DNS, tapez :

racadm config -g cfgLanNetworking -o cfgDNSServer1 <*adresse IP*>

Pour définir l'adresse IP secondaire du DNS, tapez :

racadm config -g cfgLanNetworking -o cfgDNSServer2 <*adresse IP*>

### **Configuration des paramètres du DNS**

l **Enregistrement du CMC** Pour enregistrer CMC sur le serveur DNS, tapez :

racadm config -g cfgLanNetworking -o cfgDNSRegisterRac 1

- **REMARQUE :** Certains serveurs DNS enregistrent uniquement les noms ne dépassant pas 31 caractères. Assurez-vous que le nom désigné se trouve dans la limite DNS requise.
- **REMARQUE :** Les paramètres suivants sont uniquement valides si vous avez enregistré le CMC sur le serveur DNS en définissant la variable **cfgDNSRegisterRac** sur la valeur 1.
- l **Nom CMC.** Le nom par défaut du module CMC sur le serveur DNS est cmc-<numéro de service>. Pour modifier le nom CMC sur le serveur DNS, tapez :

racadm config -g cfgLanNetworking -o cfgDNSRacName <*nom*>

où <*nom*> est une chaîne pouvant contenir jusqu'à 63 caractères alphanumériques et traits d'union. Ce nom doit commencer par un caractère alphabétique. Par exemple, cmc-1 ou d-345.

l **Nom de domaine DNS** Le nom de domaine DNS par défaut contient un espace unique. Pour définir un nom de domaine DNS, tapez :

racadm config -g cfgLanNetworking -o cfgDNSDomainName <*nom*>

où <*nom*> est une chaîne pouvant contenir jusqu'à 254 caractères alphanumériques et traits d'union. Ce nom doit commencer par un caractère alphabétique. Par exemple : p45, a-tz-1 ou r-id-001.

### **Configuration de la négociation automatique, du mode duplex et de la vitesse réseau**

Lorsqu'elle est activée, la fonctionnalité de négociation automatique détermine si CMC définit automatiquement le mode duplex et la vitesse réseau en entrant<br>en communication avec le routeur ou le commutateur le plus proch

Vous pouvez désactiver la négociation automatique et préciser le mode duplex et la vitesse réseau en tapant :

racadm config -g cfgNetTuning -o cfgNetTuningNicEnable 0

racadm config -g cfgNetTuning -o cfgNetTuningNicFullDuplex <*mode duplex*> où :

l <*mode duplex*> est égal à 0 (semi duplex) ou 1 (duplex total, valeur par défaut)

racadm config -g cfgNetTuning -o cfgNetTuningNicSpeed <*vitesse*>

où

l <*vitesse*> correspond à 10 ou 100 (par défaut).

### **Définition de l'unité de transfert maximale (MTU)**

La propriété MTU permet la définition d'une limite de taille pour les paquets pouvant être transmis via l'interface. Pour définir cette propriété MTU, tapez :

racadm config -g cfgNetTuning -o cfgNetTuningMtu <*mtu*>

où <*mtu*> est une valeur comprise entre 576 et 1 500 (inclus). La valeur par défaut est 1 500.

## **Définition de l'adresse IP du serveur SMTP**

Vous pouvez activer le CMC pour l'envoi d'alertes par courrier électronique via le protocole simplifié de transfert de courrier (SMTP) vers une adresse IP<br>spécifiée. Pour activer cette fonctionnalité, tapez :

<span id="page-169-2"></span>racadm config -g cfgRemoteHosts -o cfgRhostsFwUpdateIpAddr <*adresse IP SMTP*>

où <*adresse IP SMTP*> est l'adresse IP du serveur SMTP du réseau.

**REMARQUE :** Si votre réseau dispose d'un serveur SMTP qui diffuse et renouvelle périodiquement les baux d'adresses IP et si les adresses sont différentes, alors ce paramètre de propriété ne fonctionne pas pendant un certain temps en raison des modifications apportées à l'adresse IP spécifiée du serveur SMTP. Si c'est le cas, utilisez le nom DNS.

## **Configuration des paramètres de sécurité réseau**

**REMARQUE :** Pour effectuer les étapes suivantes, vous devez disposer du privilège **Administrateur de configuration du châssis**.

#### **Activation de la vérification de la plage IP**

Le filtrage IP compare l'adresse IP d'une ouverture de session entrante à la plage d'adresses IP qui est spécifiée dans les propriétés **cfgRacTuning** suivantes

- l cfgRacTuneIpRangeAddr
- l cfgRacTuneIpRangeMask

La propriété c**fgRacTuneIpRangeMask** est appliquée à l'adresse IP entrante et aux propriétés c**fgRacTuneIpRangeAddr**. Si les résultats sont identiques, la<br>requête d'ouverture de session entrante est autorisée pour pouvoir cette plage reçoivent un message d'erreur.

La connexion s'effectue uniquement si la commande **cfgRacTuneIpRangeMask** est définie sur zéro ou si l'adresse IP entrante est identique à celle spécifiée par **cfgRacTuneIpRangeAddr**.

# <span id="page-169-0"></span>**Utilisation de RACADM pour la configuration des utilisateurs**

## <span id="page-169-1"></span>**Avant de commencer**

Vous pouvez configurer jusqu'à 16 utilisateurs dans la base de données de propriétés CMC. Avant d'activer manuellement un utilisateur CMC, vérifiez s'il existe des utilisateurs actuels. Si vous configurez un nouveau CMC ou avez exécuté la commande racresetcfg RACADM, le seul utilisateur actuel est root,<br>avec le mot de passe ca1vin. La sous-commande racresetcfg r**estaure le** 

**AVIS :** Utilisez la commande racresetcfg avec précaution car elle restaure les valeurs par défaut de *tous* les paramètres de configuration. Toute modification précédente est alors perdue.

**REMARQUE :** Les utilisateurs peuvent être activés et désactivés au fil du temps ; la désactivation d'un utilisateur ne le supprime pas de la base de données. Lorsqu'un utilisateur est désactivé puis ajouté à nouveau, il se peut que celui-ci possède un numéro différent sur chaque châssis.

Pour vérifier l'existence d'un utilisateur, ouvrez une console texte Telnet/SSH dans CMC, ouvrez une session et tapez :

racadm getconfig -u <*nom d'utilisateur*>

ou

tapez la commande suivante une fois pour chaque index de 1 à 16 :

racadm getconfig -g cfgUserAdmin -i <*index*>

**REMARQUE :** Vous pouvez également entrer racadm getconfig -f <*monfichier.cfg*> pour afficher ou modifier le fichier *monfichier.cfg*, contenant tous les paramètres de configuration du CMC.

Plusieurs paramètres et ID d'objets sont affichés avec leurs valeurs actuelles. Les deux objets d'intérêt sont :

# cfgUserAdminIndex=XX

cfgUserAdminUserName=

Si l'objet cfgUserAdminUserName n'a pas de valeur, ce numéro d'index, indiqué par l'objet cfgUserAdminIndex, peut être utilisé. Si un nom suit le signe « = », l'index est pris par ce nom d'utilisateur.

**REMARQUE :** Lorsque vous activez ou désactivez manuellement un utilisateur avec la sous-commande racadm config, vous *devez* spécifier l'index via l'option -i. L'objet cfgUserAdminIndex affiché dans l'exemple précédent contient un caractère « # ». Lorsque vous utilisez la commande **racadm** config -f<br>racadm.cfg pour indiquer un nombre de groupes/objets à écrire, l'ind contrôleur CMC principal.

# **Ajout d'un utilisateur CMC**

Pour ajouter un nouvel utilisateur à la configuration CMC, quelques commandes élémentaires sont disponibles. Procédez comme suit :

- <span id="page-170-2"></span>1. Définissez le nom d'utilisateur.
- 2. Définissez le mot de passe.
- 3. Définissez les privilèges d'utilisateur. Pour des informations sur les privilèges utilisateur, voir [tableau 5](file:///E:/Software/smdrac3/cmc/cmc1.20/fr/ug/usinggui.htm#wp1232469)-9, [tableau 5](file:///E:/Software/smdrac3/cmc/cmc1.20/fr/ug/usinggui.htm#wp1229810)-10 et tableau B-1.
- 4. Activez l'utilisateur.

#### **Exemple**

L'exemple suivant décrit comment ajouter un nouvel utilisateur appelé « Jean » avec un mot de passe « 123456 » et des privilèges d'ouverture de session CMC.

**REMARQUE :** Voir [tableau B](file:///E:/Software/smdrac3/cmc/cmc1.20/fr/ug/b-dbobj.htm#wp1218366)-1 pour une liste des valeurs de masque binaire valides correspondant à des privilèges d'utilisateur spécifiques. La valeur de privilège par défaut est 0, qui indique que l'utilisateur n'a aucun privilège activé.

racadm config -g cfgUserAdmin -o cfgUserAdminUserName -i 2 jean racadm config -g cfgUserAdmin -o cfgUserAdminPassword -i 2 123456 racadm config -g cfgUserAdmin -i 2 -o cfgUserAdminPrivilege 0x00000001 racadm config -g cfgUserAdmin -i 2 -o cfgUserAdminEnable 1 Pour vérifier qu'un utilisateur a bien été ajouté avec les privilèges corrects, utilisez l'une des commandes suivantes : racadm getconfig -u jean ou racadm getconfig -g cfgUserAdmin -i 2

# **Activation d'un utilisateur CMC ayant des droits**

Pour accorder des droits d'administration spécifiques (autorisation basée sur le rôle) à un utilisateur, commencez par rechercher un index utilisateur disponible **en suivant les étapes indiquées dans** <u>[Avant de commencer](#page-169-1)</u>. Ensuite, tapez les lignes de commande suivantes avec le nouveau nom d'utilisateur et le nouveau<br>mot de passe.

**REMARQUE :** Voir <u>[tableau B](file:///E:/Software/smdrac3/cmc/cmc1.20/fr/ug/b-dbobj.htm#wp1218366)-1</u> pour une liste des valeurs de masque binaire valides correspondant à des privilèges d'utilisateur spécifiques. La valeur de<br>privilège par défaut est 0, qui indique que l'utilisateur n'a aucu

racadm config -g cfgUserAdmin -o cfgUserAdminPrivilege -i <index> <valeur de masque binaire du privilège d'utilisateur>

# **Désactivation d'un utilisateur CMC**

A l'aide de l'interface RACADM, vous pouvez uniquement désactiver manuellement les utilisateurs CMC et de manière individuelle. Vous ne pouvez supprimer<br>les utilisateurs à l'aide d'un fichier de configuration.

L'exemple suivant illustre la syntaxe de commande qui peut être utilisée pour supprimer un utilisateur CMC :

racadm config -g cfgUserAdmin -i 2 cfgUserAdminPrivilege 0x0

# <span id="page-170-0"></span>**Configuration des alertes SNMP et par e-mail**

Vous pouvez configurer CMC pour envoyer des interruptions d'événement SNMP et/ou des alertes par e-mail lorsque certains événements se produisent au<br>niveau du châssis. Pour plus d'informations et d'instructions, voir <u>Conf</u>

# <span id="page-170-1"></span>**Configuration de plusieurs CMC dans plusieurs châssis**

À l'aide de RACADM, vous pouvez configurer un ou plusieurs CMC avec des propriétés identiques.

Lorsque vous effectuez une requête sur une carte CMC spécifique à l'aide de son numéro de groupe et du numéro de l'objet, RACADM crée le fichier de<br>configuration **racadm.cfg** à partir des informations collectées. En export des propriétés identiques en un minimum de temps.

**REMARQUE :** Certains fichiers de configuration contiennent des informations CMC uniques (comme l'adresse IP statique) qui doivent être modifiées avant d'exporter le fichier vers d'autres CMC.

1. Utilisez RACADM pour effectuer une requête auprès du CMC cible contenant la configuration appropriée.

**REMARQUE :** Le fichier de configuration généré est **monfichier.cfg**. Vous pouvez renommer ce fichier.

**REMARQUE :** Le fichier **.cfg** généré ne contient aucun mot de passe utilisateur. Lorsque le fichier .cfg est téléversé sur le nouveau CMC, tous les mots de passe doivent être à nouveau ajoutés.

Ouvrez une console texte Telnet/SSH sur CMC, ouvrez une session et tapez :

racadm getconfig -f myfile.cfg

**REMARQUE :** La redirection d'une configuration CMC vers un fichier à l'aide de **getconfig -f** est uniquement prise en charge par l'interface RACADM à distance.

- 2. Modifiez le fichier de configuration à l'aide d'un éditeur de texte brut (optionnel). Tout caractère de formatage du fichier de configuration peut corrompre la base de données RACADM.
- 3. Utilisez le fichier de configuration nouvellement créé pour modifier un CMC cible.

À l'invite de commande, tapez :

racadm config –f myfile.cfg

4. Réinitialisez le contrôleur CMC cible qui a été configuré. À l'invite de commande, tapez :

racadm reset

La sous-commande **getconfig -f myfile.cfg** (étape 1) demande la configuration CMC pour le contrôleur CMC principal et génère le fichier **myfile.cfg**. Si nécessaire, vous pouvez renommer le fichier ou l'enregistrer à un emplacement différent.

Vous pouvez utiliser la commande **getconfig** pour effectuer les actions suivantes :

- l Afficher toutes les propriétés de configuration dans un groupe (spécifié par le nom de groupe et l'index)
- l Afficher toutes les propriétés de configuration pour un utilisateur par nom d'utilisateur

La sous-commande **config** charge les informations sur les autres CMC. Server Administrator utilise la commande **config** pour synchroniser la base de données des noms d'utilisateur et mots de passe.

### **Création d'un fichier de configuration CMC**

Le fichier de configuration CMC *<nom de fichier*>.**cfg est utilisé avec la commande** racadm config -f <nom de fichier>.cfg pour créer un fichier de texte brut.<br>Cette commande permet de construire un fichier de configurati

Vous pouvez utiliser n'importe quel nom de fichier, et le fichier ne nécessite pas d'extension **.cfg** (même si on le désigne par cette extension dans cette soussection).

**REMARQUE :** Pour plus d'informations sur la sous-commande [getconfig](file:///E:/Software/smdrac3/cmc/cmc1.20/fr/ug/a-clisub.htm#wp1219080) voir getconfig.

RACADM analyse le fichier **.cfg l**ors de son premier chargement sur CMC afin de vérifier la présence de noms de groupes et d'objets valides et le respect de<br>quelques règles simples de syntaxe. Les erreurs sont indiquées av

Pour vérifier les erreurs avant de créer le fichier de configuration, utilisez l'option -**c** avec la sous-commande **config**. Avec l'option -**c**, la commande config vérifie uniquement la syntaxe et n'écrit *pas* sur CMC.

Suivez les instructions ci-dessous lorsque vous créez un fichier **.cfg** :

l Si l'analyseur rencontre un groupe indexé, c'est la valeur de l'objet ancré qui différencie les différents index.

L'analyseur lit tous les index CMC de ce groupe. Les objets de ce groupe représentent des modifications lorsque CMC est configuré. Si un objet modifié représente un nouvel index, l'index est créé sur CMC pendant la configuration.

l Vous ne pouvez pas choisir les index désirés dans un fichier **.cfg**.

Les index peuvent être créés et supprimés. Au fil du temps, le groupe peut se fragmenter par suite des index vtilisés et inutilisés. Si un index est<br>présent, il est modifié. Si un index n'est pas présent, le premier index

1 Utilisez la sous-commande racresetcfg pour configurer les deux CMC avec des propriétés identiques.

Utilisez la sous-commande racresetcfg pour réinitialiser CMC à ses paramètres initiaux par défaut et exécutez ensuite la commande racadm config -f <nom de fichier>.cfg. Le fichier **.cfg** doit inclure tous les objets, utilisateurs, index et autres paramètres appropriés. Pour une liste exhaustive des ns des groupes et des objets de la base de données des propriétés CMC

**AVIS :** Utilisez la sous-commande racresetcfg pour réinitialiser la base de données et les paramètres de carte d'interface réseau CMC et supprimer tous les utilisateurs et les configurations utilisateur. Pendant que l'utilisateur root est disponible, les paramètres par défaut des autres utilisateurs sont également rétablis.

# **Règles d'analyse**

l Les lignes qui commencent par le caractère de hachage « # » sont traitées comme des commentaires.

Une ligne de commentaire *doit* commencer dans la première colonne. Un caractère « # » dans toute autre colonne est traité comme un caractère #.

Certains paramètres de modem peuvent inclure les caractères # dans leurs chaînes de caractères. Un caractère d'échappement n'est pas exigé. Vous<br>pouvez générer un fichier .cfg à partir d'une commande racadm getconfig -f <n *<nom de fichier*>.cfg sur un autre CMC, sans ajouter de caractères d'échappement.

#### Exemple :

# # This is a comment [cfgUserAdmin] cfgUserAdminPageModemInitString=<Modem init # not a comment>

l Toutes les entrées de groupe doivent être entourées de crochets d'ouverture et de fermeture ([ et ]).

Le caractère « [ » du début indiquant un nom de groupe *doit* commencer dans la colonne 1. Ce nom de groupe *doit* être spécifié avant n'importe quel objet dans ce groupe. Les objets auxquels aucun nom de groupe n'est associé génèrent une erreur. Les données de configuration sont organisées en<br>groupes, comme défini dans <u>Définitions des groupes et des objets de la base </u>

L'exemple suivant affiche un nom de groupe, un objet et la valeur de propriété de l'objet :

[cfgLanNetworking] - {*nom de groupe*}

cfgNicIpAddress=143.154.133.121 {*nom de l'objet*} {*valeur de l'objet*}

l Tous les paramètres sont spécifiés en tant que paires « objet=valeur » sans espace entre l'objet, le signe = et la valeur.

Les espaces blancs qui sont inclus après la valeur sont ignorés. Un espace blanc à l'intérieur d'une chaîne de caractères de valeur n'est pas modifié. Tout caractère à droite du symbole « = » est pris tel quel (par exemple, un deuxième « = », un « # », « [ », « ] », et ainsi de suite). Ces caractères sont<br>des caractères de script de conversation de modem valides.

[cfgLanNetworking] - {*nom de groupe*} cfgNicIpAddress=143.154.133.121 {*nom d'objet*}

l L'analyseur **.cfg** ignore une entrée d'objet d'index.

L'utilisateur *ne peut pas* spécifier quel index est utilisé. Si l'index existe déjà, il est utilisé ou la nouvelle entrée est créée dans le premier index disponible pour ce groupe

La commande racadm getconfig-f *<nom de fichier>*. cfg insère un commentaire devant les objets d'index et vous permet de visualiser les commentaires inclus.

**REMARQUE :** Vous pouvez créer un groupe indexé manuellement en utilisant la commande suivante :

racadm config -g <groupName> -o <objet ancré> -i <index 1 à 16> <nom d'ancre unique>

l La ligne d'un groupe indexé *ne peut pas* être supprimée d'un fichier **.cfg**. Si vous supprimez cette ligne à l'aide d'un éditeur de texte, RACADM interrompra son analyse du fichier de configuration et vous avertira de l'erreur.

L'utilisateur doit supprimer un objet indexé manuellement en utilisant la commande suivante :

racadm config -g <*nom du groupe*> -o <*nom de l'objet*> -i <*index 1 à 16*> ""

**REMARQUE :** Une chaîne de caractères nulle (identifiée par deux caractères ") demande à CMC de supprimer l'index du groupe spécifié.

Pour voir le contenu d'un groupe indexé, utilisez la commande suivante :

racadm getconfig -g <*nom du groupe*> -i <*index 1 à 16*>

- l Pour les groupes indexés, l'ancre d'objet *doit* être le premier objet après les crochets « [ ] ». Voici des exemples de groupes indexés actuels :
	- [cfgUserAdmin]

cfgUserAdminUserName=<*NOM\_D'UTILISATEUR*>

Si vous tapez racadm getconfig -f <*monexample*>.cfg, la commande construit un fichier **.cfg** pour la configuration CMC actuelle. Ce fichier de configuration peut être utilisé comme exemple et comme point de départ de votre fichier **.cfg** unique.

## **Modification de l'adresse IP CMC**

Lorsque vous modifiez l'adresse IP CMC dans le fichier de configuration, supprimez toutes les entrées <*variable*>=*<valeur>* inutiles. Seul le nom du groupe variable actuel avec « [ » et « ] » est conservé, avec les deux entrées <*variable*>=<*valeur*> correspondant au changement d'adresse IP.

Exemple :

<span id="page-173-1"></span>#

```
# Object Group "cfgLanNetworking"
```
#

```
[cfgLanNetworking]
```
cfgNicIpAddress=10.35.10.110

cfgNicGateway=10.35.10.1

Ce fichier est mis à jour comme suit :

#

# Object Group "cfgLanNetworking"

#

[cfqLanNetworking]

cfgNicIpAddress=10.35.9.143

# comment, the rest of this line is ignored

cfgNicGateway=10.35.9.1

La commande racadm config -f <*monfichier*>.cfg **analyse le fichier et identifie toutes les erreurs par numéro de ligne. Un fichier correct met à jour les entrées<br>nécessaires. En outre, vous pouvez utiliser la même command** 

Utilisez ce fichier pour télécharger des modifications à l'échelle de l'entreprise ou pour configurer de nouveaux systèmes sur le réseau à l'aide de la commande<br>racadm getconfig *-f <monfichier*>.cfg.

**REMARQUE :** « Anchor » est un mot réservé qui ne doit pas être utilisé dans le fichier **.cfg**.

# <span id="page-173-0"></span>**Dépannage**

[Tableau 4](#page-173-2)-3 répertorie les problèmes courants liés à la fonctionnalité RACADM à distance.

<span id="page-173-2"></span>**Tableau 4-3. Utilisation des commandes série et racadm : Questions les plus fréquentes** 

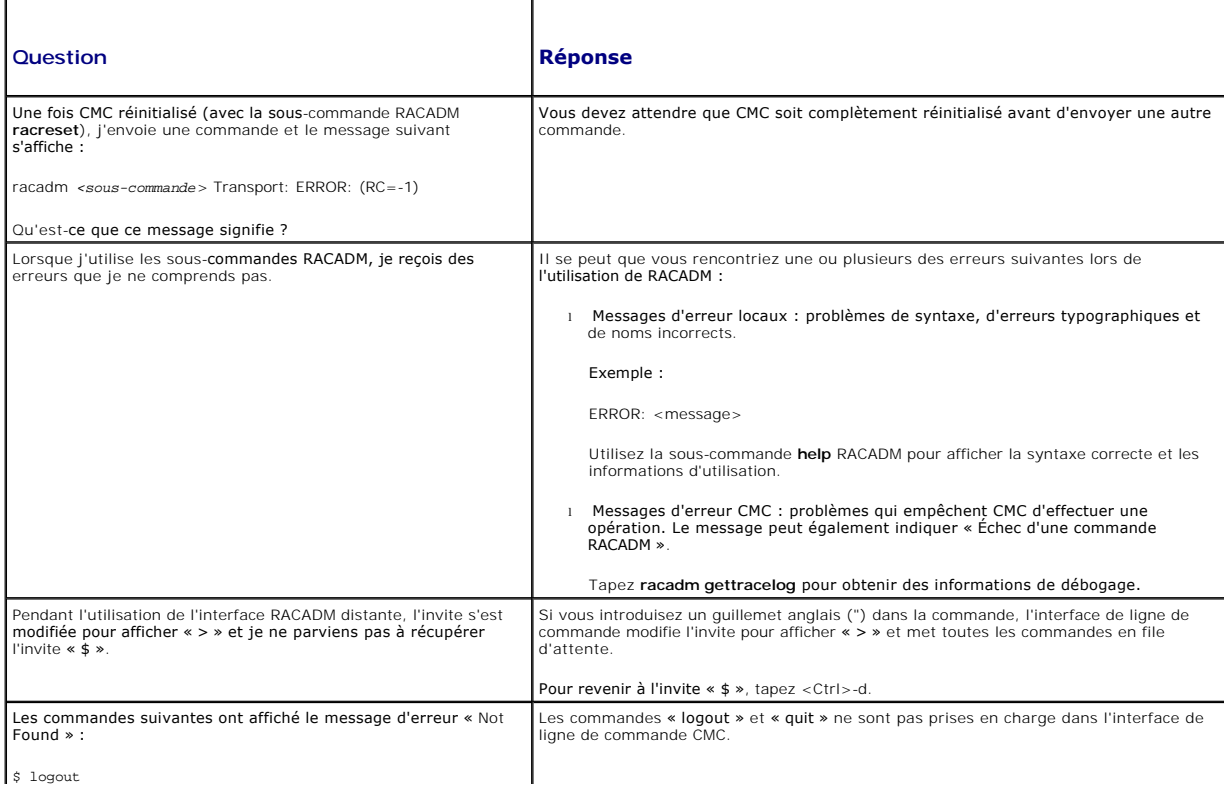

 $$$  logout

quit

# <span id="page-174-0"></span>**Mise à jour des commandes pour CMC 1.20**

Les commandes suivantes ont été mises à jour pour la version 1.20 de CMC :

- l chassisaction
	- ¡ **-d** et **-w** dépréciés
	- ¡ **nongraceshutdown** ajoutée
- l gettracelog/gettraclog/getsel
	- ¡ **-A** et **-o** ne génèrent aucune sortie supplémentaire ; fournit une rétrocompatibilité des scripts existants
- l getsensorinfo
	- ¡ **-s** et **-G** dépréciés
- l serveraction
	- ¡ **-s** devient **-m** pour spécifier un serveur
	- ¡ **-A** applique la commande serveraction à tous les serveurs du boîtier
	- ¡ **graceshutdown** déprécié
- l fwupdate
	- o **{ -f <adresse IP du serveur ftp> <nom d'utilisateur> <mot de passe>} ajouté pour spécifier l'adresse IP du serveur FTP, le nom d'utilisateur<br>et le mot de passe**
	- ¡ **-c** ajouté pour annuler la mise à jour du micrologiciel
- l getpbinfo
	- ¡ nouveaux éléments de la condition du bilan de puissance et nouvelles valeurs de rapport ajoutés
- l getpminfo
	- ¡ nouvelle commande fournissant des valeurs et des éléments de condition pour la gestion de l'alimentation

Pour plus d'informations sur les mises à jour de ces commandes, reportez-vous à la section détaillée de chaque commande dans [Sous-commandes RACADM](file:///E:/Software/smdrac3/cmc/cmc1.20/fr/ug/a-clisub.htm#wp1208792).

[Retour à la page du sommaire](file:///E:/Software/smdrac3/cmc/cmc1.20/fr/ug/index.htm)

### [Retour à la page du sommaire](file:///E:/Software/smdrac3/cmc/cmc1.20/fr/ug/index.htm)

### **Dépannage et récupération Guide d'utilisation**

- 
- **O** Présentation
- [Outils de surveillance du châssis](#page-175-1)
- [Premières étapes de dépannage d'un système distant](#page-180-0)
- [Surveillance de l'alimentation et exécution de commandes de contrôle de l'alimentation sur le châssis](#page-180-1)
- [Affichage des résumés du châssis](#page-180-2)
- [Affichage de la condition d'intégrité du châssis et des composants](#page-184-0)
- [Affichage des journaux d'événements](#page-185-0)
- [Utilisation de la console de diagnostic](#page-188-0)
- [Interprétation des couleurs des LED et séquences de clignotement](#page-188-1)
- [Dépannage d'un CMC qui ne répond pas](#page-189-0)
- [Dépannage des problèmes de réseau](#page-191-0)
- [Désactivation d'un mot de passe oublié](#page-191-1)
- [Dépannage des alertes](#page-192-0)

# <span id="page-175-0"></span>**Présentation**

Cette section détaille les tâches de récupération et de dépannage des problèmes se produisant sur un système distant via l'interface Web CMC.

- l Gestion de l'alimentation d'un système distant
- l Affichage des informations sur le châssis
- l Affichage des journaux d'événements
- l Utilisation de la console de diagnostic
- l Dépannage des problèmes de réseau
- l Dépannage des problèmes d'alerte
- l Désactivation d'un mot de passe oublié
- l Journaux et codes d'erreur

# <span id="page-175-1"></span>**Outils de surveillance du châssis**

### **Configuration des LED pour l'identification des composants du châssis**

Vous pouvez définir des LED pour chaque composant (châssis, serveurs et modules d'E/S). Celles-ci clignoteront alors pour identifier le composant correspondant du châssis.

**REMARQUE :** Vous devez disposer du privilège **Administrateur de configuration du châssis** pour modifier ces paramètres.

#### **Utilisation de l'interface Web**

Pour activer le clignotement d'une, de plusieurs ou de toutes les LED de composants :

- 1. Connectez-vous à l'interface Web CMC.
- 2. Sélectionnez **Chassis (Châssis)** dans l'arborescence.
- 3. Cliquez sur l'onglet **Dépannage**.
- 4. Cliquez sur le sous-onglet **Identifier**. La page **Identifier** s'affiche et présente la liste de tous les composants du châssis.
- 5. Pour activer le clignotement d'une LED, cochez la case en regard du nom de périphérique puis cliquez sur **Clignotement**.
- 6. Pour désactiver le clignotement d'une LED, cochez la case en regard du nom de périphérique, puis cliquez sur **Arrêter le clignotement**.

### **Utilisation de RACADM**

<span id="page-176-0"></span>Ouvrez une console texte Telnet/SSH sur CMC, ouvrez une session et tapez :

racadm setled -m <*module*> [-l <*état du voyant*>]

où <*module*> indique le module dont vous souhaitez configurer les LED. Options de configuration :

- l server-*n* où *n* = 1-16
- l switch-*n* où *n* = 1-6
- l cmc-active

et <*état du voyant*> indique si la LED doit clignoter. Options de configuration :

- l 0 : aucun clignotement (par défaut)
- l 1 : clignotement

# <span id="page-176-2"></span>**Configuration des alertes SNMP**

Les interruptions SNMP (protocole de gestion de réseau simple) ou les *interruptions d'événements* sont similaires aux alertes d'événement par e-mail. Elles<br>sont utilisées par une station de gestion pour recevoir des donné

Vous pouvez configurer CMC pour générer des interruptions d'événement. <u>[Tableau 11](#page-176-1)-1</u> fournit un aperçu des événements déclencheurs des alertes SNMP et<br>par e-mail. Pour plus d'informations sur les alertes par e-mail, voir

### <span id="page-176-1"></span>**Tableau 11-1. Événements sur châssis susceptibles de générer des alertes SNMP et par e-mail**

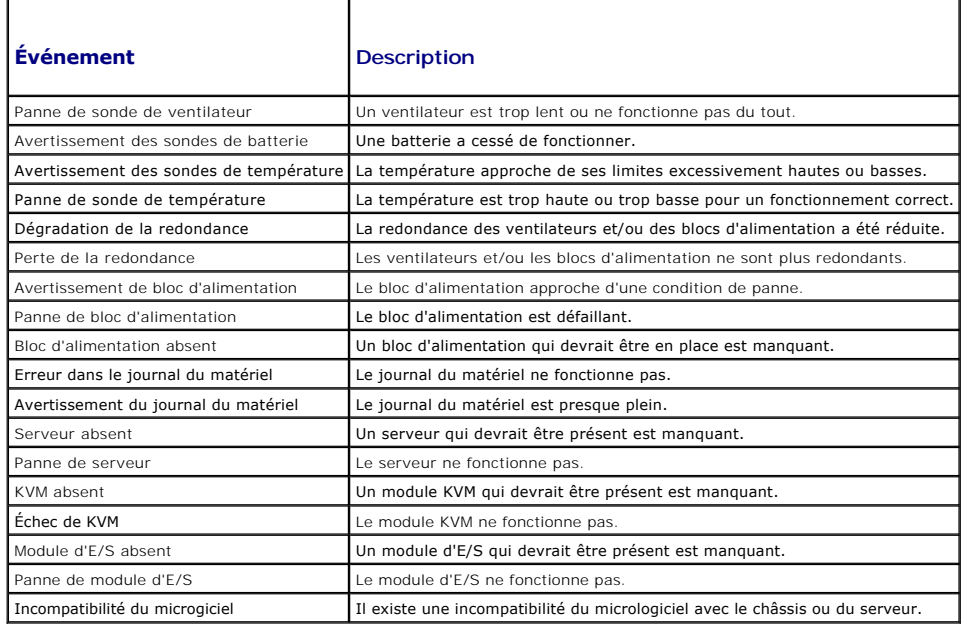

Vous pouvez ajouter et configurer des alertes SNMP à l'aide de l'interface Web ou RACADM.

### **Utilisation de l'interface Web**

**REMARQUE :** Vous devez disposer du privilège **Administrateur de configuration du châssis** pour ajouter ou configurer des alertes SNMP.

- **REMARQUE :** Pour plus de sécurité, Dell recommande fortement de modifier le mot de passe par défaut du compte root (User 1). Le compte root est le<br>compte d'administration par défaut fourni avec le module CMC. Pour modifie
- 1. Connectez-vous à l'interface Web CMC.
- 2. Sélectionnez **Châssis** dans l'arborescence du système.
- 3. Cliquez sur l'onglet **Gestion des alertes**. La page **Événements sur châssis** s'affiche.
- 4. Activation des alertes :
- <span id="page-177-2"></span>a. Cochez les cases des événements pour lesquels vous souhaitez activer les alertes. Pour activer tous les événements pour les alertes, cochez la case **Sélectionner tout**.
- b. Cliquez sur **Appliquer** pour enregistrer vos paramètres.
- 5. Cliquez sur le sous-onglet **Paramètres d'interruptions**. La page **Destinations des alertes des événements sur châssis** s'affiche.
- 6. Entrez une adresse IP valide dans un champ **Adresse IP de destination** vide.
- 7. Entrez la **chaîne de communauté SNMP** à laquelle appartient la station de gestion de destination.
	- **REMARQUE :** Les chaînes de communauté des pages **Destinations des alertes des événements sur châssis** et **Services Réseau/Sécurité** du châssis diffèrent. La chaîne de communauté des interruptions SNMP est celle utilisée par CMC pour les interruptions sortantes à destination des<br>stations de gestion. La chaîne de communauté de la page S**ervices Réseau/Sécur**
- 8. Cliquez sur **Apply (Appliquer)** pour enregistrer les modifications.

Pour tester une interruption d'événement pour une destination d'alerte :

- 1. Connectez-vous à l'interface Web CMC.
- 2. Sélectionnez **Châssis** dans l'arborescence du système.
- 3. Cliquez sur l'onglet **Gestion des alertes**. La page **Événements sur châssis** s'affiche.
- 4. Cliquez sur l'onglet **Paramètres d'interruptions**. La page **Destinations des alertes des événements sur châssis** s'affiche.
- 5. Cliquez sur **Envoyer** dans la colonne **Interruption de test** à côté de la destination.

### <span id="page-177-1"></span>**Utilisation de RACADM**

1. Ouvrez une console texte Telnet/SSH d'accès à CMC puis ouvrez une session.

**REMARQUE :** Seul un masque de filtre peut être défini pour les alertes SNMP et par e-mail. Vous pouvez passer l'étape 2 si vous avez déjà sélectionné le masque de filtre.

2. Activez des alertes en entrant :

racadm config -g cfgAlerting -o cfgAlertingEnable 1

3. Spécifiez les événements pour lesquels vous souhaitez que CMC génère des alertes en entrant :

racadm config -g cfgAlerting -o cfgAlertingFilterMask <*valeur du masque*>

où *<valeur du masque>* est une valeur hexadécimale comprise entre 0x0 et 0x003fffdf.

Pour obtenir la valeur du masque, utilisez une calculatrice scientifique en mode hexadécimal et ajoutez les secondes valeurs aux différents masques (1, 2, 4, etc.) à l'aide de la touche <OR>.

Par exemple, pour activer les alertes d'interruptions d'événements pour l'avertissement de capteur de batterie (0x2), la panne de bloc d'alimentation<br>(0x1000) et la panne du module KVM (0x80000), tapez 2 <OR> 1000 <OR> 200

La valeur hexadécimale qui en résulte est 208002 et la valeur du masque pour la commande RACADM est 0x208002.

<span id="page-177-0"></span>**Tableau 11-2. Masques de filtre d'interruptions d'événements** 

| Evénement                               | Valeur du masque de filtre |
|-----------------------------------------|----------------------------|
| Panne de sonde de ventilateur           | 0x1                        |
| Avertissement des sondes de batterie    | 0x2                        |
| Avertissement des sondes de température | 0x8                        |
| Panne de sonde de température           | 0x10                       |
| Dégradation de la redondance            | 0x40                       |
| Perte de la redondance                  | 0x80                       |
| Avertissement de bloc d'alimentation    | 0x800                      |
| Panne de bloc d'alimentation            | 0x1000                     |
| Bloc d'alimentation absent              | 0x2000                     |

<span id="page-178-0"></span>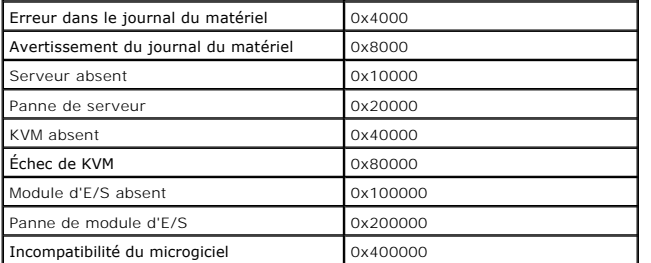

4. Activez des alertes d'interruption en entrant :

racadm config -g cfgTraps -o cfgTrapsEnable 1 -i <*index*>

où*<index>* est une valeur comprise entre 1 et 4. Le numéro d'index est utilisé par CMC pour distinguer jusqu'à quatre destinations IP configurables pour les alertes d'interruption.

5. Spécifiez une adresse IP de destination pour la réception d'alertes d'interruption en entrant :

racadm config -g cfgTraps -o cfgTrapsAlertDestIPAddr *<adresse IP>* -i <*index*>

où *<adresse IP>* est une adresse IP valide et *<index>* est la valeur de l'index spécifiée à l'étape 4.

6. Spécifiez le nom de communauté en entrant :

racadm config -g cfgTraps -o cfgTrapsCommunityName *<nom de communauté>* -i <*index*>

où *<nom de communauté>* est la communauté SNMP à laquelle appartient le châssis et *<index>* est la valeur de l'index spécifiée aux étapes 4 et 5.

Vous pouvez configurer jusqu'à quatre adresses IP de destination pour recevoir des alertes d'interruption. Pour ajouter d'autres adresses IP, répétez les étapes 2 à 6.

**REMARQUE :** Les commandes des étapes 2 à 6 écrasent tout paramètre existant configuré pour l'index spécifié (1 à 4). Pour déterminer si des valeurs<br>ont précédemment été configurées pour un index, entrez : racadm get confi

Pour tester une interruption d'événement pour une destination d'alerte :

racadm testtrap -i <*index*>

où *<index>* est une valeur comprise entre 1 et 4 représentant la destination de l'alerte à tester. Si vous n'êtes pas certain du numéro d'index, tapez :

<span id="page-178-1"></span>racadm getconfig -g cfgIpmiPet -i <*index*>

# **Configuration des alertes par e-mail**

Lorsque CMC détecte un événement sur châssis, comme un avertissement portant sur l'environnement ou une panne de composant, il peut être configuré pour envoyer une alerte par e-mail vers une ou plusieurs adresses e-mail.

<u>[Tableau 11](#page-176-1)-1</u> [fournit un aperçu des événements déclencheurs des alertes SNMP et par e](#page-176-2)-mail. Pour plus d'informations sur les alertes SNMP, voir <u>Configuration</u><br>des alertes SNMP.

Vous pouvez ajouter et configurer des alertes par e-mail à l'aide de l'interface Web ou RACADM.

### **Utilisation de l'interface Web**

**REMARQUE :** Vous devez disposer du privilège **Administrateur de configuration du châssis** pour ajouter ou configurer des alertes par e-mail.

- 1. Connectez-vous à l'interface Web CMC.
- 2. Sélectionnez **Châssis** dans l'arborescence du système.
- 3. Cliquez sur l'onglet **Gestion des alertes**. La page **Événements sur châssis** s'affiche.
- 4. Activation des alertes :
	- a. Cochez les cases des événements pour lesquels vous souhaitez activer les alertes. Pour activer tous les événements pour les alertes, cochez la case **Sélectionner tout**.
	- b. Cliquez sur **Appliquer** pour enregistrer vos paramètres.
- 5. Cliquez sur le sous-onglet **Paramètres d'alertes par e-mail**. La page **Destination des alertes par e-mail** s'affiche.
- 6. Spécifiez l'adresse IP du serveur SMTP :
	- a. Localisez le champ **Serveur SMTP (e-mail)**, puis entrez le nom d'hôte SMTP ou l'adresse IP.
	- **REMARQUE :** Vous devez configurer le serveur de messagerie SMTP pour accepter les e-mails transmis à partir de l'adresse IP de CMC. Pour des<br>raisons de sécurité, cette fonctionnalité est normalement désactivée sur la plup toute sécurité, reportez-vous à la documentation qui accompagne votre serveur SMTP.
	- b. Entrez l'expéditeur de l'e-mail pour l'alerte, ou laissez le champ vide pour utiliser l'expéditeur par défaut est : cmc@<br>[adresse\_IP] où [adresse\_IP] correspond à l'adresse IP du CMC. Si vous entrez une valeur, la synta [@domaine] et un nom de domaine peut éventuellement être spécifié. Lorsque @domaine n'est pas spécifié et qu'il existe un domaine de réseau<br>CMC actif, « nom\_e-mail@cmc.domaine » est utilisé comme e-mail source. Lorsque @do
	- c. Cliquez sur **Appliquer** pour enregistrer vos modifications.
- 7. Spécifiez les adresses e-mail des destinataires des alertes :
	- a. Entrez une adresse e-mail valide dans un champ **Adresse e-mail de destination** vide.
	- b. Entrez un **Nom** facultatif. Ce nom correspond au destinataire de l'e- mail. Le nom est ignoré si l'adresse e-mail correspondante n'est pas valide.
	- c. Cliquez sur **Appliquer** pour enregistrer vos paramètres.

Pour envoyer un e-mail test à un destinataire des alertes :

- 1. Connectez-vous à l'interface Web CMC.
- 2. Sélectionnez **Châssis** dans l'arborescence du système.
- 3. Cliquez sur l'onglet **Gestion des alertes**. La page **Événements sur châssis** s'affiche.
- 4. Cliquez sur le sous-onglet **Paramètres d'alertes par e-mail**. La page **Destination des alertes par e-mail** s'affiche.
- 5. Cliquez sur **Envoyer** dans la colonne **Adresse e-mail de destination** en regard de la destination.

## **Utilisation de RACADM**

- 1. Ouvrez une console texte Telnet/SSH d'accès à CMC puis ouvrez une session.
- 2. Activez des alertes en entrant :

racadm config -g cfgAlerting -o cfgAlertingEnable 1

**REMARQUE :** Seul un masque de filtre peut être défini pour les alertes SNMP et par e-mail. Vous pouvez passer l'étape 3 si vous avez déjà défini un masque de filtre.

3. Spécifiez les événements pour lesquels vous souhaitez que CMC génère des alertes en entrant :

racadm config -g cfgAlerting -o cfgAlertingFilterMask <*valeur du masque*>

où *<valeur du masque>* correspond à une valeur hexadécimale comprise entre 0x0 et 0x003fffdf devant commencer par les caractères *0x*. [Tableau 11](#page-177-0)-2 fournit des masques de filtre pour chaque type d'événement. Pour des instructions sur le calcul de la valeur hexadécimale du masque de filtre à activer,<br>voir l'étape 3 de <u>[Utilisation de RACADM](#page-177-1)</u>.

4. Activez les alertes par e-mail en entrant :

racadm config -g cfgEmailAlert -o cfgEmailAlertEnable 1 -i <*index*>

où*<index>* est une valeur comprise entre 1 et 4. Le numéro d'index est utilisé par CMC pour distinguer jusqu'à quatre adresses e-mail de destination configurables.

5. Spécifiez une adresse e-mail de destination pour recevoir les alertes par e- mail en entrant :

racadm config -g cfgEmailAlert -o cfgEmailAlertAddress *<adresse e-mail>* -i <*index*>

où *<adresse IP>* correspond à une adresse IP valide et *<index>* à la valeur de l'index spécifiée à l'étape 4.

6. Spécifiez le nom du destinataire de l'alerte par e-mail en entrant :

racadm config -g cfgEmailAlert -o cfgEmailAlertEmailName *<nom destinataire de l'e-mail>* -i <*index*>
<span id="page-180-1"></span>où *<nom du destinataire de l'e-mail>* correspond au nom de la personne ou du groupe destinataire de l'alerte par e-mail et *<index>* à la valeur de l'index spécifiée aux étapes 4 et 5. Le nom du destinataire de l'e-mail peut contenir jusqu'à 32 caractères alphanumériques, tirets, traits de soulignement et points. Les espaces ne sont pas valides

Vous pouvez configurer jusqu'à quatre adresses e-mail de destination pour recevoir des alertes. Pour ajouter d'autres adresses e-mail, répétez les étapes 2 à 6.

**REMARQUE :** Les commandes des étapes 2 à 6 écrasent tout paramètre existant configuré pour l'index spécifié (1 à 4). Pour déterminer si des valeurs<br>ont été précédemment configurées pour un index, entrez : racad**m get conf** 

## **Premières étapes de dépannage d'un système distant**

Les questions suivantes aident souvent à dépanner les problèmes de haut niveau du système géré :

- 1. Le système est-il sous tension ou hors tension ?
- 2. S'il est sous tension, est-ce que le système d'exploitation fonctionne ou est- il tombé en panne ou seulement bloqué ?
- 3. S'il est hors tension, est-ce que l'alimentation a été coupée soudainement ?

## **Surveillance de l'alimentation et exécution de commandes de contrôle de l'alimentation sur le châssis**

Vous pouvez utiliser l'interface Web ou RACADM pour :

- l Afficher l'état actuel de l'alimentation du système.
- l Effectuer un arrêt normal via le système d'exploitation lors du redémarrage et mettre sous tension puis hors tension le système.

Pour des informations concernant la gestion de l'alimentation sur CMC et la configuration du bilan de puissance, de la redondance et du contrôle de l'alimentation, voir Ge

#### **Affichage de la condition du bilan de puissance**

Pour des instructions sur l'affichage de la condition du bilan de puissance du châssis, des serveurs et des unités d'alimentation via l'interface Web ou RACADM, voir Affichage de la condition du bilan de puissance. voir Affichage de la con

### **Exécution d'une opération de contrôle de l'alimentation**

Pour des instructions sur la mise sous/hors tension, la réinitialisation, ou le cycle d'alimentation du système via l'interface Web CMC ou RACADM, voir Exécution de tâches de contrôle de l'alimentation sur le châssis, [Exécution d](file:///E:/Software/smdrac3/cmc/cmc1.20/fr/ug/pwrmgmt.htm#wp1206592)['](file:///E:/Software/smdrac3/cmc/cmc1.20/fr/ug/pwrmgmt.htm#wp1206868)[opérations de contrôle de l](file:///E:/Software/smdrac3/cmc/cmc1.20/fr/ug/pwrmgmt.htm#wp1206592)['](file:///E:/Software/smdrac3/cmc/cmc1.20/fr/ug/pwrmgmt.htm#wp1206868)[alimentation sur un module d](file:///E:/Software/smdrac3/cmc/cmc1.20/fr/ug/pwrmgmt.htm#wp1206592)['](file:///E:/Software/smdrac3/cmc/cmc1.20/fr/ug/pwrmgmt.htm#wp1206868)[E/S](file:///E:/Software/smdrac3/cmc/cmc1.20/fr/ug/pwrmgmt.htm#wp1206592) et Exécution de tâches de contrôle de l'alimentation sur un serveur.

### **Affichage des résumés du châssis**

CMC fournit des aperçus qui regroupent les informations relatives au châssis, aux contrôleurs CMC principal, secondaire et de secours, à iKVM, aux ventilateurs, aux capteurs de température et aux modules d'E/S.

#### **Utilisation de l'interface Web**

Pour afficher les résumés du châssis, des contrôleurs CMC, du module iKVM et des modules d'E/S :

- 1. Connectez-vous à l'interface Web CMC.
- 2. Sélectionnez **Chassis (Châssis)** dans l'arborescence.
- 3. Cliquez sur l'onglet **Résumé**. La page **Résumé du châssis** s'affiche.

[Tableau 11](#page-180-0)-3, [Tableau 11](#page-181-0)-4, [Tableau 11](#page-182-0)-5 et [Tableau 11](#page-183-0)-6 détaillent les informations fournies.

#### <span id="page-180-0"></span>**Tableau 11-3. Résumé du châssis**

<span id="page-181-1"></span>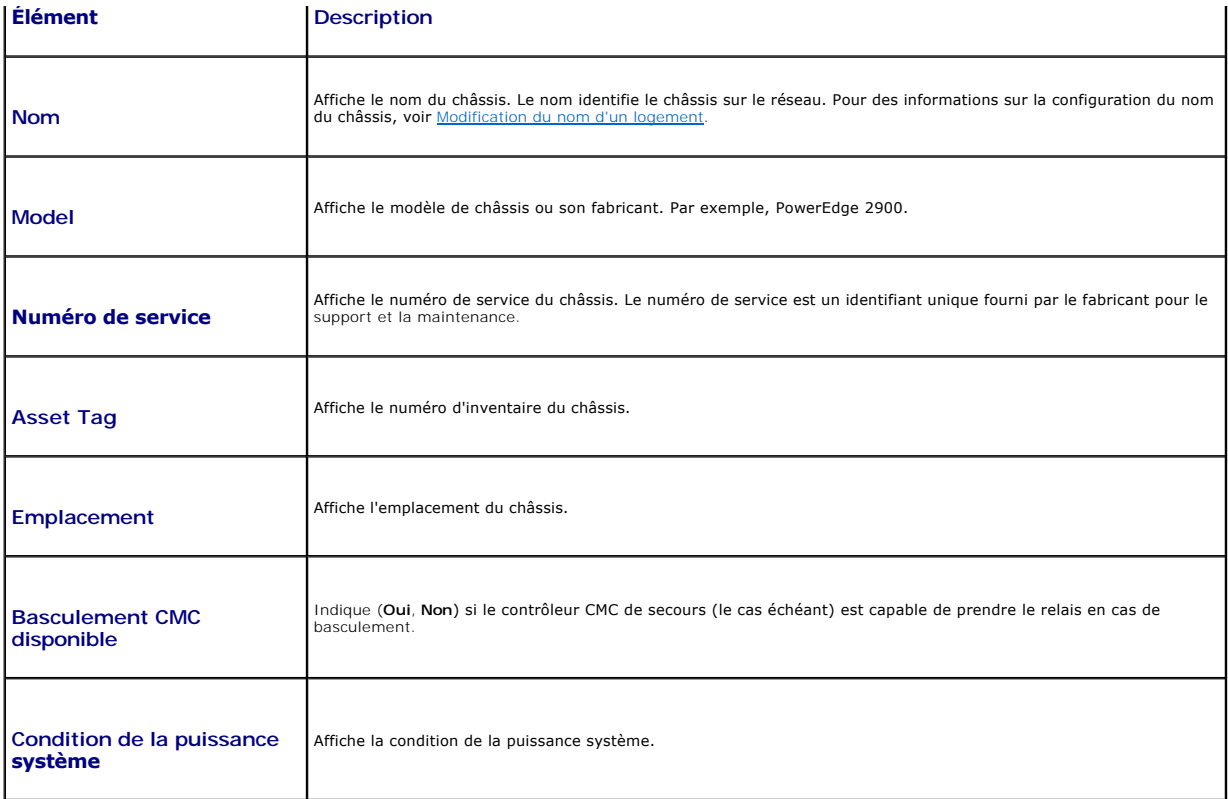

### <span id="page-181-0"></span>**Tableau 11-4. Résumé CMC**

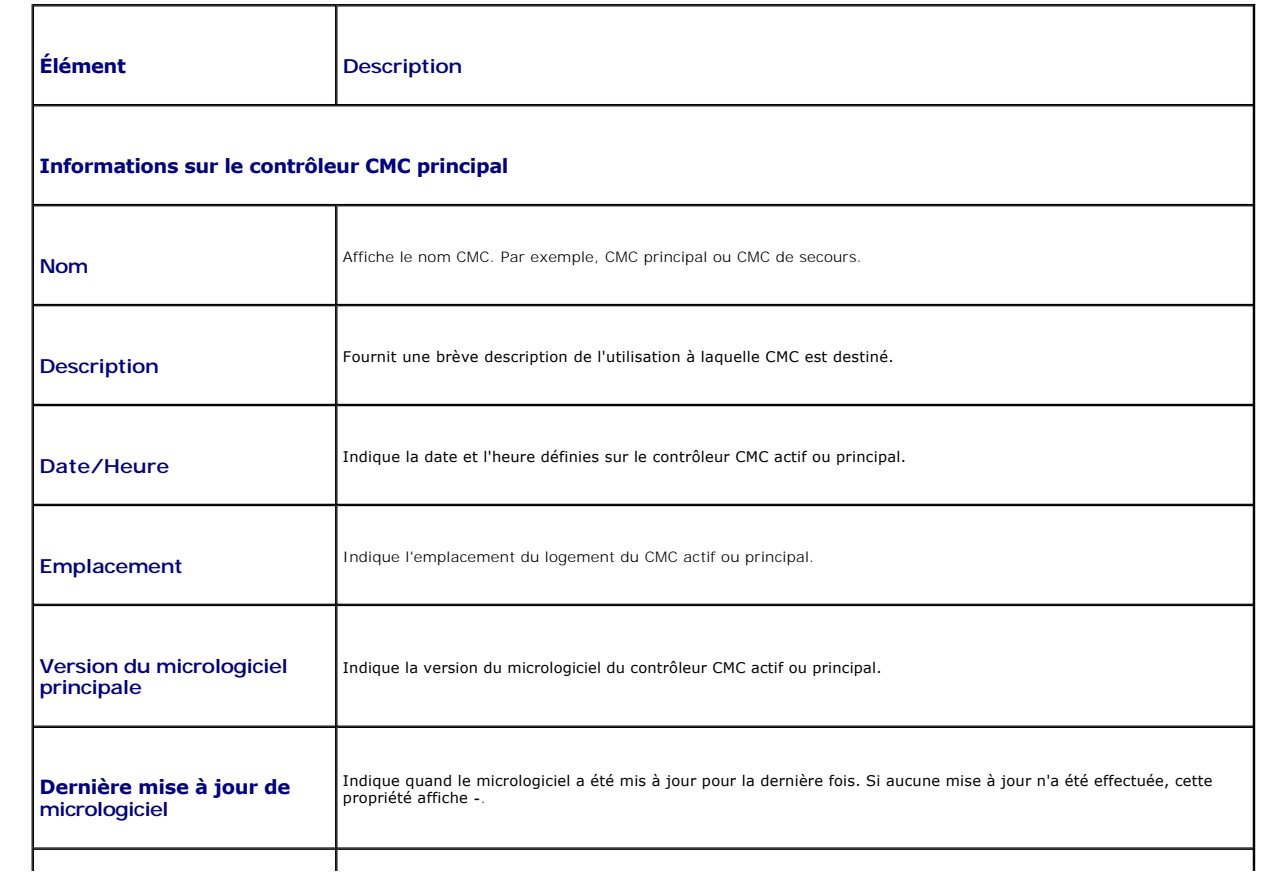

<span id="page-182-1"></span>

| <b>Version du matériel</b>                         | Indique la version du matériel du contrôleur CMC actif ou principal.                                                                                                    |  |
|----------------------------------------------------|----------------------------------------------------------------------------------------------------|--|
| <b>MAC Address</b>                                 | Indique l'adresse MAC du NIC de CMC. L'adresse MAC est un identificateur unique pour CMC sur le réseau.                                                                                                    |  |
| <b>Adresse IP</b>                                  | Indique l'adresse IP de la carte d'interface réseau CMC.                                                                                                    |  |
| <b>Passerelle</b>                                  | Indique la passerelle de la carte d'interface réseau CMC.                                                                                                    |  |
| Masque de sous-réseau                              | Indique le masque de sous-réseau de la carte d'interface réseau CMC.                                                                                                    |  |
| <b>Utiliser DHCP (pour</b><br>l'adresse IP du NIC) | Indique si CMC est activé pour demander et obtenir automatiquement une adresse IP auprès du serveur DHCP<br>(protocole de configuration dynamique des hôtes) (Oui ou Non). Le paramètre par défaut de cette propriété est Non. |  |
| <b>Serveur DNS principal</b>                       | Indique le nom du serveur DNS principal.                                                                                                    |  |
| <b>Serveur DNS secondaire</b>                      | Indique le nom du serveur DNS secondaire.                                                                                                    |  |
| Utiliser DHCP pour le nom<br>de domaine DNS        | Indique l'utilisation de DHCP pour acquérir le nom de domaine DNS (Oui, Non).                                                                                                    |  |
| Nom de domaine DNS                                 | Indique le nom de domaine DNS.                                                                                                    |  |
| Informations sur le contrôleur CMC de secours      |                                                                                                    |  |
| <b>Présent</b>                                     | Indique (Oui, Non) si un second CMC (de secours) est installé.                                                                                                    |  |
| Version du micrologiciel de<br><b>secours</b>      | Affiche la version du micrologiciel CMC installé sur le contrôleur CMC de secours.                                                                                                    |  |

<span id="page-182-0"></span>**Tableau 11-5. Résumé du module iKVM** 

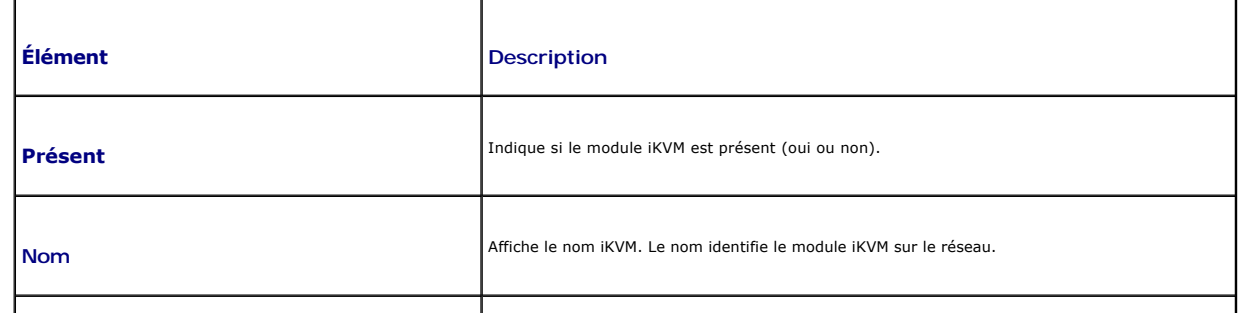

<span id="page-183-1"></span>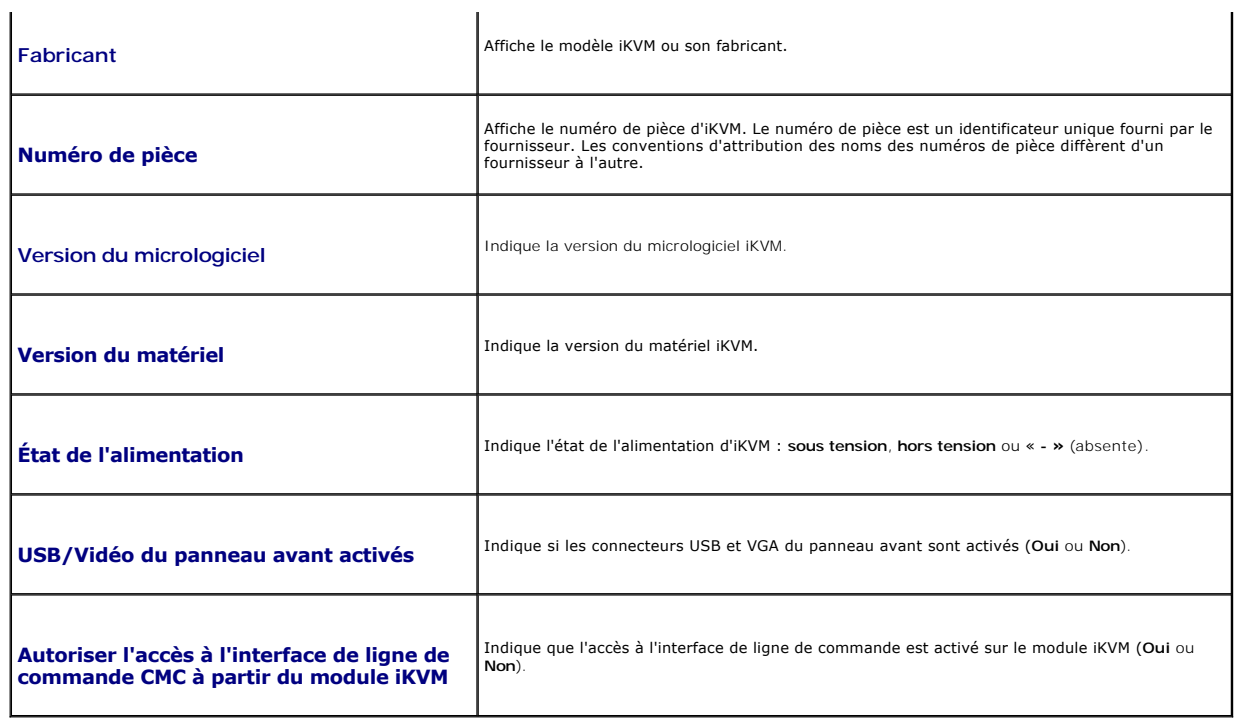

<span id="page-183-0"></span>**Tableau 11-6. Résumé des modules d'E/S** 

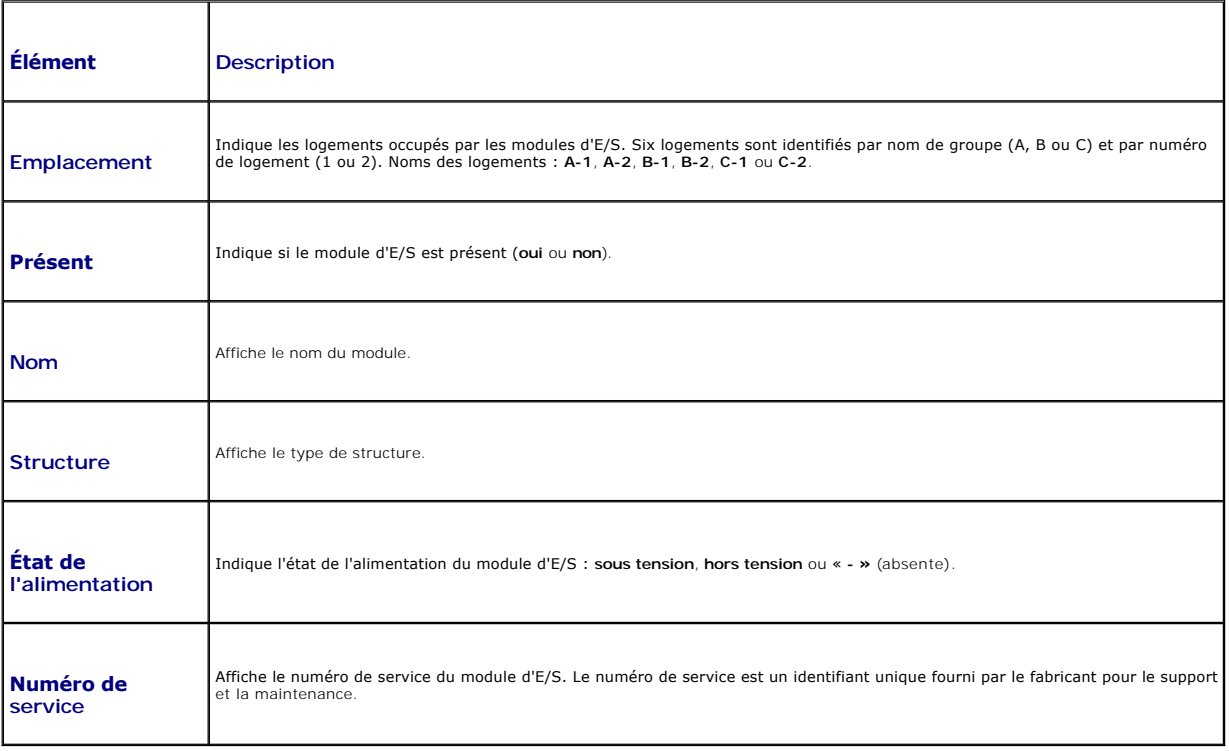

### **Utilisation de RACADM**

1. Ouvrez une console texte Telnet/SSH d'accès à CMC puis ouvrez une session.

2. Pour afficher les résumés du châssis et CMC, entrez :

<span id="page-184-1"></span>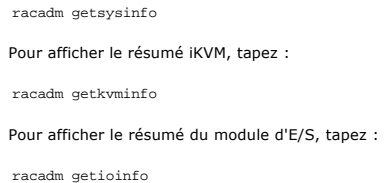

## **Affichage de la condition d'intégrité du châssis et des composants**

#### **Utilisation de l'interface Web**

Pour afficher les résumés du châssis et d'intégrité des composants :

- 1. Connectez-vous à l'interface Web CMC.
- 2. Sélectionnez **Chassis** (Châssis) dans l'arborescence. La page **Condition du châssis** s'affiche.

La section **Graphiques du châssis** fournit une vue avant et arrière du châssis. Cette représentation graphique fournit un aperçu des composants<br>installés dans le châssis, ainsi que l'état correspondant.

Chaque graphique affiche une représentation en temps réel des composants installés. L'état du composant est indiqué par la couleur du sous-graphique de composant.

- l Vert : le composant est présent, sous tension et communique avec CMC, aucune indication d'événement indésirable.
- l Orange : le composant est présent, mais peut être hors tension, ou ne pas communiquer avec CMC ; un événement indésirable peut exister.
- l Gris : le composant est présent et est hors tension. Il ne communique pas avec CMC et il n'y a aucune indication d'événement indésirable.

Un champ textuel ou un infobulle correspondant au composant s'affiche lorsque vous placez le curseur sur le sous-graphique de ce dernier. L'état du composant est mis à jour de manière dynamique et les couleurs du sous-graphique correspondant, ainsi que les champs textuels sont automatiquement modifiés.

Le lien hypertexte du sous-graphique du composant permet d'accéder à l'interface graphique CMC correspondante fournissant une navigation directe vers la page d'état du composant.

La section **Intégrité des composants** affiche l'état de chaque composant à l'aide d'une icône. [Tableau 11](#page-184-0)-7 décrit chaque icône.

#### <span id="page-184-0"></span>**Tableau 11-7. Indicateurs d'état d'intégrité**

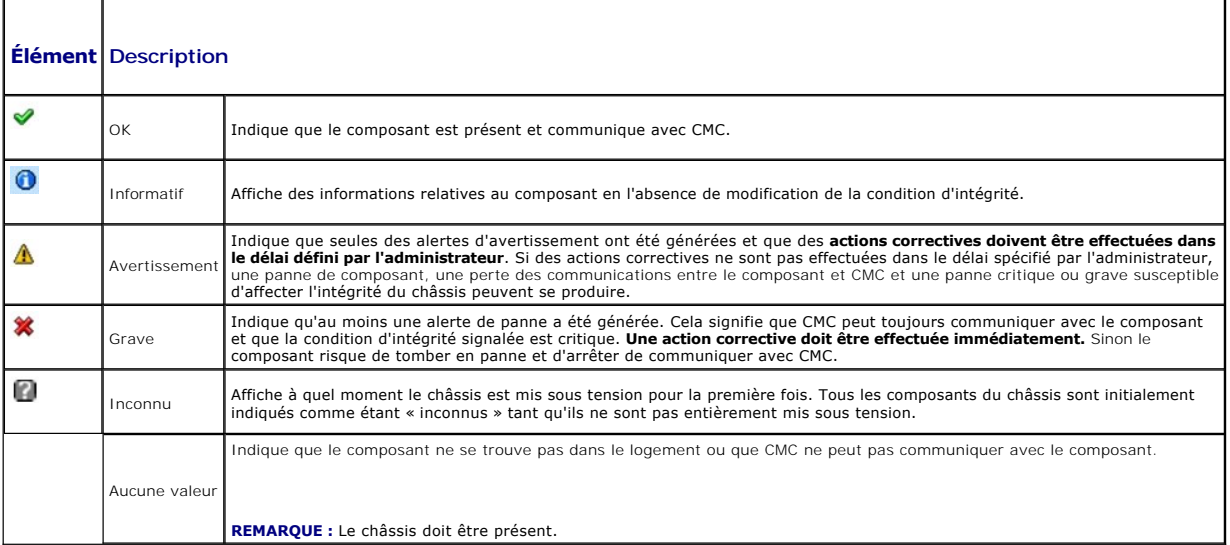

#### **Utilisation de RACADM**

Ouvrez une console texte Telnet/SSH sur CMC, ouvrez une session et tapez :

racadm getmodinfo

## <span id="page-185-1"></span>**Affichage des journaux d'événements**

Les pages **Journal du matériel** et **Journal CMC** affichent les événements critiques pour le système qui surviennent sur le système géré.

#### **Affichage du journal du matériel**

CMC génère un journal du matériel pour les événements qui surviennent sur le châssis. Vous pouvez afficher le journal du matériel à l'aide de l'interface Web et de l'interface RACADM distante.

**REMARQUE :** Vous devez disposer du privilège **Administrateur d'effacement des journaux** pour effacer le journal du matériel.

**REMARQUE :** Vous pouvez configurer CMC de manière à envoyer des e-mails ou des interruptions SNMP lorsque des événements spécifiques se<br>produisent. Pour des informations sur la configuration CMC concernant l'envoi des ale alertes par e-mail.

#### **Exemples d'entrées du journal du matériel**

critical System Software event: redundancy lost Wed May 09 15:26:28 2007 normal System Software event: log cleared was asserted Wed May 09 16:06:00 2007 warning System Software event: predictive failure was asserted Wed May 09 15:26:31 2007 critical System Software event: log full was asserted Wed May 09 15:47:23 2007 unknown System Software event: unknown event

#### **Utilisation de l'interface Web**

Vous pouvez afficher le journal du matériel, l'enregistrer dans un fichier texte et l'effacer via l'interface Web CMC.

[Tableau 11](#page-185-0)-8 décrit les informations fournies sur la page **Journal du matériel** de l'interface Web CMC.

Pour afficher le journal du matériel :

- 1. Connectez-vous à l'interface Web CMC.
- 2. Sélectionnez **Chassis (Châssis)** dans l'arborescence.
- 3. Cliquez sur l'onglet **Journaux**.
- 4. Cliquez sur le sous onglet **Journal du matériel**. La page **Journal du matériel** s'affiche.

Pour enregistrer une copie du journal du matériel sur votre station de gestion ou sur le réseau :

Cliquez sur **Enregistrer le journal**. La boîte de dialogue s'ouvre. Choisissez l'emplacement d'enregistrement du fichier texte du journal.

**REMARQUE :** Les images graphiques utilisées pour indiquer la gravité dans l'interface utilisateur n'apparaissent pas dans le journal car ce dernier est enregistré en tant que fichier texte. Dans ce fichier texte, la gravité est indiquée par les termes OK, Informatif, Inconnu, Avertissement et Grave. Les<br>entrées de date et d'heure apparaissent dans l'ordre ascendant. Si <D l'événement s'est produit à l'arrêt ou au démarrage de l'un des modules, lorsqu'aucune date ou heure n'est disponible.

Pour effacer le journal du matériel :

Cliquez sur **Effacer le journal**.

**REMARQUE :** CMC crée une nouvelle entrée du journal qui indique que celui-ci a été effacé.

#### <span id="page-185-0"></span>**Tableau 11-8. Informations du journal du matériel**

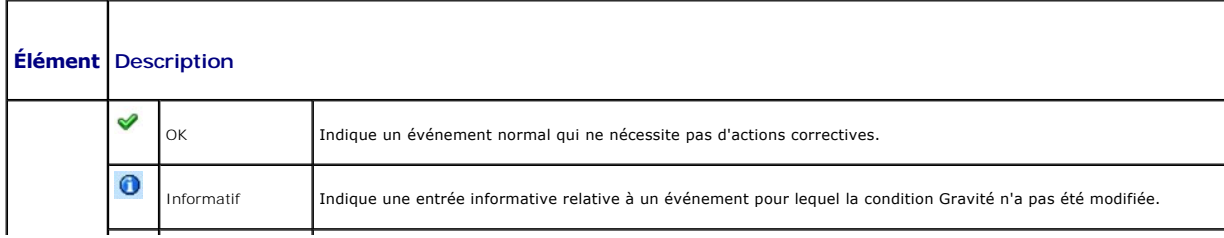

<span id="page-186-1"></span>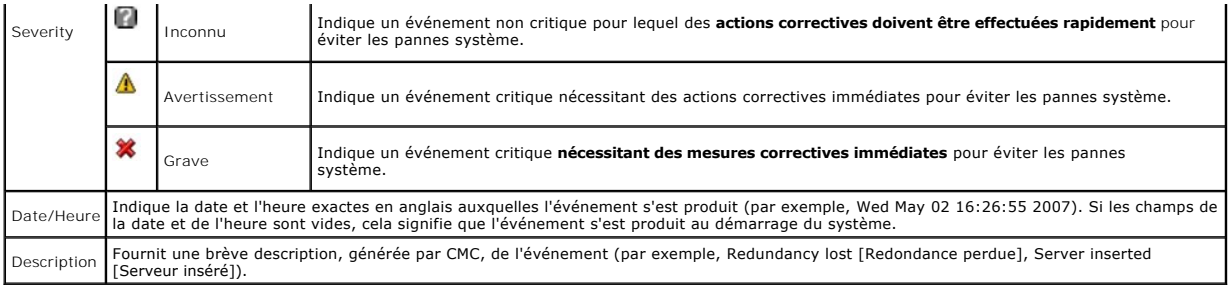

#### **Utilisation de RACADM**

- 1. Ouvrez une console texte Telnet/SSH d'accès à CMC puis ouvrez une session.
- 2. Pour afficher le journal du matériel, entrez :
	- racadm getsel

Pour effacer le journal du matériel, entrez :

racadm clrsel

#### **Affichage du journal CMC**

CMC génère un journal des événements liés au châssis.

**REMARQUE :** Vous devez disposer du privilège **Administrateur d'effacement des journaux** pour effacer le journal du matériel.

#### **Utilisation de l'interface Web**

Vous pouvez afficher le journal CMC, l'enregistrer dans un fichier texte et l'effacer via l'interface Web CMC.

Le journal peut être à nouveau trié par source, date et heure ou description en cliquant sur l'en-tête de colonne correspondant. Pour inverser le tri, il vous suffit de cliquer de nouveau sur les en-têtes de colonne.

[Tableau 11](#page-186-0)-9 décrit les informations de la page **Journal CMC** de l'interface Web CMC.

Pour afficher le journal CMC :

- 1. Connectez-vous à l'interface Web CMC.
- 2. Sélectionnez **Chassis (Châssis)** dans l'arborescence.
- 3. Cliquez sur l'onglet **Journaux**.

 $\top$ 

Г

4. Cliquez sur le sous onglet **Journal CMC**. La page **Journal CMC** s'affiche.

Cliquez sur **Enregistrer le journal** pour enregistrer une copie du journal CMC sur votre station de gestion ou sur le réseau. La boîte de dialogue s'ouvre.<br>Choisissez l'emplacement d'enregistrement du fichier texte du jour

<span id="page-186-0"></span>**Tableau 11-9. Informations du journal CMC** 

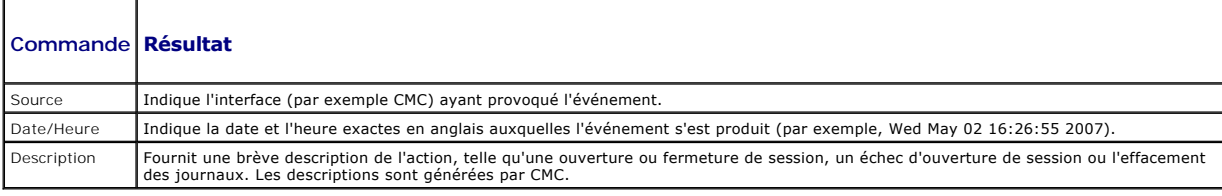

#### **Utilisation de RACADM**

1. Ouvrez une console texte Telnet/SSH d'accès à CMC puis ouvrez une session.

2. Pour afficher le journal du matériel, entrez :

racadm getraclog

Pour effacer le journal du matériel, tapez :

racadm clrraclog

## **Codes d'erreur de mise à jour du microgiciel**

Le journal CMC affiche également des codes d'erreur. Le tableau ci-dessous contient les codes d'erreur du journal CMC concernant la mise à jour du microgiciel.

### **Tableau 11-10. Codes d'erreur de mise à jour du microgiciel**

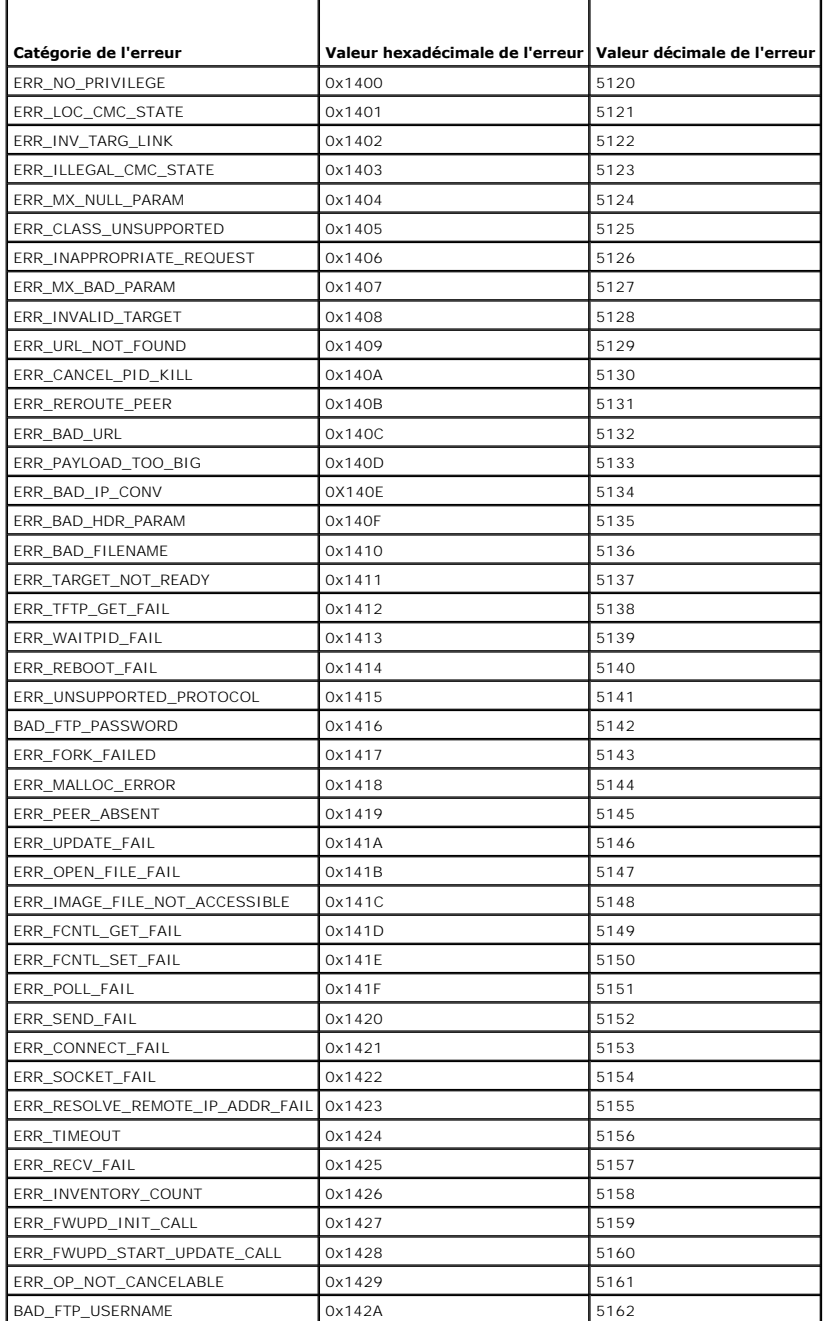

### <span id="page-188-3"></span><span id="page-188-2"></span>**Utilisation de la console de diagnostic**

La page **Console de diagnostic** permet à un utilisateur avancé ou à un utilisateur sous la supervision du support technique de diagnostiquer les problèmes matériels du châssis à l'aide de commandes CLI.

**REMARQUE :** Vous devez disposer du privilège **Administrateur de commandes de débogage** pour modifier ces paramètres.

Pour accéder à la page **Console de diagnostic** :

- 1. Connectez-vous à l'interface Web CMC.
- 2. Sélectionnez **Chassis (Châssis)** dans l'arborescence.
- 3. Cliquez sur l'onglet **Dépannage**.
- 4. Cliquez sur le sous-onglet **Diagnostics**. La page **Console de diagnostic** s'affiche.

Pour exécuter une commande CLI de diagnostic, tapez la commande dans le champ **Saisir une commande RACADM**, puis cliquez sur **Envoyer** pour exécuter la<br>commande de diagnostic. La page Résultats des diagnostics apparaît.

Pour retourner à la page **Console de diagnostic**, cliquez sur **Retour à la page Console de diagnostic** ou sur **Actualiser**.

La console de diagnostic prend en charge les commandes répertoriées dans [tableau 11](#page-188-0)-11 ainsi que les commandes RACADM.

#### <span id="page-188-0"></span>**Tableau 11-11. Commandes de diagnostic prises en charge**

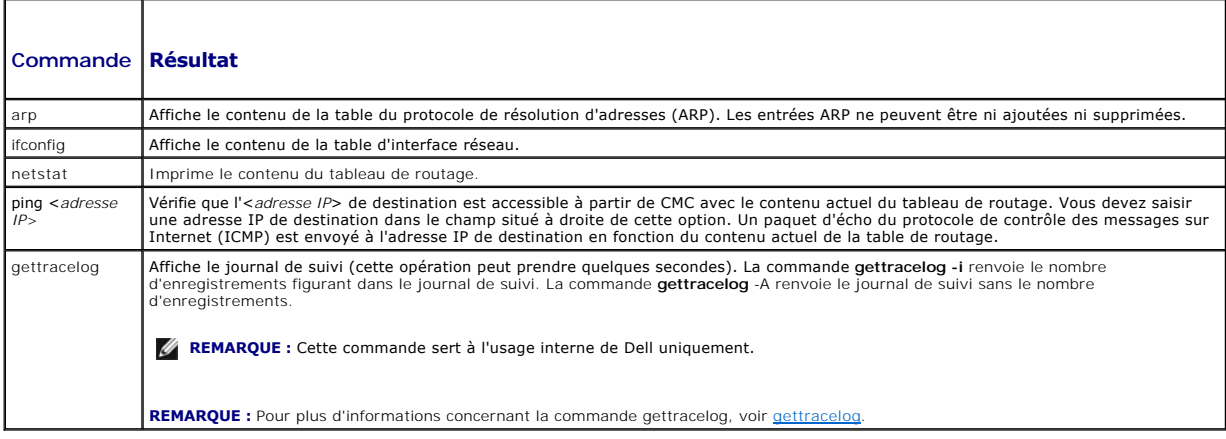

## **Interprétation des couleurs des LED et séquences de clignotement**

Les LED du châssis fournissent des informations selon leur couleur et leur clignotement ou absence de clignotement :

- ⊥ Une LED verte permanente indique que le composant est sous tension. Si une LED verte clignote, cela indique un événement critique mais de routine,<br>comme par exemple le téléversement du micrologiciel, au cours duquel l'u
- l Une LED orange qui clignote pour un module indique une panne de ce module.
- 1 L'utilisateur peut configurer les LED bleues clignotantes et les utiliser pour l'identification (voir Configuration des LED pour l'identification des composants du châssis).

[Tableau 11](#page-188-1)-12 répertorie les modèles de LED courants sur le châssis.

<span id="page-188-1"></span>**Tableau 11-12. Couleurs des LED et séquences de clignotement** 

| Composant  | Couleur de la LED, séquence de clignotement Signification |                                         |
|------------|-----------------------------------------------------------|-----------------------------------------|
| <b>CMC</b> | Vert. continu                                             | Sous tension                            |
|            | Vert, clignotant                                          | Micrologiciel en cours de téléversement |
|            | Vert, foncé                                               | Hors tension                            |

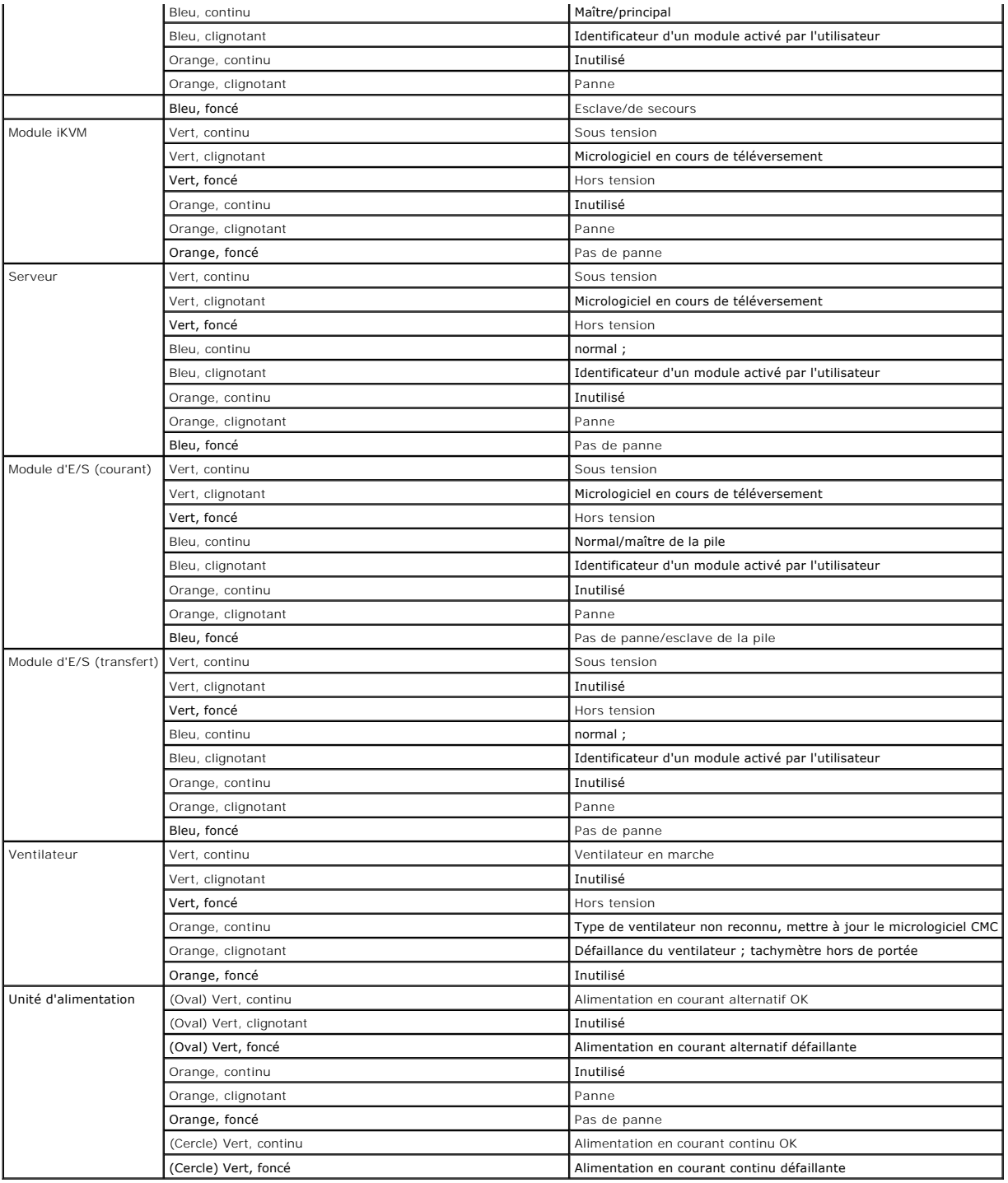

# **Dépannage d'un CMC qui ne répond pas**

**REMARQUE :** Il est impossible de se connecter sur le CMC de secours à l'aide d'une console série.

Si vous ne pouvez pas ouvrir une session CMC à l'aide de l'une des interfaces disponibles (interface Web, Telnet, interface RACADM distante ou console série),<br>vous pouvez vérifier le fonctionnement de CMC en observant les

#### <span id="page-190-1"></span>**Observation des LED afin d'isoler le problème**

Lorsque vous faites face à CMC tel qu'il est installé dans le châssis, vous verrez deux LED du côté gauche de la carte.

LED du haut : la LED verte supérieure indique l'état de l'alimentation. Si celle-ci n'est pas allumée :

- 1. Vérifiez qu'une alimentation secteur est présente sur au moins l'un des blocs d'alimentation.
- 2. Vérifiez que la carte CMC est correctement insérée. Vous pouvez tirer sur la poignée d'éjection, retirer la carte CMC et la réinstaller en vous assurant qu'elle est insérée complètement et que le loquet se ferme correctement.

LED du bas : la LED inférieure est multicolore. Lorsque le contrôleur CMC est actif et en cours de fonctionnement, et lorsqu'il n'y a pas de problème, la LED<br>inférieure est bleue. Si elle est orange, une panne a été détect

- l Une panne du noyau. Dans ce cas, la carte CMC doit être remplacée.
- l Un échec de l'auto-test. Dans ce cas, la carte CMC doit être remplacée.
- l Une corruption de l'image. Dans ce cas, vous pouvez récupérer la carte CMC en téléversant l'image du micrologiciel CMC.

**REMARQUE :** Plus d'une minute est nécessaire pour redémarrer ou réinitialiser CMC sur le système d'exploitation concerné avant de pouvoir ouvrir une session. La LED bleue est activée sur le CMC actif. Dans une configuration redondante comprenant deux CMC, seule la LED supérieure verte est activée sur le contrôleur CMC de secours.

#### **Obtention des informations de récupération à partir du port série DB-9**

Lorsque la LED inférieure est orange, les informations de récupération doivent être disponibles via le port série DB-9 situé à l'avant de CMC.

Pour obtenir les informations de récupération :

- 1. Installez un câble de modem NULL entre CMC et un ordinateur client.
- 2. Ouvrez le logiciel d'émulation de terminal de votre choix (comme par exemple HyperTerminal ou Minicom). Configurez les paramètres suivants : 8 bits, aucune parité, aucun contrôle du débit, débit en bauds 115 200.

Un échec de la mémoire du noyau affichera un message d'erreur toutes les cinq secondes.

3. Appuyez sur <Entrée>. Si une invite de **récupération** s'affiche, des informations supplémentaires sont disponibles. L'invite indique le numéro d'emplacement CMC et le type de panne.

Pour afficher la cause de la panne ainsi que la syntaxe de quelques commandes, tapez

recover

puis appuyez sur <Entrée>. Exemples d'invites :

recover1[self test] CMC 1 self test failure

- recover2[Bad FW images] CMC2 has corrupted images
	- l Si l'invite indique un échec de l'auto-test, il n'y a pas de composant réparable sur CMC. CMC est défectueux et doit être renvoyé à Dell.
	- l Si l'invite indique **Bad FW Images**, suivez les étapes fournies dans [Récupération de l'image du micrologiciel](#page-190-0) pour résoudre le problème.

#### <span id="page-190-0"></span>**Récupération de l'image du micrologiciel**

CMC entre en mode de récupération lorsqu'un démarrage normal du système d'exploitation CMC n'est pas possible. En mode de récupération, un sousensemble réduit de commandes est disponible qui vous permet de reprogrammer les périphériques Flash en téléversant le fichier de mise à jour du<br>micrologiciel, **firmimg.cmc.** Il s'agit du même fichier image de micrologiciel récupération affiche les opérations en cours et redémarre le système d'exploitation de CMC lorsqu'elle a terminé.

Lorsque vous tapez la commande recover et que vous appuyez ensuite sur <Entrée> à l'invite de récupération, la cause de la récupération et les souscommandes disponibles s'affichent. Voici un exemple de séquence de récupération :

recover getniccfg

recover setniccfg 192.168.0.120 255.255.255.0 192.168.0.1

recover ping 192.168.0.100

recover fwupdate -g -a 192.168.0.100

**REMARQUE :** Connectez le câble réseau au port RJ45 situé le plus à gauche

**REMARQUE :** En mode récupération, vous ne pouvez pas utiliser normalement la commande ping sur CMC car aucune pile réseau n'est active. La commande de récupération **ping <IP serveur TFTP>** vous permet d'utiliser la commande ping sur le serveur TFTP afin de vérifier la connexion au réseau<br>local. Sur certains systèmes, il se peut que vous deviez utiliser la com

## <span id="page-191-1"></span>**Dépannage des problèmes de réseau**

Le journal de suivi CMC interne vous permet de déboguer les problèmes CMC d'alerte et de réseau. Vous pouvez accéder au journal de suivi via l'interface<br>Web CMC (voir Utilisation de la console de diagnostic) ou RACADM (voi De Console de la console de la console de la console de diagnostic) ou RACADM (voir Utilisation de l'interface de ligne de

Le journal de suivi enregistre les informations suivantes :

- l DHCP : fait le suivi des paquets envoyés à un serveur DHCP et reçus de celui-ci.
- l IP : effectue le suivi des paquets IP envoyés et reçus.
- l DDNS : effectue le suivi des requêtes et des réponses de mise à jour du DNS.

Le journal de suivi peut en outre contenir des codes d'erreur spécifiques au micrologiciel CMC (micrologiciel CMC interne) et non pas au système d'exploitation du système géré.

*C* REMARQUE : CMC ne renvoie pas d'ICMP (ping) si la taille du paquet dépasse 1 500 octets.

## **Désactivation d'un mot de passe oublié**

PRECAUTION : la plupart des réparations ne peuvent être effectuées que par un technicien certifié. Vous ne devez effectuer que les dépannages<br>et les réparations simples autorisés dans la documentation du produit, hormis le de service et de support. La garantie ne couvre pas les dommages causés par des interventions de maintenance non autorisées par Dell. Lisez et<br>observez les consignes de sécurité fournies avec le produit.

Un utilisateur doit disposer de privilèges **Administrateur** pour réaliser des opérations de gestion. Le logiciel CMC possède une fonctionnalité de protection du<br>mot de passe de compte utilisateur qui peut être désactivée e

La carte CMC possède un connecteur de réinitialisation du mot de passe à deux fiches comme décrit dans [figure 11](#page-191-0)-1. Lorsque le cavalier est installé dans le connecteur de réinitialisation, le mot de passe et le compte Administrateur sont activés et configurés selon les valeurs par défaut suivantes : **nom**<br>**d'utilisateur : root** et **mot de passe : calvin**. Le compte Administrat mot de passe.

*LA* REMARQUE : Assurez-vous que le module CMC est en mode passif avant de démarrer.

- 1. Appuyez sur le loquet de blocage du CMC situé sur la poignée et faites pivoter la poignée à l'opposé du panneau avant du module. Faites glisser le module CMC hors de l'enceinte.
- **REMARQUE :** Les décharges électrostatiques peuvent endommager les composants électroniques dans votre équipement. Sous certaines conditions, les décharges électrostatiques peuvent s'accumuler dans votre organisme ou dans un objet, puis être transmises à un autre objet, comme votre CMC.<br>Pour éviter les dommages causés par les décharges électrostatiques, il est c de manipuler les composants électroniques internes de votre équipement.
- 2. Retirez la fiche de cavalier du connecteur de réinitialisation du mot de passe, puis insérez la fiche à deux broches afin d'activer le compte Administrateur<br>11-1. par défaut. Pour identifier l'emplacement du cavalier de

#### <span id="page-191-0"></span>**Figure 11-1. Emplacement du cavalier de réinitialisation du mot de passe**

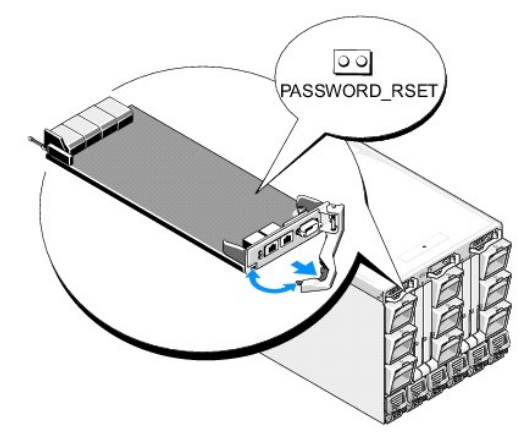

**Tableau 11-13. Paramètres du cavalier de mot de passe CMC**

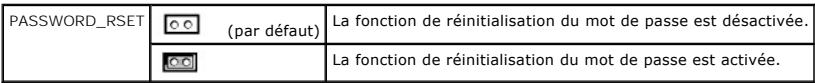

- 3. Faites glisser le module CMC dans l'enceinte. Rebranchez les câbles qui ont été débranchés.
- 4. Passez le module en mode actif via l'interface graphique utilisateur afin de réaliser les étapes suivantes :
	- a. Naviguez jusqu'à la page du **Châssis**, cliquez sur l'onglet **Gestion de l'alimentation**, puis sur le sous-onglet **Commande**.
	- b. Sélectionnez le bouton **Réinitialiser le CMC (démarrage à chaud)**.
	- c. Cliquez sur **Appliquer**.
- 5. Le CMC bascule automatiquement sur le module redondant qui devient maintenant actif. Connectez-vou**s au CMC actif à l'aide du nom d'utilisateur**<br>Administrateur par défaut (**root**) et du mot de passe (c**alvin)** puis rest

Une fois les mises à jour de votre compte effectuées, retirez la fiche de cavalier à 2 broches, puis replacez la fiche de cavalier.

**REMARQUE :** Assurez-vous que le module CMC est en mode passif avant de démarrer.

- 1. Appuyez sur le loquet de blocage du CMC situé sur la poignée et faites pivoter la poignée à l'opposé du panneau avant du module. Faites glisser le module CMC hors de l'enceinte.
- 2. Retirez la fiche de cavalier à 2 broches puis replacez la fiche de cavalier.
- 3. Faites glisser le module CMC dans l'enceinte. Rebranchez les câbles qui ont été débranchés.

## **Dépannage des alertes**

Utilisez le journal CMC et le journal de suivi pour dépanner les alertes CMC. Le succès ou l'échec de chaque tentative d'envoi d'e-mail et/ou interruption SNMP<br>est enregistré dans le journal CMC. Le journal de suivi contie

Vous pouvez configurer les alertes SNMP à l'aide de l'interface Web. Pour plus d'informations, voir [Configuration des alertes SNMP](#page-176-0).

[Retour à la page du sommaire](file:///E:/Software/smdrac3/cmc/cmc1.20/fr/ug/index.htm)

[Retour à la page du sommaire](file:///e:/software/smdrac3/cmc/cmc1.20/fr/ug/index.htm)

### **Utilisation de l'interface Web CMC Guide d'utilisation**

- [Accès à l'interface Web CMC](#page-193-0)
- Configuration des paramètres CMC de
- [Surveillance de la condition d'intégrité du système](#page-194-1)
- [Affichage des ID de nom mondial/Contrôle de l'accès aux médias \(WWN/MAC\)](#page-201-0)
- [Configuration des propriétés du réseau CMC](#page-202-0)
- [Ajout et configuration d'utilisateurs CMC](#page-205-0)
- [Configuration et gestion des certificats Microsoft Active Directory](#page-209-0)
- [Sécurisation des communications CMC à l'aide de certificats SSL et numériques](#page-211-0)
- **Gestion des sessions**
- **Configuration des services**
- [Configuration des bilans de puissance](#page-218-0)
- **Gestion du micrologiciel**
- FlexAddress
- [Questions les plus fréquentes](#page-225-0)
- [Dépannage de CMC](#page-226-0)

CMC intègre une interface Web qui vous permet de configurer les propriétés et les utilisateurs CMC, d'effectuer les tâches de gestion à distance et de dépanner un système (géré) distant en cas de problème. Pour la gestion quotidienne du châssis, utilisez l'interface Web CMC. Ce chapitre fournit des<br>informations sur la manière d'effectuer les tâches de gestion courantes d

Vous pouvez également effectuer l'ensemble des tâches de configuration de l'interface Web à l'aide de commandes RACADM locales ou de consoles de ligne de<br>commande (console série, Telnet ou SSH). Pour plus d'informations su RACADM. Pour des informations sur l'utilisation des consoles de ligne de commande, voir Configuration de CMC pour utiliser des consoles de ligne de comm

**REMARQUE :** Si vous utilisez Microsoft® Internet Explorer® pour vous connecter via un proxy et que l'erreur **« La page XML ne peut être affichée »**<br>s'affiche, vous devez désactiver le proxy pour continuer.

## <span id="page-193-0"></span>**Accès à l'interface Web CMC**

Pour accéder à l'interface Web CMC :

1. Ouvrez une fenêtre d'un navigateur Web pris en charge.

Pour plus d'informations, reportez-vous à la section Navigateurs Web pris en cha

2. Entrez l'adresse URL suivante dans le champ **Adresse**, puis appuyez sur <Entrée> :

https://<*adresse IP du module CMC>*

Si le numéro de port HTTPS par défaut (port 443) a été modifié, tapez :

https://<*adresse IP du module CMC>*:<*numéro de port*>

où <*adresse IP*> est l'adresse IP du module CMC et *numéro de port* le numéro de port HTTPS.

La page **Login** (Connexion) du module CMC s'affiche.

#### **Ouverture de session**

**REMARQUE :** Pour vous connecter au CMC, vous devez posséder un compte CMC doté du privilège **Ouverture de session CMC**.

**REMARQUE :** Par défaut, le nom d'utilisateur est root et le mot de passe calvin. Le compte root est le compte d'administration par défaut fourni avec le<br>module CMC. Pour plus de sécurité, Dell recommande fortement de modi configuration initiale.

**REMARQUE :** Le module CMC ne prend pas en charge les caractères ASCII étendus (ß, å, é, ü, etc.), ni les caractères utilisés dans des langues autres que l'anglais.

**REMARQUE :** Vous ne pouvez pas vous connecter à l'interface Web avec différents noms d'utilisateur dans plusieurs fenêtres du navigateur sur une seule station de travail.

Vous pouvez ouvrir une session en tant qu'utilisateur du module CMC ou de Microsoft® Active Directory®.

Pour ouvrir une session :

1. Dans le champ **Username (Nom d'utilisateur)**, entrez votre nom d'utilisateur.

- l Nom d'utilisateur du module CMC : *<nom d'utilisateur>*
- l Nom d'utilisateur Active Directory : *<domaine>\<nom d'utilisateur>*, *<domaine>/<nom d'utilisateur>* ou <utilisateur>@<domaine>.

**REMARQUE :** Ce champ est sensible à la casse.

2. Dans le champ **Password (Mot de passe)**, entrez votre mot de passe pour le module CMC ou pour Active Directory.

*C* **REMARQUE :** Ce champ est sensible à la casse.

3. Cliquez sur **OK** ou appuyez sur <Entrée>.

### **Fermeture de session**

Lorsqu'une session est ouverte dans l'interface Web, vous pouvez à tout moment la fermer en cliquant sur **Fermer la session** dans le coin supérieur droit de chaque page.

**REMARQUE :** Veillez à appliquer (enregistrer) les paramètres ou informations entré(e)s sur une page. Si vous fermez la session ou quittez cette page sans appliquer les modifications, celles-ci seront perdues.

**REMARQUE :** Votre session reste ouverte jusqu'à expiration si vous ne vous déconnectez pas avant de fermer le navigateur. Dell recommande fortement la fermeture correcte des sessions, en cliquant sur le bouton **Fermer la session** avant la fermeture du navigateur.

## <span id="page-194-0"></span>**Configuration des paramètres CMC de base**

## **Définition du nom du châssis**

Vous pouvez définir le nom utilisé pour identifier le châssis sur le réseau. (Le nom par défaut est « Dell Rack System ».) Par exemple, une requête SNMP sur le nom du châssis renvoie le nom que vous avez configuré.

Pour définir le nom du châssis :

- 1. Connectez-vous à l'interface Web CMC. La page **Intégrité des composants** s'affiche.
- 2. Cliquez sur l'onglet **Setup (Configuration)**. La page **Paramètres généraux du châssis** s'affiche.
- 3. Entrez le nouveau nom dans le champ **Nom du châssis**, puis cliquez sur **Appliquer**.

## **Définition de la date et de l'heure sur CMC**

- 1. Connectez-vous à l'interface Web CMC. La page **Intégrité des composants** s'affiche.
- 2. Cliquez sur l'onglet **Setup (Configuration)**. La page **Paramètres généraux du châssis** s'affiche.
- 3. Cliquez sur le sous-onglet **Date et heure**. La page **Date et heure** s'affiche.
- 4. Définissez la date, l'heure et le fuseau horaire, puis cliquez sur **Appliquer**.

## <span id="page-194-1"></span>**Surveillance de la condition d'intégrité du système**

#### **Affichage des résumés relatifs aux châssis et aux composants**

La page **Graphiques du châssis** contient une représentation graphique du châssis fournissant la condition des composants installés. La page Gra**phiqu**es du<br>**châssis** est mise à jour de manière dynamique. Les couleurs du so

**Figure 5-1. Exemple de graphiques du châssis dans l'interface Web**

<span id="page-195-1"></span>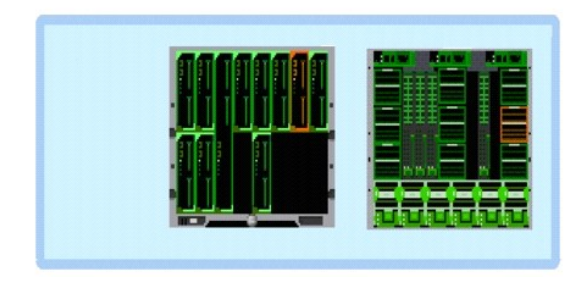

La page **Intégrité des composants** présente la condition d'intégrité globale du châssis : CMC principal et de secours, module iKVM, unités d'alimentation,<br>ventilateurs et modules d'E/S. La page **Résumé du châssis** présente d'E/S) au format texte. Pour des instructions sur l'affichage des résumés du châssis et de ses composants, voir [Affichage des résumés du châssis](file:///e:/software/smdrac3/cmc/cmc1.20/fr/ug/recovery.htm#wp1201814).

### **Affichage des graphiques du châssis et de la condition d'intégrité des composants**

La page **Graphiques du châssis** fournit une vue de l'avant et de l'arrière du châssis. Cette représentation graphique fournit un aperçu des composants installés dans le châssis et de leur état correspondant.

La page **Intégrité des composants** présente la condition d'intégrité globale de tous les composants du châssis. Pour des instructions sur l'affichage des<br>graphiques du châssis et de la condition d'intégrité des composants,

## **Affichage de la condition du bilan de puissance**

La page **Condition du bilan de puissance** affiche la condition du bilan de puissance pour le châssis, les serveurs et les unités d'alimentation du châssis.

Pour des instructions sur l'affichage de la condition du bilan de puissance, voir [Affichage de la condition du bilan de puissance.](file:///e:/software/smdrac3/cmc/cmc1.20/fr/ug/pwrmgmt.htm#wp1205859) Pour plus d'informations sur la gestion de l'alimentation de CMC, voir [Gestion de l'alimentation](file:///e:/software/smdrac3/cmc/cmc1.20/fr/ug/pwrmgmt.htm#wp1188066).

### **Affichage de la condition d'intégrité de l'ensemble des serveurs**

Vous pouvez consulter la condition d'intégrité des serveurs de deux manières : à partir de la section **Graphiques du châssis** sur la page **Condition du châssis**<br>ou sur la page **Condition des serveurs**. La page **Graphiques** 

Pour consulter la condition d'intégrité des serveurs à l'aide des graphiques du châssis :

- 1. Connectez-vous à l'interface Web CMC.
- . La page **Condition du châssis** s'affiche. La section située au centre de la page **Graphiques du châssis** représente une vue de face du châssis et<br>• contient la condition d'intégrité de tous les serveurs. La condition d'i
	- l Vert : le serveur est présent, sous tension et communique avec CMC, aucune indication d'événement indésirable.
	- l Orange : le serveur est présent, mais peut être hors tension ou ne pas communiquer avec CMC ; un événement indésirable peut exister.
	- l Gris : le serveur est présent et hors tension. Il ne communique pas avec CMC ; aucune indication d'événement indésirable.

La page **Condition des serveurs** fournit un aperçu des serveurs du châssis.

Pour afficher la condition d'intégrité de l'ensemble des serveurs :

- 1. Connectez-vous à l'interface Web CMC.
- 2. Sélectionnez **Serveurs** dans l'arborescence du système. La page **Servers Status (État des serveurs)** s'affiche.

[Tableau 5](#page-195-0)-1 décrit les informations fournies sur la page **Condition des serveurs**.

#### <span id="page-195-0"></span>**Tableau 5-1. Informations relatives à la condition de l'ensemble des serveurs**

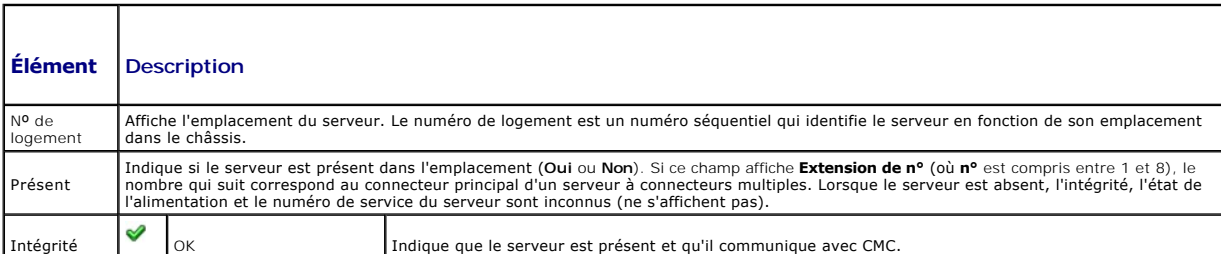

<span id="page-196-0"></span>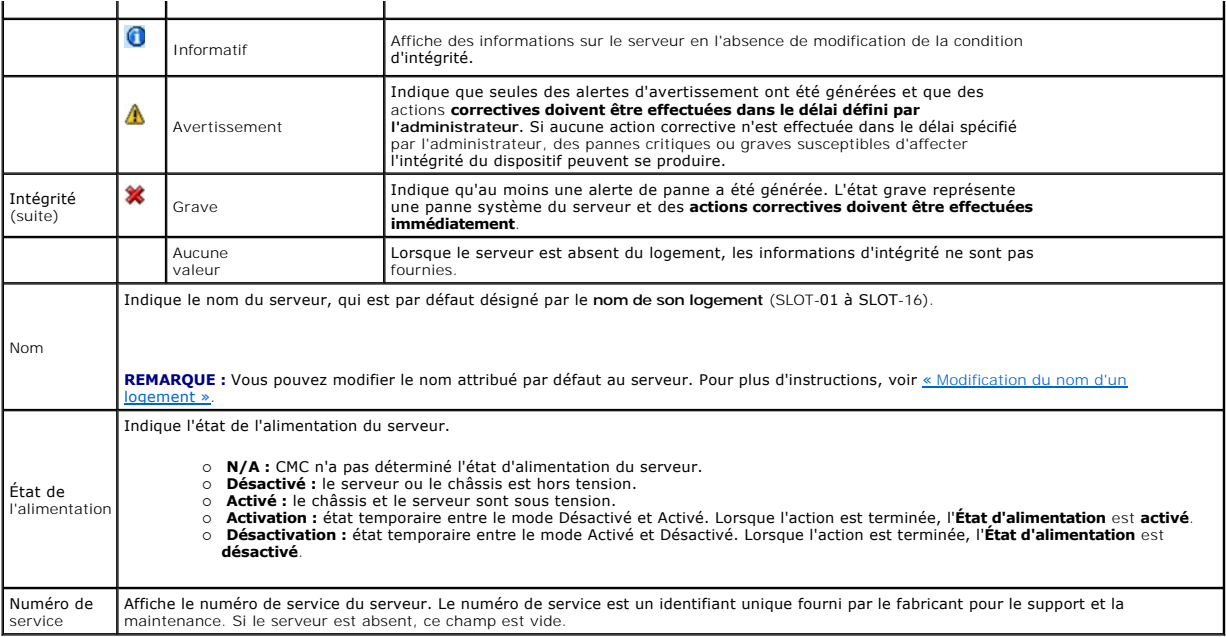

### <span id="page-196-1"></span>**Modification du nom d'un logement**

La page **Noms des logements** vous permet de mettre à jour les noms des logements du châssis. Les noms de logements sont utilisés pour identifier des serveurs individuels. Pour le choix des noms de logements, les règles suivantes s'appliquent :

- ı Ces noms peuvent contenir **un maximum de 15 caractères imprimables ASCII (codes ASCII 32 à 126), à l'exception des guillemets anglais (", ASCII 34).<br>Si vous utilisez la commande RACADM pour modifier le nom du logement e** entourée de guillemets pour que l'environnement la transmette correctement au CMC.
- l Les noms de logements doivent être uniques au sein d'un châssis. Le nom de chaque logement doit être unique.
- l Les chaînes de caractères ne sont pas sensibles à la casse. Serveur-1, serveur-1 et SERVEUR-1 sont des noms équivalents.
- l Les noms de logements ne doivent pas commencer par les chaînes de caractères suivantes :
	- l Switch-
	- l Fan-
	- l PS-
	- l KVM
	- l DRAC-
	- l MC-
	- l Châssis
	- l Housing-Left
	- l Housing-Right
	- l Housing-Center

l Les chaînes de caractères Server-1 à Server-16 peuvent être utilisées, mais uniquement pour le logement correspondant. Par exemple, Server-3 est un nom valide pour le logement 3 mais pas pour le logement 4. Il convient de noter que Server-03 est un nom valide pour *n'importe quel* logement.

**REMARQUE :** Vous devez disposer du privilège **Administrateur de configuration du châssis** pour modifier le nom d'un logement dans l'interface Web.

**REMARQUE :** La configuration du nom du logement dans l'interface Web réside uniquement sur CMC. Si un serveur est retiré du châssis, la configuration du nom du logement ne s'applique plus au serveur.

**REMARQUE :** La configuration du nom d'un logement dans l'interface Web CMC supplante toujours les modifications apportées au nom d'affichage dans l'interface iDRAC.

Pour modifier le nom d'un logement :

- 1. Connectez-vous à l'interface Web CMC.
- 2. Sélectionnez **Serveurs** dans le menu **Châssis** de l'arborescence du système.

3. Cliquez sur l'onglet **Setup (Configuration)**. La page **Noms des logements** s'affiche.

- <span id="page-197-1"></span>4. Entrez le nom modifié ou le nouveau nom d'un logement dans le champ **Nom des logements**. Répétez cette action pour chaque logement que vous souhaitez renommer.
- 5. Cliquez sur **Appliquer**.

#### **Définition du premier périphérique d'amorçage pour les serveurs**

La page **Périphérique de démarrage initial** vous permet de spécifier le périphérique d'amorçage de chaque serveur. Il est possible qu'il ne s'agisse pas du<br>périphérique d'amorçage initial réel du serveur ou même d'un périp

Vous pouvez définir le périphérique d'amorçage par défaut, mais aussi indiquer un périphérique d'amorçage qui ne sera utilisé qu'une seule fois pour démarrer<br>le système à partir d'une image spécifique. Cette image peut vou réinstallation d'un système d'exploitation, etc.

Le périphérique d'amorçage spécifié doit exister et contenir un support amorçable. [Tableau 5](#page-197-0)-2 répertorie les périphériques d'amorçage que vous pouvez spécifier.

#### <span id="page-197-0"></span>**Tableau 5-2. Périphériques d'amorçage**

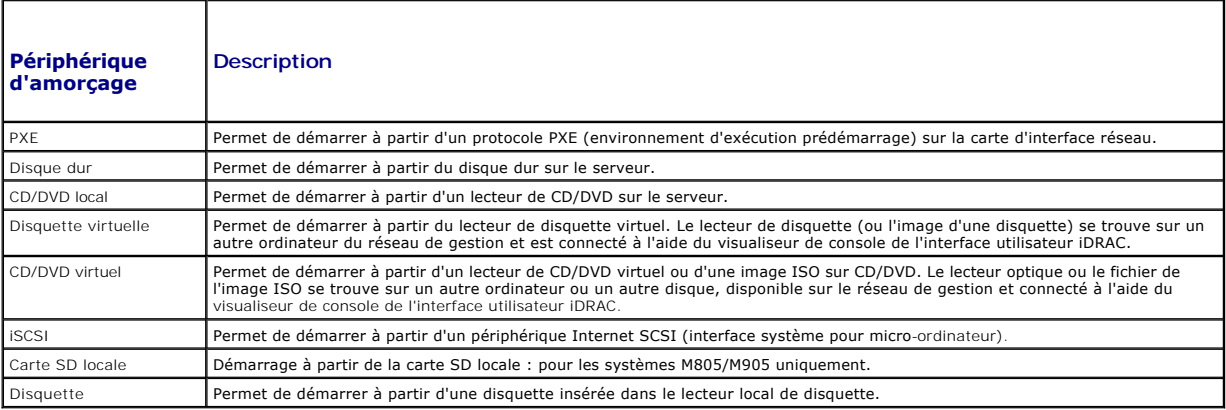

**REMARQUE :** Vous devez disposer du privilège **Administrateur du serveur** ou **Administrateur de configuration du châssis** et d'une connexion au module iDRAC pour définir le périphérique de démarrage initial des serveurs.

Pour définir le premier périphérique d'amorçage pour certains serveurs ou pour tous les serveurs du châssis :

- 1. Connectez-vous à l'interface Web CMC.
- 2. Cliquez sur **Servers (Serveurs)** dans l'arborescence, puis sur **Setup (Configuration)** ® **Deploy First Boot Device (Déployer le premier périphérique d'amorçage)**. Une liste de serveurs s'affiche.
- 3. Sélectionnez le périphérique d'amorçage à utiliser pour chaque serveur dans la zone de liste déroulante.
- 4. Si vous souhaitez qu'un serveur se lance à partir du périphérique sélectionné à chaque démarrage, décochez la case **Démarrer une fois** pour ce serveur.

Si vous voulez que le serveur démarre sur le périphérique sélectionné au prochain amorçage uniquement, cochez la case **Boot Once (Amorçage unique)** correspondant à ce serveur.

5. Cliquez sur **Appliquer**.

### **Affichage de la condition d'intégrité d'un serveur spécifique**

Vous pouvez consulter la condition d'intégrité d'un serveur de deux manières : à partir de la section **Graphiques du châssis** sur la page **Condition du châssis**  ou sur la page **Condition du serveur**.

La page **Graphiques du châssis** fournit une représentation graphique d'un serveur spécifique installé dans le châssis.

Pour consulter la condition d'intégrité d'un serveur spécifique à l'aide de graphiques du châssis :

- 1. Connectez-vous à l'interface Web CMC.
- 2. La page **Condition du châssis** s'affiche. La section située au centre de la page **Graphiques du châssis** fournit une vue de face du châssis et contient la<br>- condition d'intégrité d'un serveur spécifique. La condition d'
- <span id="page-198-1"></span>l Vert : le serveur est présent, sous tension et communique avec CMC, aucune indication d'événement indésirable.
- l Orange : le serveur est présent, mais peut être hors tension ou ne pas communiquer avec CMC ; un événement indésirable peut exister.
- l Gris : le serveur est présent et hors tension. Il ne communique pas avec CMC ; aucune indication d'événement indésirable.
- 3. Placez le curseur sur le sous-graphique d'un serveur spécifique pour afficher le champ textuel ou l'infobulle correspondant. Le champ textuel fournit des informations complémentaires sur ce serveur.
- 4. Le lien hypertexte du sous-graphique du serveur permet d'accéder à l'interface graphique CMC correspondante, fournissant un accès direct vers la page **Condition du serveur**.

La page **Condition du serveur** (à ne pas confondre avec la page **Condition** *des serveurs*) fournit un aperçu du serveur et un point de lancement de l'iDRAC<br>(micrologiciel utilisé pour gérer le serveur) vers l'interface We

**REMARQUE :** Vous devez posséder un nom d'utilisateur et un mot de passe iDRAC pour utiliser l'interface utilisateur iDRAC. Pour plus d'informations sur<br>iDRAC et l'utilisation de l'interface Web iDRAC, consultez le *Guide* 

Pour afficher la condition d'intégrité d'un serveur spécifique :

- 1. Connectez-vous à l'interface Web CMC.
- 2. Développez **Serveurs** dans l'arborescence du système. Tous les serveurs (1 à 16) s'affichent dans la liste développée **Serveurs**.
- 3. Cliquez sur le serveur dont vous souhaitez afficher les informations. La page **Condition du serveur** s'affiche.

[Tableau 5](#page-198-0)-3 décrit les informations fournies sur la page **Condition du serveur**.

#### <span id="page-198-0"></span>**Tableau 5-3. Informations sur la condition d'un serveur spécifique**

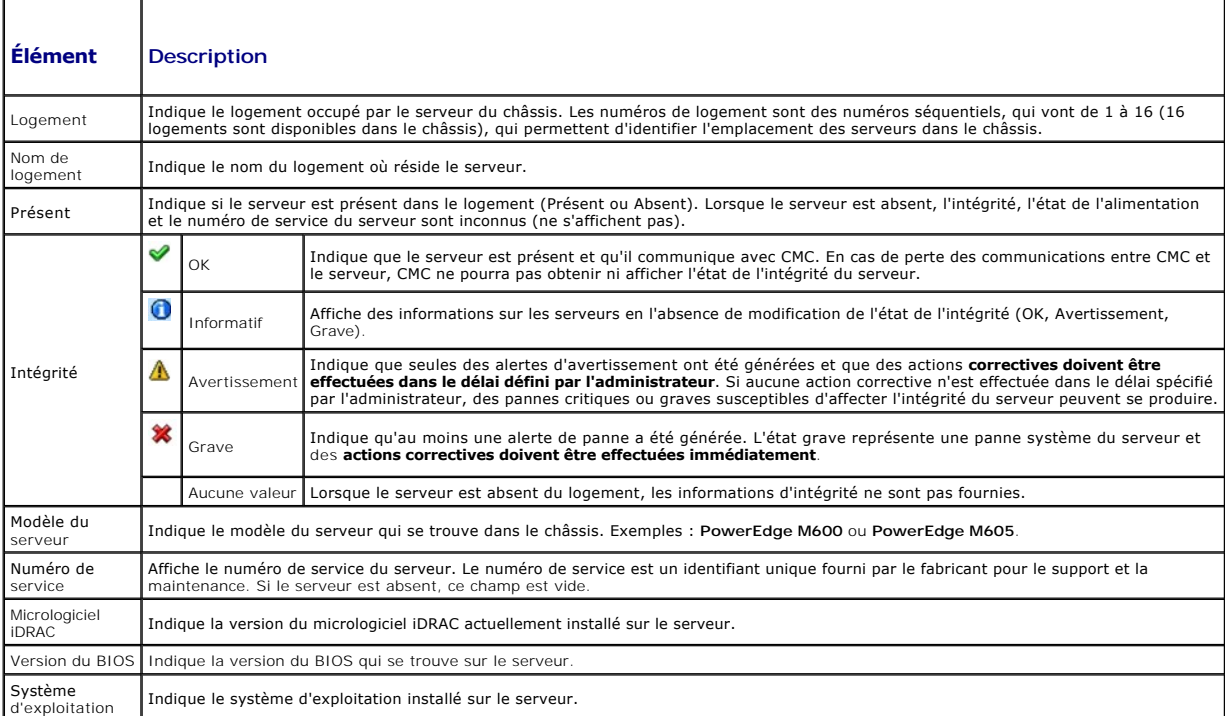

### **Affichage de la condition d'intégrité des modules d'E/S**

Vous pouvez consulter la condition d'intégrité des modules d'E/S de deux manières : à partir de la section **Graphiques du châssis** sur la page **Condition du**<br>**châssis** ou sur la page C**ondition des modules d'E/S**. La page

Pour consulter la condition d'intégrité des modules d'E/S à l'aide des graphiques du châssis :

- 1. Connectez-vous à l'interface Web CMC.
- 2. La page **Condition du châssis** s'affiche. La section droite de la page **Graphiques du châssis** fournit une vue arrière du châssis et contient la condition

<span id="page-199-1"></span>d'intégrité des modules d'E/S. L'état d'intégrité du module d'E/S est indiqué par la couleur du graphique de module d'E/S :

- l Vert : le module d'E/S est présent, sous tension et communique avec CMC ; aucune indication d'événement indésirable.
- l Orange : le module d'E/S est présent, mais peut ne pas être sous tension, ou ne pas communiquer avec CMC ; un événement indésirable peut exister.
- l Gris : le module d'E/S est présent et hors tension. Il ne communique pas avec CMC ; aucune indication d'événement indésirable.
- 3. Placez le curseur sur un sous-graphique de module d'E/S pour afficher le champ textuel ou l'infobulle correspondant. Le champ textuel fournit des informations complémentaires sur le module d'E/S.
- 4. Le lien hypertexte du sous-graphique de module d'E/S permet d'accéder à l'interface graphique CMC correspondante fournissant un accès direct vers la page **Condition des modules d'E/S** associée au module.

La page **Condition des modules d'E/S f**ournit un aperçu de l'ensemble des modules d'E/S associés au châssis. Pour des instructions sur l'affichage de<br>l'intégrité des modules d'E/S via l'interface Web ou RACADM, voir <u>Surve</u>

#### **Affichage de la condition d'intégrité des ventilateurs**

**REMARQUE :** Lorsqu'une mise à jour du micrologiciel d'un module CMC ou iDRAC est en cours sur un serveur, une partie ou l'ensemble des unités de ventilation du châssis fonctionne à 100%. Ce comportement est normal.

Vous pouvez consulter la condition d'intégrité des ventilateurs de deux manières : à partir de la section **Graphiques du châssis** sur la page **Condition du**<br>**châssis** ou sur la page Co**ndition des ventilateurs**. La page **G** 

- 1. Connectez-vous à l'interface Web CMC.
- 2. La page **Condition du châssis** s'affiche. La section droite de la page **Graphiques du châssis f**ournit une vue arrière du châssis et contient la condition<br>d'intégrité de tous les ventilateurs. La condition d'intégrité d
	- rt : le ventilateur est présent, sous tension et communique avec CMC, aucune indication d'événement indésira
	- l Orange : le ventilateur est présent, mais peut être hors tension ou ne pas communiquer avec CMC ; un événement indésirable peut exister.
	- l Gris : le ventilateur est présent et hors tension. Il ne communique pas avec CMC ; aucune indication d'événement indésirable.
- 3. Placez le curseur sur un sous-graphique du ventilateur pour afficher le champ textuel ou l'infobulle correspondant. Le champ textuel fournit des informations complémentaires sur le ventilateur.
- 4. Le lien hypertexte du sous-graphique de ventilateur permet d'accéder à l'interface graphique CMC correspondante, fournissant un accès direct vers la page **Condition des ventilateurs**.

La page **Condition des ventilateurs** fournit la condition et les mesures de vitesse (en tours par minute ou tr/min) des ventilateurs du châssis. Celui-ci peut comporter un ou plusieurs ventilateur(s).

CMC, qui contrôle la vitesse des ventilateurs, augmente ou diminue automatiquement cette dernière sur la base des événements qui surviennent à l'échelle<br>du système. CMC génère une alerte et augmente la vitesse des ventilat

- l Le seuil de température ambiante de CMC est dépassé.
- l Un ventilateur est défaillant.
- l Un ventilateur est retiré du châssis.

Pour afficher la condition d'intégrité des ventilateurs :

- 1. Connectez-vous à l'interface Web CMC.
- 2. Sélectionnez **Ventilateurs** dans l'arborescence du système. La page **Condition des ventilateurs** s'affiche.

[Tableau 5](#page-199-0)-4 décrit les informations fournies sur la page **Condition des ventilateurs**.

#### <span id="page-199-0"></span>**Tableau 5-4. Informations relatives à la condition d'intégrité des ventilateurs**

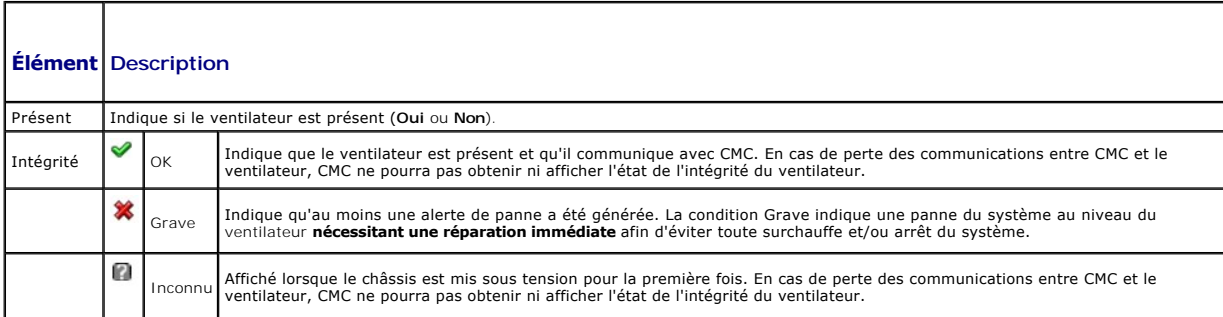

<span id="page-200-1"></span>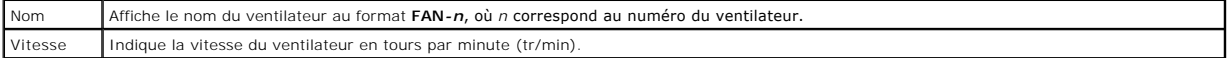

#### **Affichage de la condition d'iKVM**

Le module KVM d'accès local destiné à votre châssis de serveur Dell M1000e est appelé Avocent® Integrated KVM Switch Module, ou iKVM. La condition<br>d'intégrité du module iKVM associé au châssis peut être consultée sur la pa

Pour consulter la condition d'intégrité de l'iKVM à l'aide de **Graphiques du châssis** :

- 1. Connectez-vous à l'interface Web CMC.
- 2. La page **Condition du châssis** s'affiche. La section droite de la page **Graphiques du châssis** fournit une vue arrière du châssis et contient la condition d'intégrité du module iKVM. L'état d'intégrité du module iKVM est indiqué par la couleur du sous-graphique de module iKVM :
	- l Vert : le module iKVM est présent, sous tension et communique avec CMC, aucune indication d'événement indésirable.
	- l Orange : le module iKVM est présent, mais peut être hors tension ou ne pas communiquer avec CMC ; un événement indésirable peut exister.
	- l Gris : le module iKVM est présent et hors tension. Il ne communique pas avec CMC ; aucune indication d'événement indésirable.
- 3. Placez le curseur sur le sous-graphique de module iKVM pour afficher le texte du champ ou l'infobulle correspondant. Le champ textuel fournit des informations complémentaires sur le module iKVM.
- 4. Le lien hypertexte du sous-graphique du module iKVM permet d'accéder à l'interface graphique CMC correspondante fournissant un accès direct vers la page **Condition d'iKVM**.

Pour des instructions sur l'affichage de la condition du module iKVM et la définition de ses propriétés, voir :

- l [Affichage de la condition et des propriétés d'iKVM](file:///e:/software/smdrac3/cmc/cmc1.20/fr/ug/ikvm.htm#wp1204443)
- 1 [Activation ou désactivation du panneau avant](file:///e:/software/smdrac3/cmc/cmc1.20/fr/ug/ikvm.htm#wp1204564)
- 1 [Activation de la console Dell CMC via iKVM](file:///e:/software/smdrac3/cmc/cmc1.20/fr/ug/ikvm.htm#wp1204579)
- l [Mise à jour du micrologiciel du module iKVM](file:///e:/software/smdrac3/cmc/cmc1.20/fr/ug/ikvm.htm#wp1204434)

Pour plus d'informations sur le module iKVM, voir [Utilisation du module iKVM](file:///e:/software/smdrac3/cmc/cmc1.20/fr/ug/ikvm.htm#wp1180867).

#### **Affichage de la condition d'intégrité des unités d'alimentation**

Vous pouvez consulter la condition d'intégrité des unités d'alimentation de deux manières : à partir de la section **Graphiques du châssis** sur la page **Condition**<br>**du châssis** ou sur la page **Condition du bloc d'alimentati** d'alimentation installées dans le châssis.

Pour consulter la condition d'intégrité des unités d'alimentation à l'aide de la page **Graphiques du châssis** :

- 1. Connectez-vous à l'interface Web CMC.
- 2. La page **Condition du châssis** s'affiche. La section droite de la page **Graphiques du châssis f**ournit une vue arrière du châssis et contient la condition<br>d'intégrité des unités d'alimentation. L'état d'intégrité de l'u
	- l Vert : l'unité d'alimentation est présente, sous tension et communique avec CMC ; aucune indication d'événement indésirable.
	- l Orange : l'unité d'alimentation est présente, mais peut être hors tension ou ne pas communiquer avec CMC ; un événement indésirable peut exister.
	- l Gris : l'unité d'alimentation est présente et hors tension. Il ne communique pas avec CMC ; aucune indication d'événement indésirable.
- 3. Placez le curseur sur un sous-graphique de l'unité d'alimentation pour afficher le champ textuel ou l'infobulle correspondant. Le champ textuel fournit des informations complémentaires sur l'unité d'alimentation.
- 4. Le lien hypertexte du sous-graphique de l'unité d'alimentation permet d'accéder à l'interface graphique CMC correspondante fournissant une navigation<br>directe vers la page **État du bloc d'alimentation** associée à l'ensem

La page **Condition du bloc d'alimentation aff**iche la condition et les mesures des unités d'alimentation associées au châssis. Pour plus d'informations sur la<br>gestion de l'alimentation de CMC, voir <u>Gestion de l'alimentati</u>

Pour afficher la condition d'intégrité des unités d'alimentation :

- 1. Connectez-vous à l'interface Web CMC.
- 2. Sélectionnez **Blocs d'alimentation** dans l'arborescence du système. La page **État du bloc d'alimentation** s'affiche.

[Tableau 5](#page-200-0)-5 décrit les informations mentionnées à la page **État du bloc d'alimentation.**

<span id="page-200-0"></span>**Tableau 5-5. Informations relatives à la condition d'intégrité des blocs d'alimentation** 

<span id="page-201-2"></span>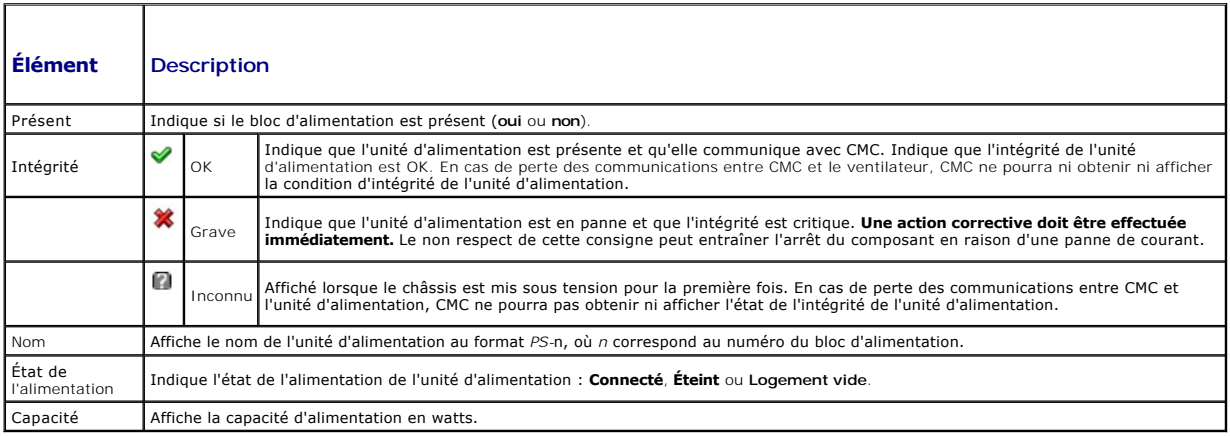

### **Affichage de la condition des capteurs de température**

La page **Informations sur les capteurs de température** affiche la condition et les mesures des capteurs de température de l'ensemble du châssis (châssis, serveurs, modules d'E/S et iKVM)

**REMARQUE :** La valeur des capteurs de température ne peut pas être modifiée. Toute modification excédant le seuil générera une alerte qui entraînera<br>une variation de la vitesse des ventilateurs. Par exemple, si le capteur

Pour afficher la condition d'intégrité des capteurs de température :

- 1. Connectez-vous à l'interface Web CMC.
- 2. Sélectionnez **Capteurs de température** dans l'arborescence du système. La page **Informations sur les capteurs de température** s'affiche.

[Tableau 5](#page-201-1)-6 décrit les informations mentionnées à la page **Informations sur les capteurs de température**.

<span id="page-201-1"></span>**Tableau 5-6. Informations relatives à la condition d'intégrité des capteurs de température** 

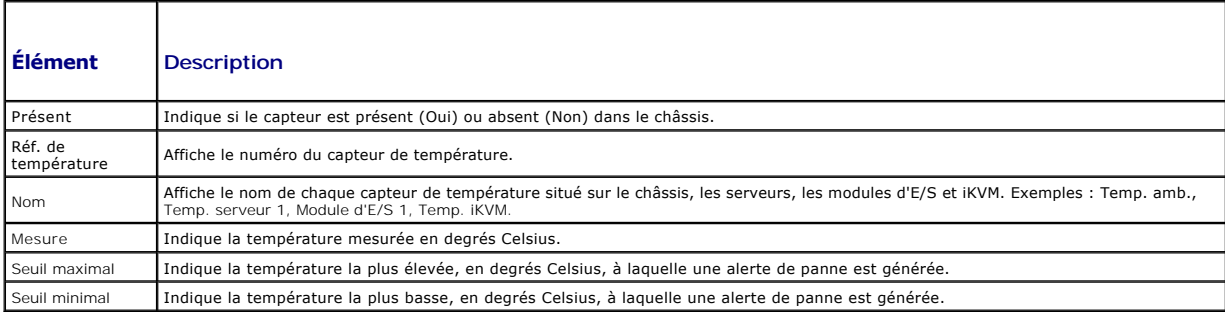

## <span id="page-201-0"></span>**Affichage des ID de nom mondial/Contrôle de l'accès aux médias (WWN/MAC)**

La page **Résumé WWN/MAC** affiche la configuration WWN et l'adresse MAC d'un logement présent dans le châssis.

### **Configuration de la structure**

La section **Configuration de la structure** affiche le type de structure d'entrée/sortie installée dans les structures A, B et C. Une coche verte indique que la structure est activée pour FlexAddress. La fonctionnalité FlexAddress permet le déploiement des adresses WWN/MAC de logement persistantes et attribuées<br>par le châssis, dans plusieurs structures et plusieurs logements de ce

**REMARQUE :** Pour plus d'informations sur la fonctionnalité FlexAddress, voir [Utilisation de FlexAddress](file:///e:/software/smdrac3/cmc/cmc1.20/fr/ug/flexaddr.htm#wp1002244)

### **Adresses WWN/MAC**

<span id="page-202-2"></span>La section **Adresse WNN/MAC** affiche des informations WWN/MAC pour tous les serveurs. **Emplacement** : affiche l'emplacement du logement occupé par les modules d'E/S. Les six logements sont identifiés par la combinaison d'un nom de groupe (A, B ou C) et d'un numéro de logement (1 ou 2) : noms des<br>logements : A1, A2, B1, B2, C1, or C2. Structure affiche le type de structur

## <span id="page-202-0"></span>**Configuration des propriétés du réseau CMC**

### **Configuration de l'accès initial à CMC**

**REMARQUE :** Vous devez disposer de privilèges **Administrateur de configuration du châssis** pour configurer les paramètres réseau CMC.

- 1. Connectez-vous à l'interface Web.
- 2. Sélectionnez **Chassis (Châssis)** dans l'arborescence. La page **Intégrité des composants** s'affiche.
- 3. Cliquez sur l'onglet **Réseau/Sécurité**. La page **Configuration réseau** s'affiche.
- 4. Activez ou désactivez le protocole DHCP pour CMC en cochant ou en décochant la case **Utiliser DHCP (pour l'adresse IP de la carte réseau CMC)**.
- 5. Si vous avez désactivé le protocole DHCP, entrez l'adresse IP, la passerelle et le masque de sous-réseau.
- 6. Cliquez sur **Appliquer les changements** au bas de la page.

### **Configuration des paramètres du réseau local**

**REMARQUE :** Pour effectuer les étapes suivantes, vous devez disposer des privilèges **Administrateur de configuration du châssis**.

**REMARQUE :** Les paramètres de la page **Configuration réseau**, tels que la chaîne de communauté et l'adresse IP du serveur SMTP, affectent à la fois CMC et les paramètres externes du châssis.

**REMARQUE :** Si vous disposez de deux modules CMC (principal et de secours) sur le châssis et qu'ils sont tous les deux connectés au réseau, le CMC de secours récupère automatiquement les paramètres réseau en cas de défaillance du CMC principal.

- 1. Connectez-vous à l'interface Web.
- 2. Cliquez sur l'onglet **Réseau/Sécurité**.
- 3. Configurez les paramètres réseau de CMC décrits dans [tableau 5](#page-202-1)-7
- 4. Cliquez sur **Appliquer les modifications**.

т

[Pour configurer les paramètres de plage et de blocage d'IP, cliquez sur le bouton](#page-204-0) **Paramètres avancés** (voir Configuration des paramètres de sécurité réseau CMC).

Pour actualiser le contenu de la page **Configuration réseau**, cliquez sur **Actualiser**.

Pour imprimer le contenu de la page **Configuration réseau**, cliquez sur **Imprimer**.

#### <span id="page-202-1"></span>**Tableau 5-7. Paramètres réseau**

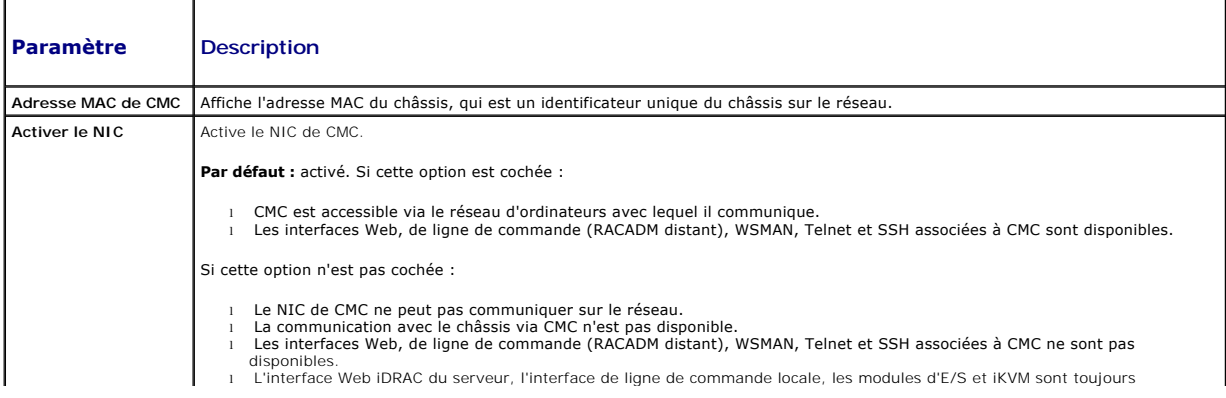

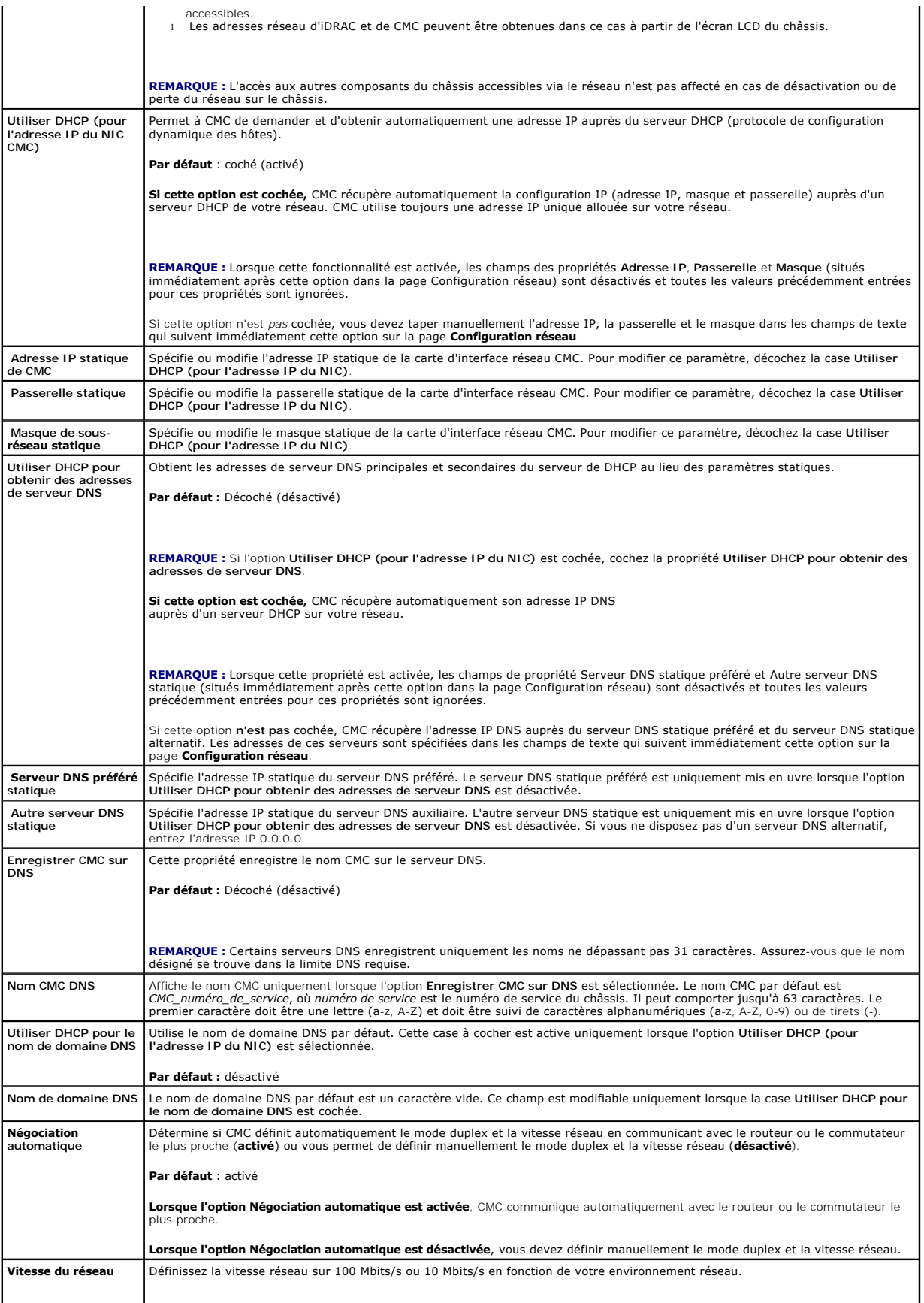

<span id="page-204-1"></span>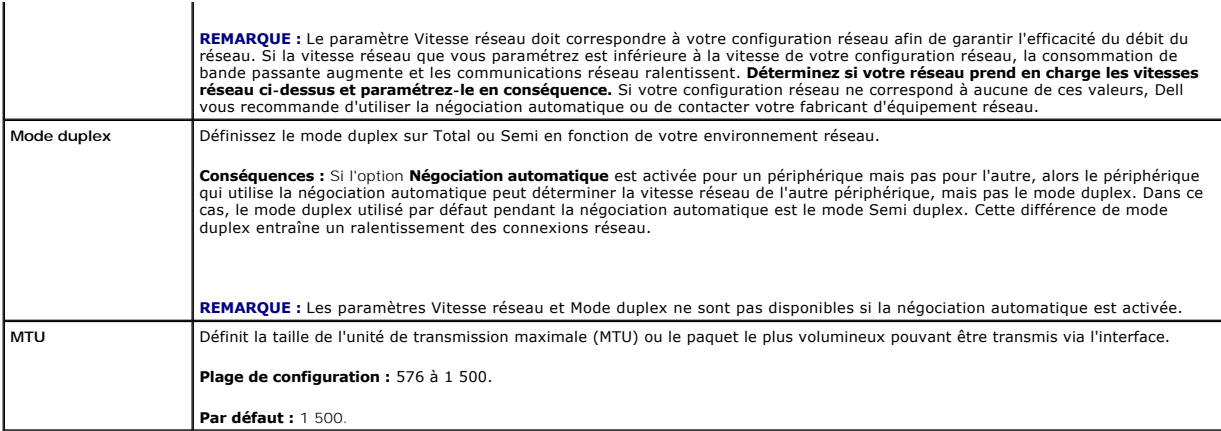

## <span id="page-204-0"></span>**Configuration des paramètres de sécurité réseau CMC**

**REMARQUE :** Pour effectuer les étapes suivantes, vous devez disposer des privilèges **Administrateur de configuration du châssis**.

- 1. Connectez-vous à l'interface Web.
- 2. Cliquez sur l'onglet **Réseau/Sécurité**. La page **Configuration réseau** s'affiche.
- 3. Cliquez sur le bouton **Paramètres avancés**. La page **Sécurité réseau** s'affiche.
- 4. Configurez les paramètres de sécurité réseau CMC.

[Tableau 5](#page-204-2)-8 décrit les **paramètres** de la page **Sécurité réseau**.

<span id="page-204-2"></span>**Tableau 5-8. Paramètres de la page Sécurité réseau** 

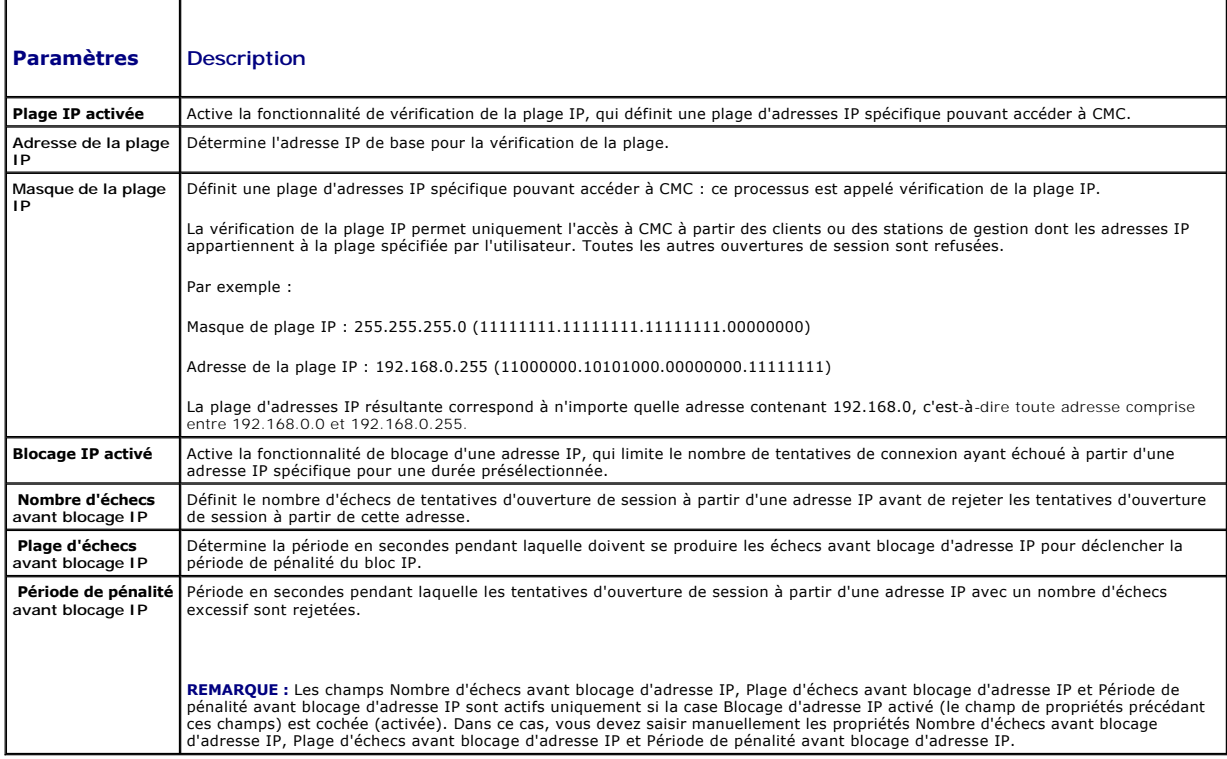

5. Cliquez sur **Appliquer** pour enregistrer vos paramètres.

<span id="page-205-2"></span>Pour actualiser le contenu de la page **Sécurité réseau**, cliquez sur **Actualiser**.

Pour imprimer le contenu de la page **Sécurité réseau**, cliquez sur **Imprimer**.

## <span id="page-205-0"></span>**Ajout et configuration d'utilisateurs CMC**

Pour gérer votre système avec CMC et maintenir la sécurité du système, créez des utilisateurs et octroyez-leur des droits d'administration spécifiques<br>(*autorisation basée sur les rôles*). Pour une sécurité supplémentaire, spécifiques quand un événement système spécifique se produit.

#### **Types d'utilisateurs**

Il existe deux types d'utilisateurs : les utilisateurs CMC et les utilisateurs iDRAC. Les utilisateurs CMC sont également appelés « utilisateurs châssis ». Etant<br>donné qu'iDRAC réside sur le serveur, les utilisateurs iDRAC

Les utilisateurs CMC peuvent être des utilisateurs locaux ou des utilisateurs Active Directory. Les utilisateurs iDRAC peuvent également être des utilisateurs locaux ou Active Directory.

Excepté lorsqu'un utilisateur CMC possède des privilèges Server Administrator, les privilèges octroyés à un utilisateur CMC ne termes, les<br>transférés à ce même utilisateur Sur un serveur car les utilisateurs du serveur son serveurs.

<u>[Tableau 5](#page-207-0)-9, Tableau 5-10</u> et <u>Tableau 5-11</u> décrivent les privilèges des utilisateurs CMC (locaux ou Active Directory) ainsi que les opérations qu'un utilisateur<br>CMC peut exécuter sur le châssis et sur les serveurs en fo Il sera explicitement fait référence aux utilisateurs du serveur.

<span id="page-205-1"></span>**Tableau 5-9. Types d'utilisateurs** 

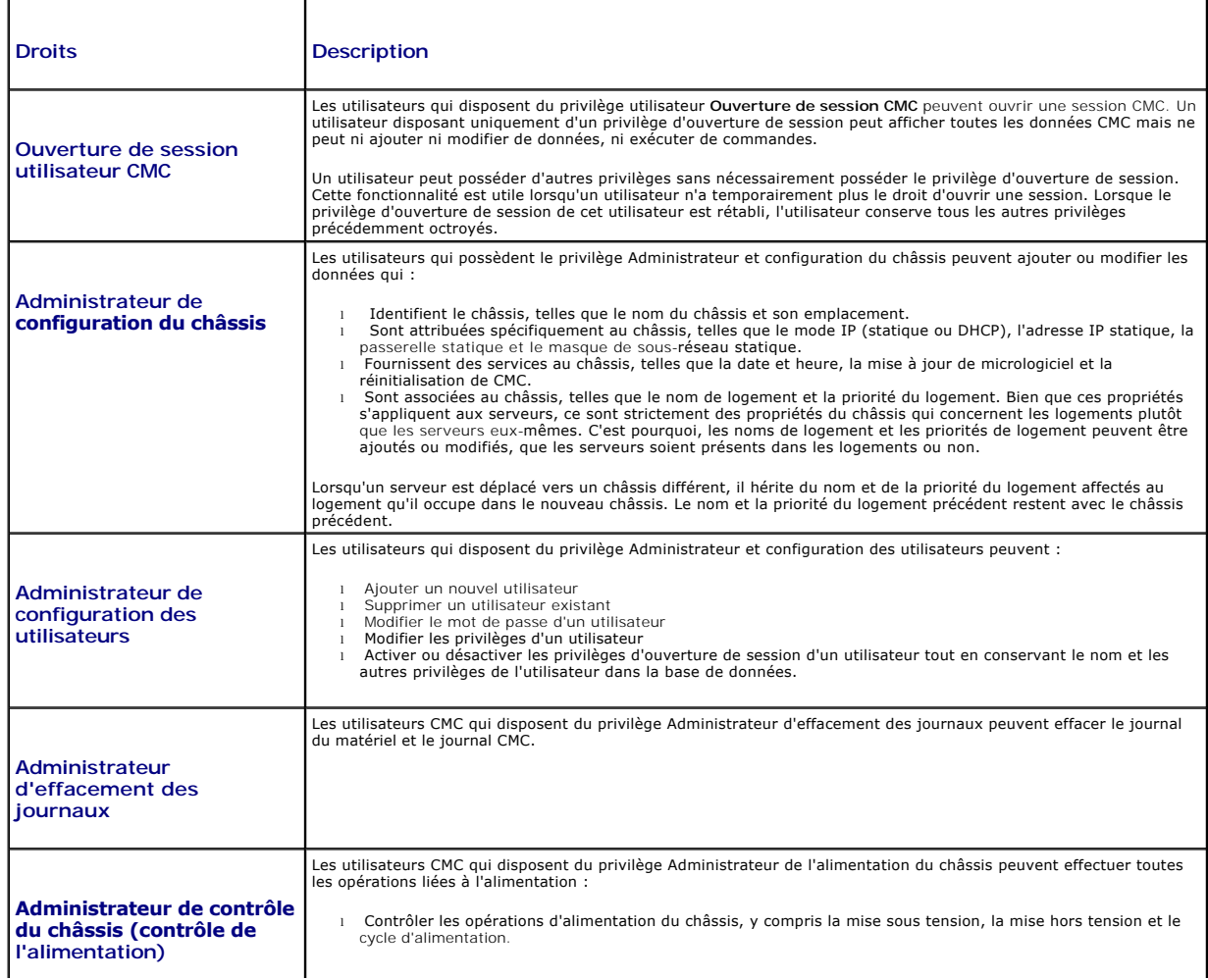

<span id="page-206-1"></span>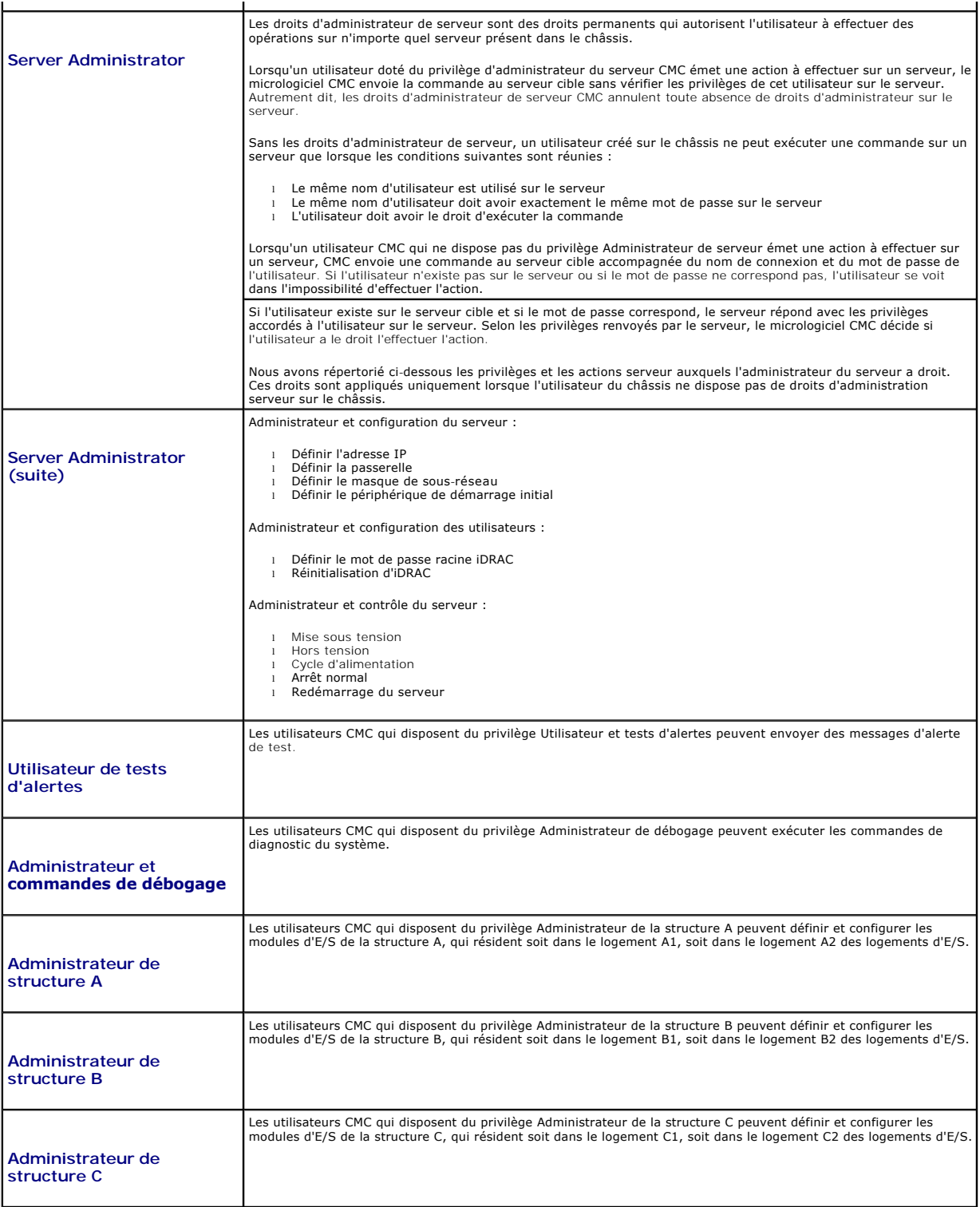

Les groupes d'utilisateurs CMC fournissent une série de groupes d'utilisateurs disposant de privilèges préattribués. Ces privilèges sont répertoriés et décrits<br>dans <u>[tableau 5](#page-205-1)-9</u>. Le tableau suivant répertorie les groupes

٦

**REMARQUE :** Si vous sélectionnez Administrateur, Utilisateur privilégié ou Utilisateur invité, puis que vous ajoutez ou supprimez un droit du jeu<br>prédéfini, le groupe CMC devient automatiquement personnalisé

<span id="page-206-0"></span>**Tableau 5-10. Privilèges de groupe CMC** 

Т

 $\overline{\Gamma}$ 

<span id="page-207-1"></span>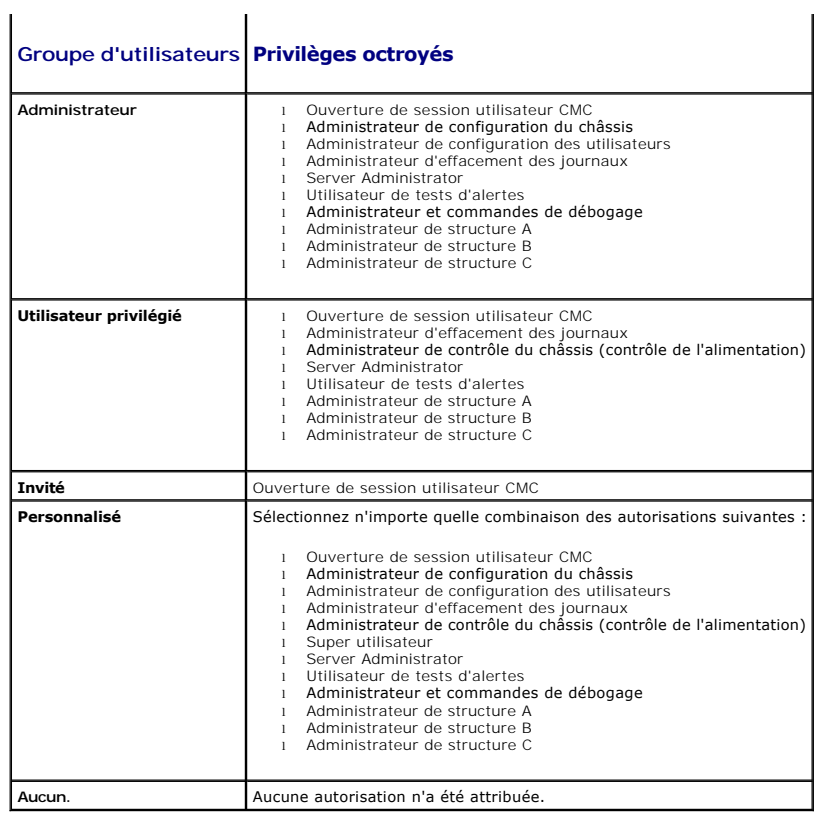

### <span id="page-207-0"></span>**Tableau 5-11. Comparaison des privilèges des administrateurs CMC, des utilisateurs privilégiés et des utilisateurs invités**

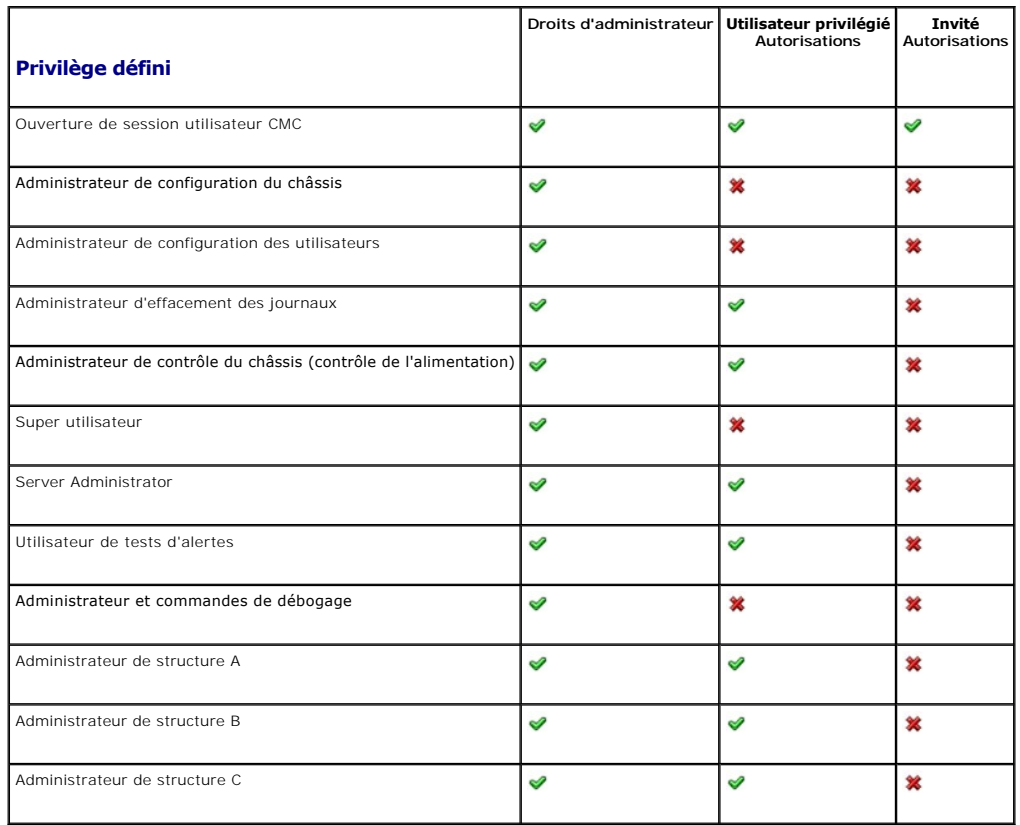

### <span id="page-208-1"></span>**Ajout et gestion des utilisateurs**

A partir des pages **Utilisateurs** et **Configuration utilisateur** de l'interface Web, vous pouvez afficher les informations relatives aux utilisateurs CMC, ajouter un<br>nouvel utilisateur et modifier les paramètres d'un utili

Vous pouvez configurer jusqu'à 16 utilisateurs locaux. Si des utilisateurs supplémentaires sont requis et que votre société utilise le logiciel de service<br>Microsoft® Active Directory®, vous pouvez configurer Active Directo

La session de l'utilisateur peut être ouverte via l'interface Web, ou encore via une session Telnet, série, SSH ou iKVM. Un maximum de 22 sessions actives<br>(interface Web, Telnet, série, SSH et iKVM, dans n'importe quelle c

**REMARQUE :** Pour plus de sécurité, Dell recommande fortement de modifier le mot de passe par défaut du compte root (User 1). Le compte root est le<br>**utilisateur 1)** afin d'ouvrir la page User Configuration (Configuration d

Pour ajouter et configurer des utilisateurs CMC :

**REMARQUE :** Vous devez disposer du privilège Ad**ministrateur de configuration des utilisateurs** pour effectuer les étapes suivantes.

- 1. Connectez-vous à l'interface Web.
- 2. Cliquez sur l'onglet **Réseau/Sécurité**, puis sur le sous-onglet **Utilisateurs**. La page **Utilisateurs** s'affiche. Celle-ci répertorie l'ID, le nom d'utilisateur, les<br>privilèges CMC et la condition d'ouverture de session utilisateur encore disponibles.
- 3. Cliquez sur un numéro d'ID utilisateur disponible. La page **User Configuration (Configuration des utilisateurs)** s'affiche.

Pour actualiser le contenu de la page **Users (Utilisateurs)**, cliquez sur **Refresh (Actualiser)**. Pour imprimer le contenu de la page **Users (Utilisateurs)**, cliquez sur **Print (Imprimer)**.

4. Sélectionnez les paramètres généraux de l'utilisateur.

[Tableau 5](#page-208-0)-12 décrit les paramètres **généraux** de configuration d'un nom d'utilisateur et d'un mot de passe CMC (nouveau ou existant).

#### <span id="page-208-0"></span>**Tableau 5-12. Paramètres généraux de l'utilisateur**

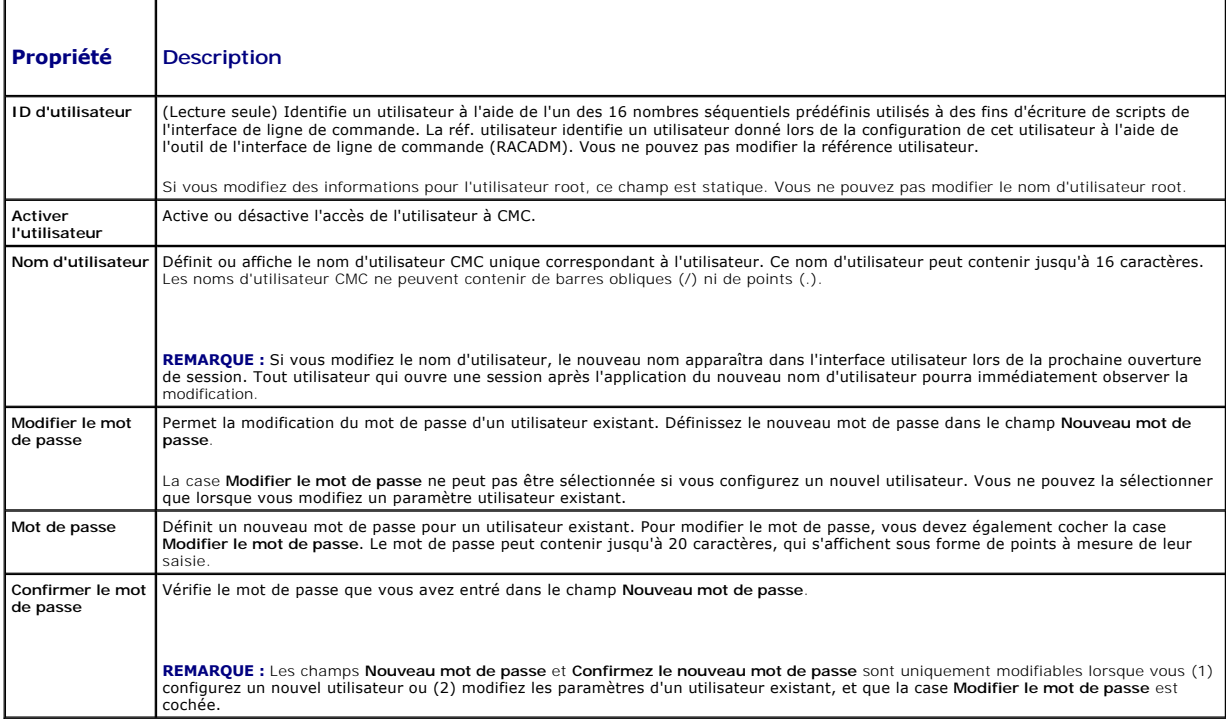

5. Affectez l'utilisateur à un groupe d'utilisateurs du module CMC. [Tableau 5](#page-205-1)-9 décrit les privilèges utilisateur CMC. [Tableau 5](#page-206-0)-10 décrit les **autorisations**  des groupes d'utilisateurs en fonction des paramètres des **Privilèges utilisateur CMC**. <u>[Tableau 5](#page-207-0)-11</u> compare les privilèges des administrateurs, des<br>utilisateurs privilégiés et des utilisateurs invités.

Lorsque vous sélectionnez un privilège utilisateur dans le menu déroulant CMC Group (Groupe CMC), les privilèges activés (cochés) correspondent aux

<span id="page-209-3"></span>paramètres pré-définis pour ce groupe.

Vous pouvez modifier les privilèges octroyés à un utilisateur en sélectionnant ou en désélectionnant des cases à cocher. Après avoir sélectionné un groupe CMC ou défini les privilèges d'un utilisateur, cliquez sur **Apply Changes (Appliquer les modifications)** pour que les changements effectués<br>soient conservés.

6. Cliquez sur **Appliquer les modifications**.

Pour actualiser le contenu de la page **Configuration utilisateur**, cliquez sur **Actualiser**.

Pour imprimer le contenu de la page **Configuration utilisateur**, cliquez sur **Imprimer**.

### <span id="page-209-0"></span>**Configuration et gestion des certificats Microsoft Active Directory**

**REMARQUE :** Vous devez disposer du privilège **Administrateur de configuration du châssis** pour configurer les paramètres Active Directory pour CMC.

**A REMARQUE** : Pour plus d'informations sur la configuration d'Active Directory et sur la manière de configurer Active Directory avec le schéma standard ou un mundos en cali pias a li<br>n schéma étendu, voir <u>Uti</u>

Vous pouvez utiliser le service Microsoft Active Directory pour configurer votre logiciel afin de fournir l'accès à CMC. Le service Active Directory vous permet<br>d'ajouter et de contrôler les privilèges utilisateur CMC de v

Pour accéder à la page **Menu principal d'Active Directory** :

- 1. Connectez-vous à l'interface Web.
- 2. Cliquez sur l'onglet **Réseau/Sécurité**, puis sur le sous-onglet **Active Directory**. La page **Menu principal d'Active Directory** s'affiche.

[Tableau 5](#page-209-1)-13 répertorie les options de la page Menu principal d'Active Directory.

#### <span id="page-209-1"></span>**Tableau 5-13. Options de la page Menu principal d'Active Directory**

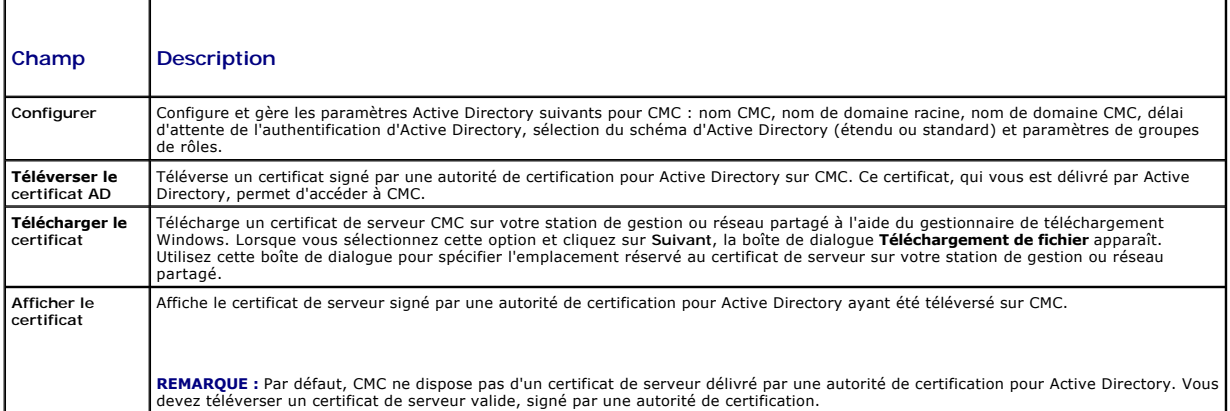

#### **Configuration d'Active Directory (schéma standard et schéma étendu)**

**REMARQUE :** Vous devez disposer du privilège **Administrateur de configuration du châssis** pour configurer les paramètres Active Directory pour CMC.

**REMARQUE :** Avant de configurer ou d'utiliser la fonctionnalité Active Directory, vous devez vous assurer que le serveur Active Directory est configuré pour communiquer avec CM

- 1. Assurez-vous que l'ensemble des certificats Secure Socket Layer (SSL) des serveurs Active Directory sont signés par la même autorité de certification et ont été téléversés sur CMC.
- 2. Ouvrez une session dans l'interface Web et naviguez jusqu'au **Menu principal d'Active Directory**.
- 3. Sélectionnez **Configurer**, puis cliquez sur **Suivant**. La page **Configuration et gestion d'Active Directory** s'affiche.
- 4. Cochez la case **Activer Active Directory** en dessous de l'en-tête **Paramètres communs**.
- 5. Tapez les informations requises dans les champs restants. Reportez-vous à la section [tableau 5](#page-209-2)-14.

#### <span id="page-209-2"></span>**Tableau 5-14. Propriétés des paramètres communs d'Active Directory**

<span id="page-210-2"></span>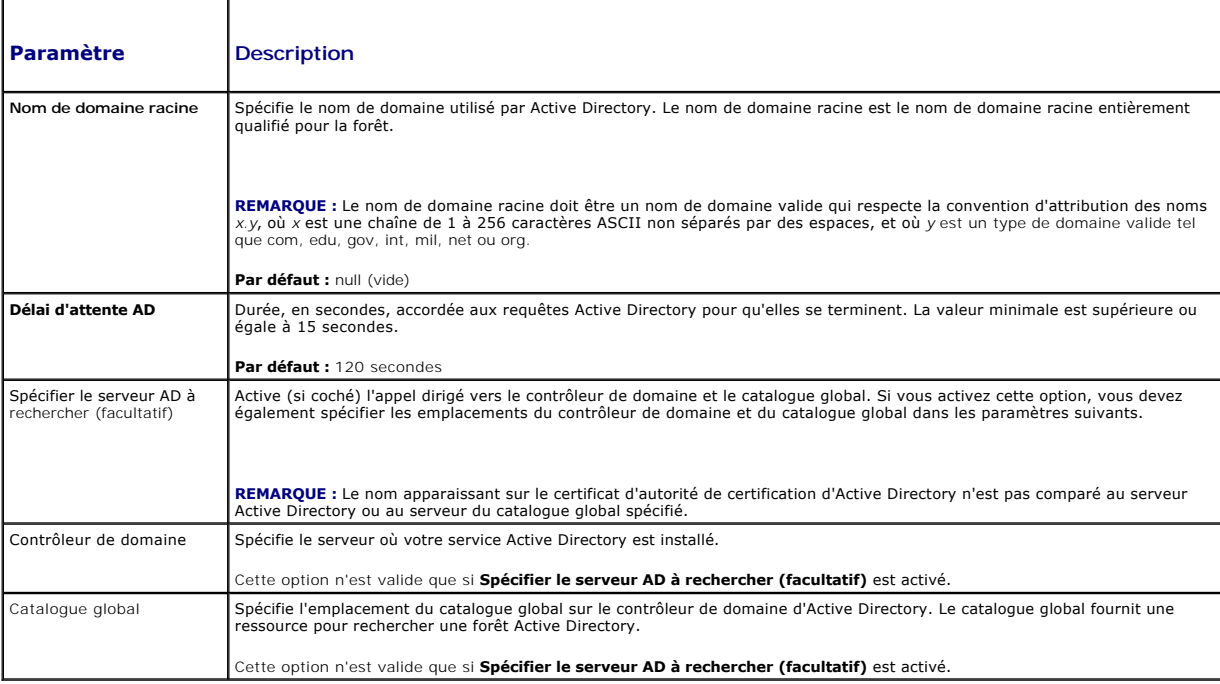

6. Sélectionnez un schéma d'Active Directory sous l'en-tête Sélection du schéma d'Active Directory. Reportez-vous à la section [tableau 5](#page-210-0)-15.

- 7. Si vous avez sélectionné **Schéma étendu,** entrez les informations requises suivantes dans la section Paramètres du schéma étendu, puis passez<br>directement à <u>étape 9</u>. Si vous avez sélectionné Schéma standard, passez à
	- ⊥ **Nom du périphérique CMC** : nom unique qui désigne la carte CMC dans Active Directory. Le nom CMC doit être identique au nom de domaine du<br>nouvel objet CMC que vous avez créé dans votre contrôleur de domaine. Ce nom doi
	- l **Nom de domaine CMC** : nom DNS (chaîne de caractères) du domaine sur lequel réside l'objet CMC Active Directory (exemple : cmc.com). Le nom doit être un nom de domaine valide sous la forme x.y, où x est une chaîne ASCII de 1 à 256 caractères sans espace entre les caractères, et où y<br>est un type de domaine valide comme com, edu, gov, int, mil, net ou org. Par d

**REMARQUE :** N'utilisez pas le nom NetBIOS. Le nom de domaine CMC est le nom de domaine pleinement qualifié du sous-domaine où se trouve l'objet Périphérique CMC.

#### <span id="page-210-0"></span>**Tableau 5-15. Options du schéma Active Directory**

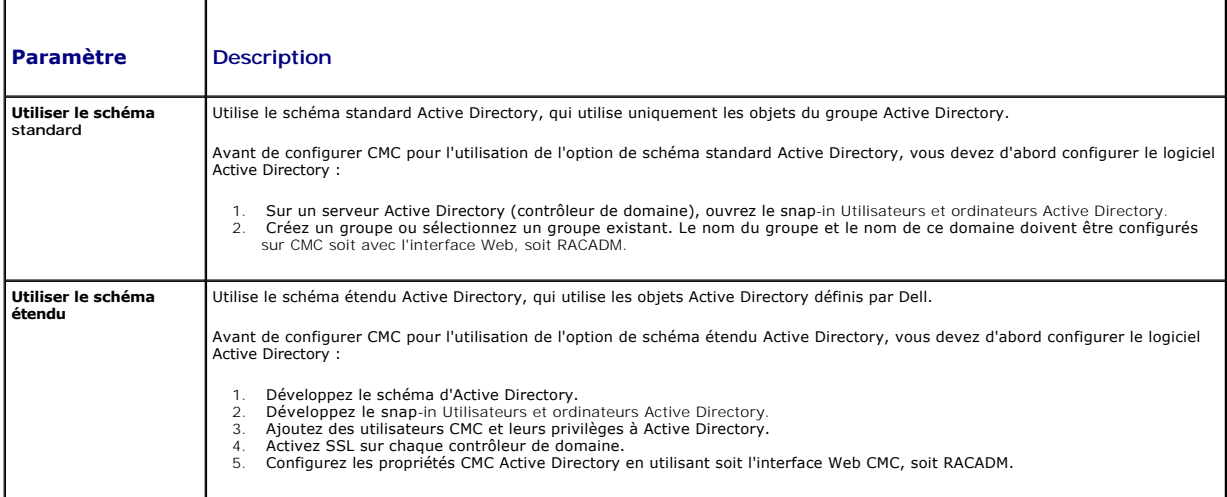

<span id="page-210-1"></span>8. Si vous avez sélectionné le schéma standard, entrez les informations suivantes dans la section Paramètres du schéma standard. Si vous avez sélectionné Schéma étendu, passez à [étape 9](#page-211-1)

ı **Groupes de rôles :** groupes de rôles associés à CMC. Pour modifier les paramètres d'un groupe de rôles, cliquez sur son numéro dans la liste des groupes de rôles. La page **Configurer le groupe de rôles** 's'afiche.

<span id="page-211-2"></span>**REMARQUE :** Si vous cliquez sur le lien d'un groupe de rôles avant d'avoir appliqué les nouveaux paramètres que vous avez définis, ces derniers<br>seront perdus. Afin d'éviter la perte de tout nouveau paramètre, cliquez sur

- l **Nom du groupe** : nom qui identifie le groupe de rôles dans l'Active Directory associé à la carte CMC.
- l **Domaine du groupe** : domaine où se situe le groupe.
- l **Privilèges de groupe** : niveau de privilège du groupe.
- <span id="page-211-1"></span>9. Cliquez sur **Appliquer** pour enregistrer les paramètres.

Pour actualiser le contenu de la page **Configuration et gestion d'Active Directory**, cliquez sur **Actualiser**.

Pour imprimer le contenu de la page **Configuration et gestion d'Active Directory**, cliquez sur **Imprimer**.

Pour configurer les groupes de rôles pour Active Directory, cliquez sur un groupe de rôles particulier (1 à 5). Voir [tableau 5](#page-206-0)-10 et [tableau 5](#page-205-1)-9.

**REMARQUE :** Pour enregistrer les paramètres sur la page **Configuration et gestion d'Active Directory**, vous devez cliquer sur **Appliquer** avant de passer à la page **Groupe de rôles personnalisé**.

### **Téléversement d'un certificat d'Active Directory signé par une autorité de certification**

Dans la page **Menu principal d'Active Directory** :

- 1. Sélectionnez **Téléverser le certificat AD**, puis cliquez sur **Suivant**. La page **Téléversement d'un certificat** s'affiche**.**
- 2. Entrez le chemin du fichier dans le champ de texte ou cliquez sur **Parcourir** pour sélectionner le fichier.

**REMARQUE :** La valeur **Chemin d'accès au fichier** affiche le chemin de fichier relatif du certificat que vous téléchargez. Vous devez entrer le chemin de<br>fichier absolu, y compris le chemin et le nom de fichier complets e

3. Cliquez sur **Appliquer**. Si le certificat n'est pas valide, un message d'erreur s'affiche.

Pour actualiser le contenu de la page **Téléverser le certificat d'autorité de certification d'Active Directory**, cliquez sur **Actualiser**.

Pour imprimer le contenu de la page **Téléverser le certificat d'autorité de certification d'Active Directory**, cliquez sur **Imprimer**.

#### **Affichage d'un certificat d'Active Directory signé par une autorité de certification**

**REMARQUE :** Si vous avez téléversé un certificat de serveur pour Active Directory sur CMC, assurez-vous que le certificat est toujours valide (qu'il n'a pas expiré).

Dans la page **Menu principal d'Active Directory** :

- 1. Sélectionnez **Afficher le certificat**, puis cliquez sur **Suivant**.
- 2. Cliquez sur le bouton approprié de la page **Afficher le certificat CA d'Active Directory** pour continuer.

#### **Tableau 5-16. Informations relatives au certificat CA d'Active Directory**

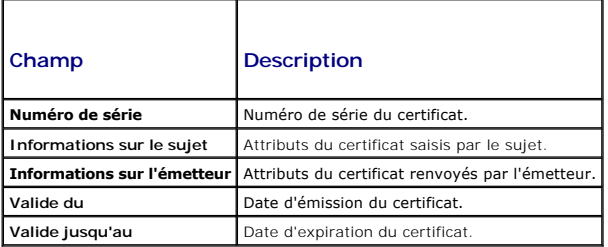

Pour actualiser le contenu de la page **Afficher le certificat d'autorité de certification d'Active Directory**, cliquez sur **Actualiser**.

Pour imprimer le contenu de la page **Afficher le certificat d'autorité de certification d'Active Directory**, cliquez sur **Imprimer**.

## <span id="page-211-0"></span>**Sécurisation des communications CMC à l'aide de certificats SSL et numériques**

Cette sous-section fournit des informations sur les fonctionnalités de sécurité des données suivantes qui sont intégrées dans votre CMC :

- l Secure Sockets Layer (SSL)
- l Requête de signature de certificat (CSR)
- l Accès au menu principal SSL
- l Génération d'une nouvelle RSC
- l Téléchargement d'un certificat de serveur
- l Affichage d'un certificat de serveur

### **Secure Sockets Layer (SSL)**

CMC utilise Web Server, un serveur configuré pour utiliser le protocole de sécurité SSL standard de l'industrie afin de transférer des données cryptées sur<br>Internet. Basé sur la technologie de cryptage à clé publique et à cryptée entre les clients et les serveurs afin d'empêcher toute écoute indiscrète sur un réseau.

Le protocole SSL permet à un système compatible SSL d'effectuer les tâches suivantes :

- l S'authentifier sur un client compatible SSL
- l Permettre au client de s'authentifier sur le serveur
- l Permettre aux deux systèmes d'établir une connexion cryptée

Ce processus de cryptage fournit un haut niveau de protection de données. CMC applique la norme de cryptage SSL à 128 bits, qui est la forme la plus fiable de cryptage généralement disponible pour les navigateurs Internet en Amérique du Nord.

CMC Web Server inclut un certificat numérique SSL Dell auto-signé (la référence serveur). Pour garantir un haut niveau de sécurité sur Internet, remplacez le<br>certificat SSL de serveur Web en envoyant une requête à CMC pour

### **Requête de signature de certificat (CSR)**

Une RSC est une requête numérique auprès d'une autorité de certification en vue de l'obtention d'un certificat de sécurité serveur. Les certificats de serveur sécurisé garantissent l'identité d'un système distant et assurent que les informations échangées avec le système distant ne peuvent être ni affichées, ni<br>modifiées par d'autres. Pour garantir la sécurité de votre CMC, il e de téléverser le certificat qu'elle vous renvoie.

Une autorité de certification est une entité commerciale reconnue dans l'industrie de l'informatique pour ses critères élevés en matière de dépistage et d'identification fiables et d'autres critères de sécurité importants. Thawte et VeriSign sont des exemples de CA. Une fois que l'autorité de certification reçoit<br>votre RSC, elle examine et vérifie les informations qu'elle un certificat qui identifie ce demandeur de manière unique pour les transactions effectuées sur des réseaux et sur Internet.

Une fois que l'autorité de certification approuve la RSC et qu'elle vous envoie un certificat, vous devez téléverser le certificat sur le micrologiciel CMC. Les<br>informations de la RSC enregistrées sur le micrologiciel CMC

### **Accès au menu principal SSL**

**REMARQUE :** Pour configurer les paramètres SSL pour CMC, vous devez disposer du privilège **Administrateur de configuration du châssis**.

**REMARQUE :** Les certificats de serveur que vous téléversez doivent être valides (ils ne doivent pas avoir expiré) et signés par une autorité de certification.

- 1. Connectez-vous à l'interface Web.
- 2. Cliquez sur l'onglet **Réseau/Sécurité**, puis sur le sous-onglet **SSL**. La page **Menu principal SSL** s'affiche.

Utilisez les options de la page **Menu principal SSL** pour générer une RSC à envoyer à une autorité de certification. Les informations de la RSC sont stockées dans le micrologiciel CMC.

### **Génération d'une nouvelle requête de signature de certificat**

Pour des raisons de sécurité, Dell vous recommande fortement d'obtenir et de téléverser un certificat de serveur sécurisé sur CMC. Les certificats de serveur<br>sécurisés vérifient l'identité d'un système distant et garantiss modifiées par d'autres personnes. Sans certificat de serveur sécurisé, CMC est vulnérable aux accès par les utilisateurs non autorisés.

#### **Tableau 5-17. Options du menu principal SSL**

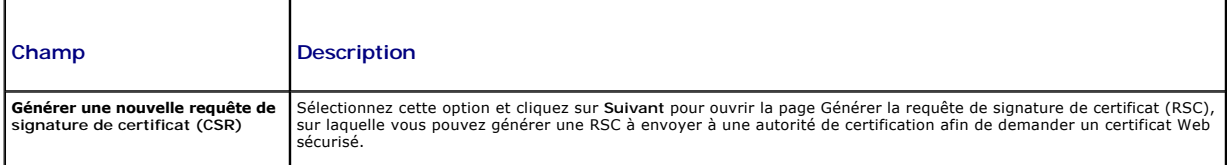

<span id="page-213-1"></span>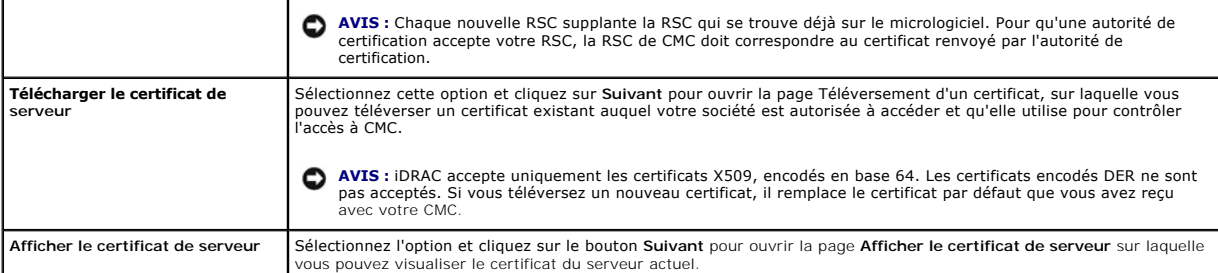

Pour obtenir un certificat de serveur sécurisé pour CMC, vous devez envoyer une requête de signature de certificat (RSC) à l'autorité de certification de votre<br>choix. Une RSC est une requête numérique de certificat de serv unique.

Lorsqu'une RSC est générée depuis la page **Générer une requête de signature de certificat (RSC)**, vous êtes invité à en enregistrer une copie sur votre<br>station de gestion ou votre réseau partagé, et les informations unique

**REMARQUE :** Pour que CMC puisse accepter le certificat de serveur renvoyé par l'autorité de certification, les informations d'authentification contenues dans le nouveau certificat doivent correspondre aux informations stockées sur CMC lors de la génération de la RSC.

**AVIS :** Lorsqu'une nouvelle RSC est générée, elle remplace les RSC existant déjà sur CMC. Si une RSC en attente est écrasée avant la délivrance de son certificat de serveur par une autorité de certification, CMC n'acceptera pas le certificat de serveur car les<br>informations qu'il utilise pour authentifier le certificat auront été perdues. Soyez vigilant lorsque vous g RSC en attente.

Pour générer une RSC :

- 1. Sur la page **Menu principal SSL**, sélectionnez **Générer une nouvelle requête de signature de certificat (RSC)**, puis cliquez sur **Suivant**. La page **Générer une requête de signature de certificat (RSC)** s'affiche.
- 2. Entrez une valeur pour chaque attribut de la RSC.

[Tableau 5](#page-213-0)-18 décrit les options de la page **Générer une requête de signature de certificat (CSR)**.

- 3. Cliquez sur **Générer**. La boîte de dialogue **Téléchargement de fichier** apparaît.
- 4. Enregistrez le fichier **csr.txt** sur votre station de gestion ou votre réseau partagé. (Vous pouvez également ouvrir le fichier et l'enregistrer<br>ultérieurement.) Vous soumettrez ensuite ce fichier à une autorité de cert

#### <span id="page-213-0"></span>**Tableau 5-18. Options de la page Générer une requête de signature de certificat (CSR)**

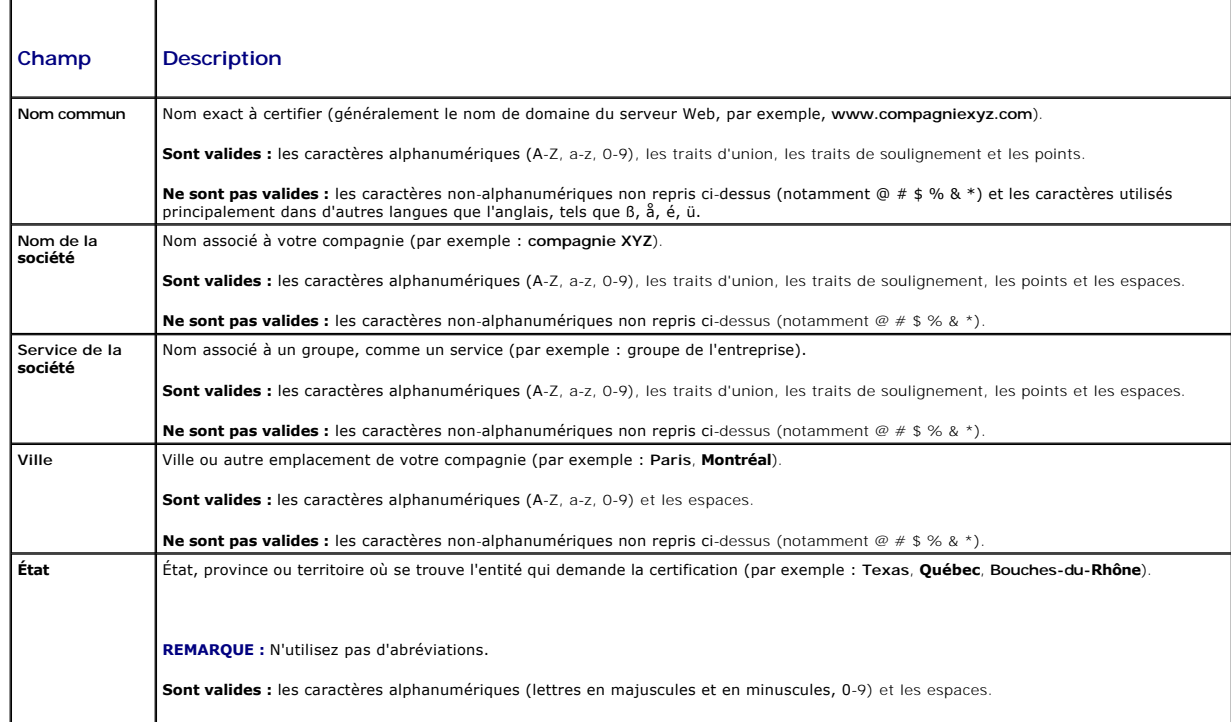

<span id="page-214-2"></span>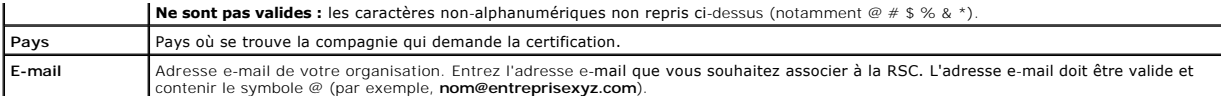

## **Téléchargement d'un certificat de serveur**

- 1. Sur la page **Menu principal SSL**, sélectionnez **Téléverser le certificat de serveur**, puis cliquez sur **Suivant**. La page **Téléversement d'un certificat**  s'affiche**.**
- 2. Entrez le chemin du fichier dans le champ de texte ou cliquez sur **Parcourir** pour sélectionner le fichier.
- 3. Cliquez sur **Appliquer**. Si le certificat n'est pas valide, un message d'erreur s'affiche.

**REMARQUE :** La valeur **Chemin d'accès au fichier** affiche le chemin de fichier relatif du certificat que vous téléchargez. Vous devez entrer le chemin de<br>fichier absolu, y compris le chemin et le nom de fichier complets e

Pour actualiser le contenu de la page **Téléversement d'un certificat**, cliquez sur **Actualiser**.

Pour imprimer le contenu de la page **Téléversement d'un certificat**, cliquez sur **Imprimer**.

### **Affichage d'un certificat de serveur**

Sur la page **Menu principal SSL**, sélectionnez **Afficher le certificat de serveur**, puis cliquez sur **Suivant**. La page **Afficher le certificat de serveur** s'affiche.

[Tableau 5](#page-214-1)-19 décrit les champs et les descriptions associées énumérés dans la fenêtre **Certificat**.

#### <span id="page-214-1"></span>**Tableau 5-19. Informations relatives au certificat**

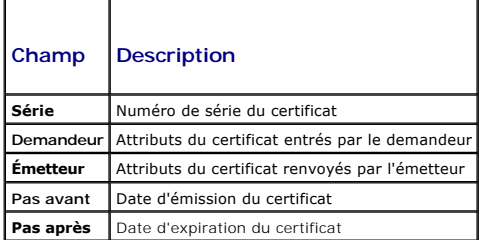

Pour actualiser le contenu de la page **Afficher le certificat de serveur**, cliquez sur Actualiser.

Pour imprimer le contenu de la page Afficher le certificat de serveur, cliquez sur Imprimer.

### <span id="page-214-0"></span>**Gestion des sessions**

La page **Sessions** affiche toutes les instances en cours des connexions au châssis et vous permet de mettre fin à une session active.

**REMARQUE :** Pour terminer une session, vous devez disposer du privilège **Administrateur de configuration du châssis**.

Pour gérer les sessions :

- 1. Connectez-vous à l'interface Web CMC.
- 2. Sélectionnez **Chassis (Châssis)** dans l'arborescence.
- 3. Cliquez sur l'onglet **Réseau/Sécurité**.
- 4. Cliquez sur le sous-onglet **Sessions**. La page **Sessions** s'affiche.

### **Tableau 5-20. Propriétés des sessions**

т

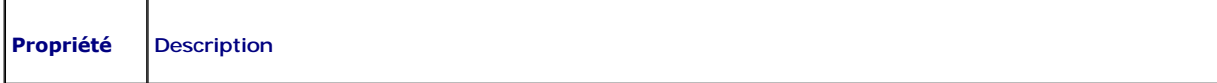

<span id="page-215-2"></span>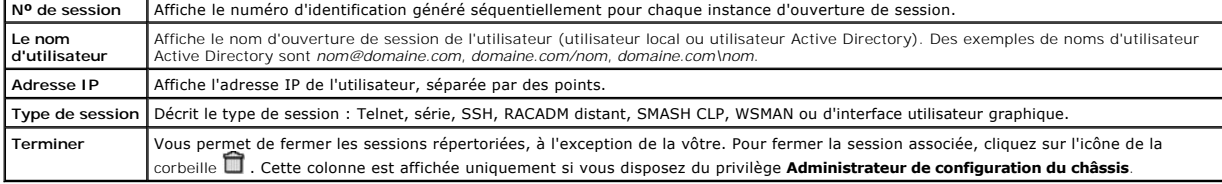

Pour terminer une session, cliquez sur l'icône de la corbeille située sur la ligne de description de la session.

### <span id="page-215-0"></span>**Configuration des services**

CMC utilise Web Server, un serveur configuré pour utiliser le protocole de sécurité SSL standard de l'industrie afin d'accepter et de transférer les données<br>cryptées depuis et vers des clients sur Internet. Web Server comp

**REMARQUE :** L'outil CLI distant (RACADM) et l'interface Web utilisent Web Server. Dans l'éventualité où Web Server n'est pas actif, l'interface distante RACADM et l'interface Web ne sont pas utilisables.

**REMARQUE :** En cas de réinitialisation de Web Server, patientez au moins une minute pour que les services soient de nouveau disponibles. La réinitialisation de Web Server se produit généralement suite à l'un des événements suivants : la configuration réseau ou les propriétés de sécurité<br>réseau ont été modifiées via l'interface utilisateur Web CNu Ca LACADM, la

**REMARQUE :** Pour modifier les paramètres des services, vous devez disposer du privilège **Administrateur de configuration du châssis**.

Pour configurer les services CMC :

- 1. Connectez-vous à l'interface Web CMC.
- 2. Cliquez sur l'onglet **Réseau/Sécurité**.
- 3. Cliquez sur le sous-onglet **Services**. La page **Services** s'affiche.
- 4. Configurez les services suivants, si nécessaire :
	- 1 Console série CMC [\(Tableau 5](#page-215-1)-21)
	- 1 Serveur Web ([Tableau 5](#page-216-0)-22)
	- l SSH ([Tableau 5](#page-217-0)-23)
	- 1 Telnet ([Tableau 5](#page-217-1)-24)
	- l RACADM distante ([Tableau 5](#page-217-2)-25)

5. Cliquez sur **Appliquer pour mettre à jour l'ensemble des délais d'attente par défaut, ainsi que les délais d'attente maximaux**.

#### <span id="page-215-1"></span>**Tableau 5-21. Paramètres de la console série CMC**

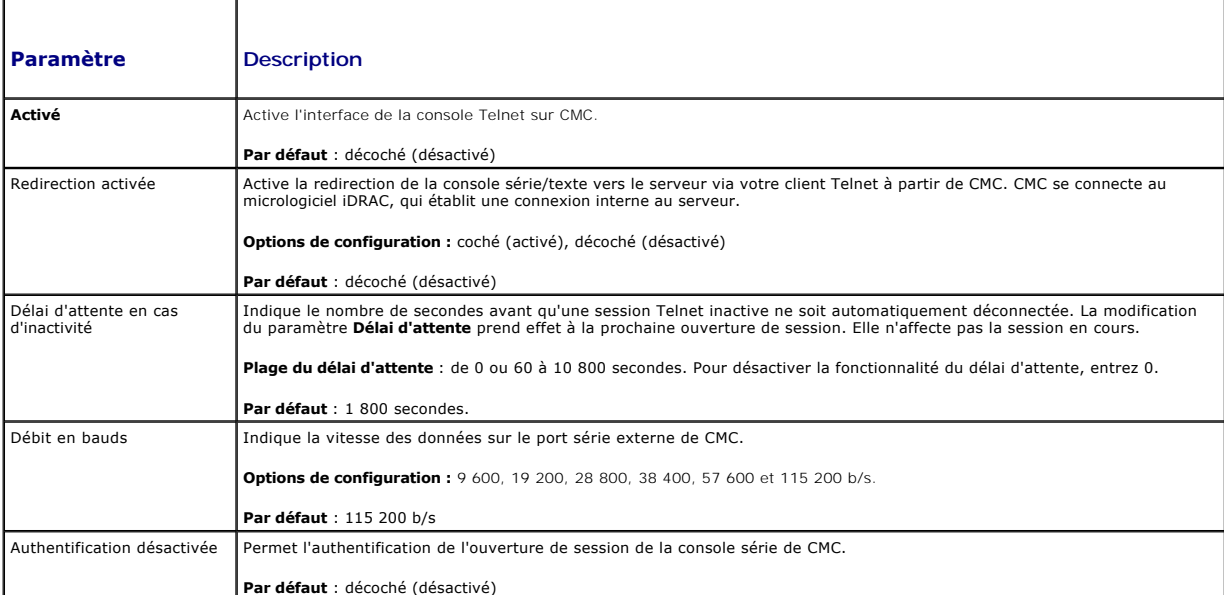
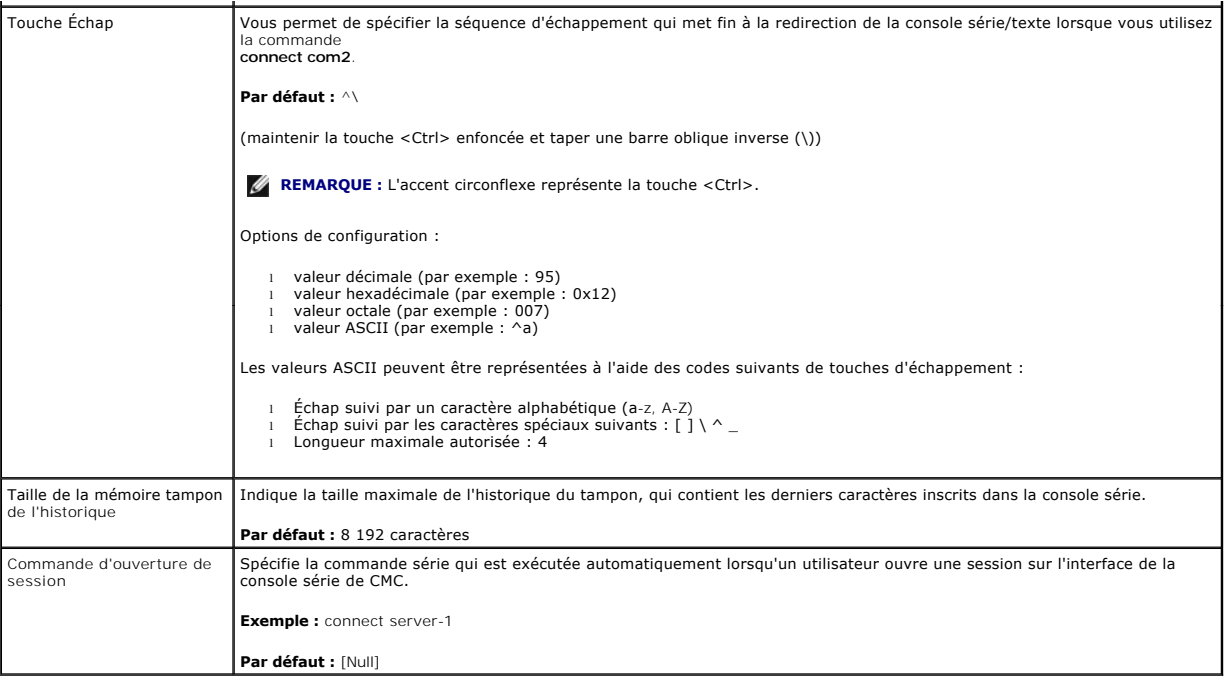

#### **Tableau 5-22. Paramètres de Web Server**

 $\blacksquare$ 

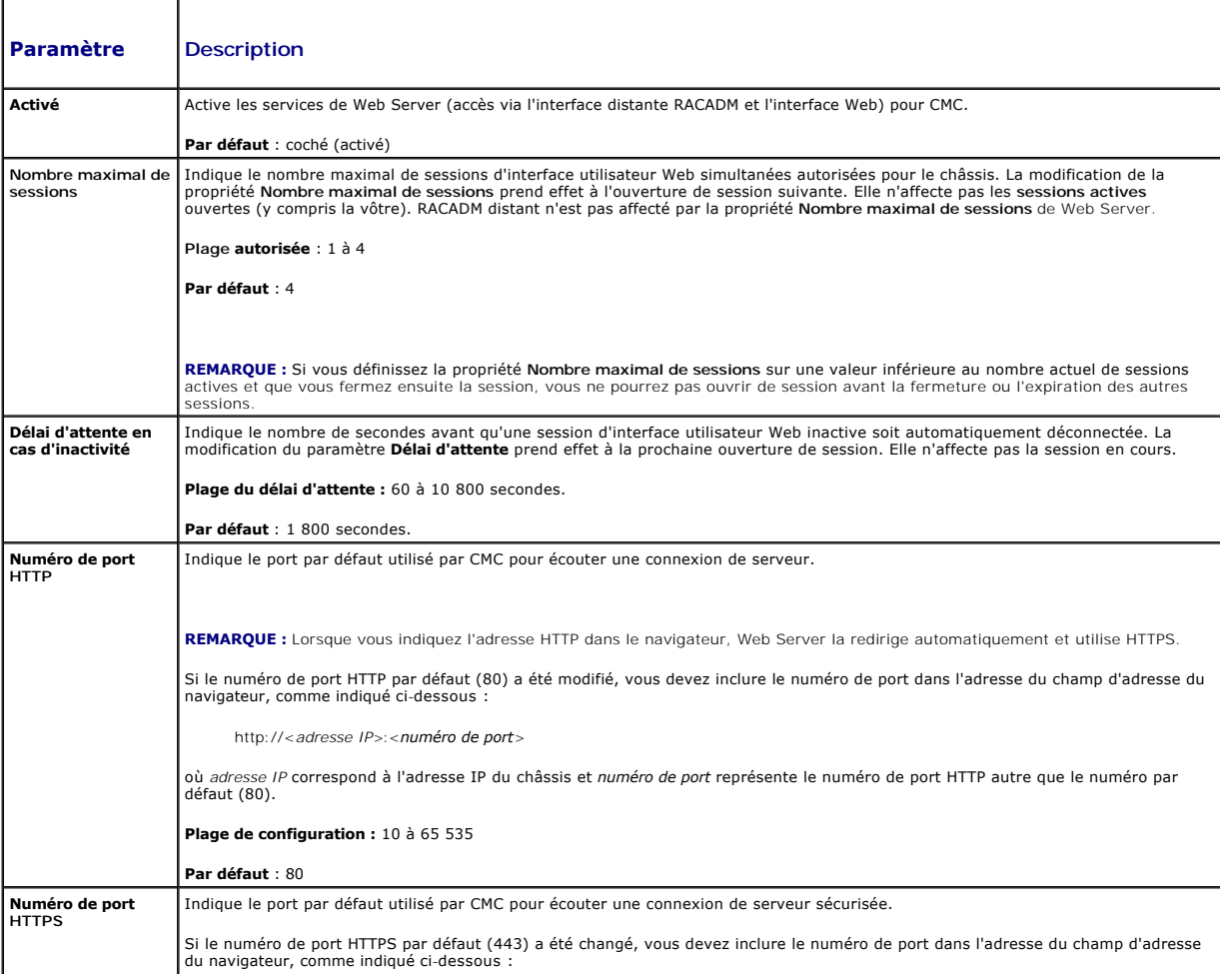

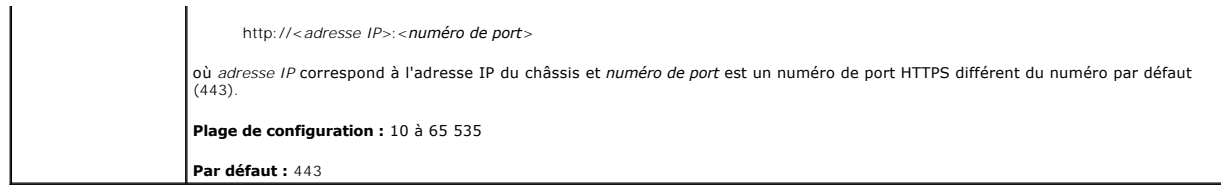

**Tableau 5-23. Paramètres SSH** 

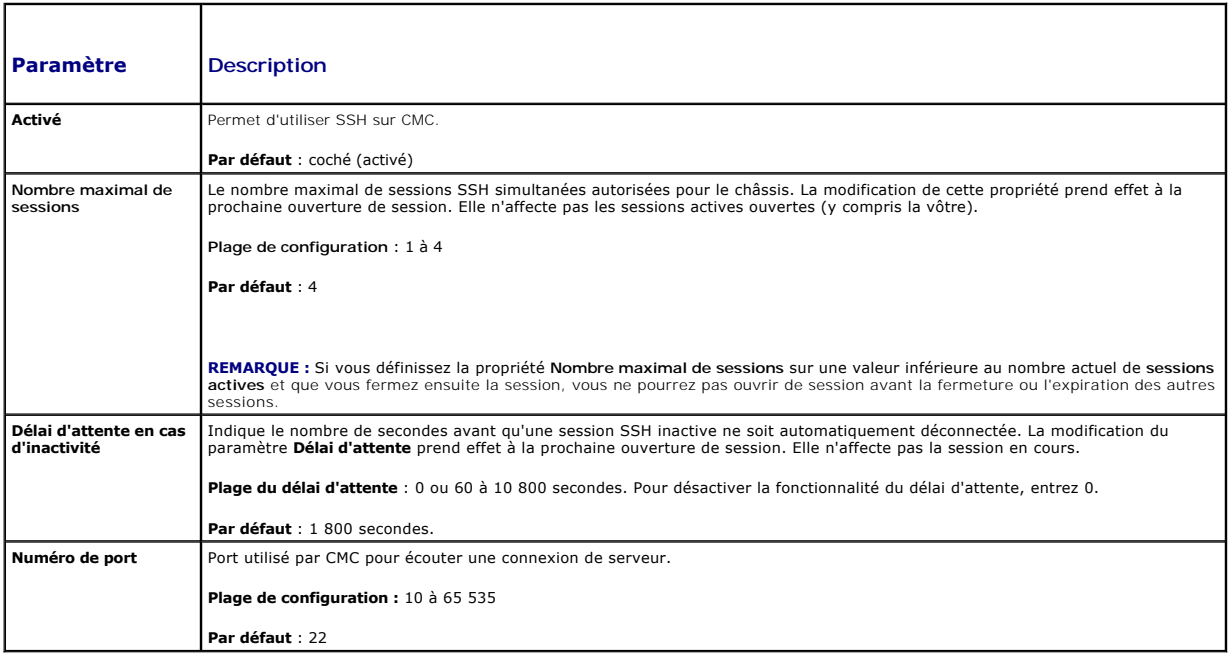

## **Tableau 5-24. Paramètres Telnet**

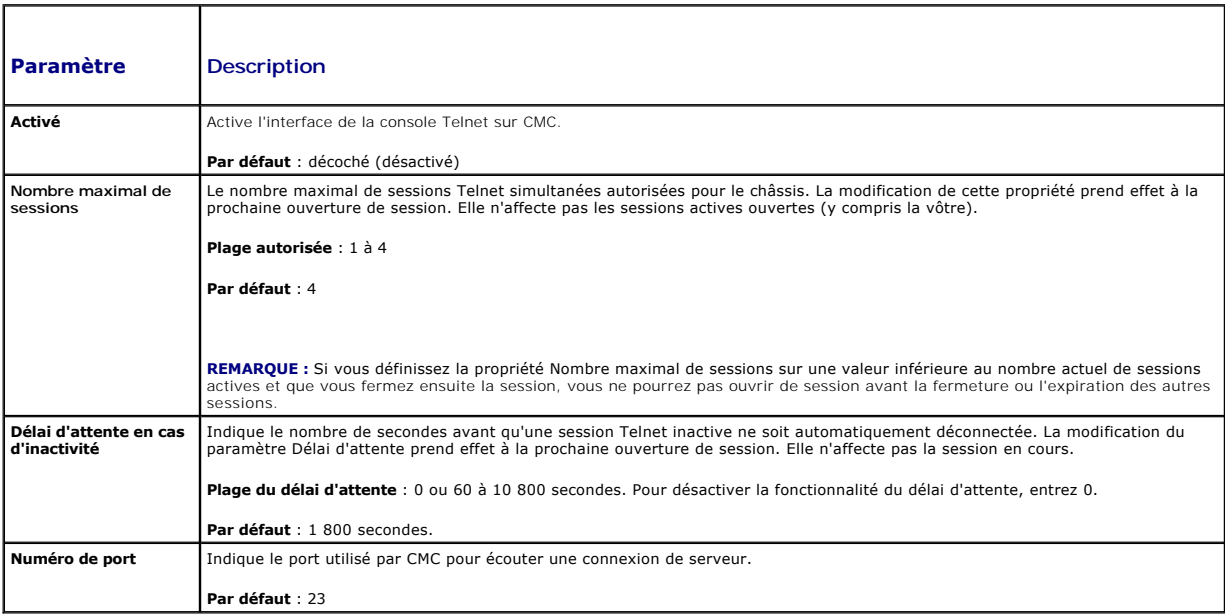

**Tableau 5-25. Paramètres RACADM distante** 

<span id="page-218-1"></span>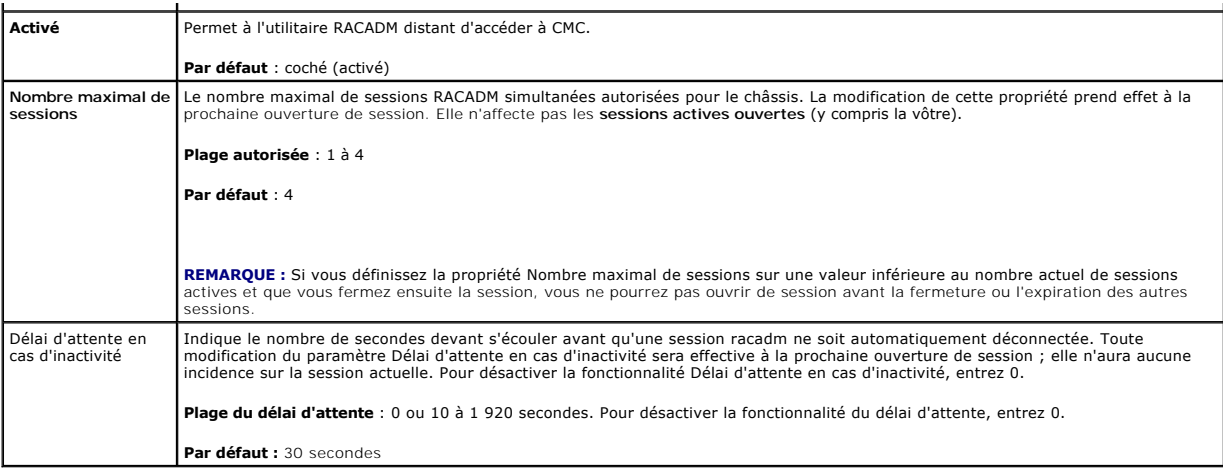

## **Configuration des bilans de puissance**

CMC vous permet d'établir un bilan de puissance et de gérer l'alimentation du châssis. Le service de gestion de l'alimentation optimise la puissance<br>consommée et réaffecte l'alimentation aux différents modules en fonction

Pour des instructions sur la configuration de l'alimentation via CMC, voir [Configuration et gestion de l'alimentation.](file:///e:/software/smdrac3/cmc/cmc1.20/fr/ug/pwrmgmt.htm#wp1193364)

Pour plus d'informations sur le service de gestion de l'alimentation de CMC, voir [Gestion de l'alimentation.](file:///e:/software/smdrac3/cmc/cmc1.20/fr/ug/pwrmgmt.htm#wp1188066)

## **Gestion du micrologiciel**

Cette section décrit comment utiliser l'interface Web pour mettre à jour le micrologiciel. Les composants suivants peuvent être mis à jour à l'aide de l'interface graphique ou de commandes RACADM :

- l CMC principal et de secours.
- l Module iKVM
- l iDRAC (mode blocage de démarrage uniquement)
- l Périphériques d'infrastructure du module d'E/S

Lors de la mise à jour du micrologiciel, il convient de suivre la procédure recommandée, qui permet de prévenir une perte du service en cas d'échec de la mise<br>à jour. Voir <u>Installation ou mise à jour du micrologiciel du m</u>

#### <span id="page-218-0"></span>**Affichage des versions actuelles du micrologiciel**

La page **Composants pouvant être mis à jour** affiche la version actuelle du micrologiciel de l'iKVM, du CMC principal, (le cas échéant) du CMC de secours, de<br>l'iDRAC et du périphérique d'infrastructure du module d'E/S. Cli **Mise à jour du périphérique** correspondant à ce périphérique particulier.

La page **Mise à jour du périphérique** n'affiche qu'un seul périphérique à la fois, sauf dans le cas où le CMC actif et le CMC de secours sont affichés et peuvent<br>tous les deux être mis à jour. Seuls le CMC principal et le l'interface Web. Tous les autres périphériques (modules d'E/S et serveurs) doivent être mis à jour individuellement. Pour mettre à jour plusieurs serveurs et<br>modules d'E/S, voir <u>fwupdate</u> pour des informations sur la comm

Si le châssis renferme un serveur dont le micrologiciel iDRAC est en mode de récupération ou si CMC détecte que le micrologiciel d'un contrôleur iDRAC est<br>corrompu, ce contrôleur iDRAC est également répertorié dans la pa**g** 

Pour afficher les versions du micrologiciel :

- 1. Ouvrez une session sur l'interface Web (voir [Accès à l'interface Web CMC](#page-193-0)).
- 2. Sélectionnez **Chassis (Châssis)** dans l'arborescence.
- 3. Cliquez sur l'onglet **Update (Mise à jour)**. La page **Updatable Components (Composants actualisables)** s'affiche.

## **Mettre à jour le micrologiciel**

**REMARQUE :** Pour mettre à jour le micrologiciel sur CMC, vous devez disposer du privilège **Administrateur de configuration du châssis**.

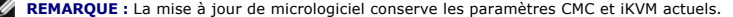

**REMARQUE :** Si une session de l'interface Web est utilisée pour mettre à jour le micrologiciel d'un composant système, la valeur du paramètre « Délai d'attente en cas d'inactivité » doit être supérieure au délai nécessaire au transfert du fichier. Dans certains cas, le transfert du fichier du micrologiciel peut prendre jusqu'à 30 minutes. Pour définir la valeur « Délai d'attente en cas d'inactivité », voir Configuration des

**REMARQUE :** Le micrologiciel iDRAC peut être mis à jour via l'interface utilisateur Web iDRAC ou l'interface distante RACADM. Toutefois, si l'interface utilisateur CMC détecte la présence d'un serveur mais ne peut entrer en communication avec celui-ci, elle signale une corruption. En pareil cas, la mise à<br>jour du micrologiciel iDRAC sera disponible à partir de la page **Co à jour**, sélectionnez **Châssis** dans l'arborescence du système, puis cliquez sur l'onglet **Mettre à jour**.

La page **Composants pouvant être mis à jour** affiche la version actuelle du micrologiciel pour chaque composant répertorié et vous permet de mettre à jour le micrologiciel vers la dernière révision disponible en téléversant le fichier image du micrologiciel (progiciel).

**REMARQUE :** Vérifiez que vous disposez de la dernière version du micrologiciel. Vous pouvez télécharger le dernier fichier image du micrologiciel sur le site Web de **support de Dell**.

## **Mise à jour du micrologiciel CMC**

**REMARQUE :** Lors de la mise à jour du micrologiciel CMC ou du micrologiciel iDRAC sur un serveur, une partie ou l'ensemble des ventilateurs du châssis tourne à 100 %. Ce comportement est normal.

**REMARQUE :** Une fois le micrologiciel correctement téléversé, le CMC actif (principal) se réinitialise et devient temporairement indisponible. Si un CMC de<br>secours est présent, les rôles sont échangés : le CMC de secours de cette image.

**REMARQUE :** Pour éviter de déconnecter d'autres utilisateurs au cours d'une réinitialisation, avertissez les utilisateurs autorisés susceptibles de se connecter à CMC et recherchez les sessions actives affichées dans la page Sessions. Pour ouvrir la page Sessions, sélectionnez **Châssis** dans<br>l'arborescence, cliquez sur l'onglet **Réseau/Sécurité**, puis sur le sous-onglet haut à droite de la page.

**REMARQUE :** Lors du transfert de fichiers vers et à partir de CMC, l'icône de transfert de fichiers tourne. Si votre icône est inactive, vérifiez que votre navigateur est configuré pour autoriser les animations. Voir [Autorisation des animations dans Internet Explorer](file:///e:/software/smdrac3/cmc/cmc1.20/fr/ug/install.htm#wp1209800) pour des instructio

**REMARQUE :** Si vous rencontrez des problèmes lors du téléchargement de fichiers à partir de CMC dans Internet Explorer, activez l'option **Ne pas enregistrer les pages cryptées sur le disque**. Voir [Téléchargement de fichiers à partir de CMC dans Internet Explorer](file:///e:/software/smdrac3/cmc/cmc1.20/fr/ug/install.htm#wp1209847) pour des instructions.

1. Dans cette page, cliquez sur le nom du module CMC. La page **Firmware Update (Mise à jour du micrologiciel)** s'affiche. Le CMC actif et, le cas échéant,<br>le CMC de secours, sont répertoriés et sélectionnés. Il est possibl

2. Dans le champ **Image de micrologiciel**, entrez le chemin du fichier image du micrologiciel sur votre station de gestion ou votre réseau partagé ou cliquez sur **Parcourir** pour accéder à l'emplacement du fichier.

**REMARQUE :** Le nom par défaut de l'image du micrologiciel est **firmimg.cmc**. Le micrologiciel du CMC doit être mis à jour en premier, avant le périphérique d'infrastructure du module d'E/S.

3. Cliquez sur **Commencer la mise à jour de micrologiciel**. Une boîte de dialogue vous demande de confirmer l'opération.

- 4. Cliquez sur **Yes (Oui)** pour continuer. La section **Avancement de la mise à jour du micrologiciel** fournit des informations sur la condition de la mise à jour du micrologiciel. Un indicateur d'état s'affiche sur la page pendant le chargement du fichier image. La durée du transfert de fichiers peut fortement<br>varier en fonction de la vitesse de la connexion. Lorsque le proces de mise à jour du micrologiciel s'affiche. Éléments à noter :
	- l N'utilisez pas le bouton **Actualiser** et ne naviguez pas sur une autre page pendant le transfert.
	- l Pour annuler le processus, cliquez sur **Annuler le transfert du fichier et la mise à jour**. Cette option n'est disponible que pendant le transfert du fichier.
	- l L'état de la mise à jour s'affiche dans le champ **État de la mise à jour**. Ce champ est mis à jour automatiquement pendant le transfert du fichier. Certains anciens navigateurs ne prennent pas en charge ces mises à jour automatiques. Pour actualiser manuellement le champ **État de la mise à jour**, cliquez sur **Actualiser**.

*C* **REMARQUE :** La mise à jour de CMC peut prendre plusieurs minutes.

5. Pour un CMC de secours (secondaire), le champ État de la mise à jour affiche « Terminé » lorsque la mise à jour est terminée. Pour un CMC actif (principal), la session du navigateur et la connexion au CMC sont perdues temporairement pendant la mise hors tension du CMC au cours des dernières<br>étapes de la mise à jour du micrologiciel. Vous devez rouvrir une session

Après la réinitialisation du CMC, le nouveau micrologiciel est mis à jour et affiché sur la page **Composants pouvant être mis à jour**.

**REMARQUE :** Après la mise à niveau du micrologiciel, videz la mémoire cache du navigateur Web. Consultez l'aide en ligne de votre navigateur pour des instructions sur le vidage de la mémoire cache.

#### **Mise à jour du micrologiciel du module iKVM**

**REMARQUE :** Après le chargement du micrologiciel, le module iKVM est réinitialisé et devient temporairement indisponible.

1. Ouvrez à nouveau une session dans l'interface Web CMC.

- 2. Sélectionnez **Chassis (Châssis)** dans l'arborescence.
- 3. Cliquez sur l'onglet **Update (Mise à jour)**. La page **Updatable Components (Composants actualisables)** s'affiche.
- 4. Cliquez sur le nom du module iKVM. La page **Firmware Update (Mise à jour du micrologiciel)** s'affiche.
- 5. Dans le champ **Image de micrologiciel**, entrez le chemin du fichier image du micrologiciel sur votre station de gestion ou votre réseau partagé ou cliquez sur **Parcourir** pour accéder à l'emplacement du fichier.

**REMARQUE :** Le nom par défaut de l'image du micrologiciel iKVM est **ikvm.bin** ; l'utilisateur peut néanmoins modifier ce nom.

- 6. Cliquez sur **Commencer la mise à jour de micrologiciel**. Une boîte de dialogue vous demande de confirmer l'opération.
- 7. Cliquez sur **Yes (Oui)** pour continuer. La section **Avancement de la mise à jour du micrologiciel** fournit des informations sur la condition de la mise à jour du micrologiciel. Un indicateur d'état s'affiche sur la page pendant le chargement du fichier image. La durée du transfert de fichiers peut fortement<br>varier en fonction de la vitesse de la connexion. Lorsque le proces de mise à jour du micrologiciel s'affiche. Éléments à noter :
	- l N'utilisez pas le bouton **Actualiser** et ne naviguez pas sur une autre page pendant le transfert.
	- l Pour annuler le processus, cliquez sur **Annuler le transfert du fichier et la mise à jour**. Cette option n'est disponible que pendant le transfert du fichier.
	- ⊥ L'état de la mise à jour s'affiche dans le champ **Etat de la mise à jou**r. Ce champ est mis à jour automatiquement pendant le transfert du fichier.<br>Certains anciens navigateurs ne prennent pas en charge ces mises à jour

**REMARQUE :** La mise à jour de l'iKVM peut prendre jusqu'à une minute.

À la fin de la mise à jour, iKVM est réinitialisé et le nouveau micrologiciel est mis à jour et apparaît sur la page **Composants pouvant être mis à jour**.

#### **Mise à jour du micrologiciel du périphérique d'infrastructure du module d'E/S**

Cette procédure permet la mise à jour d'un composant d'infrastructure du périphérique de module d'E/S

- 1. Ouvrez à nouveau une session dans l'interface Web CMC.
- 2. Sélectionnez **Chassis (Châssis)** dans l'arborescence.
- 3. Cliquez sur l'onglet **Update (Mise à jour)**. La page **Updatable Components (Composants actualisables)** s'affiche.
- 4. Cliquez sur le nom du périphérique d'infrastructure du module d'E/S. La page **Firmware Update (Mise à jour du micrologiciel)** s'affiche.
- 5. Dans le champ **Image de micrologiciel,** entrez le chemin du fichier image du micrologiciel sur votre station de gestion ou votre réseau partagé ou<br>cliquez sur **Parcourir** pour accéder à l'emplacement du fichier.

**REMARQUE :** Le champ Image de micrologiciel n'apparaît pas pour une cible de périphérique d'infrastructure du module d'E/S (IOMINKF), car l'image<br>requise se trouve sur CMC Le micrologiciel CMC doit être mis à jour en prem

6. Cliquez sur **Commencer la mise à jour de micrologiciel**. Une boîte de dialogue vous demande de confirmer l'opération.

- 7. Cliquez sur **Yes (Oui)** pour continuer. La section **Avancement de la mise à jour du micrologiciel** fournit des informations sur la condition de la mise à<br>jour du micrologiciel. Un indicateur d'état s'affiche sur la page varier en fonction de la vitesse de la connexion. Lorsque le processus de mise à jour interne démarre, la page s'actualise automatiquement et l'horloge<br>de mise à jour du micrologiciel s'affiche. Éléments à noter :
	- l N'utilisez pas le bouton **Actualiser** et ne naviguez pas sur une autre page pendant le transfert.
	- l Pour annuler le processus, cliquez sur **Annuler le transfert du fichier et la mise à jour**. Cette option n'est disponible que pendant le transfert du fichier
	- ⊥ L'état de la mise à jour s'affiche dans le champ **Etat de la mise à jour.** Ce champ est mis à jour automatiquement pendant le transfert du fichier.<br>Certains anciens navigateurs ne prennent pas en charge ces mises à jour **à jour**, cliquez sur **Actualiser**.

**REMARQUE :** Aucun décompte du temps de transfert ne s'affiche lors de la mise à jour du micrologiciel IOMINF. La mise à jour entraîne une courte perte<br>de la connectivité au périphérique du module d'E/S, car ce dernier red

À la fin de la mise à jour, le nouveau micrologiciel est mis à jour et apparaît sur la page **Composants pouvant être mis à jour**.

#### **Mise à jour du micrologiciel iDRAC du serveur**

**REMARQUE :** iDRAC (sur un serveur) se réinitialise et est temporairement indisponible après le chargement des mises à jour du micrologiciel.

- <span id="page-221-1"></span>1. Ouvrez à nouveau une session dans l'interface Web CMC.
- 2. Sélectionnez **Chassis (Châssis)** dans l'arborescence.
- 3. Cliquez sur l'onglet **Update (Mise à jour)**. La page **Updatable Components (Composants actualisables)** s'affiche.
- 4. Cliquez sur le nom du serveur. La page **Firmware Update (Mise à jour du micrologiciel)** s'affiche.
- 5. Dans le champ **Image de micrologiciel**, entrez le chemin du fichier image du micrologiciel sur votre station de gestion ou votre réseau partagé ou cliquez sur **Parcourir** pour accéder à l'emplacement du fichier.
- 6. Cliquez sur **Commencer la mise à jour de micrologiciel**. Une boîte de dialogue vous demande de confirmer l'opération.
- 7. Cliquez sur **Yes (Oui)** pour continuer. La section **Avancement de la mise à jour du micrologiciel** fournit des informations sur la condition de la mise à<br>jour du micrologiciel. Un indicateur d'état s'affiche sur la page
	- l N'utilisez pas le bouton **Actualiser** et ne naviguez pas sur une autre page pendant le transfert.
	- l Pour annuler le processus, cliquez sur **Annuler le transfert du fichier et la mise à jour**. Cette option n'est disponible que pendant le transfert du fichier.
	- ⊥ L'état de la mise à jour s'affiche dans le champ **Etat de la mise à jou**r. Ce champ est mis à jour automatiquement pendant le transfert du fichier.<br>Certains anciens navigateurs ne prennent pas en charge ces mises à jour

**REMARQUE :** La mise à jour peut prendre plusieurs minutes pour le CMC ou le serveur.

<span id="page-221-0"></span>Une fois le processus terminé, le serveur mis à jour n'apparaît plus sur la page **Composants pouvant être mis à jour**.

### **Récupération du micrologiciel iDRAC à l'aide de CMC**

Le micrologiciel iDRAC est généralement mis à jour à l'aide des fonctionnalités iDRAC telles que l'interface Web iDRAC, l'interface de ligne de commande SM-CLP<br>ou les progiciels de mise à jour spécifiques aux systèmes d'ex

Si le micrologiciel iDRAC devient corrompu, ce qui peut être le cas lorsque la progression de la mise à jour du micrologiciel iDRAC est interrompue avant qu'elle<br>ne se termine, vous pouvez utiliser l'interface Web CMC pour

[Si CMC détecte un micrologiciel iDRAC corrompu, le micrologiciel iDRAC est répertorié dans la page](#page-218-0) **Composants pouvant être mis à jour**. Voir Affichage des giciel pour des instructions permettant d'afficher la page **Composants pouvant être mis à jour**.

**REMARQUE :** Si l'adresse MAC du micrologiciel iDRAC est perdue ou corrompue, elle doit être redéfinie à une valeur valide avant que vous ne puissiez<br>récupérer le micrologiciel iDRAC à l'aide de CMC. Vous pouvez utiliser l

Suivez les étapes suivantes pour mettre à jour le micrologiciel iDRAC.

- 1. Téléchargez la dernière version du micrologiciel iDRAC sur votre ordinateur de gestion depuis l'adresse **support.dell.com**.
- 2. Ouvrez une session sur l'interface Web (voir [Accès à l'interface Web CMC](#page-193-0)).
- 3. Sélectionnez **Chassis (Châssis)** dans l'arborescence.
- 4. Cliquez sur l'onglet **Update (Mise à jour)**. La page **Updatable Components (Composants actualisables)** s'affiche. Le serveur incluant l'iDRAC<br>récupérable est inclus dans la liste s'il peut être récupéré à partir de CMC.
- 5. Cliquez sur *serveur-n*, où *n* est le numéro du serveur dont vous souhaitez récupérer iDRAC.
- 6. Cliquez sur **Parcourir**, localisez l'image du micrologiciel iDRAC que vous avez téléchargée et cliquez sur **Ouvrir**.

**REMARQUE :** Le nom par défaut de l'image du micrologiciel iDRAC est **firmimg.imc**.

7. Cliquez sur **Commencer la mise à jour de micrologiciel**.

**REMARQUE :** La mise à jour du micrologiciel iDRAC peut prendre jusqu'à 10 minutes. L'icône de transfert de fichiers tourne pendant le transfert de<br>l'image du micrologiciel vers CMC mais pas pendant que CMC transfère l'ima

Une fois le fichier image de micrologiciel téléversé sur CMC, iDRAC se met à jour avec l'image.

### **FlexAddress**

Cette section décrit les écrans de l'interface Web de la fonctionnalité FlexAddress. FlexAddress est une mise à niveau facultative qui permet aux modules de<br>serveur de remplacer les identifiants WWN/MAC d'usine par un iden

**REMARQUE :** Vous devez acheter et installer la mise à niveau FlexAddress pour avoir accès à ces écrans de configuration. Si la mise à niveau n'a pas été achetée et installée, le texte suivant s'affiche sur l'interface Web :

Optional feature not installed. See the *Dell Chassis Management Controller Users Guide* for information on the chassis-based WWN and MAC address administration feature.

To purchase this feature, please contact Dell at www.dell.com.

(Fonctionnalité en option non installée. Consultez le *Guide d'utilisation de Dell Chassis Management Controller* pour des informations sur la fonctionnalité d'administration des adresses WWN/MAC attribuées par le châssis.

Pour acheter cette fonctionnalité, contactez Dell à l'adresse www.dell.com.)

## **Affichage l'état de FlexAddress**

Vous pouvez utiliser l'interface Web pour consulter des informations sur l'état de FlexAddress. Vous pouvez consulter les informations relatives à l'ensemble<br>du châssis ou à un logement particulier. Les informations affich

- l Configuration des structures
- l Fonctionnalité FlexAddress activée/désactivée
- l Numéro et nom du logement
- l Adresses attribuées par le châssis et le serveur
- l Adresses en cours d'utilisation

**REMARQUE :** Vous pouvez également consulter l'état de FlexAddress à l'aide de l'interface de ligne de commande. Pour plus d'informations, voir [Utilisation de FlexAddress.](file:///e:/software/smdrac3/cmc/cmc1.20/fr/ug/flexaddr.htm#wp1002244)

#### **Consultation de l'état de FlexAddress pour le châssis**

Les informations sur l'état de FlexAddress peuvent concerner l'ensemble du châssis. Les informations d'état indiquent si la fonctionnalité est active et fournissent un résumé de l'état de FlexAddress pour chaque lame.

Effectuez les étapes suivantes pour vérifier si la fonctionnalité FlexAddress est active sur le châssis :

- 1. Ouvrez une session sur l'interface Web (voir [Accès à l'interface Web CMC](#page-193-0)).
- 2. Sélectionnez **Chassis (Châssis)** dans l'arborescence.
- 3. Cliquez sur l'onglet **Setup (Configuration)**. La page **Configuration générale** apparaît. L'entrée FlexAddress est marquée comme Actif ou Non actif. Actif<br>indique que la fonctionnalité est installée sur le châssis. Non a

Effectuez les étapes suivantes pour afficher un résumé de l'état de FlexAddress pour chaque module de serveur :

- 1. Ouvrez une session sur l'interface Web (voir [Accès à l'interface Web CMC](#page-193-0)).
- 2. Sélectionnez **Serveurs** dans l'arborescence. Cliquez sur l'onglet **Propriétés**, puis sur le sous-onglet **WWN/MAC**.
- 3. La page **Résumé FlexAddress** s'affiche. Cette page vous permet de consulter la configuration WWN et les adresses MAC de tous les logements du<br>châssis.

La page d'état fournit les informations suivantes :

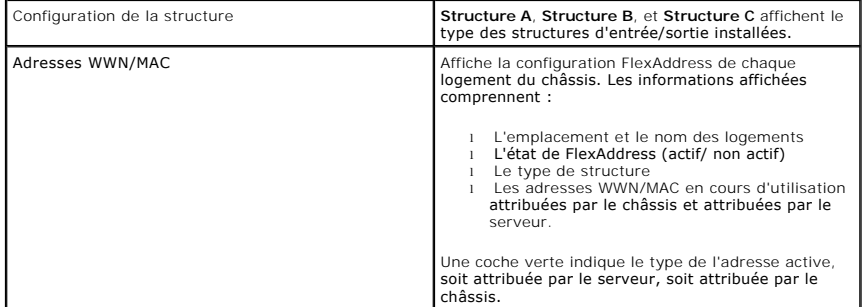

4. Pour plus d'informations, cliquez sur le lien **Aide** et consultez [Utilisation de FlexAddress](file:///e:/software/smdrac3/cmc/cmc1.20/fr/ug/flexaddr.htm#wp1002244).

#### **Consulter l'état de FlexAddress pour le serveur**

Il est également possible d'afficher des informations relatives à l'état de FlexAddress pour chaque serveur. Les informations au niveau d'un serveur<br>comportent un résumé de l'état de FlexAddress pour cette lame.

Effectuez les étapes suivantes pour consulter les informations de FlexAddress pour le serveur :

- 1. Ouvrez une session sur l'interface Web (voir [Accès à l'interface Web CMC](#page-193-0)).
- 2. Développez **Serveurs** dans l'arborescence du système. Tous les serveurs (1 à 16) s'affichent dans la liste développée **Serveurs**.
- 3. Cliquez sur le serveur dont vous souhaitez afficher les informations. La page **Condition du serveur** s'affiche.
- 4. Cliquez sur l'onglet **Configuration**, puis sur le sous-onglet **FlexAddress**. La page **Etat de FlexAddress** s'affiche. Cette page vous permet de consulter la<br>configuration WWN et les adresses MAC du serveur sélectionné.

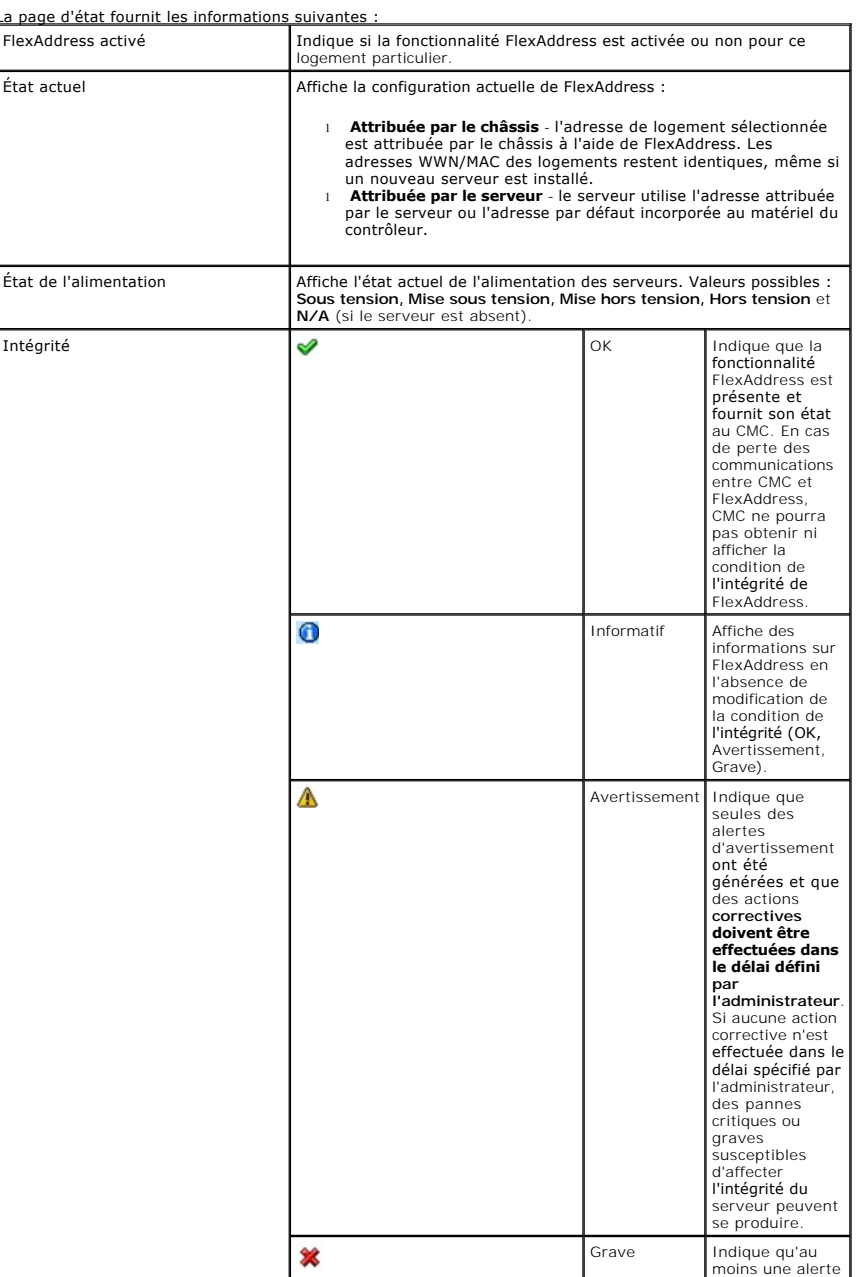

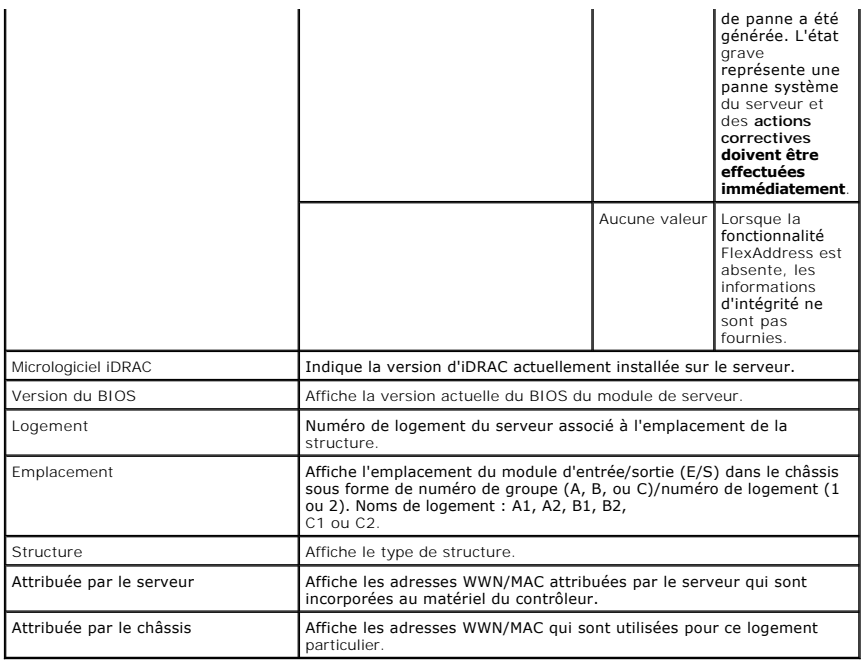

5. Pour plus d'informations, cliquez sur le lien **Aide** et consultez [Utilisation de FlexAddress](file:///e:/software/smdrac3/cmc/cmc1.20/fr/ug/flexaddr.htm#wp1002244).

## **Configurer FlexAddress**

Si vous l'achetez en même temps que le châssis, il sera installé et activé à la mise sous tension du système. Si vous l'achetez ultérieurement, vous devez<br>installer la carte de fonction SD conformément aux instructions fou *Management Controller (CMC)*. Vous trouverez ce document, sur le site web **support.dell.com**.

Vous devez mettre le serveur hors tension avant de commencer la configuration. Vous pouvez activer ou désactiver FlexAddress structure par structure. Vous pouvez également activer/désactiver cette fonctionnalité logement par logement. Une fois que vous avez activé cette fonctionnalité pour les structures, vous<br>pouvez activer les logements. Par exemple, si la structure A est activés. Toutes les autres structures utilisent les adresses WWN/MAC attribuées par la structure présente sur le serveur.

La fonctionnalité FlexAddress est activée sur tous les logements sélectionnés pour les structures activées. Par exemple, il n'est pas possible d'activer les<br>structures A et B et d'activer FlexAddress pour le logement 1 de

**REMARQUE :** [Vous pouvez également configurer FlexAddress à l'aide de l'interface de ligne de commande. Pour plus d'informations, voir](file:///e:/software/smdrac3/cmc/cmc1.20/fr/ug/flexaddr.htm#wp1002244) Utilisation de FlexAddress.

### **Configuration de FlexAddress pour les logements et les structures au niveau du châssis**

Vous pouvez activer ou désactiver la fonctionnalité FlexAddress pour des structures et des logements au niveau du châssis. Cette fonctionnalité est d'abord<br>activée structure par structure ; c'est seulement ensuite qu'elle configurer FlexAddress.

Effectuez les étapes suivantes pour activer ou désactiver des structures et des logements afin d'utiliser la fonctionnalité FlexAddress :

- 1. Ouvrez une session sur l'interface Web (voir [Accès à l'interface Web CMC](#page-193-0)).
- 2. Sélectionnez **Serveurs** dans l'arborescence.
- 3. Cliquez sur l'onglet **Setup (Configuration)**. La page **Configuration générale** apparaît. Cliquez sur **Déployer FlexAddress**. La page **Déployer FlexAddress** s'affiche.
- 4. La page **Sélectionner des logements pour les WWN/MAC attribuées par le châssis** comporte une case à cocher pour **Structure A**, **Structure B**, et **Structure C**.
- 5. Cliquez sur la case à cocher de chaque structure pour laquelle vous voulez activer FlexAddress. Pour désactiver une structure, décochez la case à cocher située en regard de celle-ci.

*C* REMARQUE : Si aucune structure n'est sélectionnée, FlexAddress n'est pas activée pour les logements sélectionnés.

Dans la page **Sélectionner des logements pour les WWN/MAC attribuées par le châssis** la case de chacun des logements (1-16) est activée**.**

<span id="page-225-1"></span>6. Cliquez sur la case **Activée** de chaque logement pour lequel vous souhaitez activer FlexAddress. Si vous souhaitez sélectionner tous les logements,<br>cochez la case **Sélectionner/Désélectionner tout**. Pour désactiver un l

**A REMARQUE :** Si une lame est présente dans le logement, mettez-la hors tension pour pouvoir activer la fonctionnalité FlexAddress sur ce logement.

**REMARQUE :** Si aucun logement n'est sélectionné, la fonctionnalité FlexAddress n'est pas activée pour les structures sélectionnées.

- 7. Cliquez sur **Appliquer** pour enregistrer les modifications**.**
- 8. Pour plus d'informations, cliquez sur le lien **Aide** et consultez [Utilisation de FlexAddress](file:///e:/software/smdrac3/cmc/cmc1.20/fr/ug/flexaddr.htm#wp1002244).

### **Configuration de FlexAddress pour les logements au niveau du serveur**

Vous pouvez activer ou désactiver la fonctionnalité FlexAddress pour des logements au niveau du serveur.

Effectuez les étapes suivantes pour activer ou désactiver un logement individuel afin d'utiliser la fonctionnalité FlexAddress :

- 1. Ouvrez une session sur l'interface Web (voir [Accès à l'interface Web CMC](#page-193-0)).
- 2. Développez **Serveurs** dans l'arborescence du système. Tous les serveurs (1 à 16) s'affichent dans la liste développée **Serveurs**.
- 3. Cliquez sur le serveur dont vous souhaitez afficher les informations. La page **Condition du serveur** s'affiche.
- 4. Cliquez sur l'onglet **Configuration**, puis sur le sous-onglet **FlexAddress**. La page **État de FlexAddress** s'affiche.
- 5. Utilisez le menu déroulant **FlexAddress activé** pour effectuer votre sélection. Sélectionnez **Oui** pour activer FlexAddress et **Non** pour désactiver la fonctionnalité.
- 6. Cliquez sur **Appliquer** pour enregistrer les modifications. Pour plus d'informations, cliquez sur le lien **Aide** et consultez [Utilisation de FlexAddress.](file:///e:/software/smdrac3/cmc/cmc1.20/fr/ug/flexaddr.htm#wp1002244)

## **Questions les plus fréquentes**

[Tableau 5](#page-225-0)-26 répertorie les questions les plus fréquentes et les réponses correspondantes.

#### <span id="page-225-0"></span>**Tableau 5-26. Gestion et récupération d'un système distant : Questions les plus fréquentes**

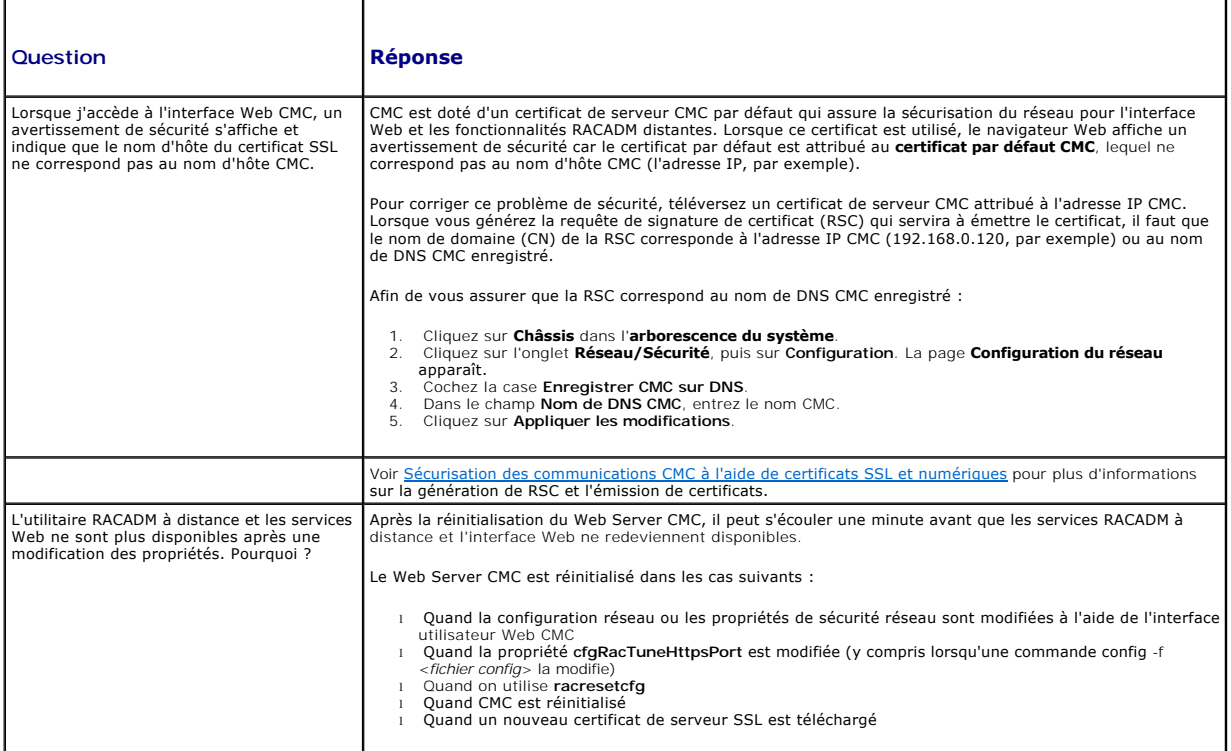

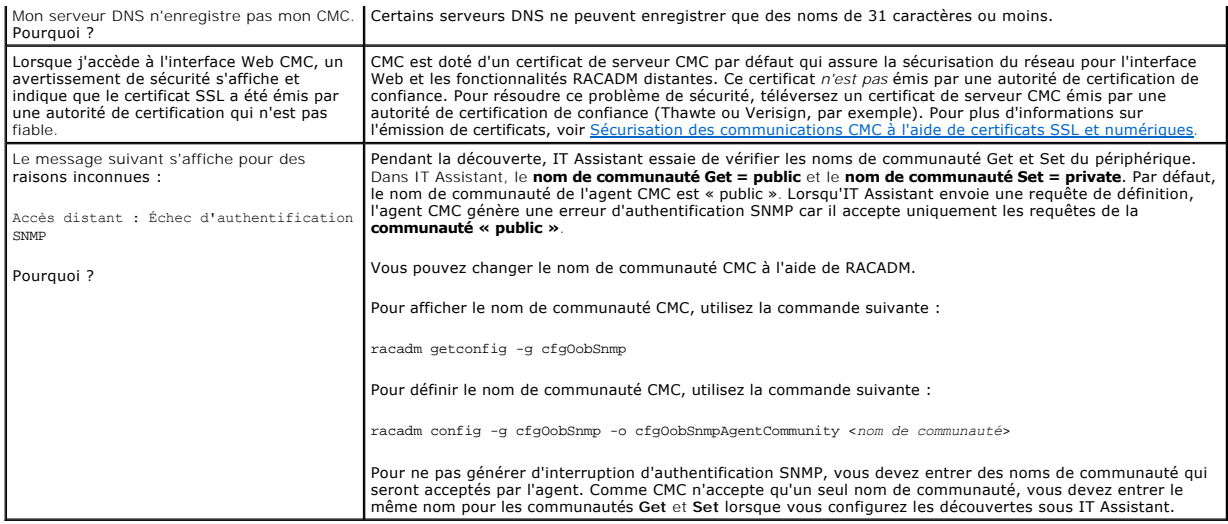

# **Dépannage de CMC**

L'interface Web CMC fournit des outils d'identification, de diagnostic et de résolution des problèmes rencontrés avec votre châssis. Pour plus d'informations sur<br>le dépannage, voir <u>Dépannage et récupération</u>.

[Retour à la page du sommaire](file:///e:/software/smdrac3/cmc/cmc1.20/fr/ug/index.htm)